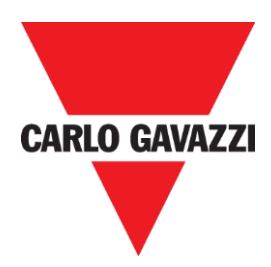

# **CPY Server- Manual**

**rev. 0.2, 24/10/2017**

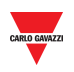

# <span id="page-1-0"></span>1 INDEX

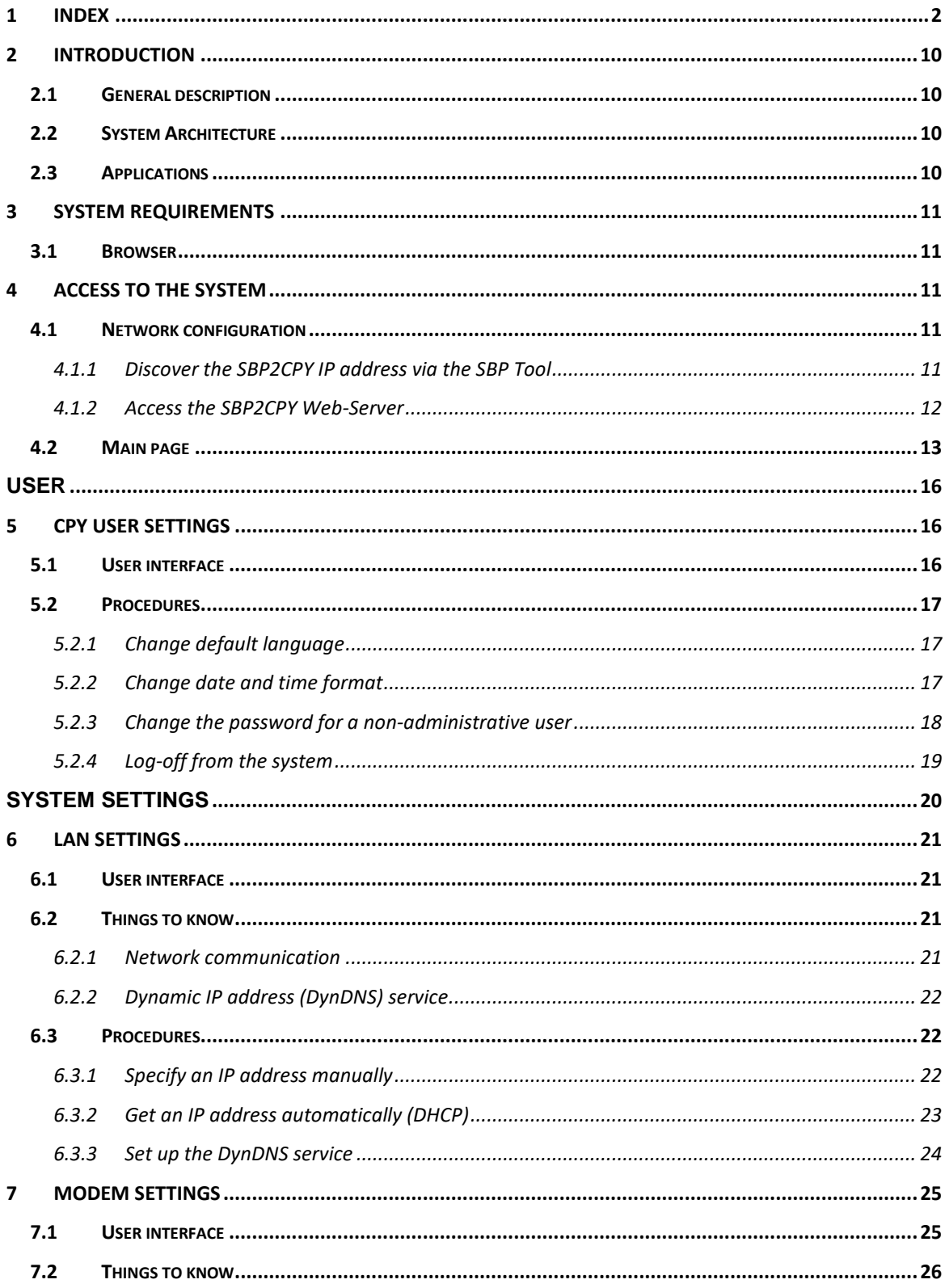

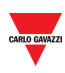

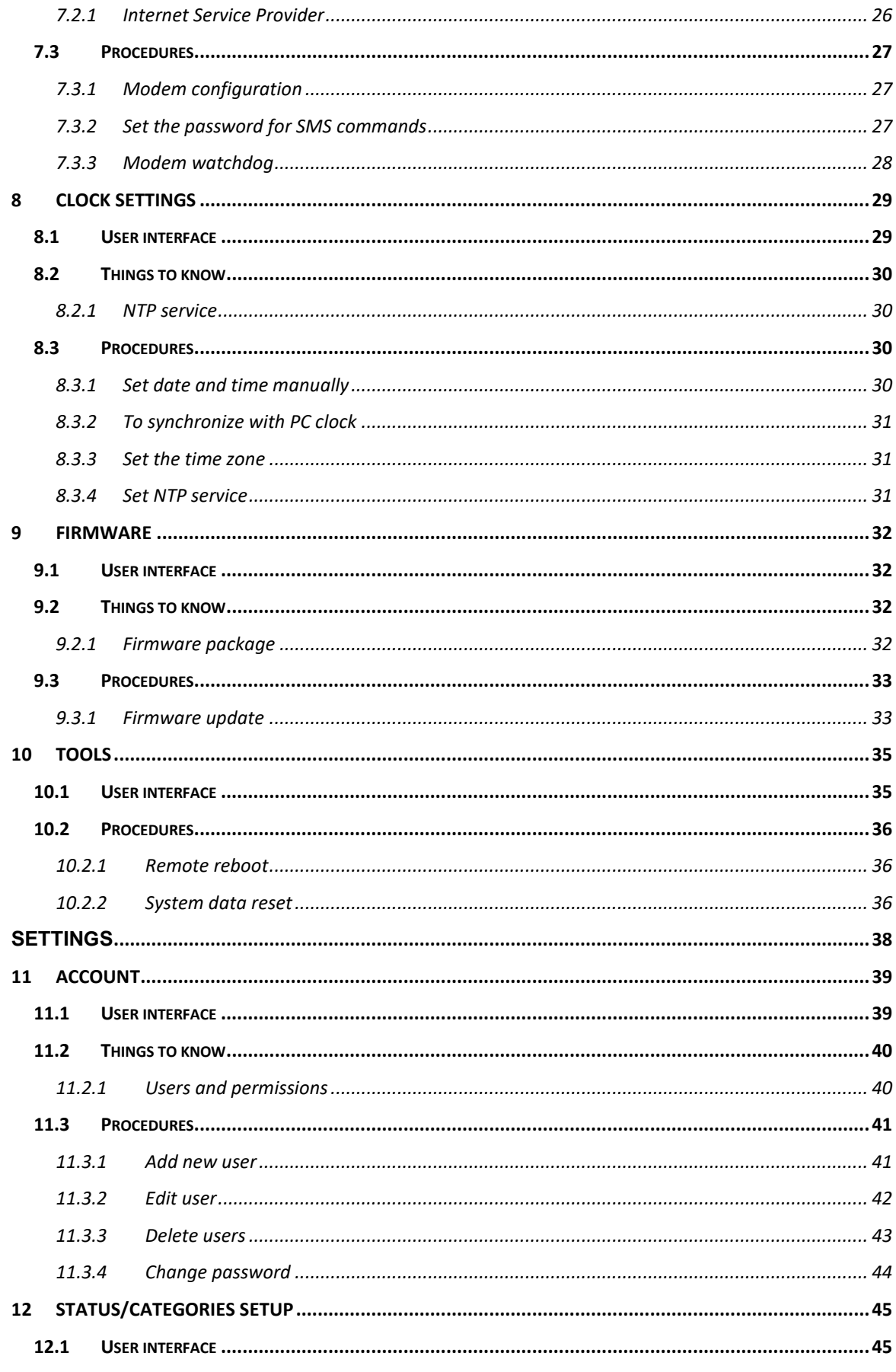

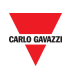

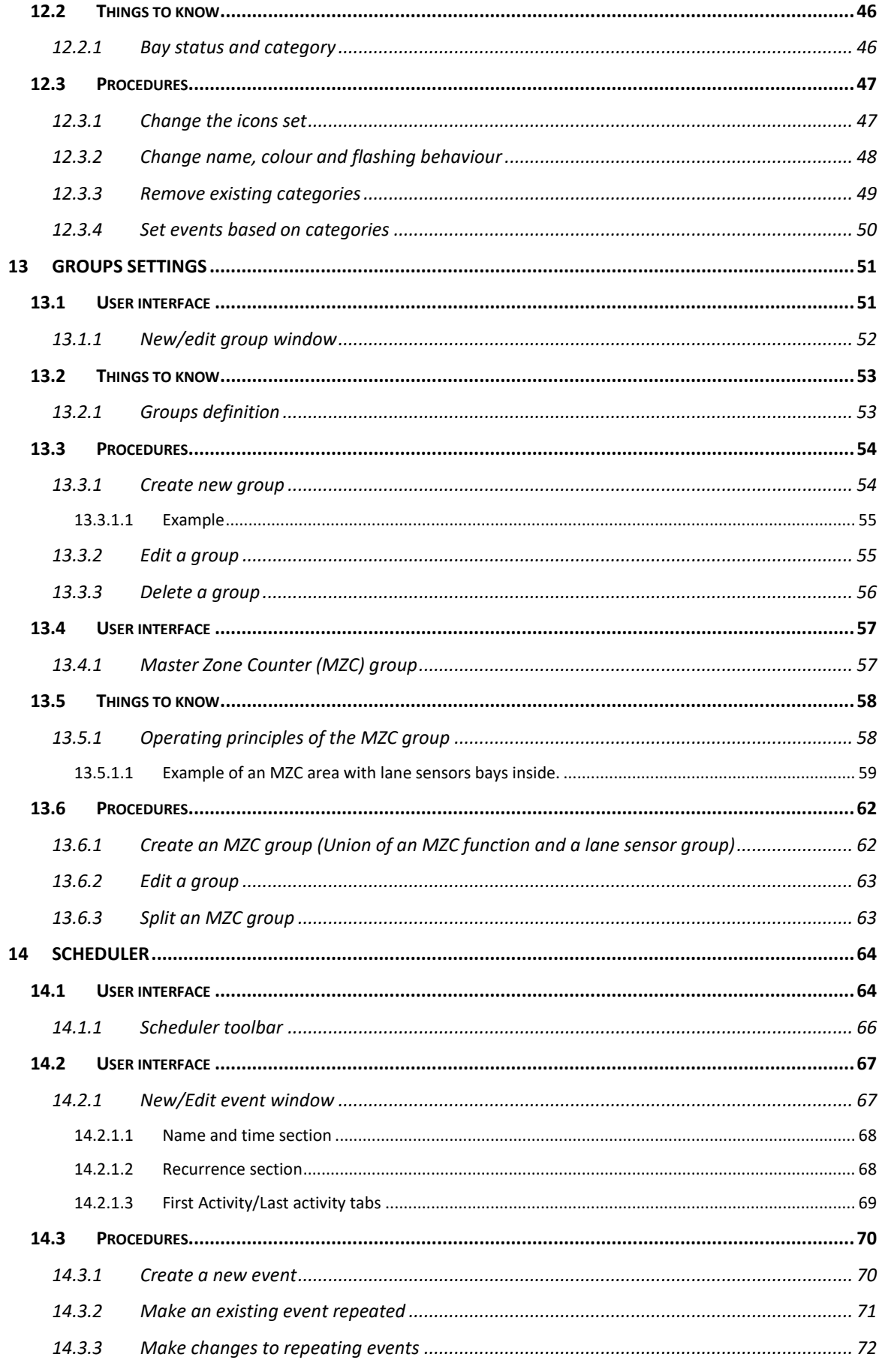

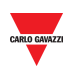

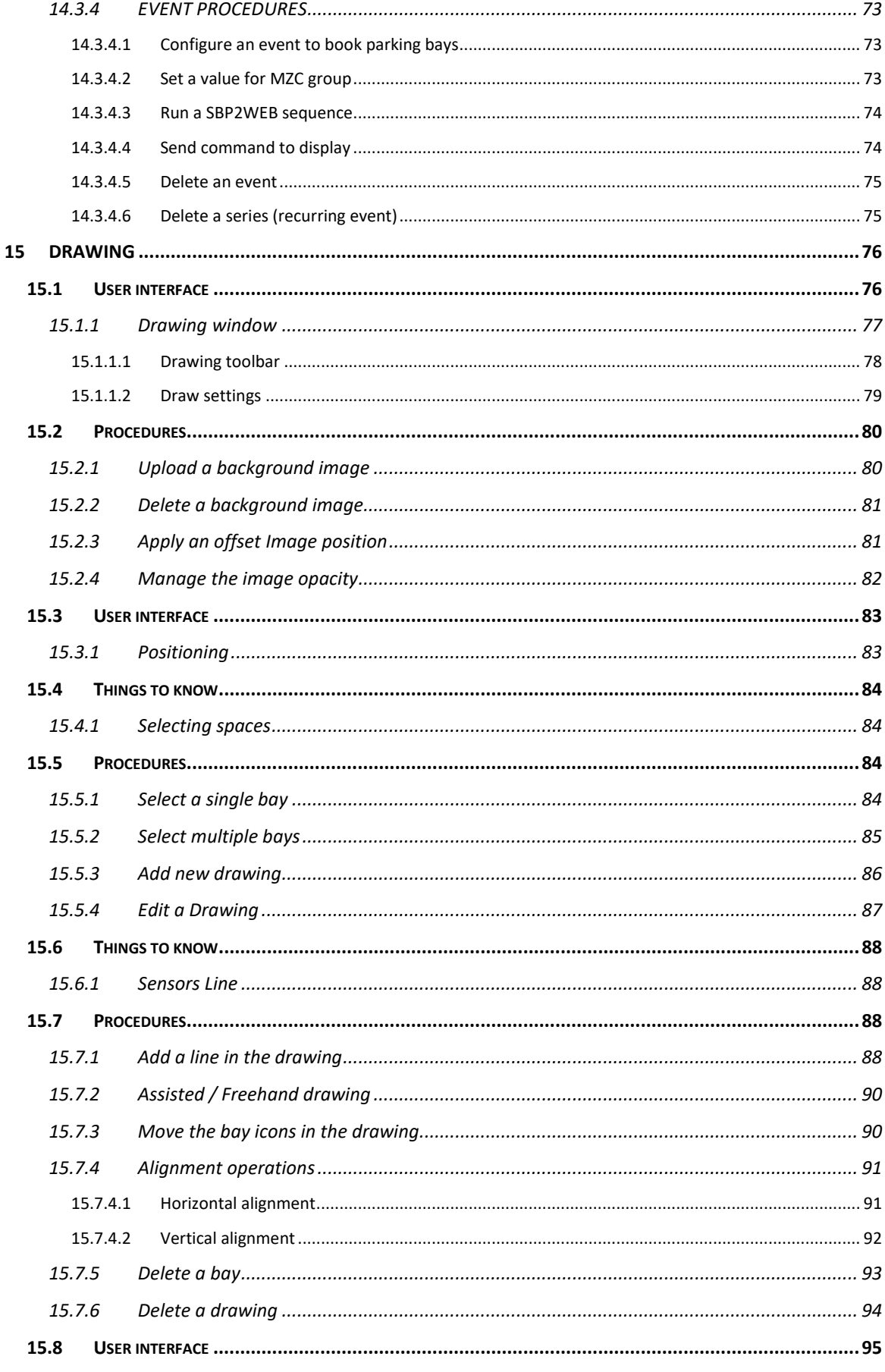

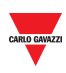

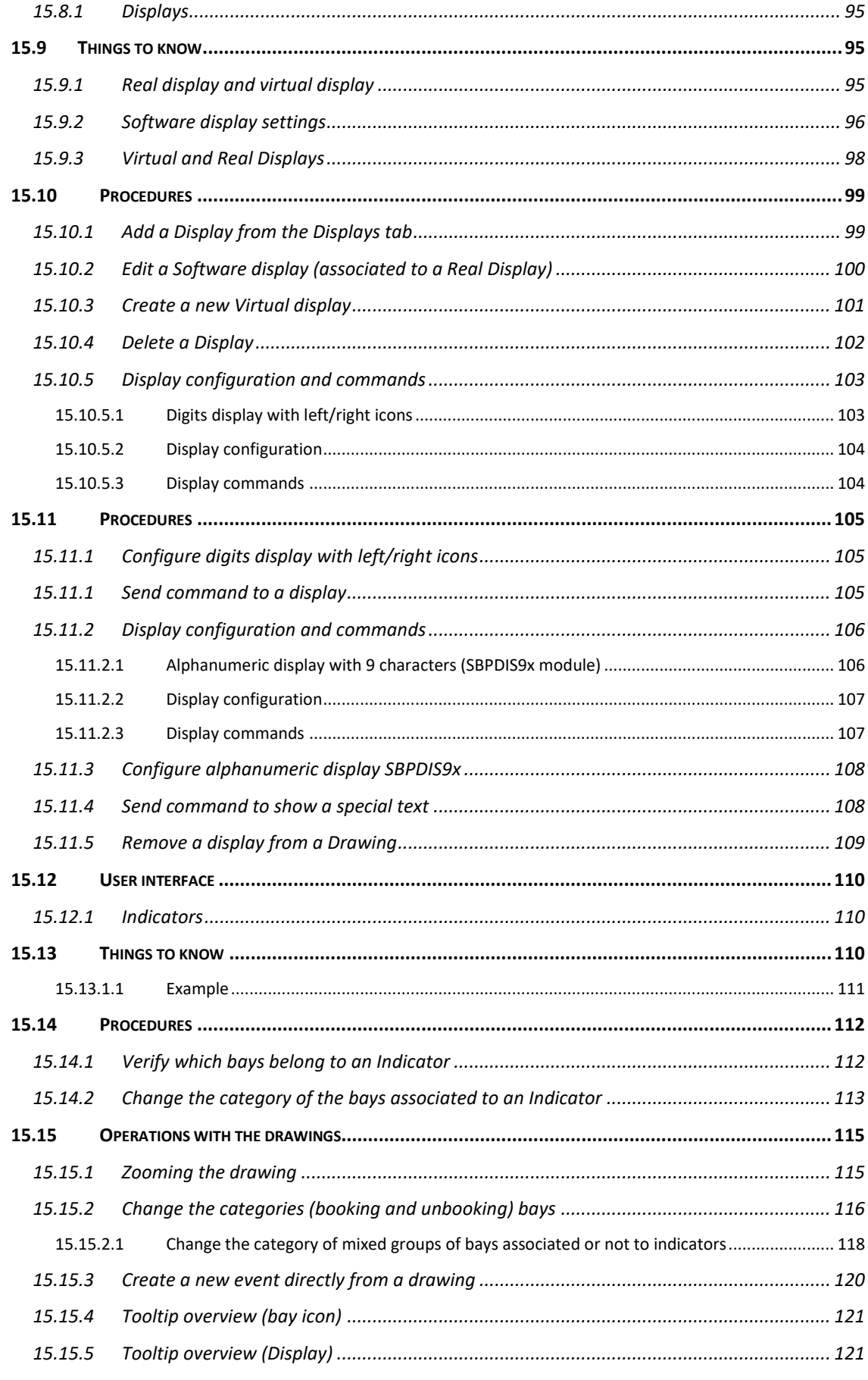

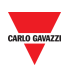

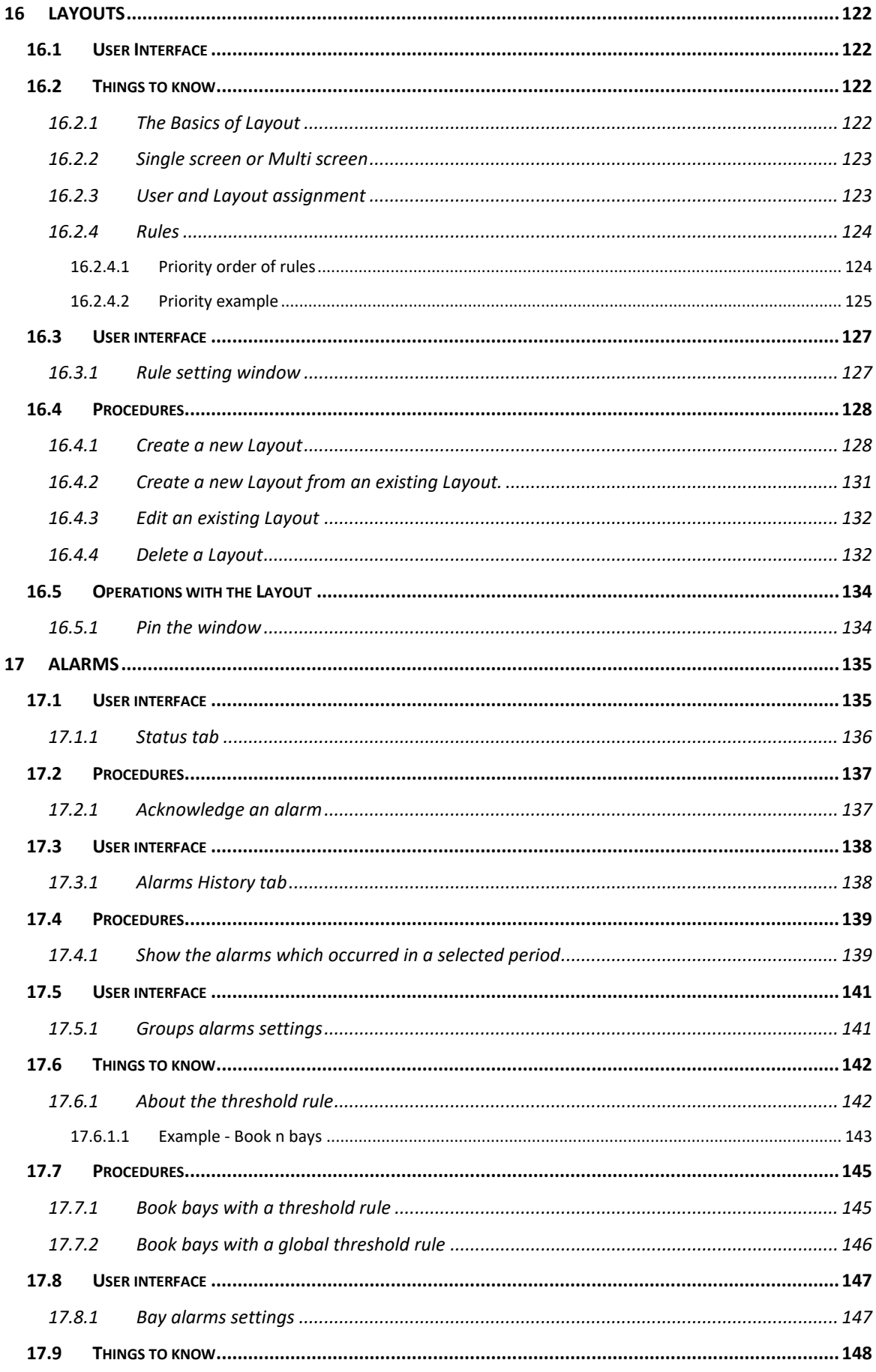

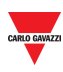

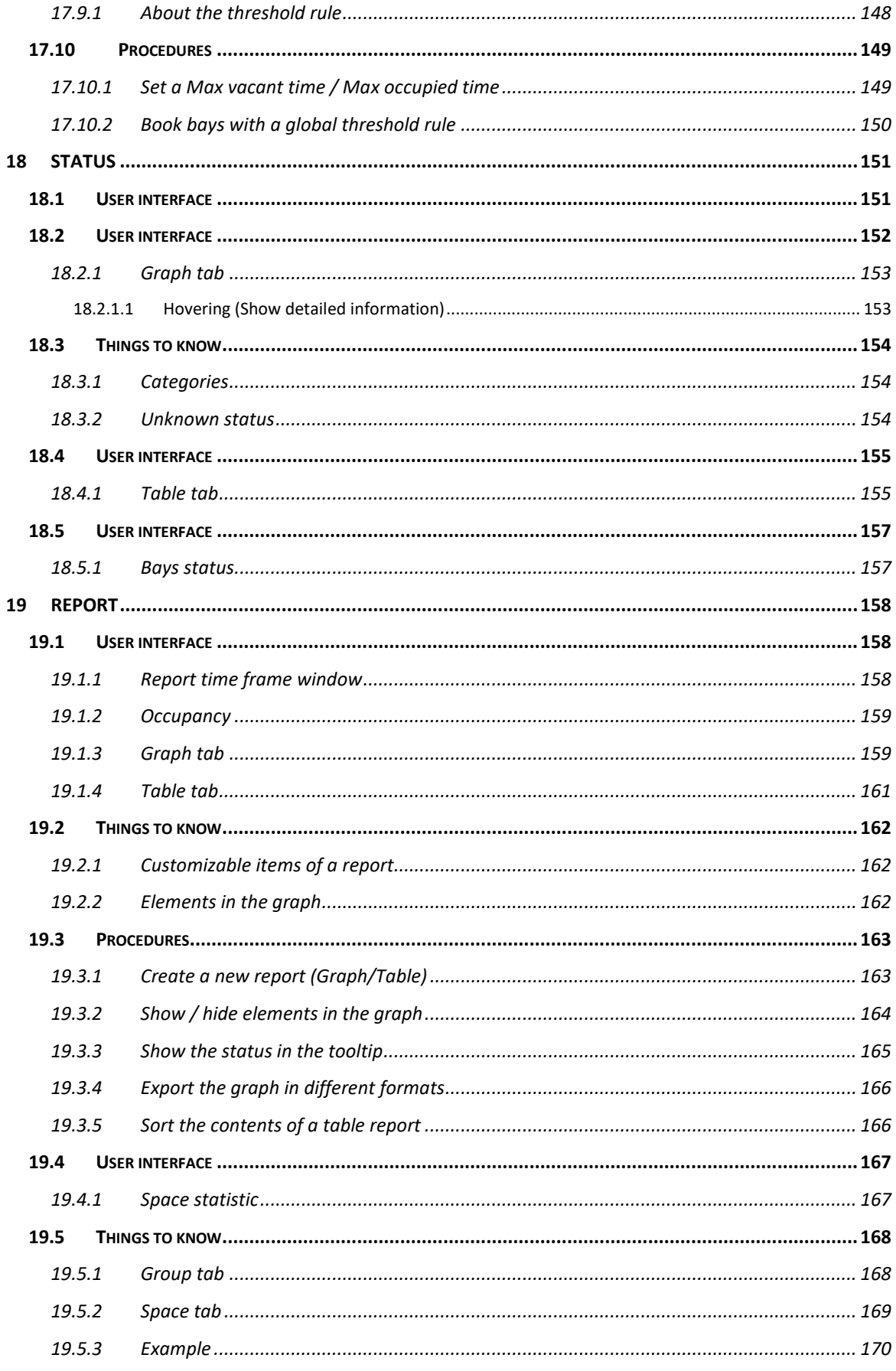

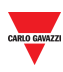

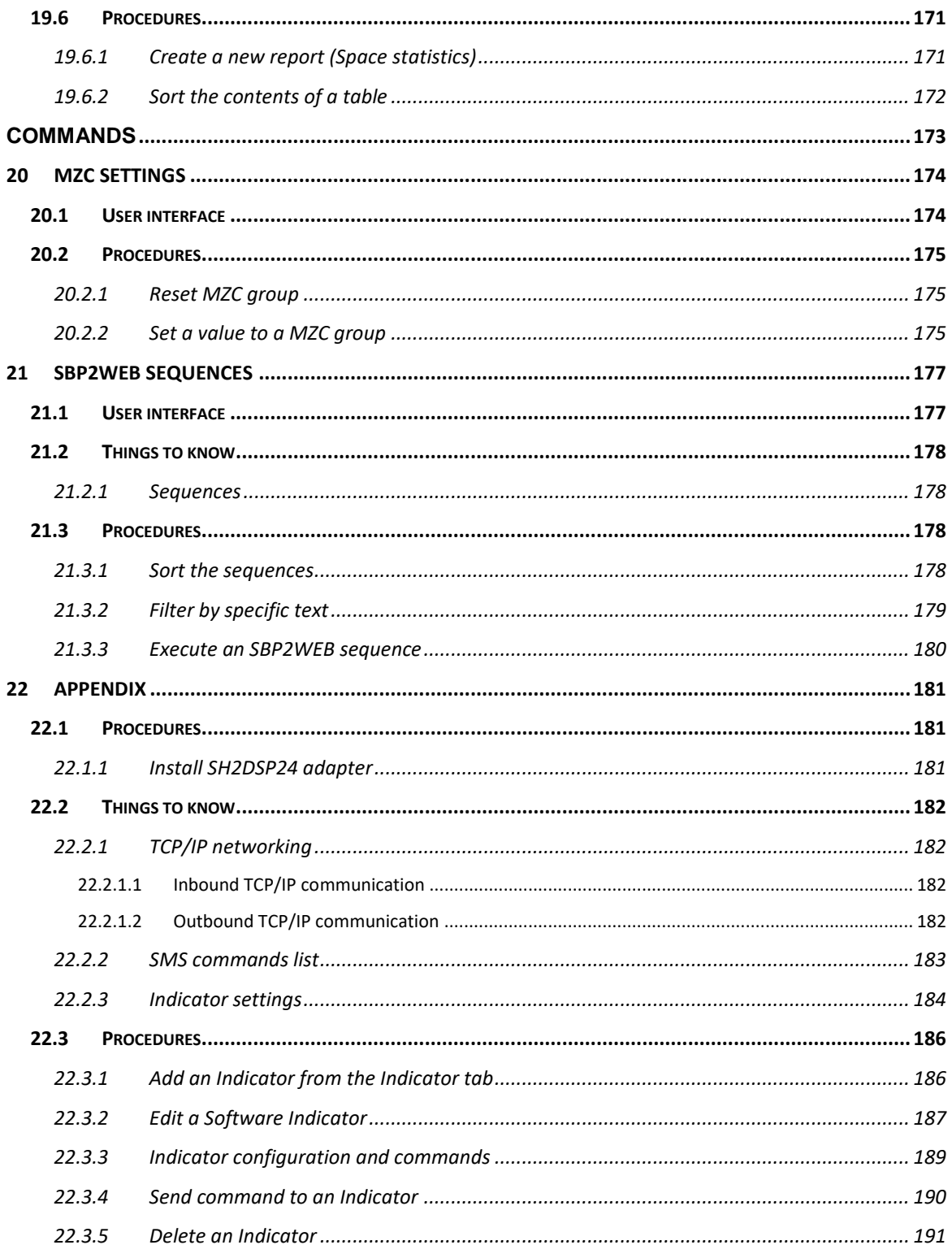

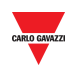

# <span id="page-9-0"></span>**2 INTRODUCTION**

# <span id="page-9-1"></span>**2.1 General description**

Welcome to the CPY Software manual. This guide will cover the essentials of setting up and using the CPY software included with your Dupline® 3 Parking Guidance System. We will start with a brief description of the system.

The Dupline® 3 Parking Guidance System is built up of a number of hardware and software components. The most common components in the system are the Dupline® 3 Parking Sensors. These are installed in each parking bay. A bay sensor detects when a bay is occupied and reports it to the Dupline® Master it is connected to, as well as indicating it with a coloured light. This coloured light is also used to indicate if the space is booked.

### <span id="page-9-2"></span>**2.2 System Architecture**

The SBP2CPY is a micro PC with Web-Server and Web-Service capabilities suitable for gathering information from up to 10 SBP2WEB24s. In a project with more than one SBP2WEB24 controller, the SBP2CPY module is required.

If only one SBP2WEB controller is used in the Car Park project, the CPY Server is integrated into the controller: the address to access it is:

### *[SBP2WEB IP address]* **/CP3App**

*e.g. 192.168.2.71/CP3App*

# <span id="page-9-3"></span>**2.3 Applications**

The SBP2CPY aggregates data from multiple controllers in a single centralized database. You can access from anywhere by Web Browser, through a highly interactive interface, in order to manage the entire parking lot. The main features are as follows:

- Booking bays with scheduled actions or from the overview
- Checking the bay sensors in alarm
- Viewing the real-time status of each bay sensor with drawings and reports
- Setting the Bay sensor's category and status
- Configuring the Displays and Indicators

All the data is available as charts, tables and reports based on an XLS format.

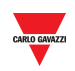

# <span id="page-10-0"></span>**3 SYSTEM REQUIREMENTS**

### <span id="page-10-1"></span>**3.1 Browser**

The CPY Web-Server is a software application that runs in a Web Browser. To ensure optimal performance, the **recommended** browser is **Google Chrome**, a modern browser that you can download free of charge.

# <span id="page-10-2"></span>**4 ACCESS TO THE SYSTEM**

### <span id="page-10-3"></span>**4.1 Network configuration**

To access the system, you first need to establish a network connection between your PC and the SBP2CPY: you have the following options:

- Directly connect the two devices (SBP2CPY and PC) through a network cable
- Connect both devices (SBP2CPY and PC) to your local network
- Directly connect the two devices (SBP2CPY and PC) through a USB/mini-USB cable.

#### **The SBP2CPY IP settings are factory-configured to start as DHCP.**

Technical support operators can also communicate with the SBP2CPY through the same LAN port, using the address 192.168.253.254 (this address is fixed and cannot be changed).

If using a mini-USB cable to connect the devices, use the address 192.168.254.254.

### <span id="page-10-4"></span>4.1.1 Discover the SBP2CPY IP address via the SBP Tool

To find the SBP2CPY IP address, click on the icon marked in red to start the discovery:

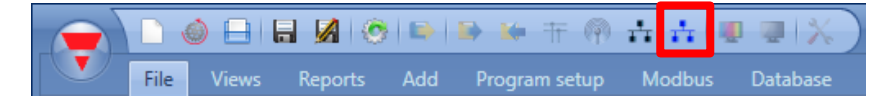

The following window will appear with all the SBP2CPYs in the network:

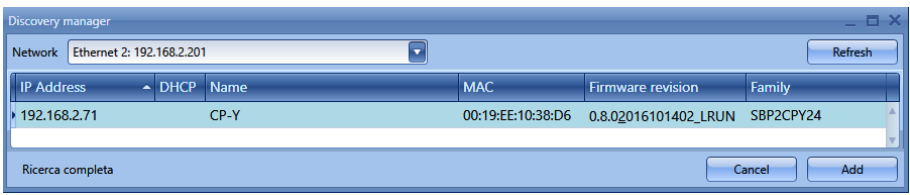

*Note: Please check the relevant SBP Tool documentation for further information concerning the exchange data with SBP2WEB24 controllers.*

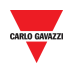

### <span id="page-11-0"></span>4.1.2 Access the SBP2CPY Web-Server

After the IP address of the SBP2CPY has been discovered, you can access the Web-Server. Follow this procedure in order to grant the access:

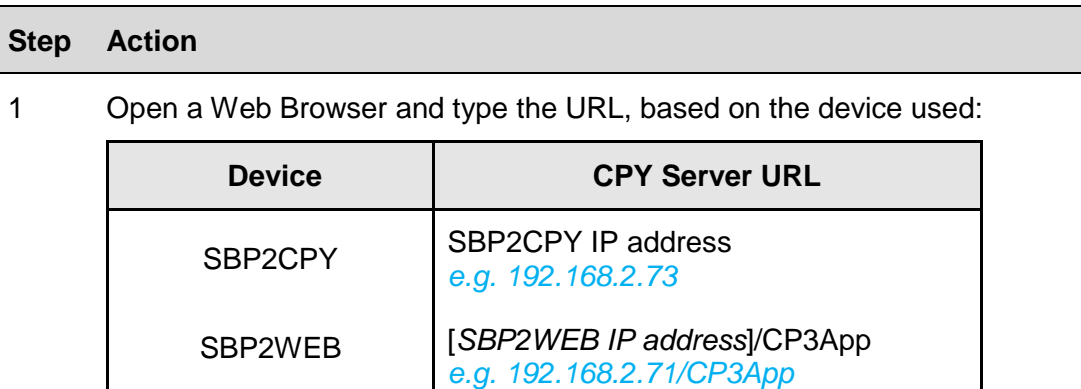

2 Enter the **username** and **password** in the Login page**,** as shown below:

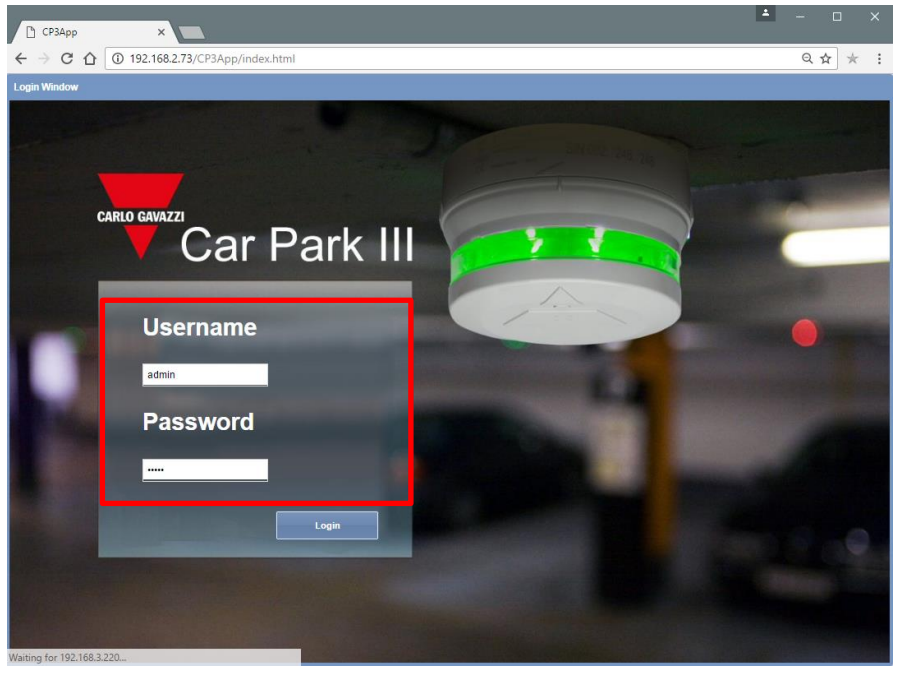

The default **username** and **password** are shown in the table below:

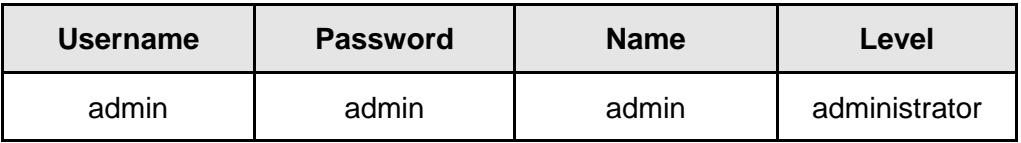

*Security Note: To prevent any undesired access to the system, it is recommended that you modify the default password during the first configuration.*

3 Click the **Login** button to access the Main page

After you have granted the access, you can change the IP settings (see Specify an IP [address manually\)](#page-21-2).

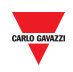

# <span id="page-12-0"></span>**4.2 Main page**

The figure below shows the **CPY server main page:**

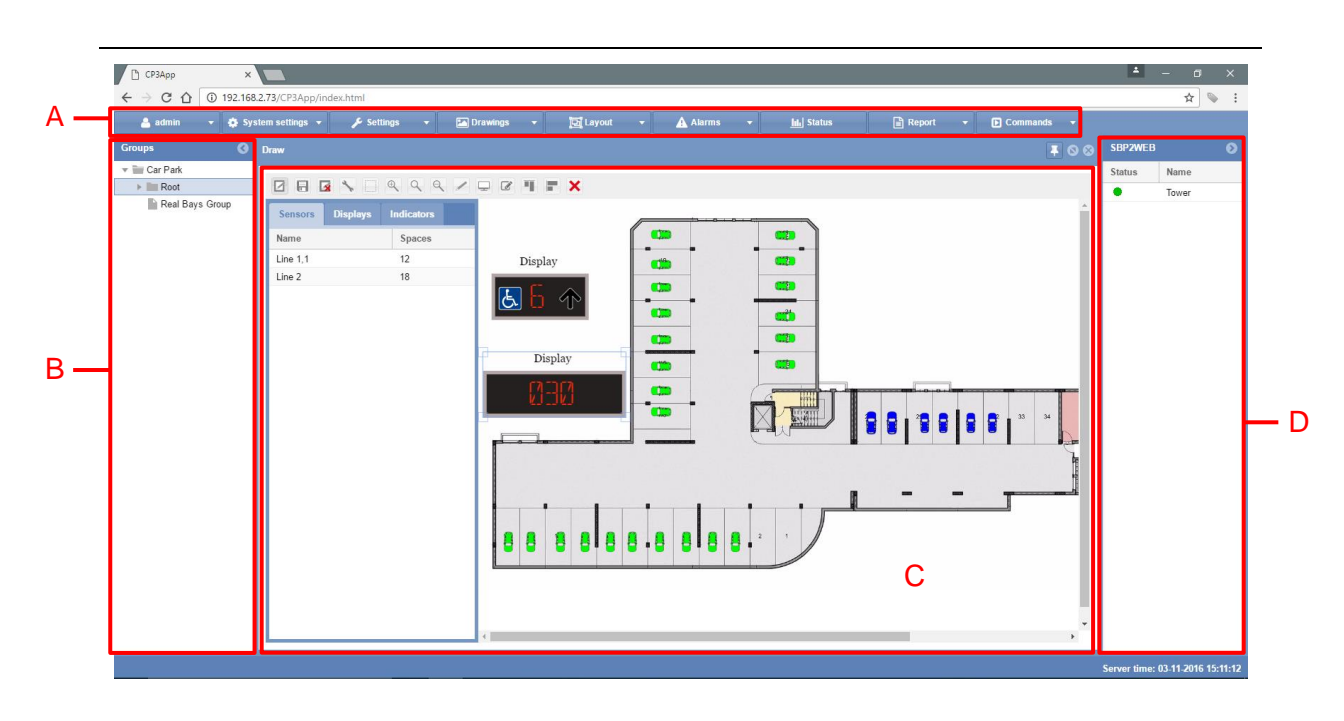

**Main page**

When you access the Web Server main page, you can see the following areas, which are always available while using the software. The different areas are as follows:

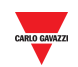

#### **Area Description**

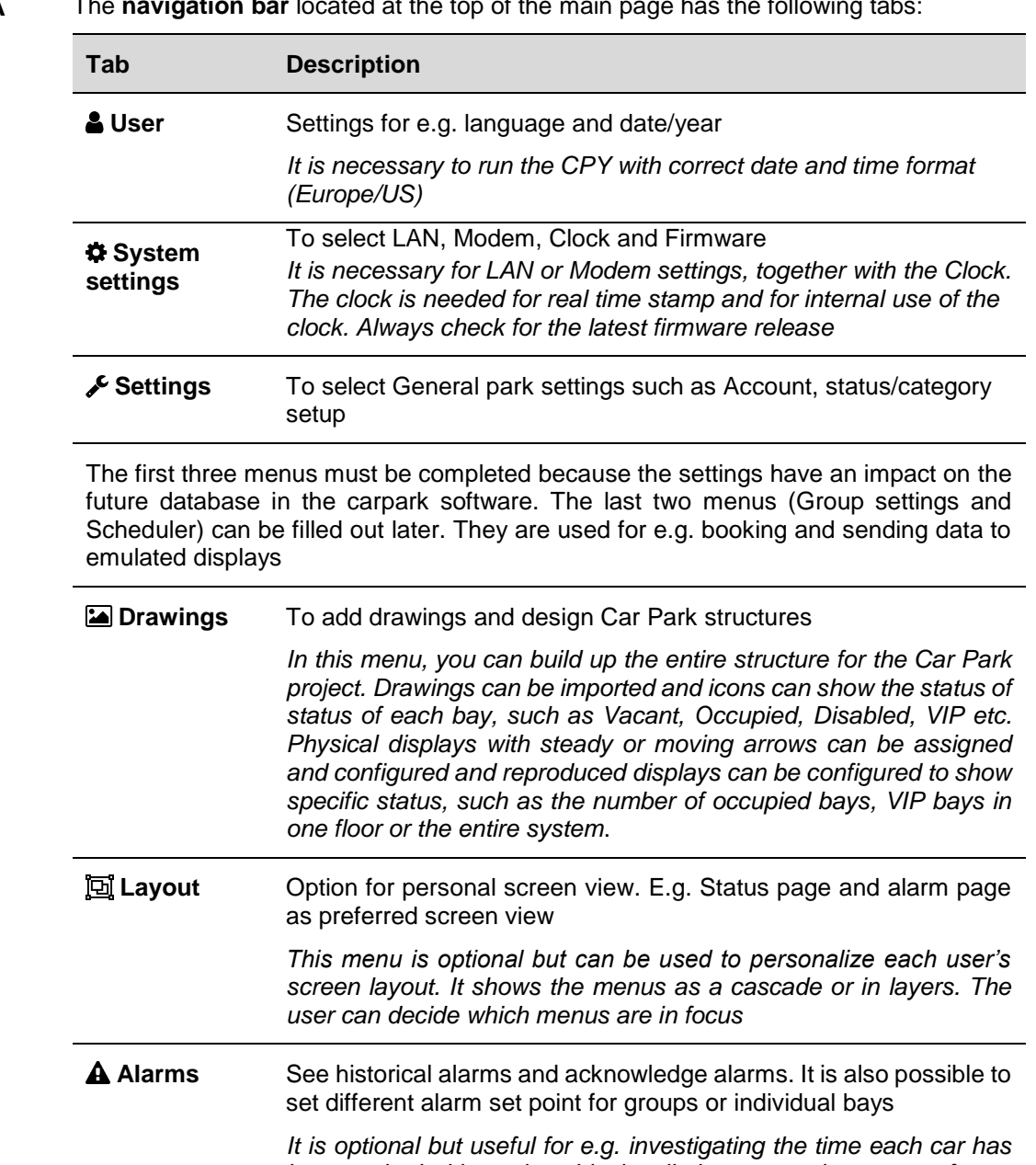

**A** The **navigation bar** located at the top of the main page has the following tabs:

**ILLE Status** Displays the entire parking lot as bar graphs or as a table

*spaces in either as graph or as table*

**Commands** E.g. sequence setup to control a gate when carpark is occupied

*on each floor or entire system*

**Report** For occupancy and space statistic<br> **Report** 

*been parked with a selectable time limit or a complete group of cars.*

*Optional, but gives the operator useful information about occupancy* 

*Optional but useful for historical investigations of space and area statistic such as occupancy, available spaces, most used /not used* 

*Optional but useful to control e.g. a gate when floor/all is occupied*

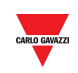

**B** The **left panel** contains the hierarchical tree view of the entire parking lot structure as created in the SBP Tool.

*Note: the left panel can be hidden by pressing the <sup>O</sup> button* 

- **C** The **main area** shows the drawing and status windows, the reports window, etc..
- **D** The **right panel** displays the SBP2CPY date and time, and some information about the status of all the SBP2WEB24 controllers that are part of the current project, as follows:

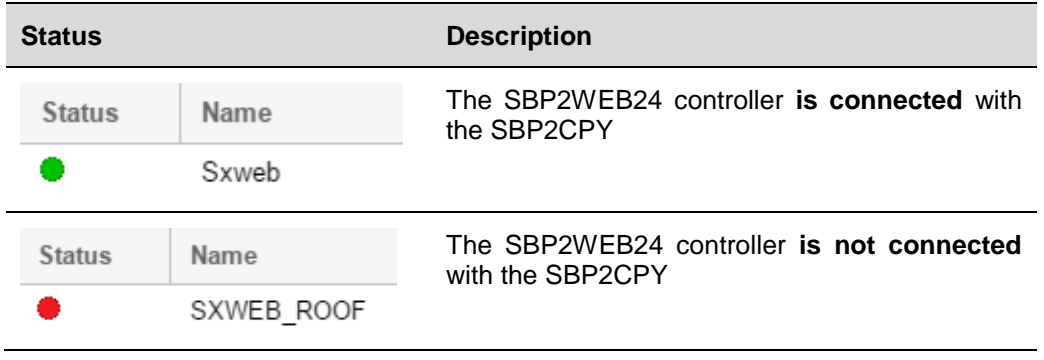

*Note: the right panel can be hidden by pressing the*  $\odot$  *button* 

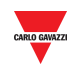

User

<span id="page-15-0"></span>If you click on the **User** tab (the label shows the username currently connected) from the navigation bar, the following menu will appear:

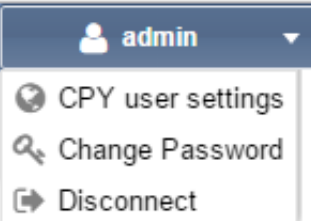

# <span id="page-15-1"></span>**5 CPY USER SETTINGS**

### <span id="page-15-2"></span>**5.1 User interface**

The **CPY user settings** window is where you view or change the language setting and the date and time formats.

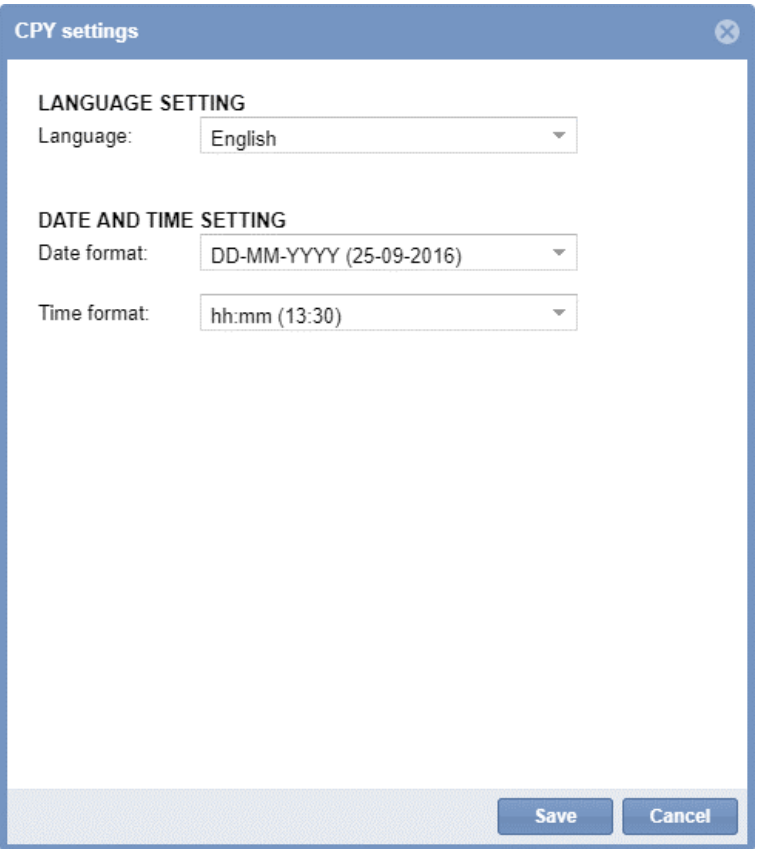

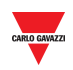

# <span id="page-16-0"></span>**5.2 Procedures**

### <span id="page-16-1"></span>5.2.1 Change default language

To set the system language, follow this procedure:

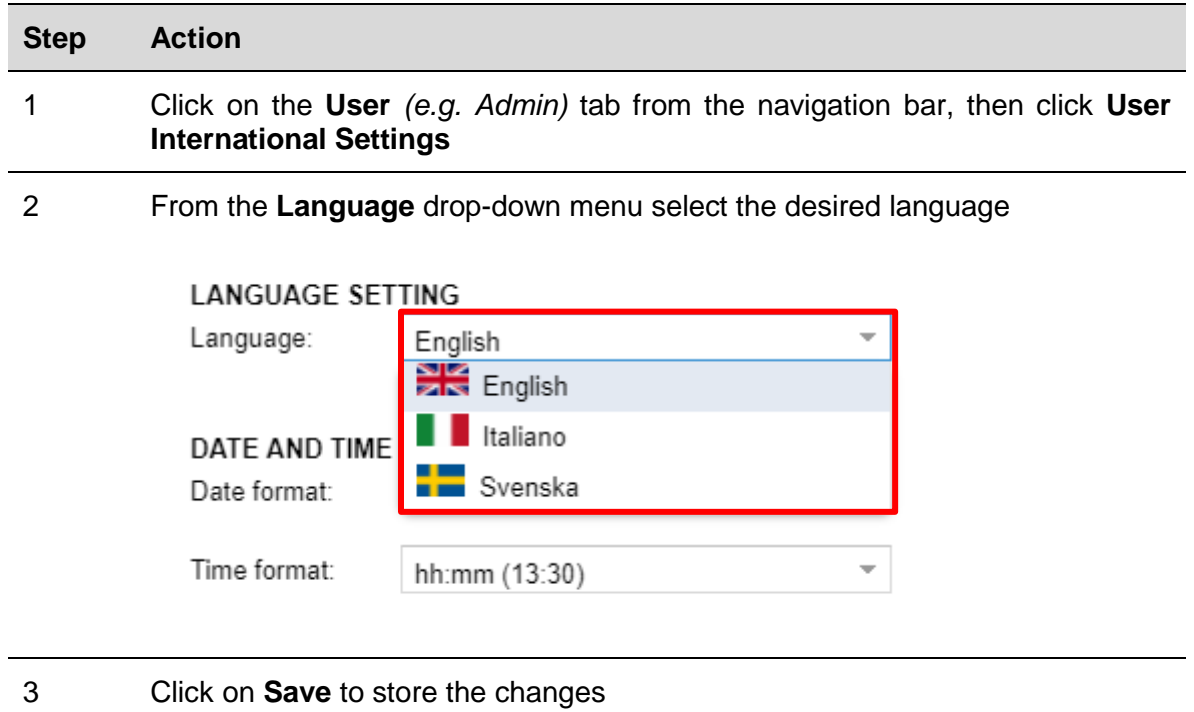

### <span id="page-16-2"></span>5.2.2 Change date and time format

To set the system date and time format, follow this procedure:

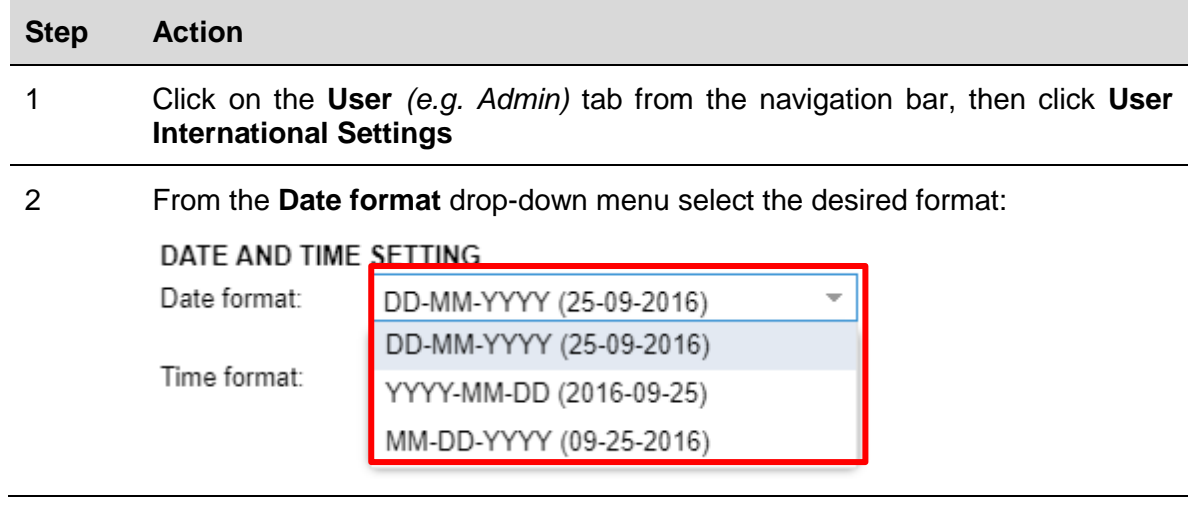

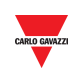

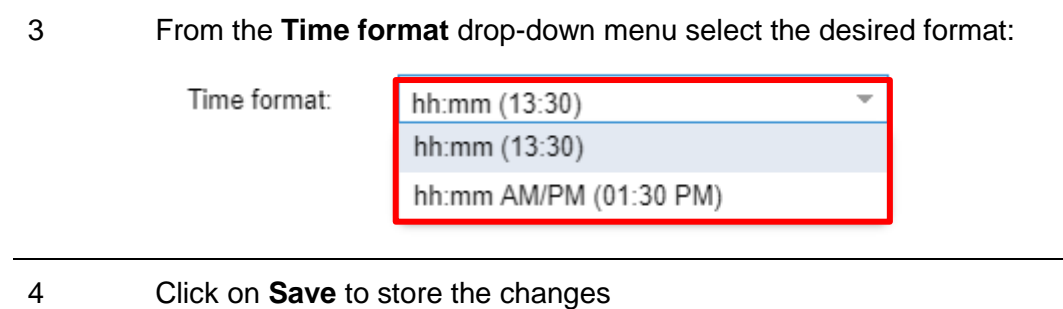

# <span id="page-17-0"></span>5.2.3 Change the password for a non-administrative user

The user without administrative privileges, who cannot access the **Account** settings window, but is allowed to change the password, can follow this procedure:

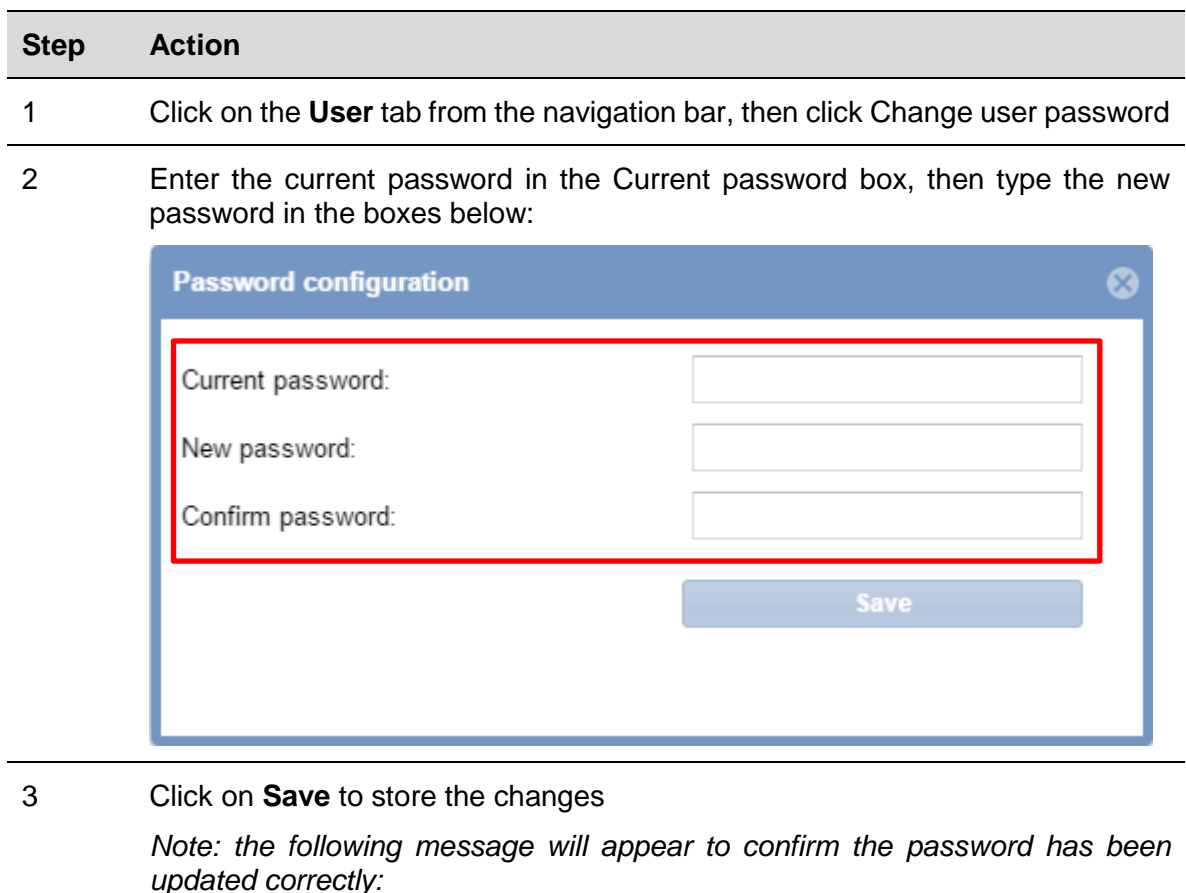

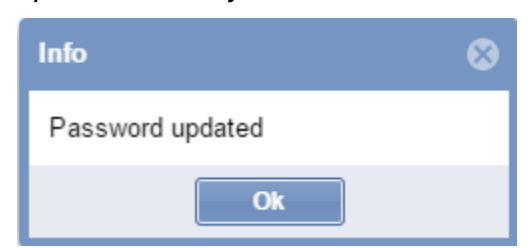

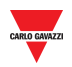

### <span id="page-18-0"></span>5.2.4 Log-off from the system

To Log-off a user from the CPY webserver, click on the **User** tab from the navigation bar, then click on **→Disconnect**.

The current user will be logged-out and will return to the login page.

<span id="page-19-0"></span>If you click on the **System settings** tab from the navigation bar, the following menu will appear:

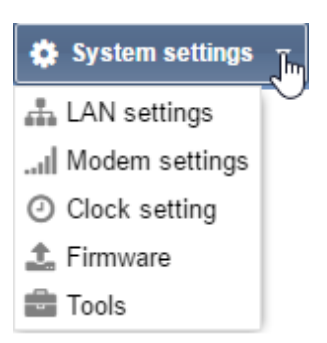

Use the **System settings** menu to view system information and make system settings. The menu includes the following sections, shown in the table below:

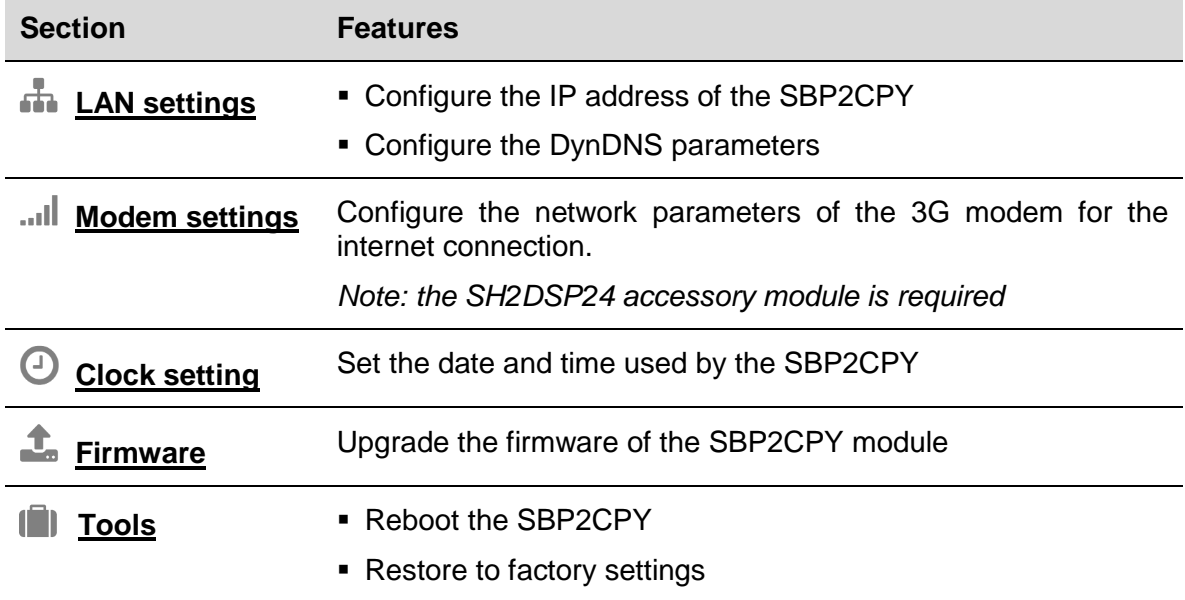

*Note: The System Settings menu is ONLY available for the SBP2CPY24 Server*

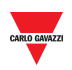

# <span id="page-20-0"></span>**6 LAN SETTINGS**

# <span id="page-20-1"></span>**6.1 User interface**

The **LAN settings** window is where you view or change network information such as the IP address of the SBP2CPY and the DynDNS parameters.

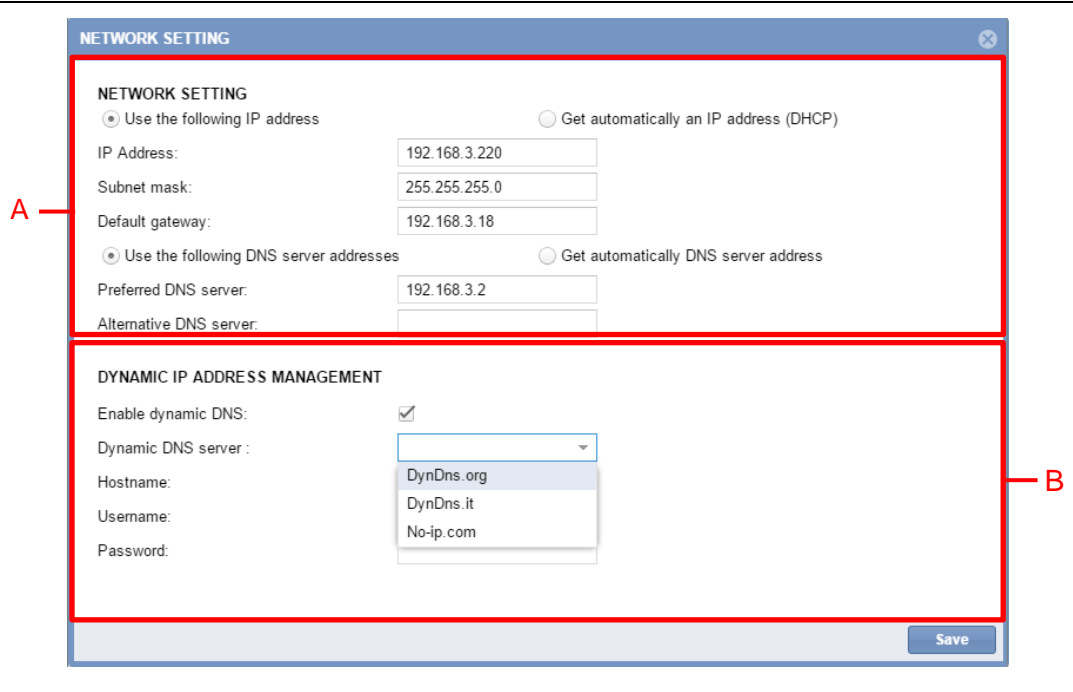

**LAN settings window**

# <span id="page-20-2"></span>**6.2 Things to know**

### <span id="page-20-3"></span>6.2.1 Network communication

The SBP2CPY module must be installed and connected to the same *local area network (LAN)* of the SBP2WEB controllers of the Car Park Guidance installation. A valid IP address must be assigned, manually or automatically, to communicate with the other network devices. The parameters are:

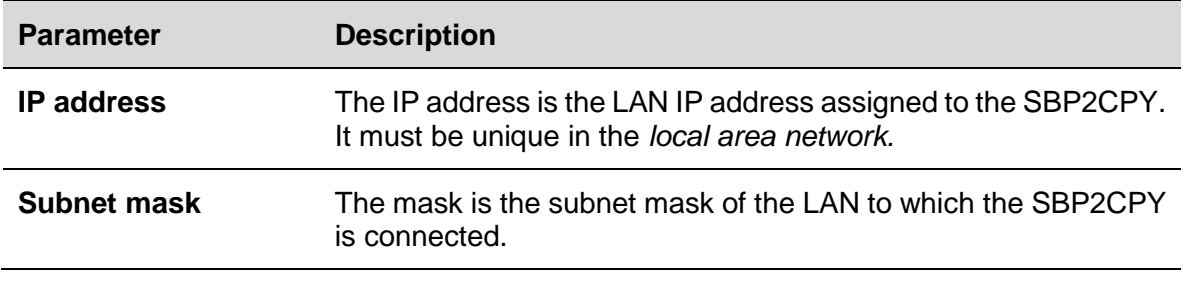

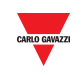

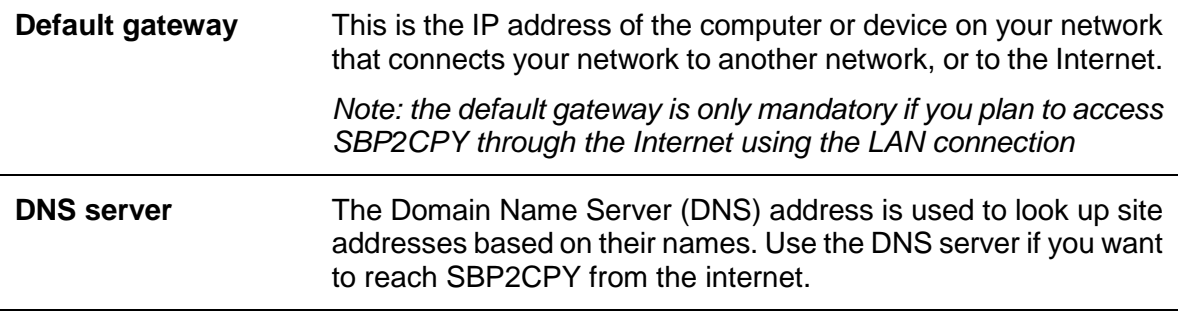

### <span id="page-21-0"></span>6.2.2 Dynamic IP address (DynDNS) service

To access your SBP2CPY from the Internet, when a static public IP address is not available, you can use a commercial Dynamic DNS service: the DynDNS service lets you register your domain to their IP address and forwards traffic directed at your domain (see "B" area) to your frequently changing IP address. The SBP2CPY can be reached by a user-friendly Internet name, such as SBP2CPY.dyndns.org

### <span id="page-21-1"></span>**6.3 Procedures**

#### <span id="page-21-2"></span>6.3.1 Specify an IP address manually

By default, the **IP** address is automatically acquired from a DHCP server when the SBP2CPY is switched ON.

To manually assign a static IP address to the SBP2CPY (e.g. if a DHCP server is not available in the LAN) follow this procedure:

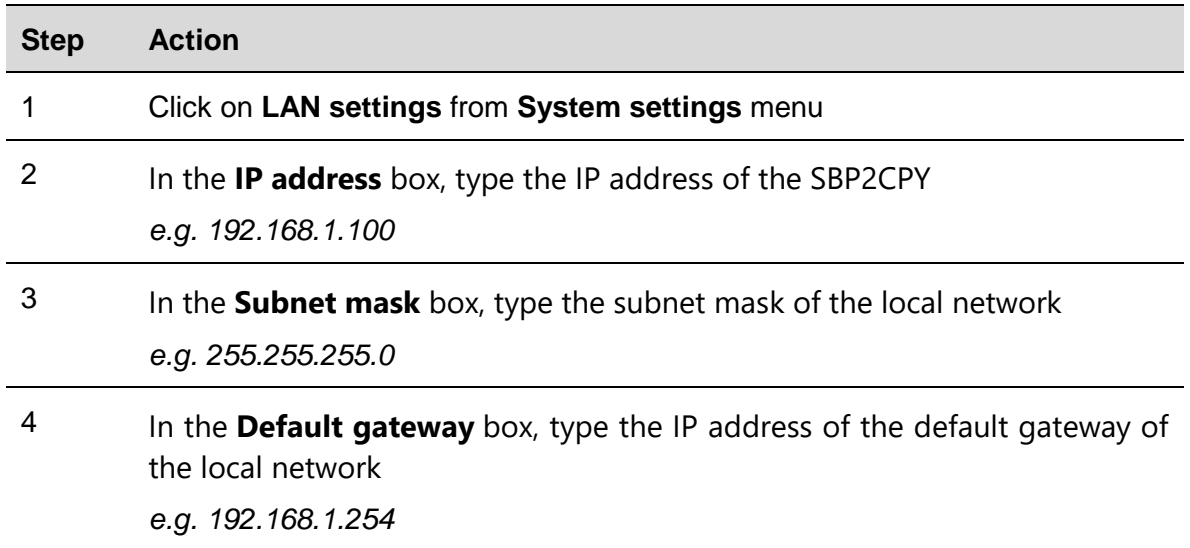

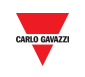

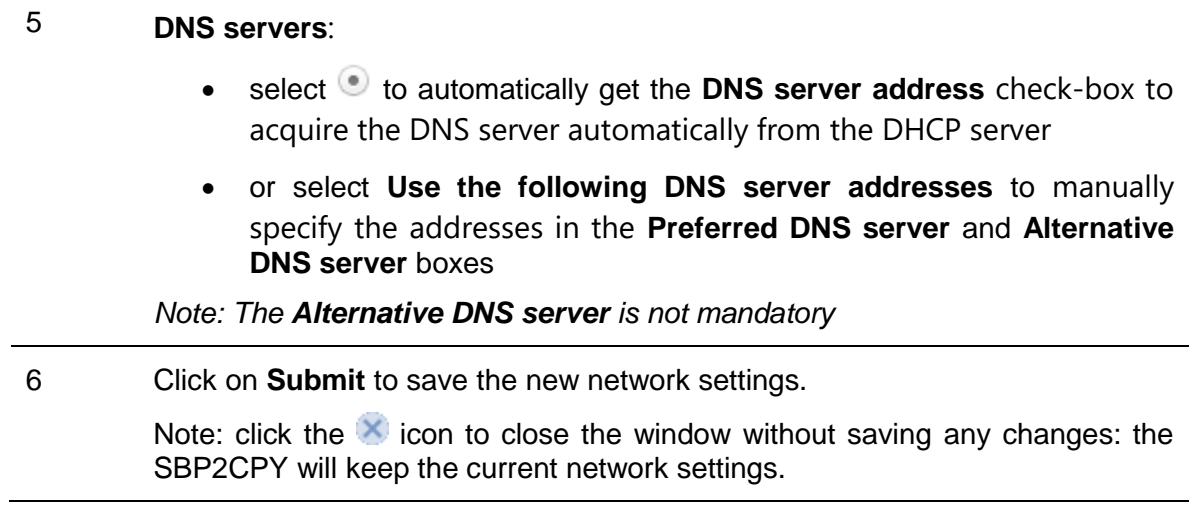

*Note: the SBP2CPY needs a restart, which is performed automatically; wait until the countdown is over; then you will be routed back to the main page.* 

### <span id="page-22-0"></span>6.3.2 Get an IP address automatically (DHCP)

If the SBP2CPY is [set with a static IP address,](#page-21-2) follow this procedure to change it to obtain an IP address automatically from the DHCP server.

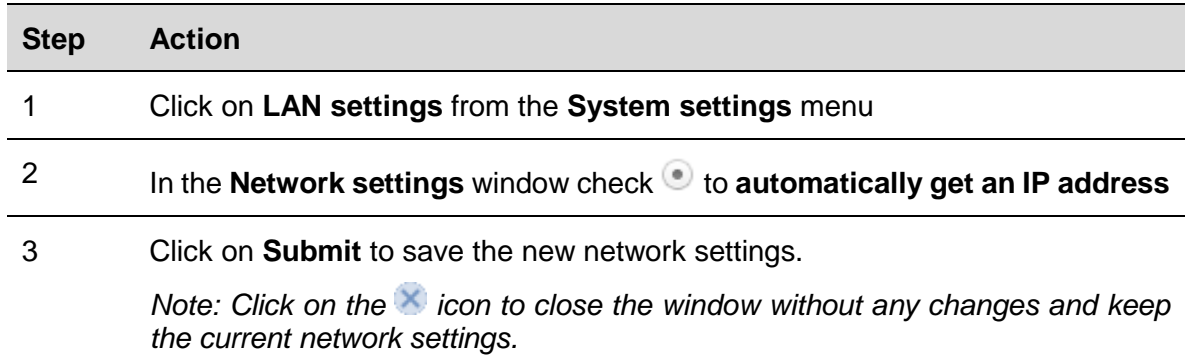

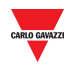

### <span id="page-23-0"></span>6.3.3 Set up the DynDNS service

To enable the management of the dynamic public IP address, follow this procedure:

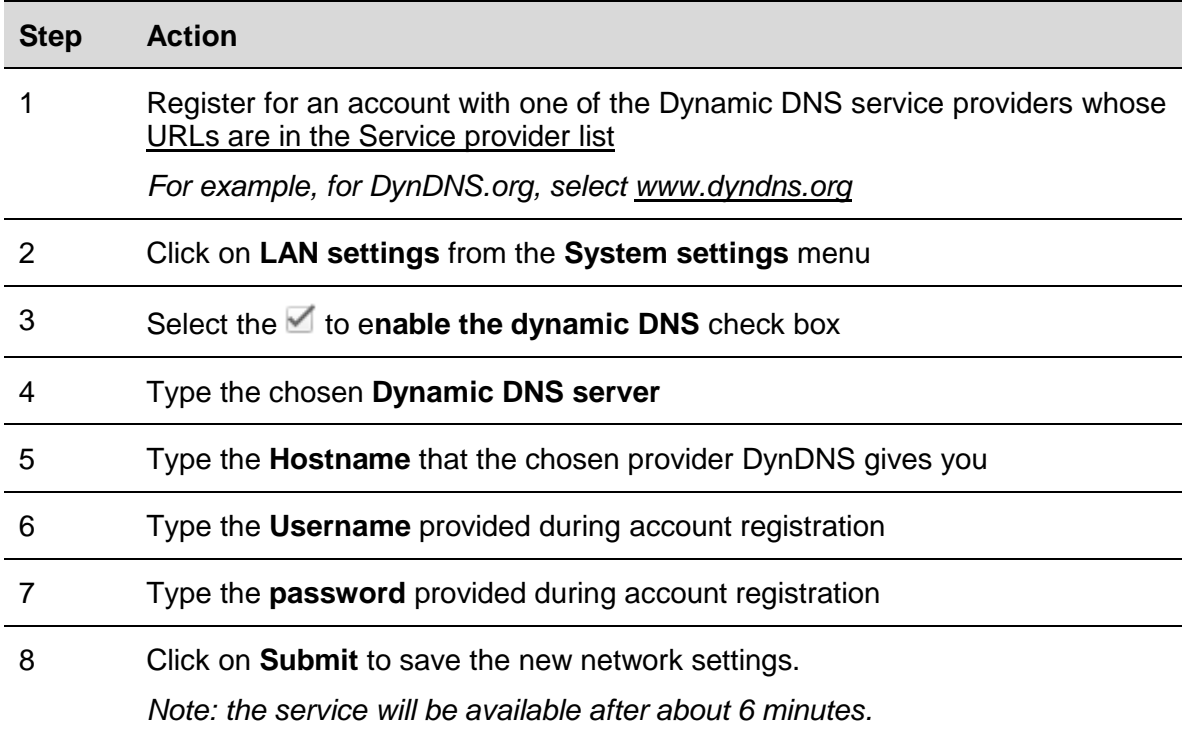

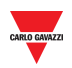

# <span id="page-24-0"></span>**7 MODEM SETTINGS**

# <span id="page-24-1"></span>**7.1 User interface**

The **Modem settings** window is where you view the modem connection status and configure the internet connection settings when the modem is used.

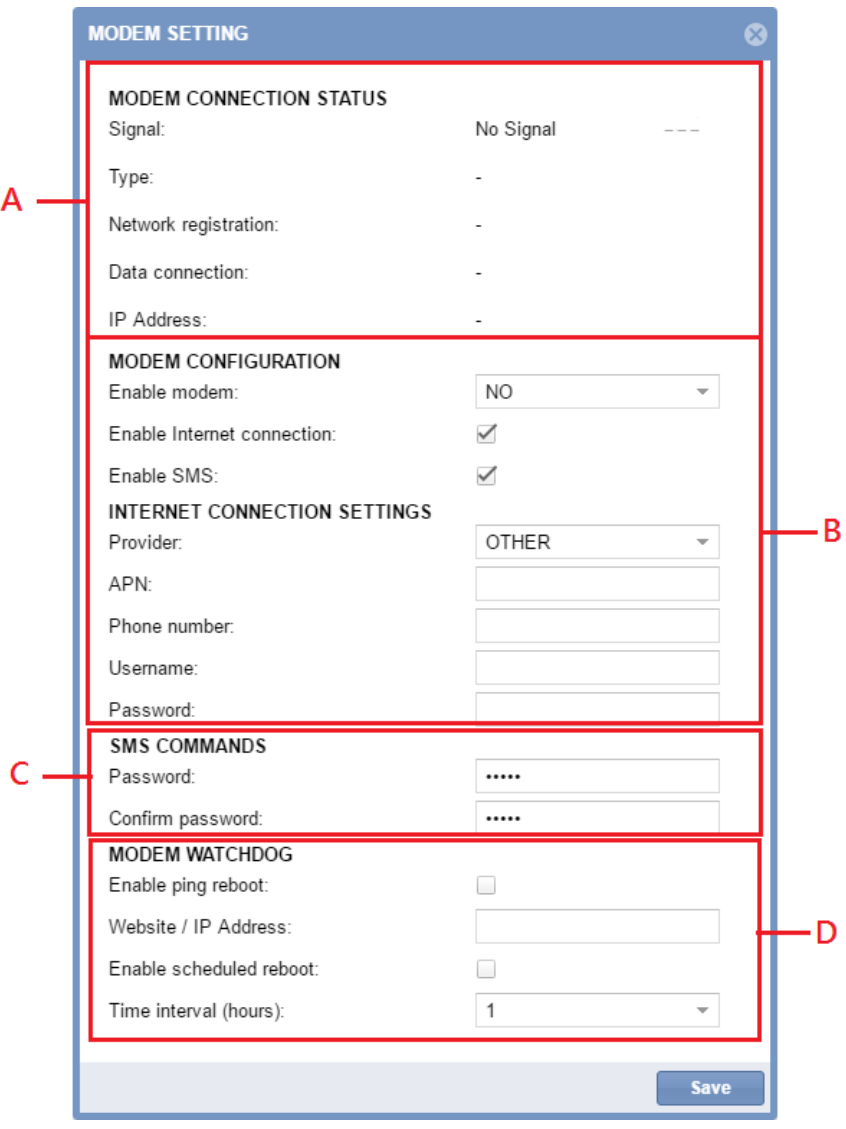

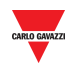

#### The **Modem setting** window includes 4 areas:

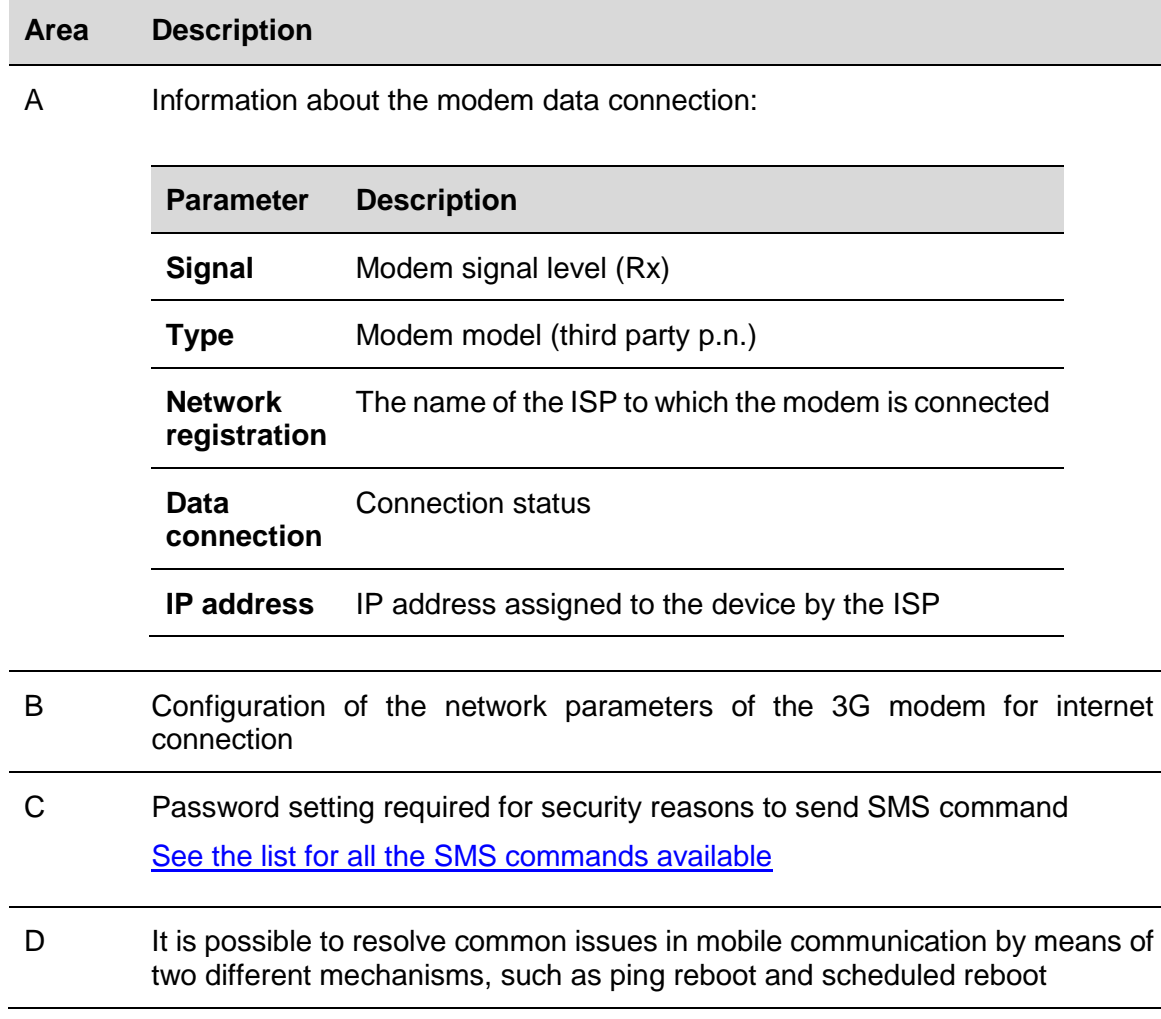

# <span id="page-25-0"></span>**7.2 Things to know**

### <span id="page-25-1"></span>7.2.1 Internet Service Provider

To access the Internet through a 3G connection some parameters need to be requested from the mobile company (ISP): APN (Access Point Name), available network (HSPA....), optional dial up number.

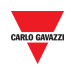

# <span id="page-26-0"></span>**7.3 Procedures**

### <span id="page-26-1"></span>7.3.1 Modem configuration

You need to [install the SH2DSP24 adapter module](#page-180-2) **before** configuring the modem, then follow this procedure:

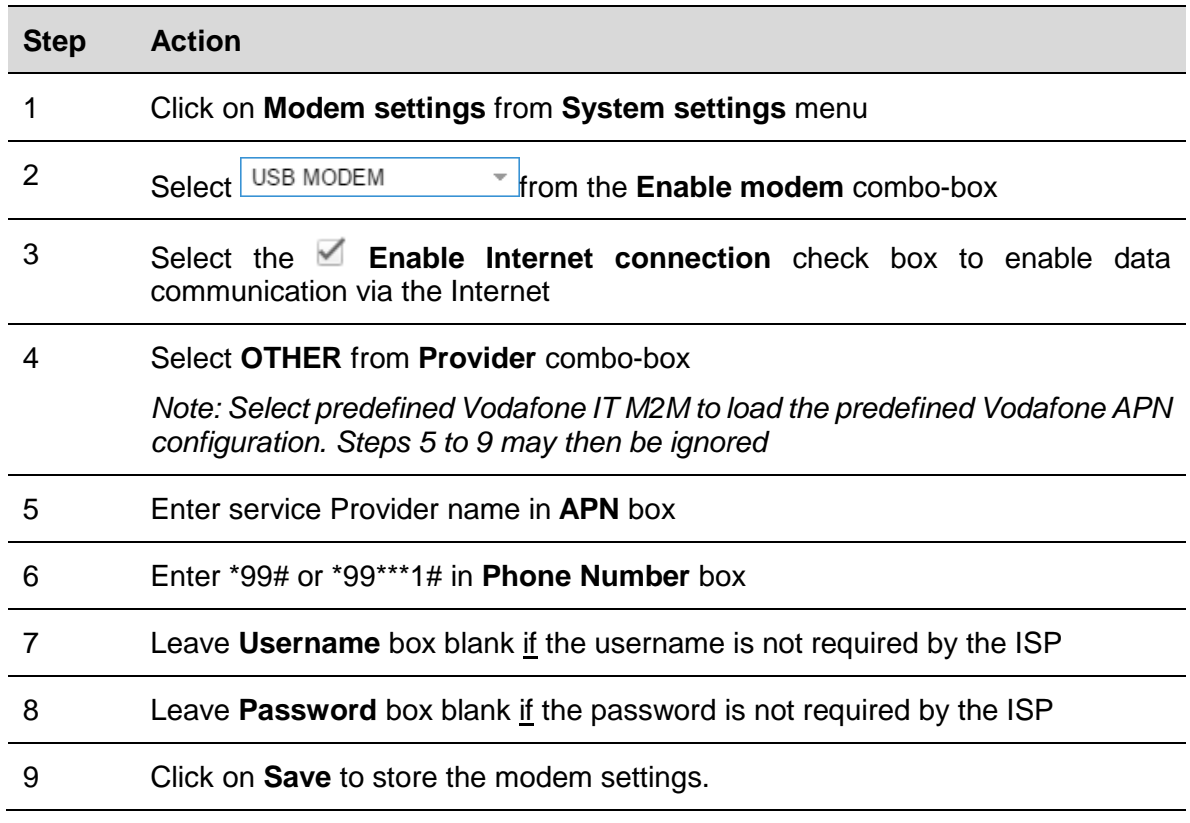

### <span id="page-26-2"></span>7.3.2 Set the password for SMS commands

To enable the 3G modem to accept SMS commands through the SIM, follow this procedure:

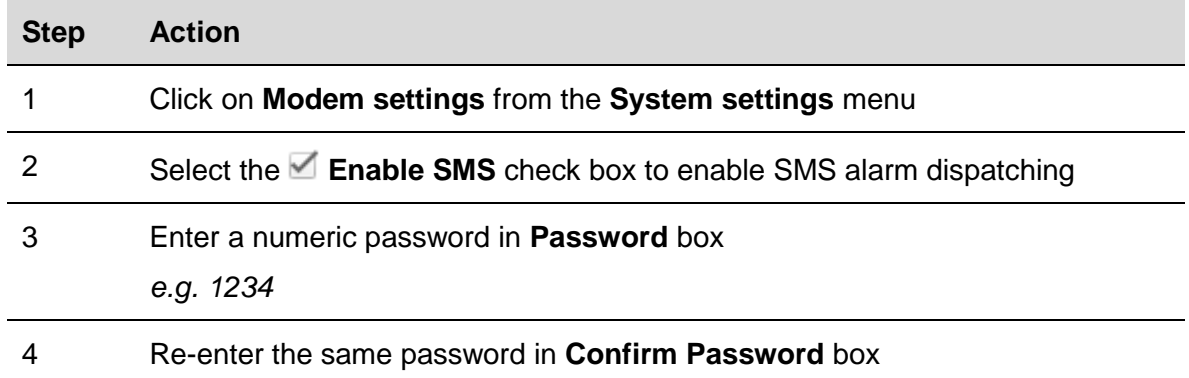

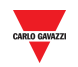

### <span id="page-27-0"></span>7.3.3 Modem watchdog

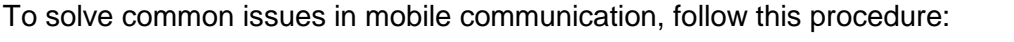

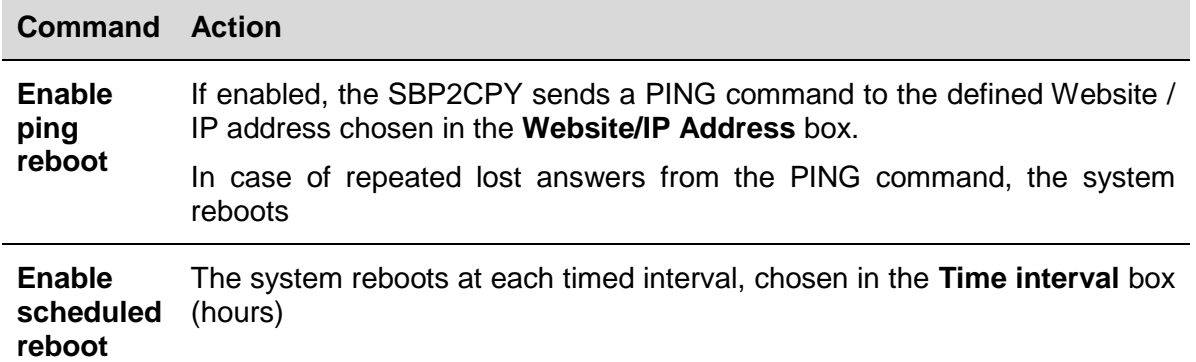

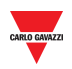

# <span id="page-28-0"></span>**8 CLOCK SETTINGS**

### <span id="page-28-1"></span>**8.1 User interface**

**The Clock settings** window is where you can set the system **date** and **time** for the SBP2CPY module.

*Note: The SBP2CPY and the SBP2WEB controllers parts of the Car Park project should be synchronized with the same NTP server(s).*

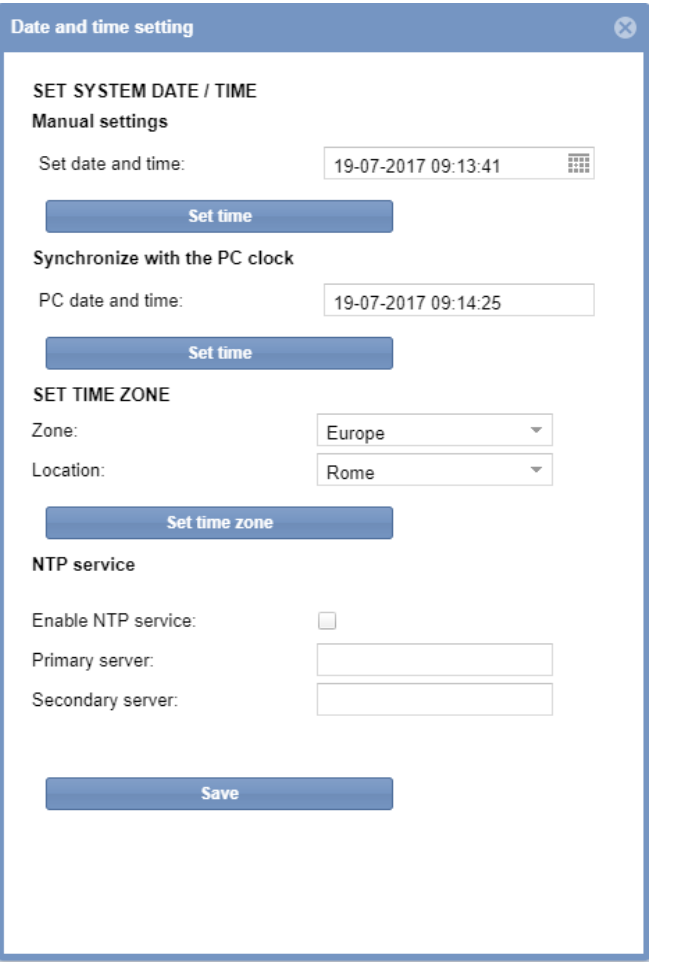

The menu includes the following sections, as shown below:

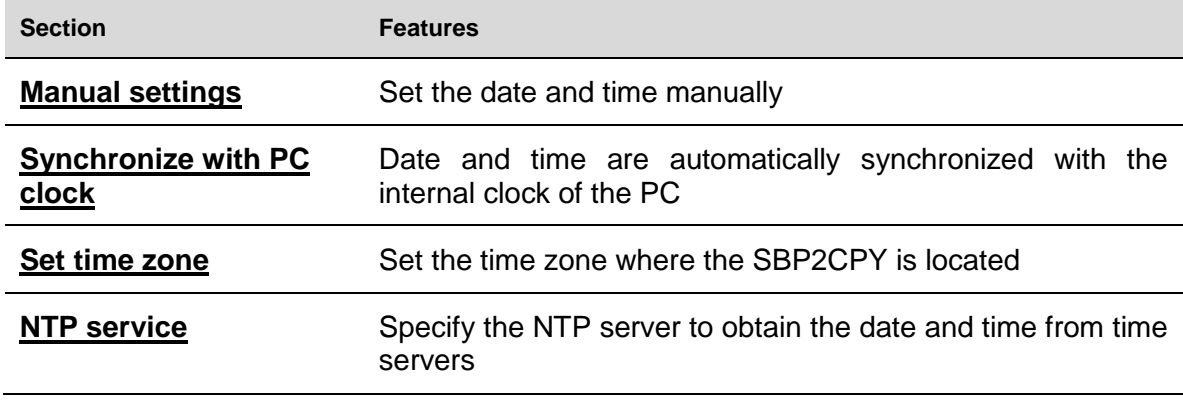

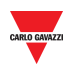

# <span id="page-29-0"></span>**8.2 Things to know**

### <span id="page-29-1"></span>8.2.1 NTP service

The NTP server can be used to obtain the date and time information from one of several network time servers on the Internet.

*Note: an internet connection is required for the SBP2CPY to give this information*

### <span id="page-29-2"></span>**8.3 Procedures**

#### <span id="page-29-3"></span>8.3.1 Set date and time manually

To set the system date and time manually, follow this procedure:

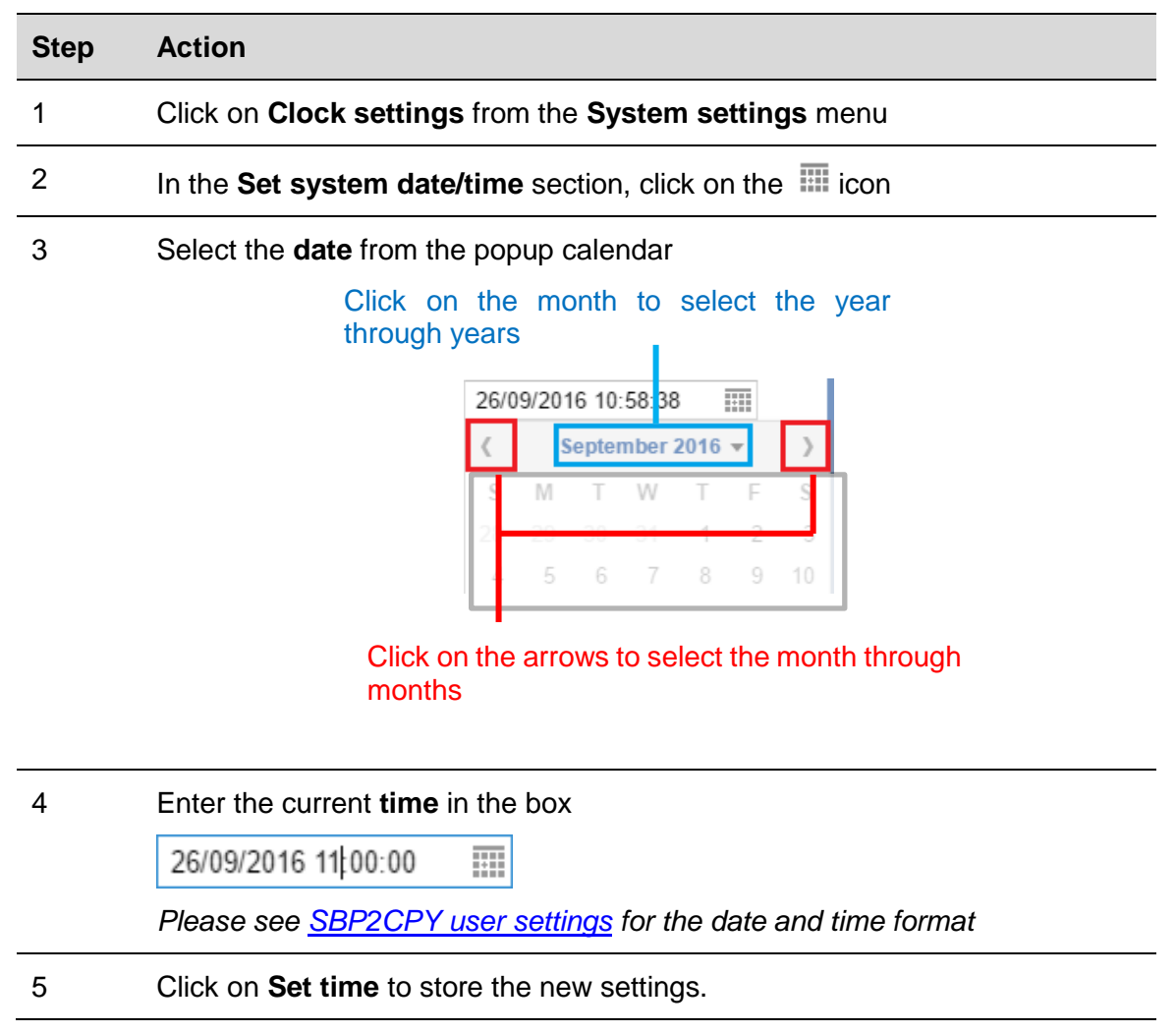

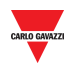

### <span id="page-30-0"></span>8.3.2 To synchronize with PC clock

To synchronize the date and time **automatically** with the PC clock, follow this procedure:

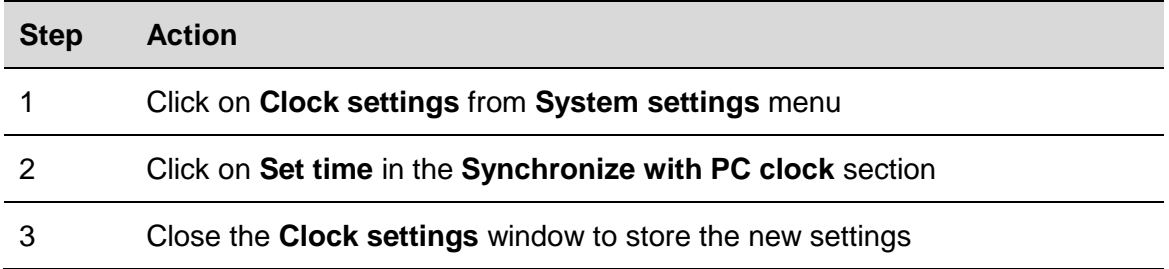

### <span id="page-30-1"></span>8.3.3 Set the time zone

To set the **time zone** where the SBP2CPY is located, follow this procedure:

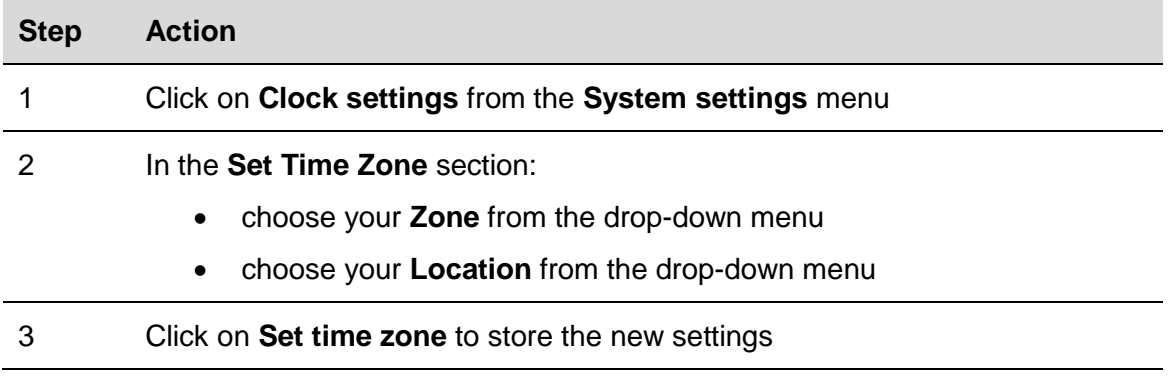

### <span id="page-30-2"></span>8.3.4 Set NTP service

To set the NTP Service, follow this procedure:

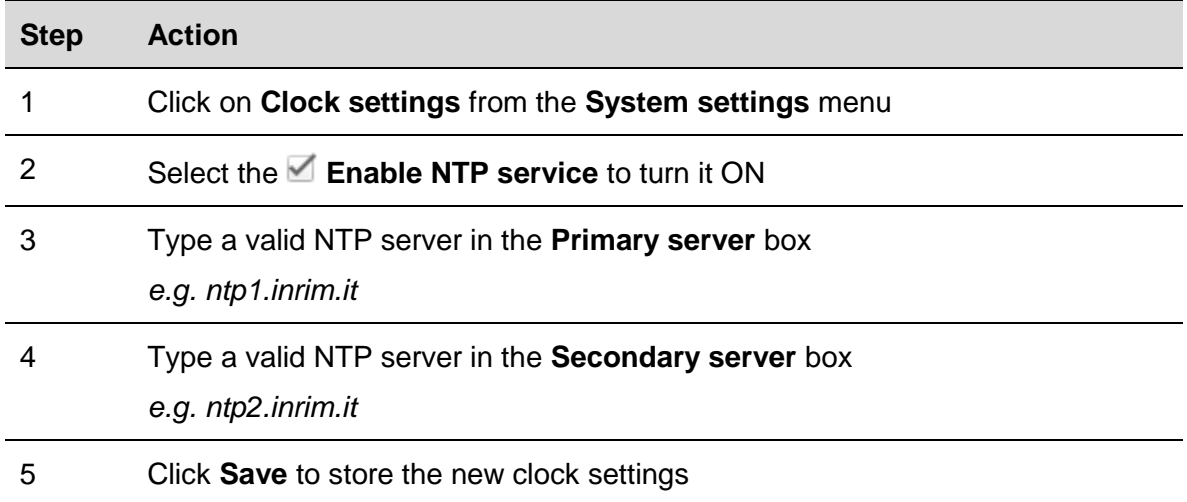

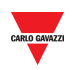

# <span id="page-31-0"></span>**9 FIRMWARE**

# <span id="page-31-1"></span>**9.1 User interface**

**The Firmware** window is where you can check and update the firmware version of the SBP2CPY.

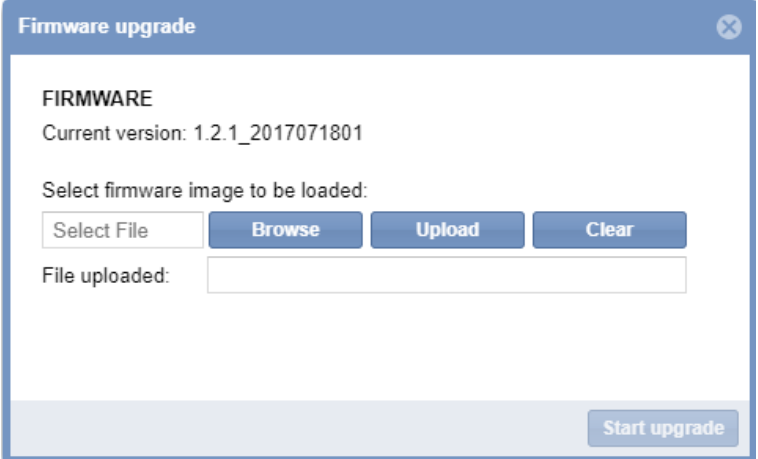

### <span id="page-31-2"></span>**9.2 Things to know**

#### <span id="page-31-3"></span>9.2.1 Firmware package

A firmware update is a single binary file that contains the entire firmware payload *([firmware\_revision].bin)* of the SBP2CPY module.

Carlo Gavazzi regularly releases new firmware versions to improve product performance or to introduce new functionality.

#### *The upgrade is highly recommended every time a new release is available.*

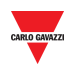

# <span id="page-32-0"></span>**9.3 Procedures**

#### <span id="page-32-1"></span>9.3.1 Firmware update

To update the SBP2CPY module with a new firmware revision, follow this procedure:

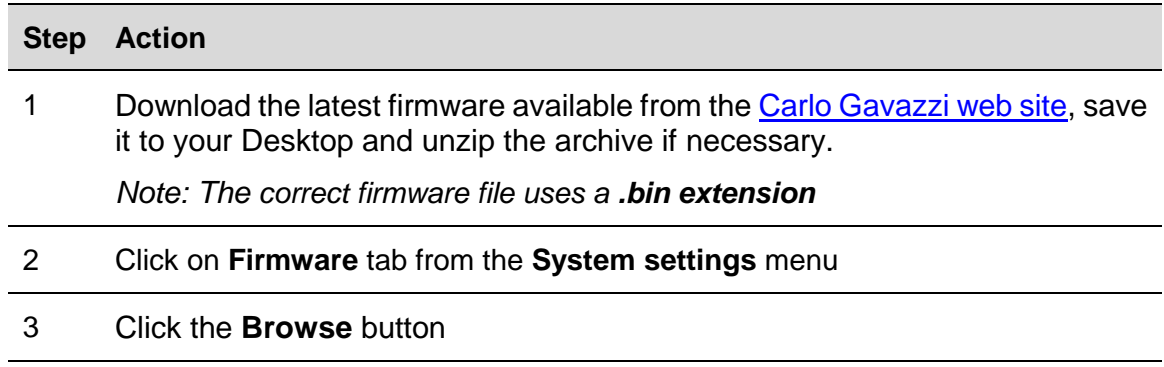

4 Locate and highlight the saved firmware and click the **Upload** button: the firmware package will upload into the SBP2CPY, see the uploading progress on the browser bar

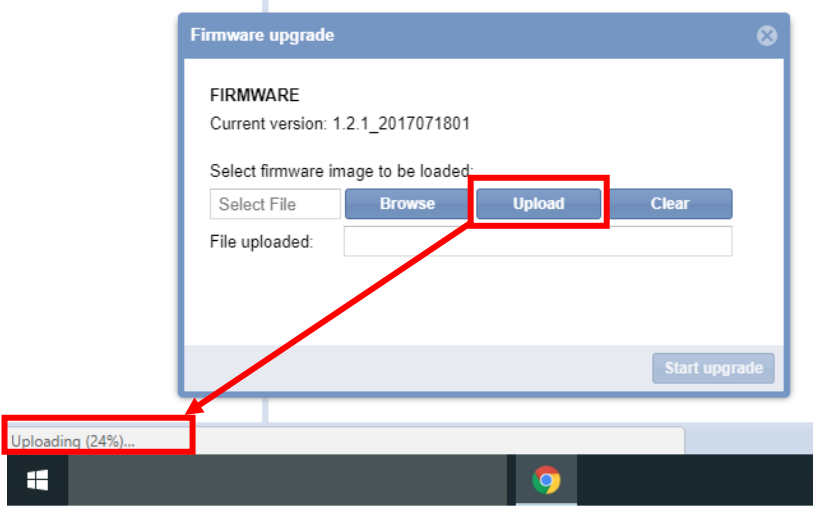

*Note: Click on the Clear button if you have selected the wrong file.*

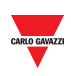

5 Click on **Start upgrade,** the firmware update operation will start, **where** the following window can be seen:

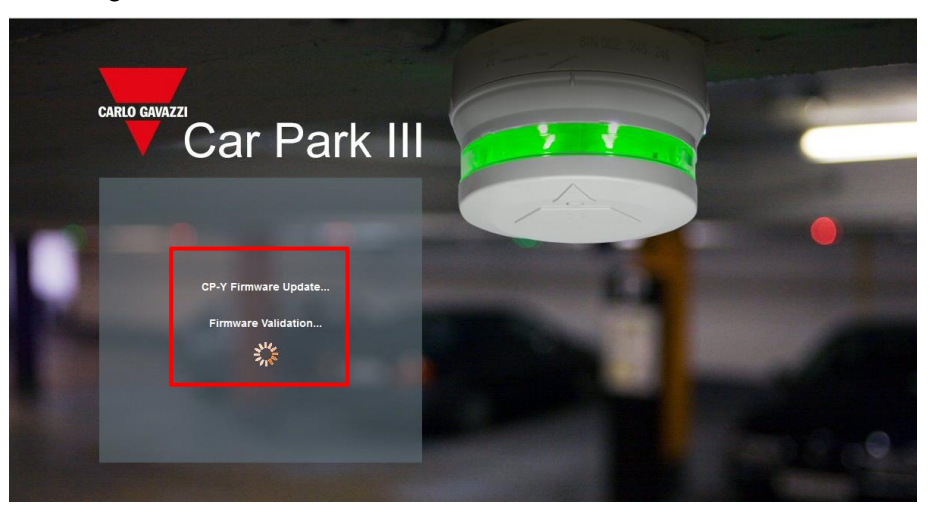

*Note: When uploading firmware to the SBP2CPY, do not interrupt the web browser by closing the window, or loading a new page. If the browser is interrupted, it could corrupt the firmware.*

6 *Your SBP2CPY will reboot after the firmware is uploaded.*

*Note: The upgrade process depends on the present SBP2CPY load (in terms of connected devices), the Internet connection speed and the size and complexity of the update package.*

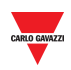

# <span id="page-34-0"></span>**10 TOOLS**

# <span id="page-34-1"></span>**10.1User interface**

If you click on the **System settings** tab from the navigation bar, then **Tools**, the following window will appear:

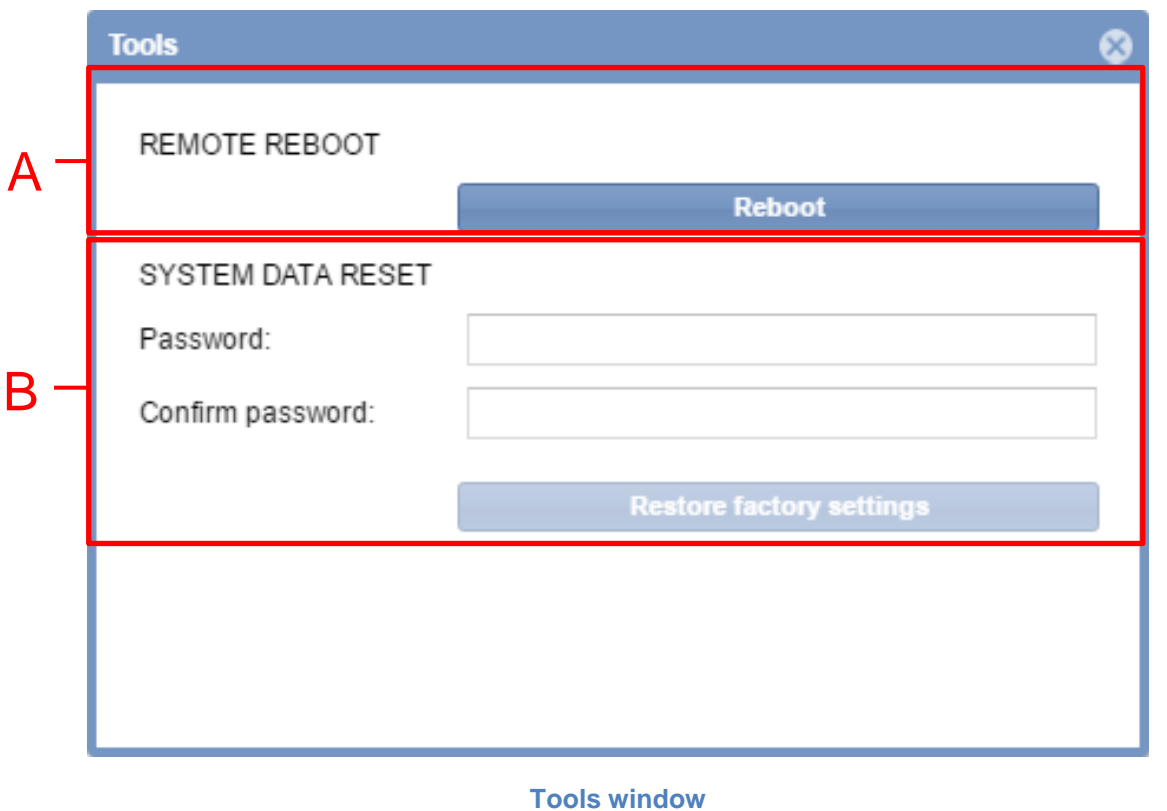

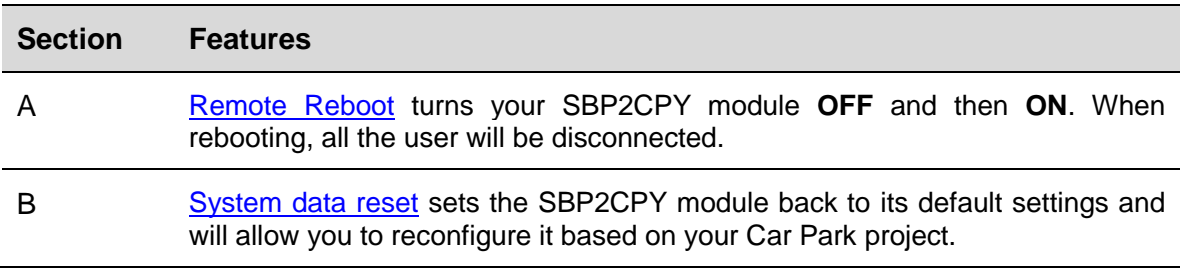

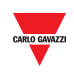

# <span id="page-35-0"></span>**10.2Procedures**

### <span id="page-35-1"></span>10.2.1 Remote reboot

To reboot the SBP2CPY module, follow this procedure:

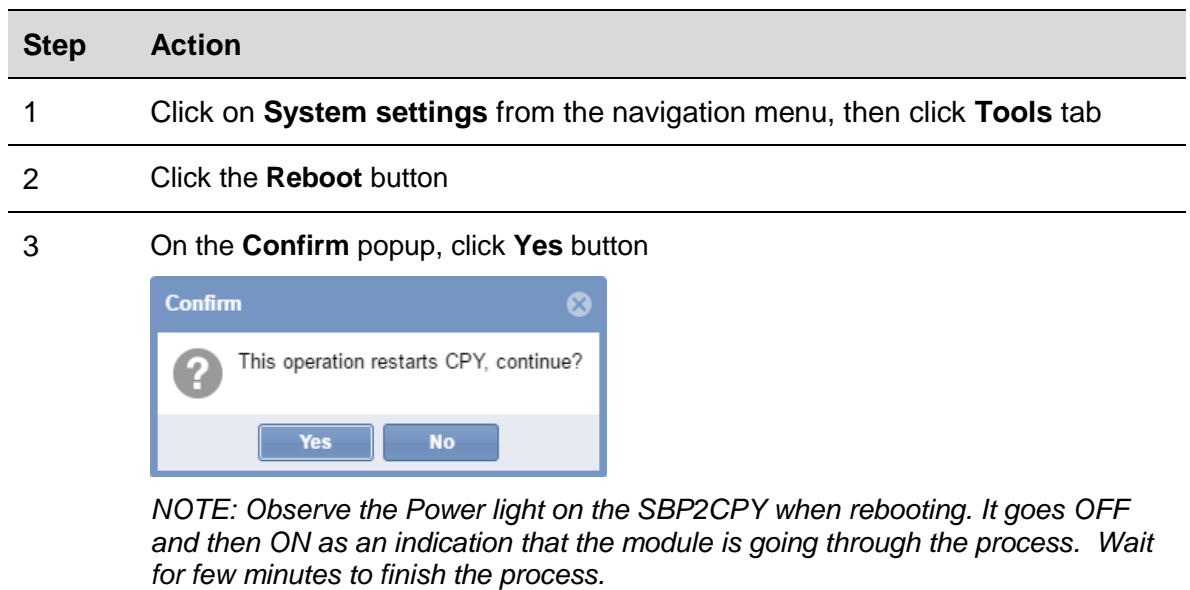

### <span id="page-35-2"></span>10.2.2 System data reset

To restore SBP2CPY to factory settings, follow this procedure:

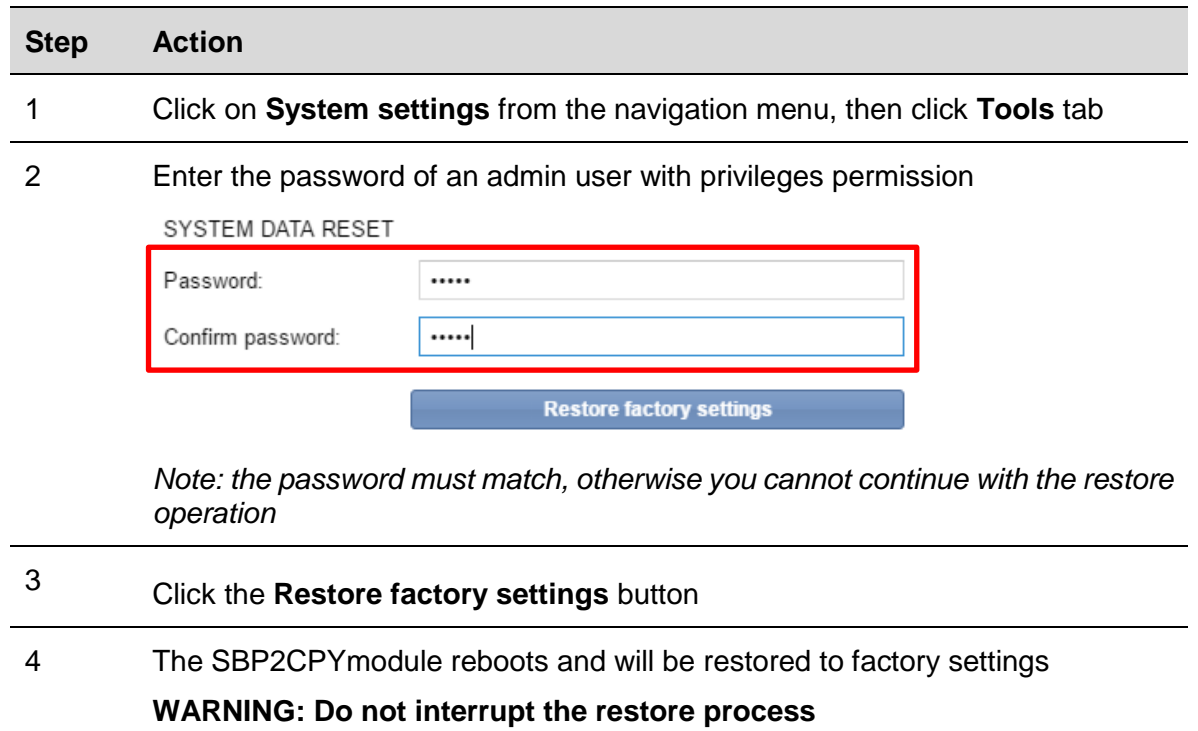
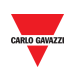

5 Click on Start upgrade, the firmware update operation will start, where the following window can be seen:

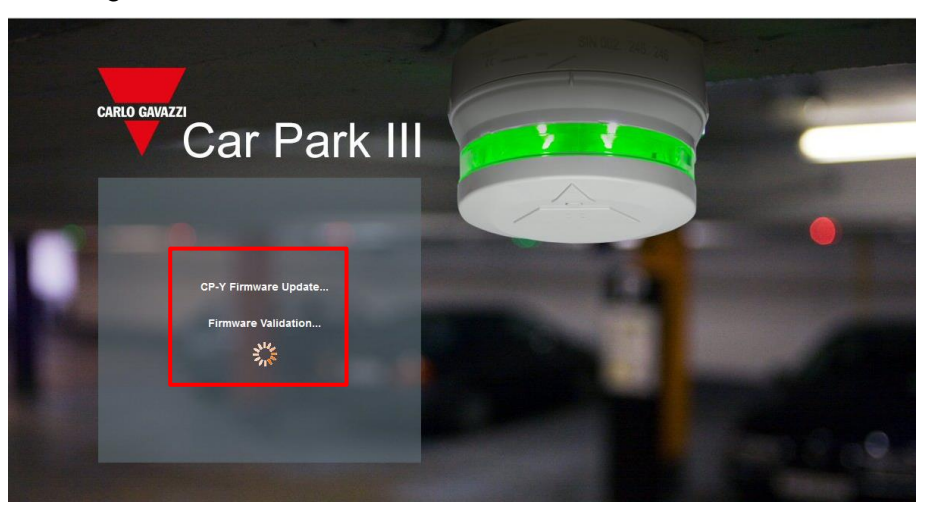

*Note: When uploading firmware to the SBP2CPY, do not interrupt the web browser by closing the window, or loading a new page. If the browser is interrupted, it could corrupt the firmware.*

6 *Your SBP2CPY will reboot after the firmware is uploaded.*

*Note: The Restore procedure does not affect firmware which will remain the latest one installed*

By clicking on **Settings** tab from the navigation bar, the following menu will appear:

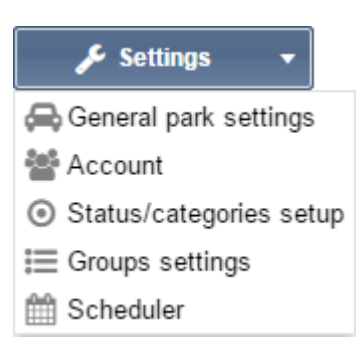

Use the **Settings** menu to view information about the Car Park Guidance installation and make settings. The menu includes the following sections, as shown below:

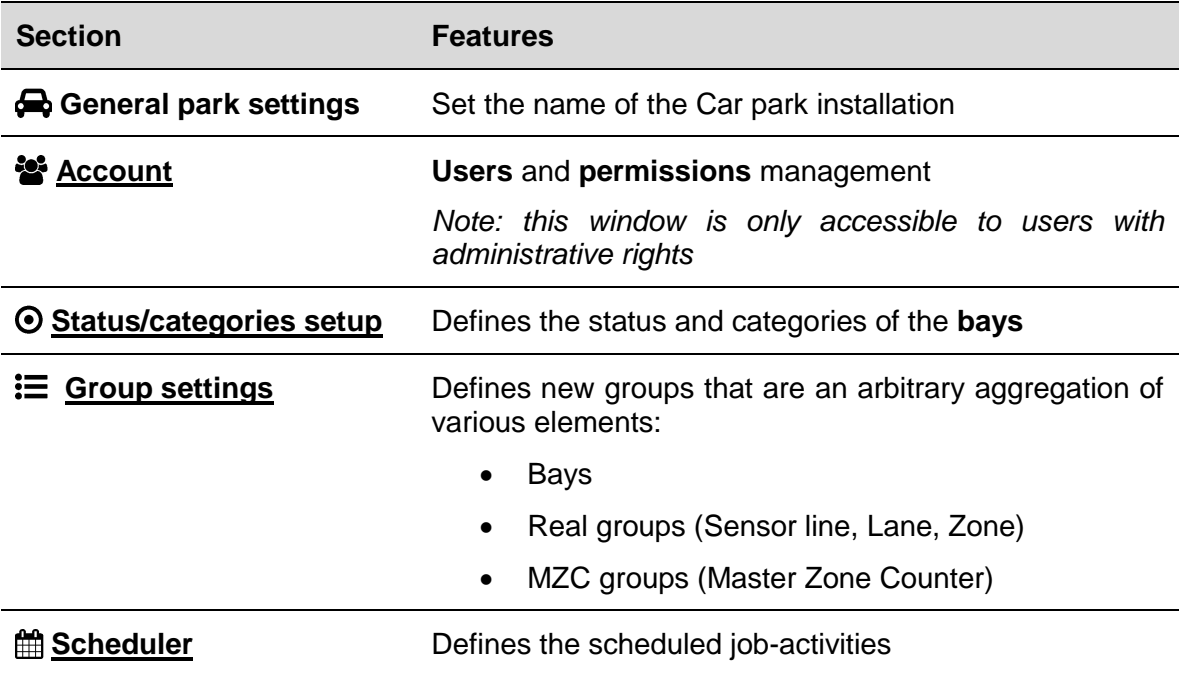

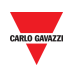

# <span id="page-38-0"></span>**11 ACCOUNT**

## **11.1User interface**

User Management includes administrative tools to help the administrators manage and control user permissions.

*Note: this window is only accessible to users with administrative rights*

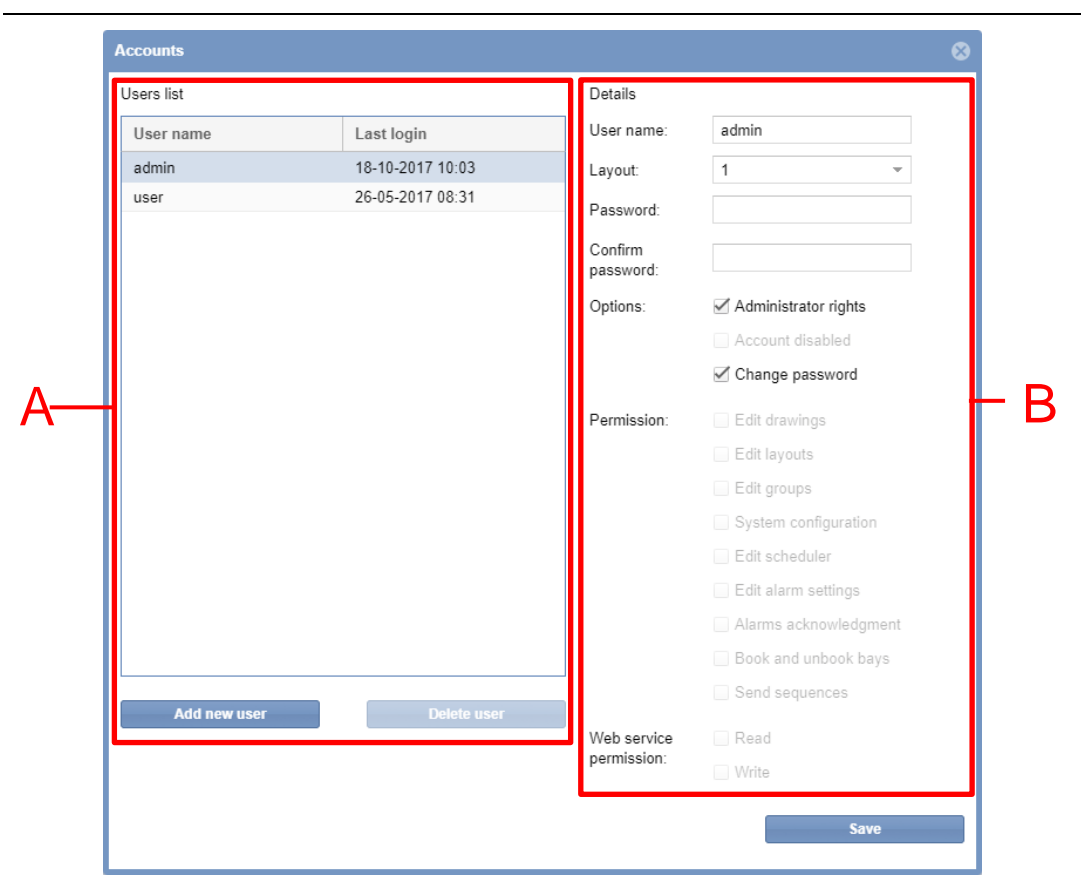

#### **Accounts window**

This section includes information about how contract administrators can manage and control user access to the CPY webserver. The **Account** window includes 2 areas:

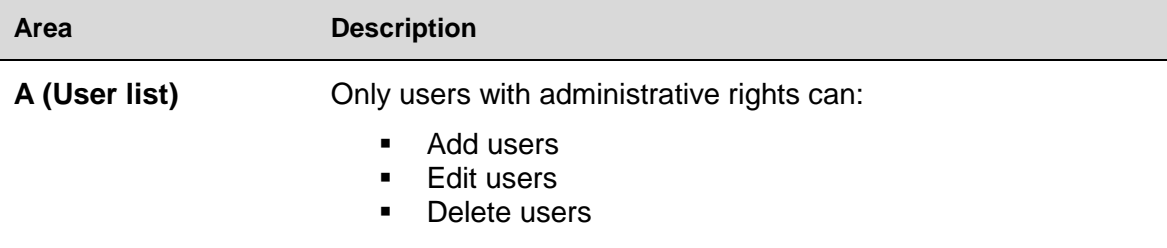

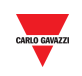

**B (Details and Permissions)**

Modify user permissions *Note: an existing user must be selected in the user list before changing their rights*

## **11.2Things to know**

### 11.2.1 Users and permissions

The user list is the primary interface for managing users. By clicking on a user from the list (**A area**) the following information are shown:

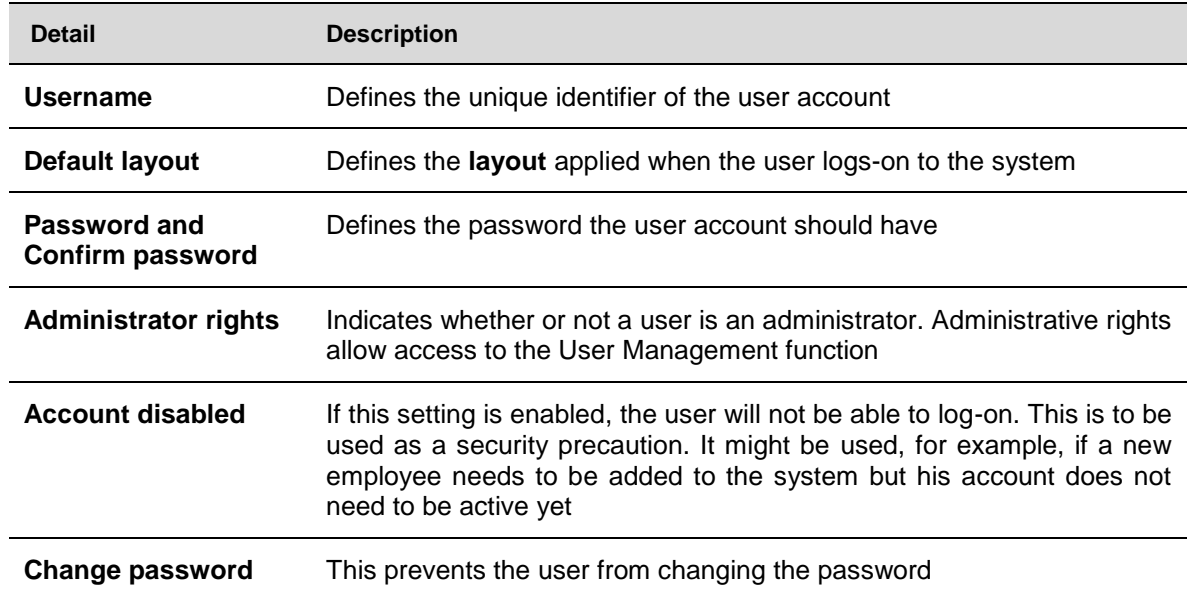

A **user**'s permission determines what they can and cannot do in the SBP2CPY solution. A user with administrative rights can change (add or remove) the permissions for a user. The following sections describe these permissions. In general:

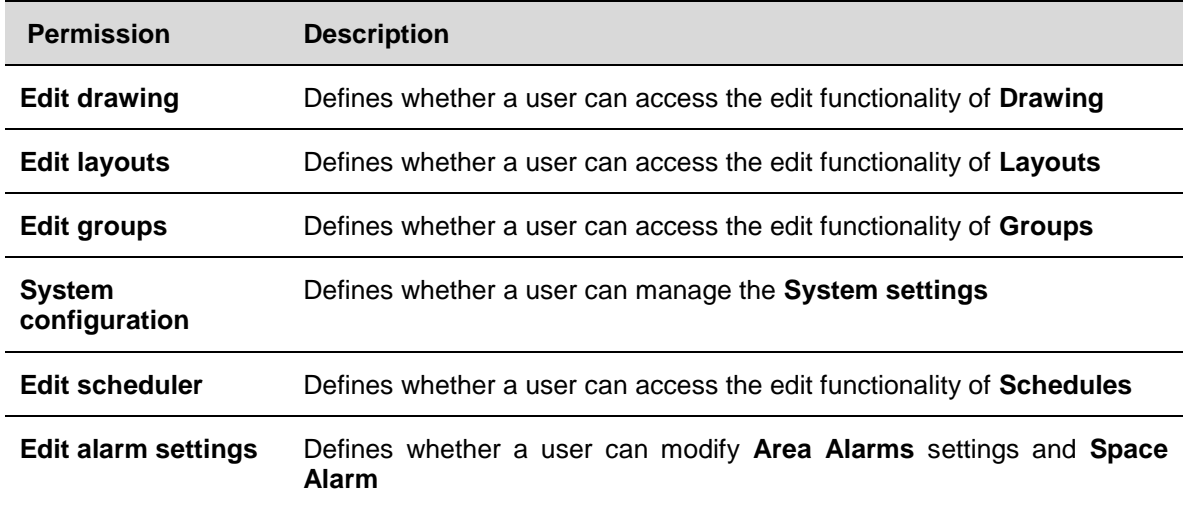

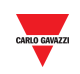

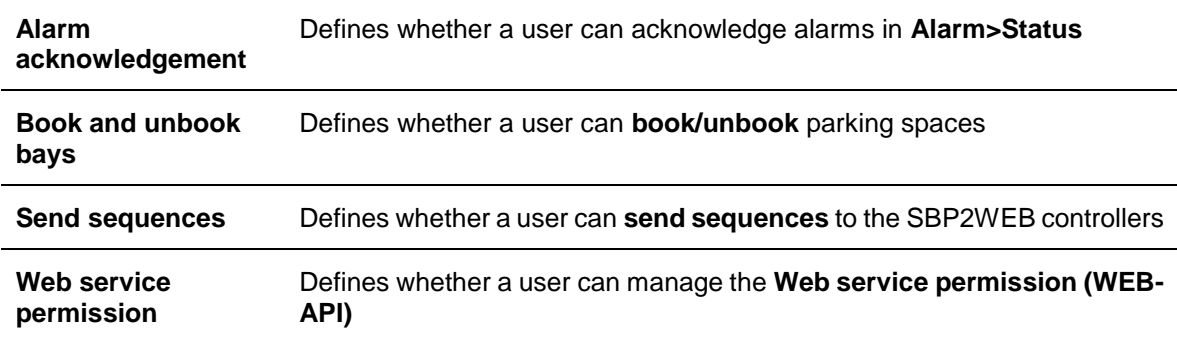

## **11.3Procedures**

### 11.3.1 Add new user

*Note: ONLY the administrator accounts will be present in the list*

 $\overline{\overline{\text{OK}}}$ 

To add a new user, follow this procedure:

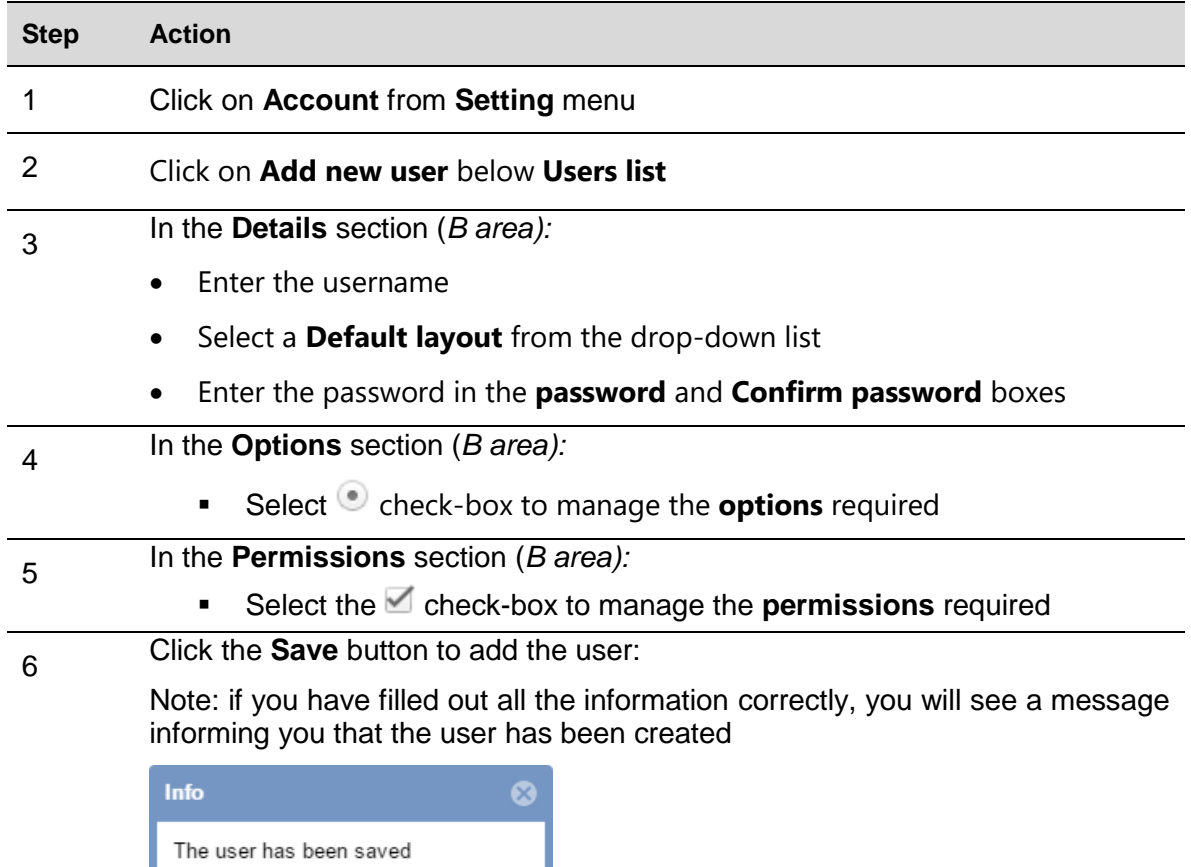

Otherwise, an error message will inform you which part of the form has been filled out incorrectly

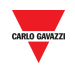

#### 11.3.2 Edit user

Once you have selected the required user from the list, follow this procedure to edit the user account:

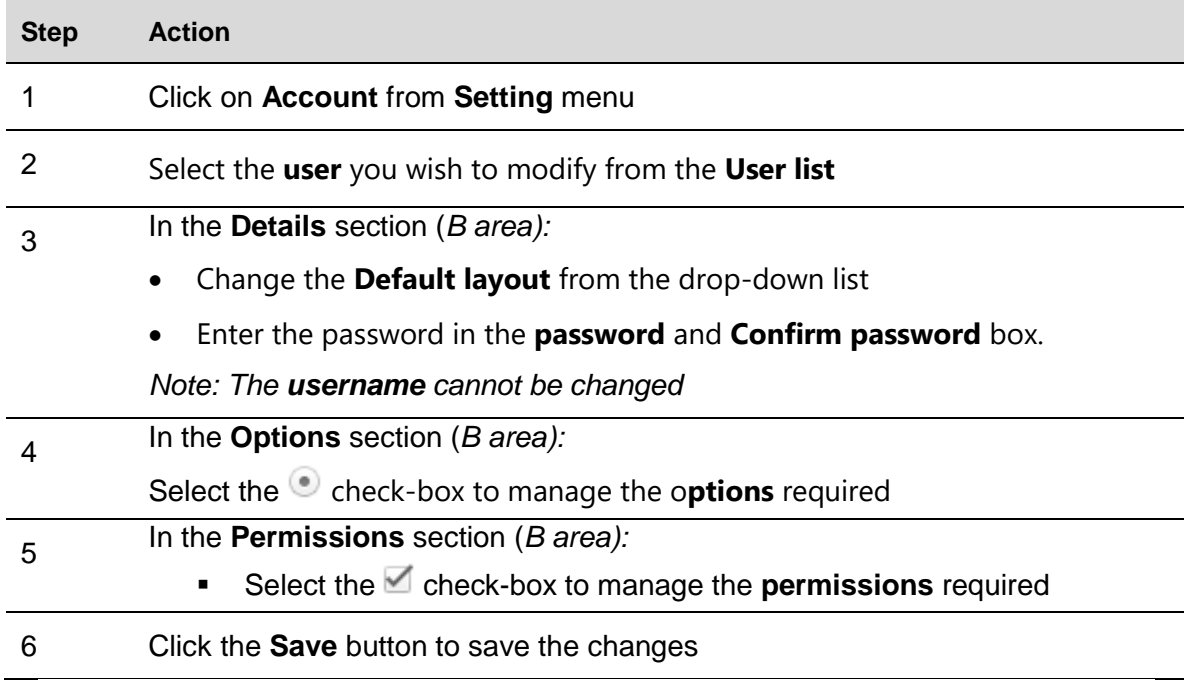

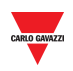

### 11.3.3 Delete users

#### *You cannot delete the user you are currently logged on to, as in the account window the Delete user button is not clickable.*

To delete a user, follow this procedure:

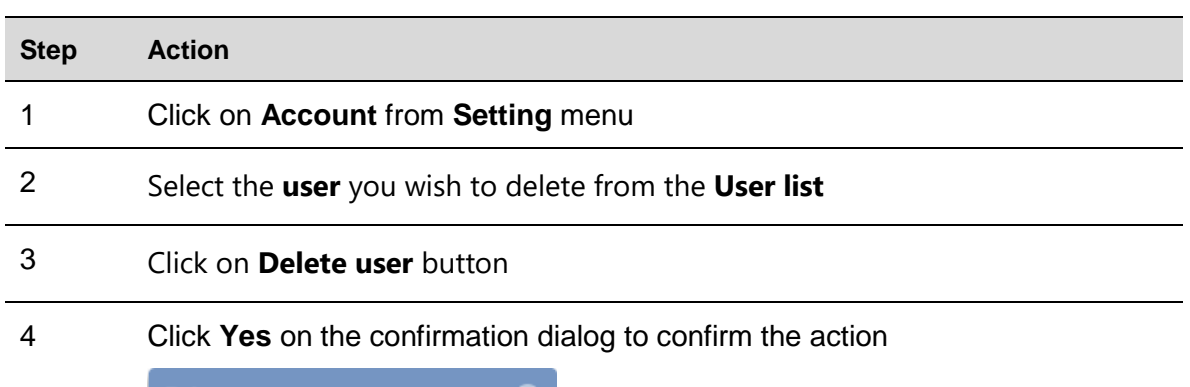

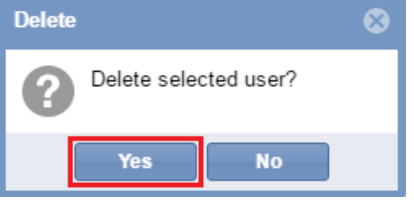

*Note: the following message will appear to confirm the user has been deleted correctly, otherwise you will be given an error message detailing what went wrong*

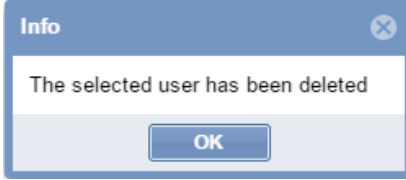

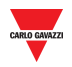

#### 11.3.4 Change password

Once logged on, you can change the password from the first tab (User), by following this procedure:

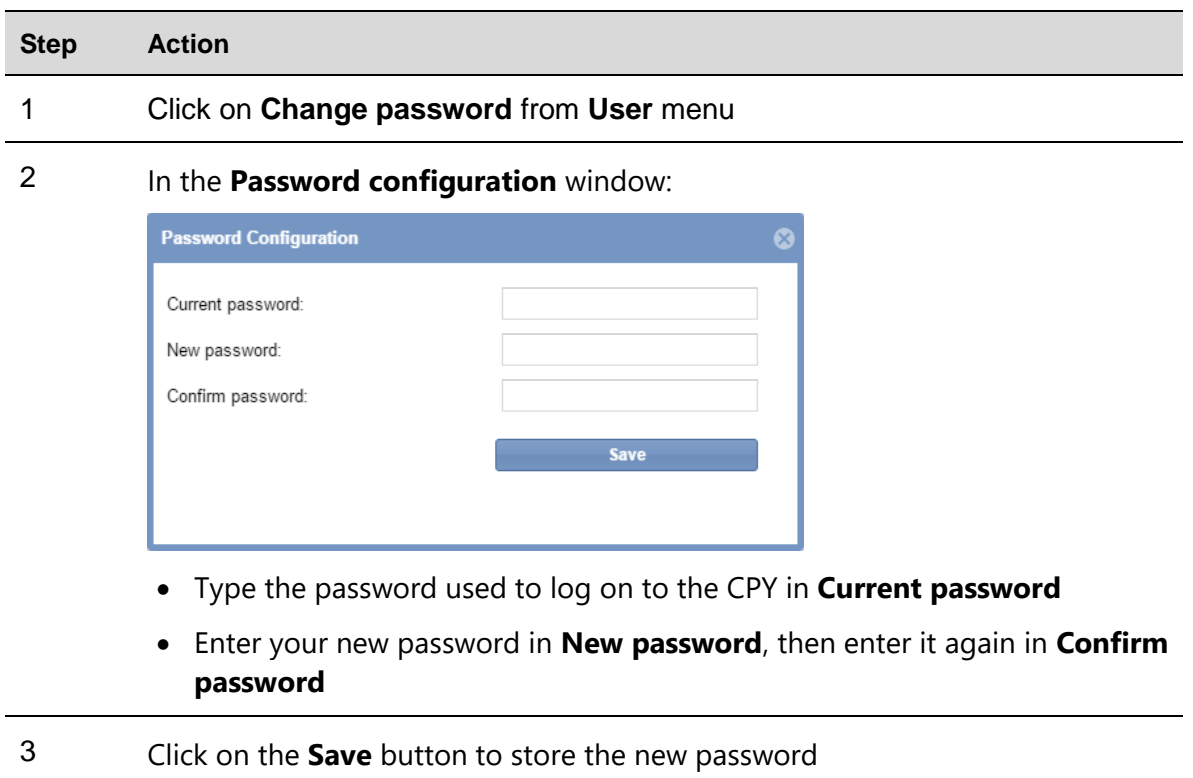

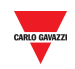

# <span id="page-44-0"></span>**12 STATUS/CATEGORIES SETUP**

## **12.1User interface**

The **Status/categories setup** window is where you view or change the attributes of the bays' sensors and the icon appearance of your Car Park project.

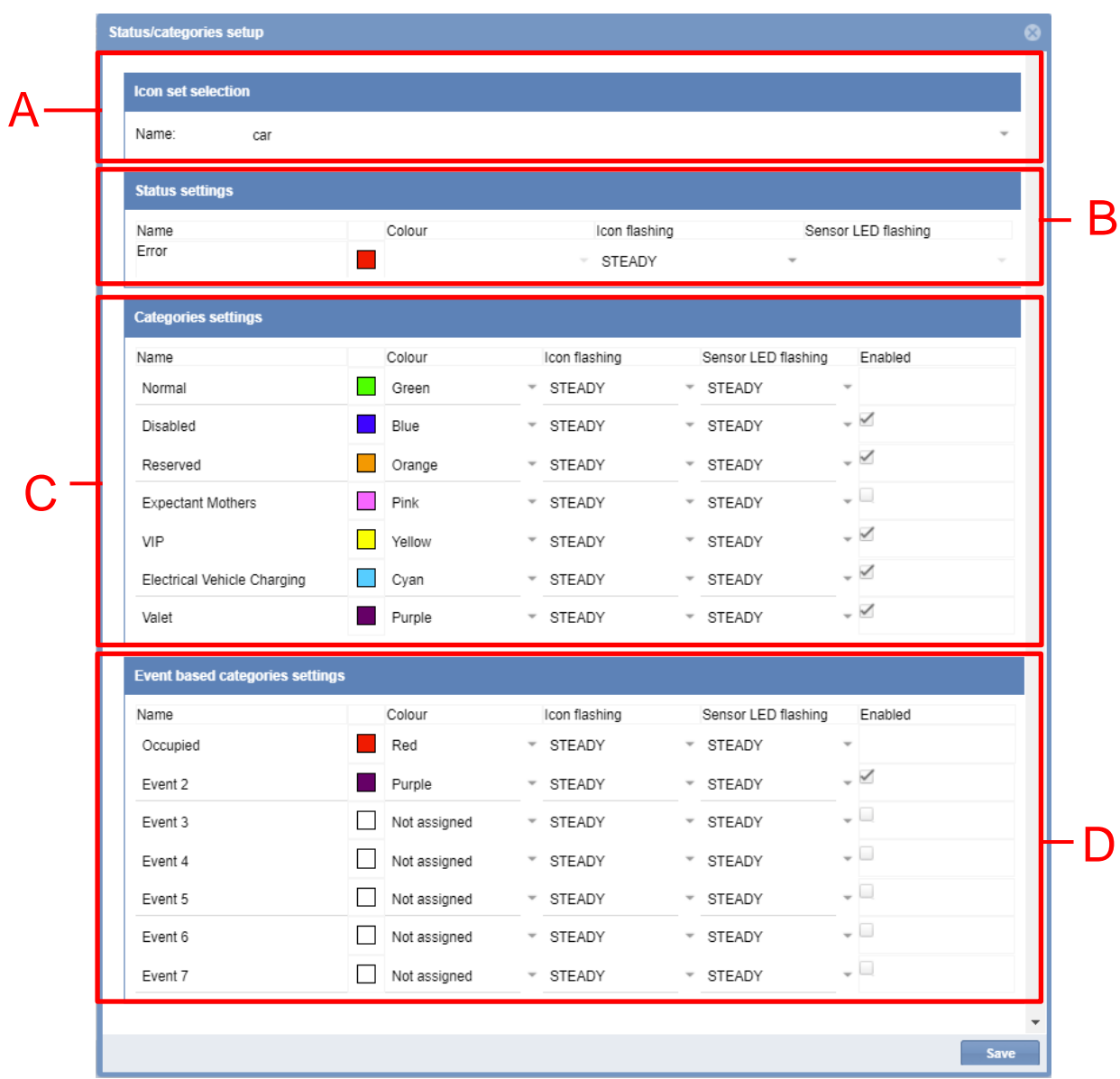

**Status/categories setup window**

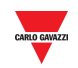

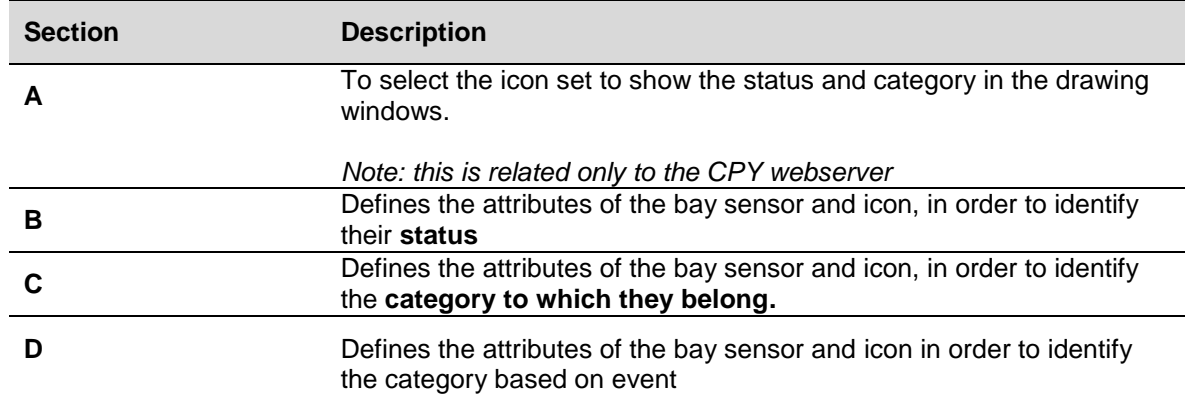

The window includes 4 sections:

## **12.2Things to know**

### 12.2.1 Bay status and category

The picture below shows an example of a drawing window in the CPY webserver

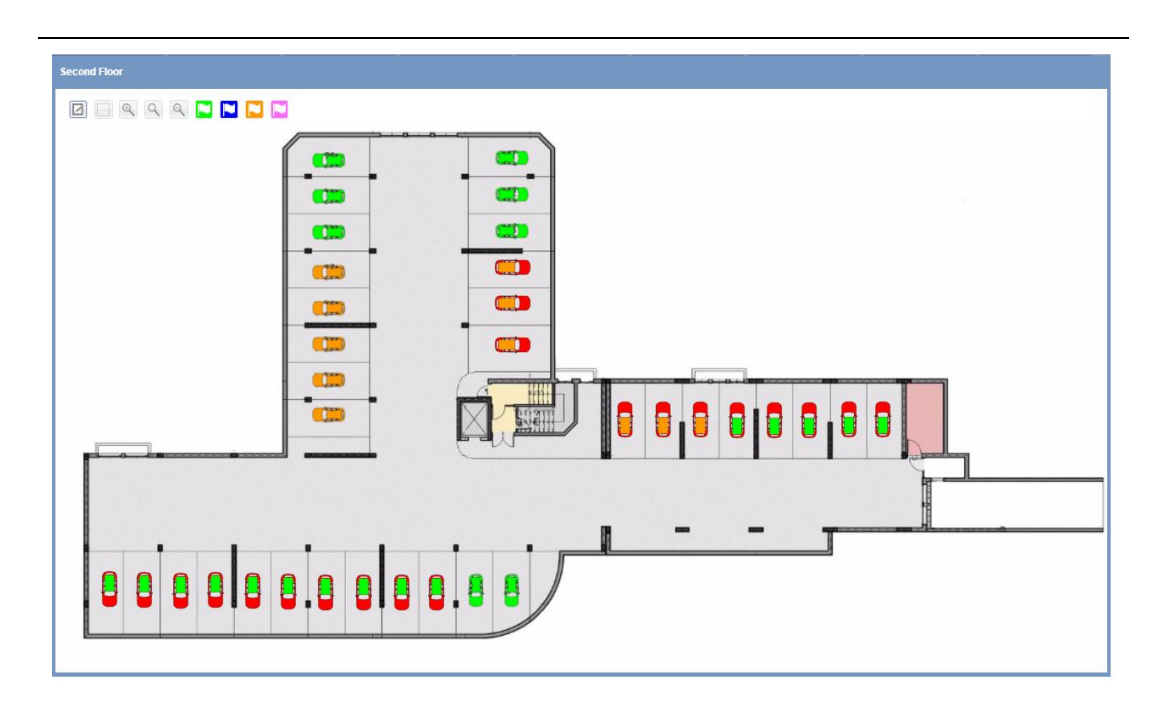

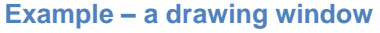

Each car's icon represents a parking space and the icon represents the current status and the category to which they belong. **In this guide a parking space is referred to as a BAY.**

The status is the condition a bay is in and it is monitored in real-time by the software: the different statuses, Occupied, Unknown, Error, are represented by different icons so you can have a clear view of your parking lot. The categories to which the bays belong can be defined according to the Car Park project properties.

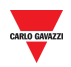

In the tables below you can see the meaning of each icon's colouring/pattern, as well as how many bay sensors in the drawing have this status right now.

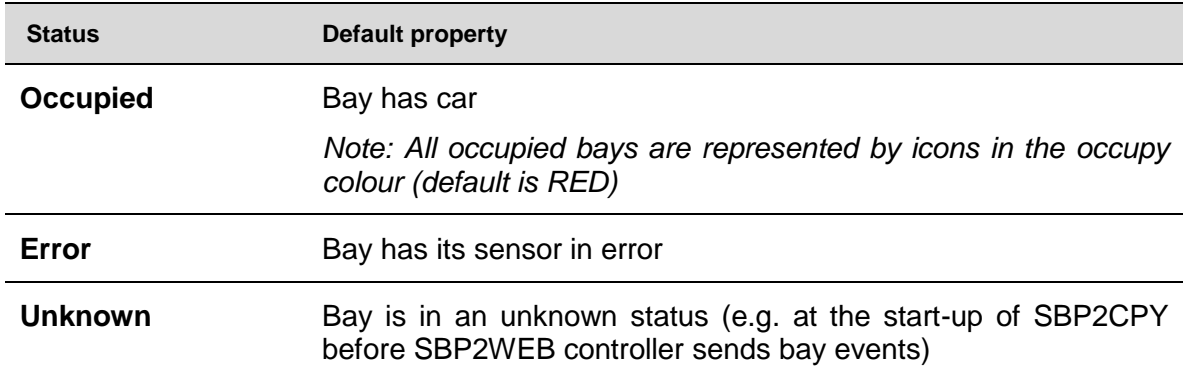

*Note: Vacant is the status when a bay has no car; each bay in the vacant status could be set in one of the 7 available categories.*

The table below shows the default properties:

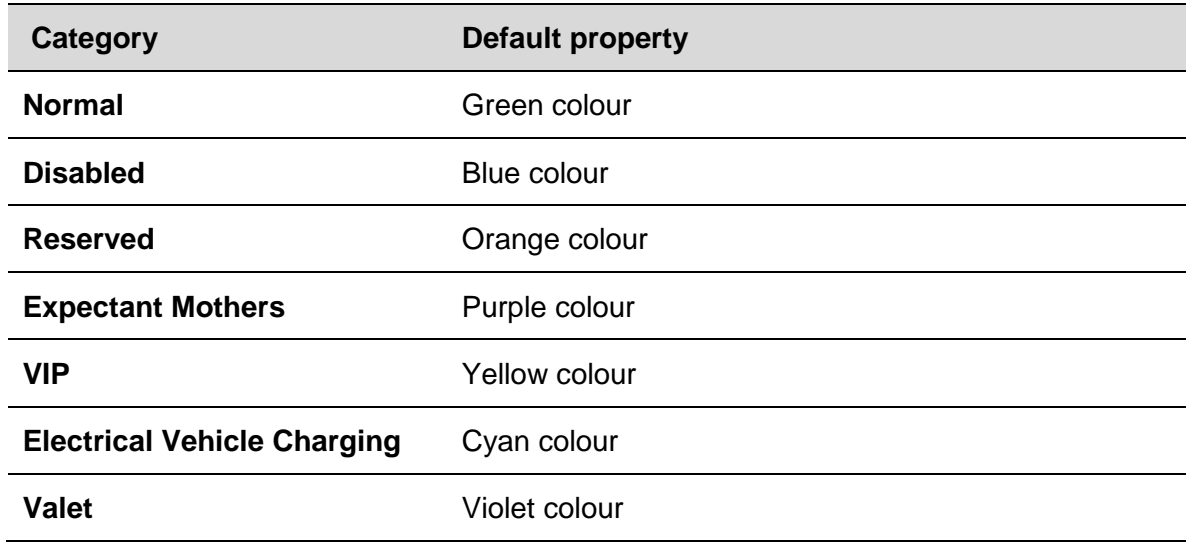

## **12.3Procedures**

### 12.3.1 Change the icons set

You can select, as global settings, the icon to represent the bay in the **Normal, Error** and **Unknown** statuses. Follow these steps to change the set:

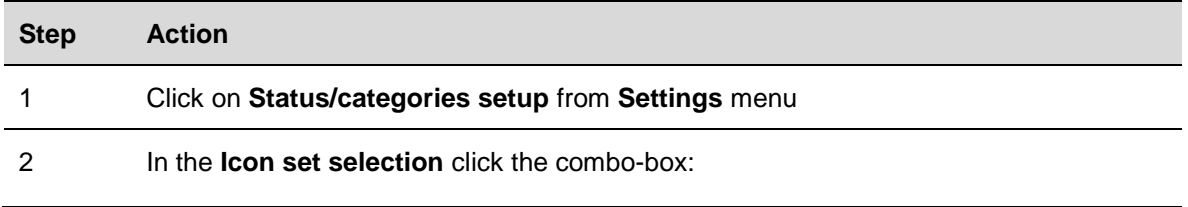

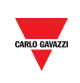

3 Select the icon set:

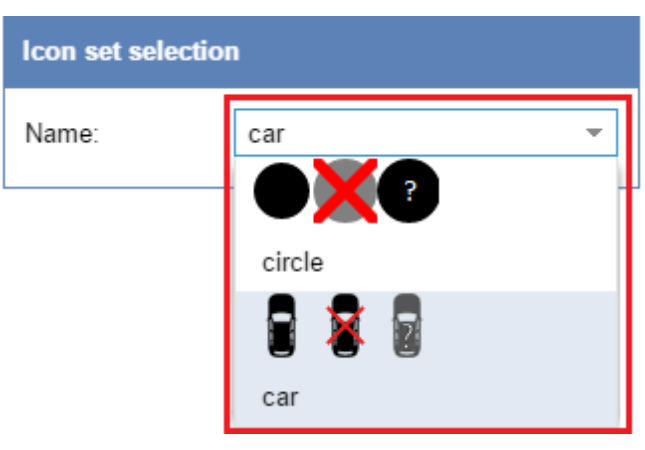

The icons are used only in the CPY webserver

4 Click on **Save settings** to store the changes

## 12.3.2 Change name, colour and flashing behaviour

You can change the attributes for each status and category, configurable by:

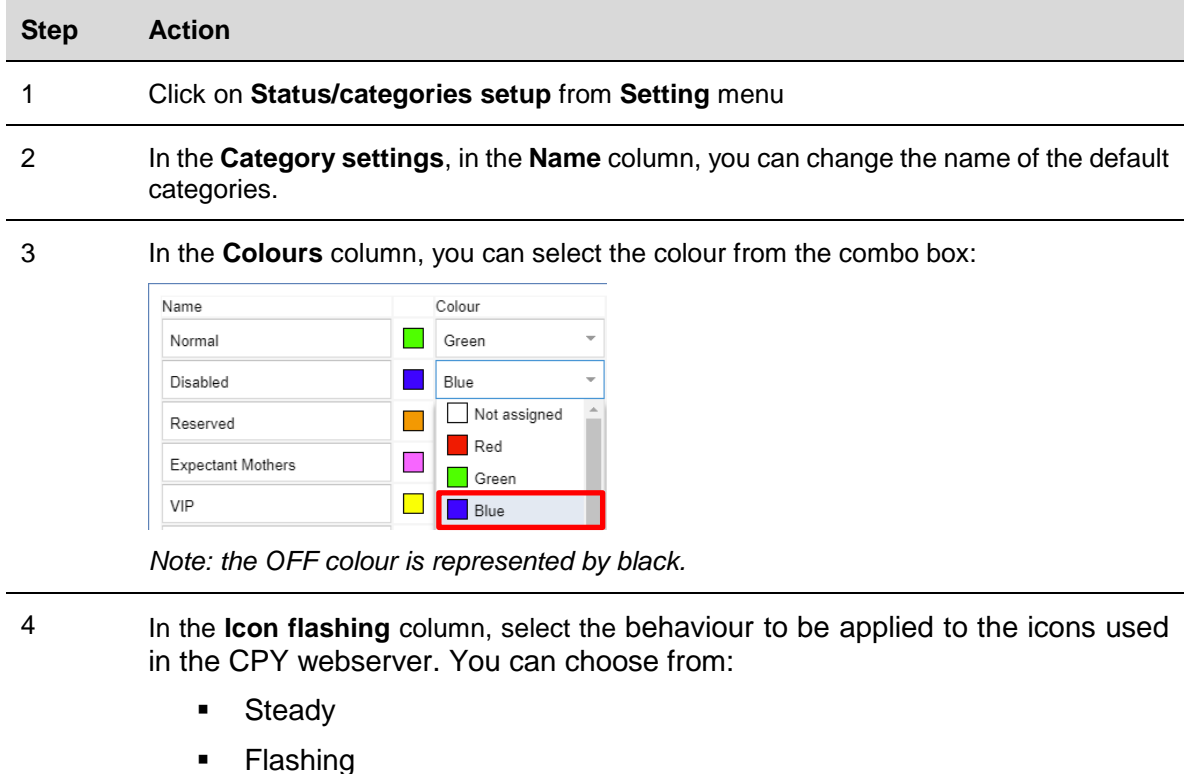

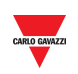

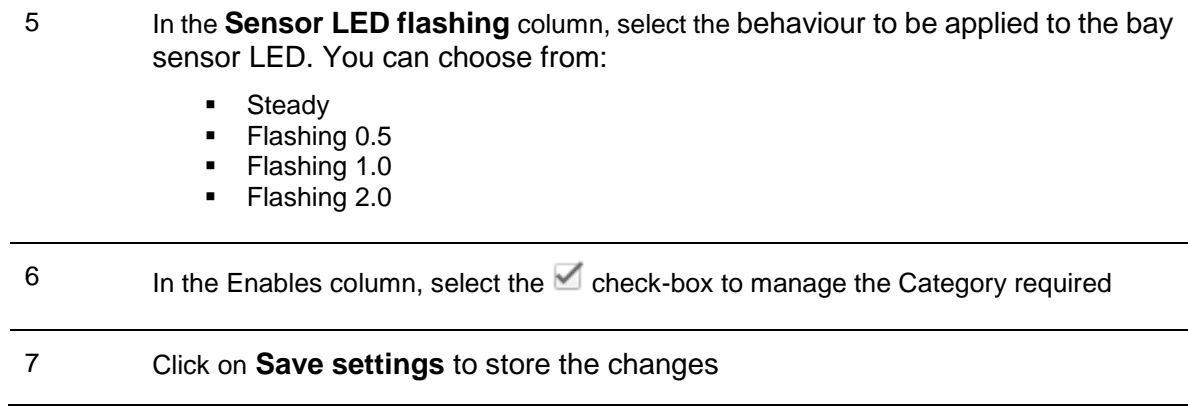

## 12.3.3 Remove existing categories

You can remove existing categories. Follow this procedure:

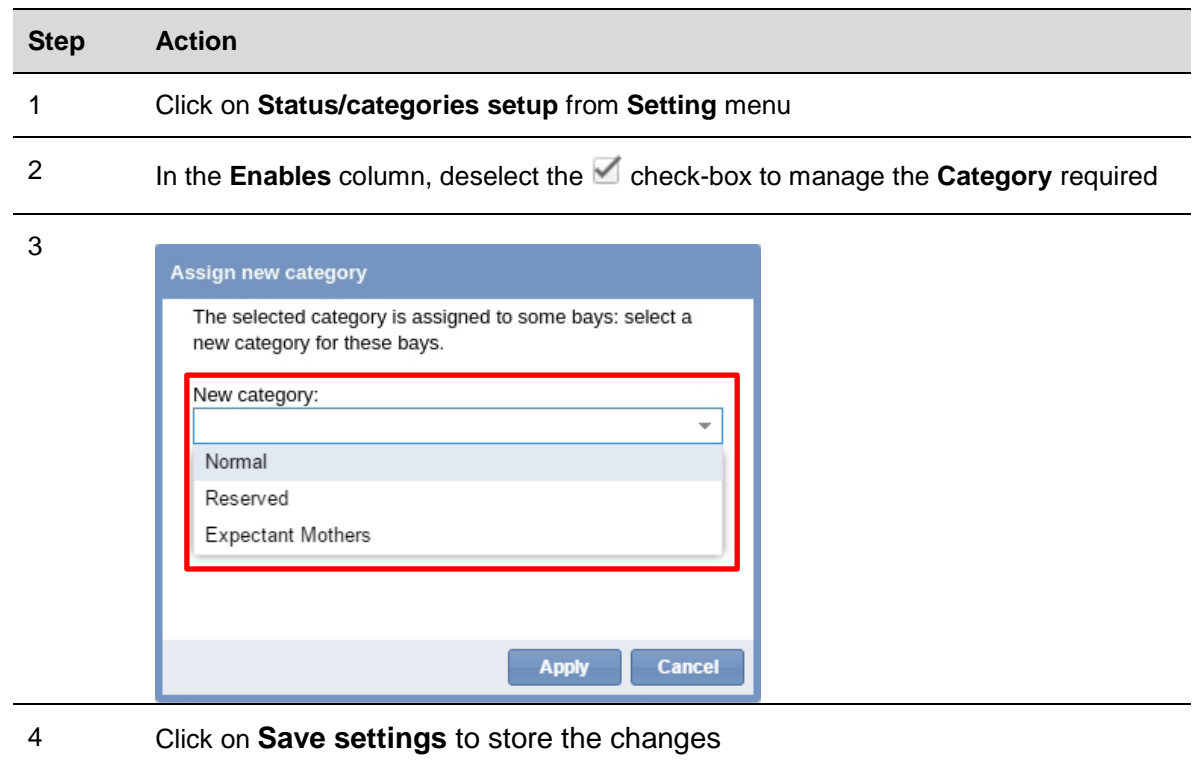

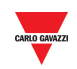

## 12.3.4 Set events based on categories

You can create events based on categories status. Follow these steps to add:

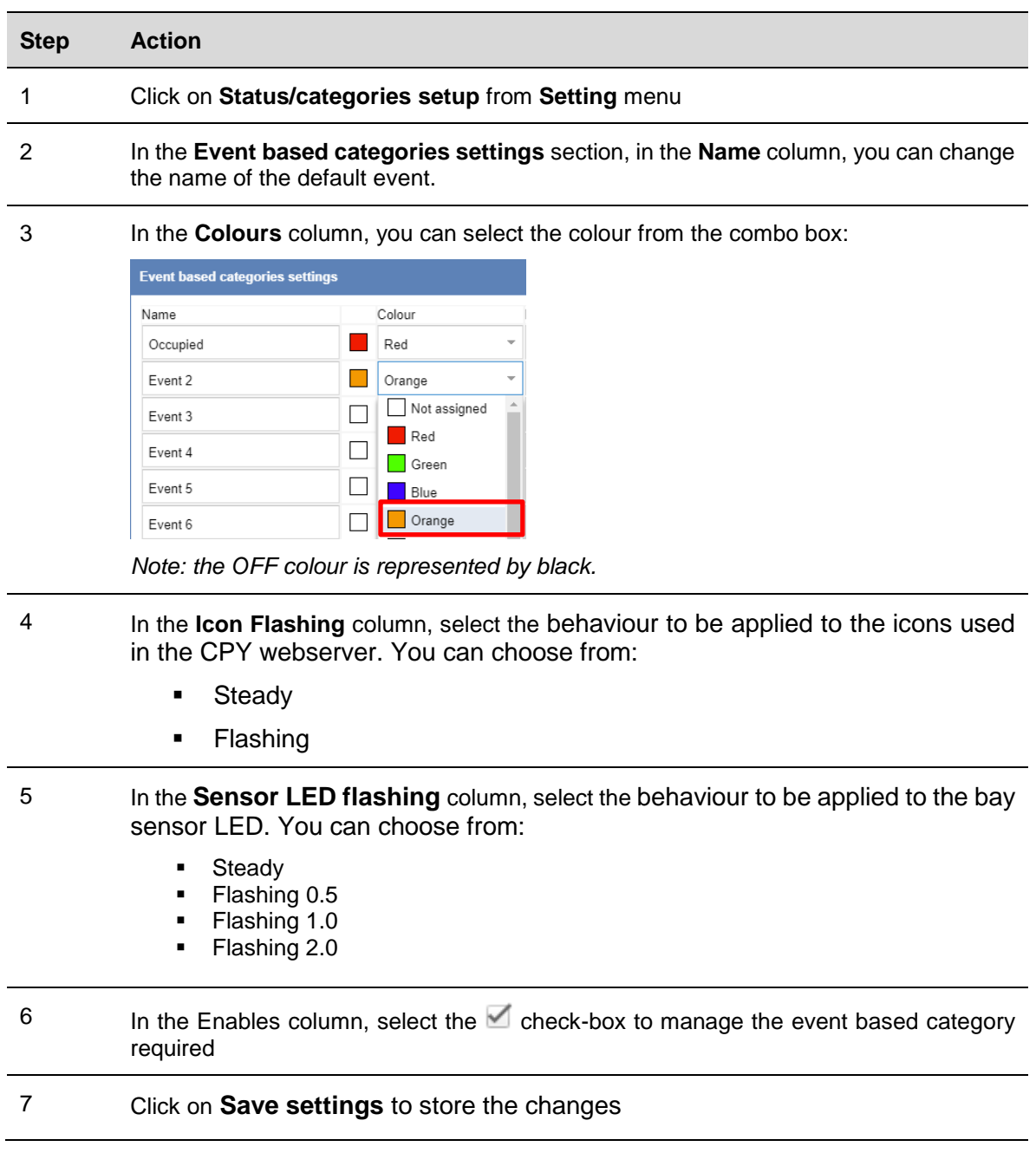

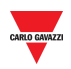

# <span id="page-50-0"></span>**13 GROUPS SETTINGS**

## **13.1User interface**

The **Groups settings** window is used to define and manage **new groups**, which are an arbitrary aggregation of various elements:

- Bays
- Real groups (Sensor line, Lane, Zone)
- MZC groups (Master Zone Counter)

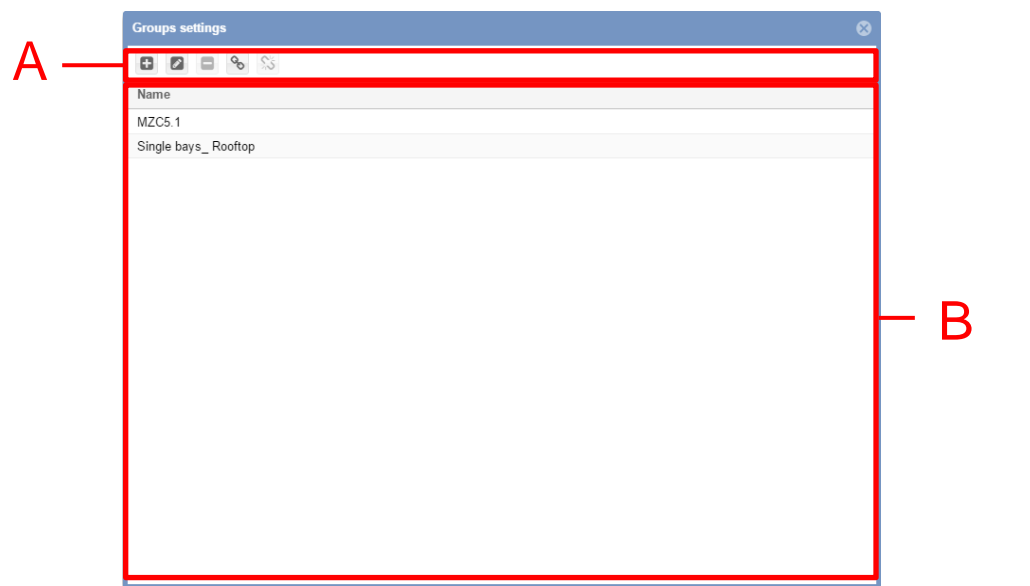

#### **Groups settings window**

The **Groups settings** window includes 2 areas:

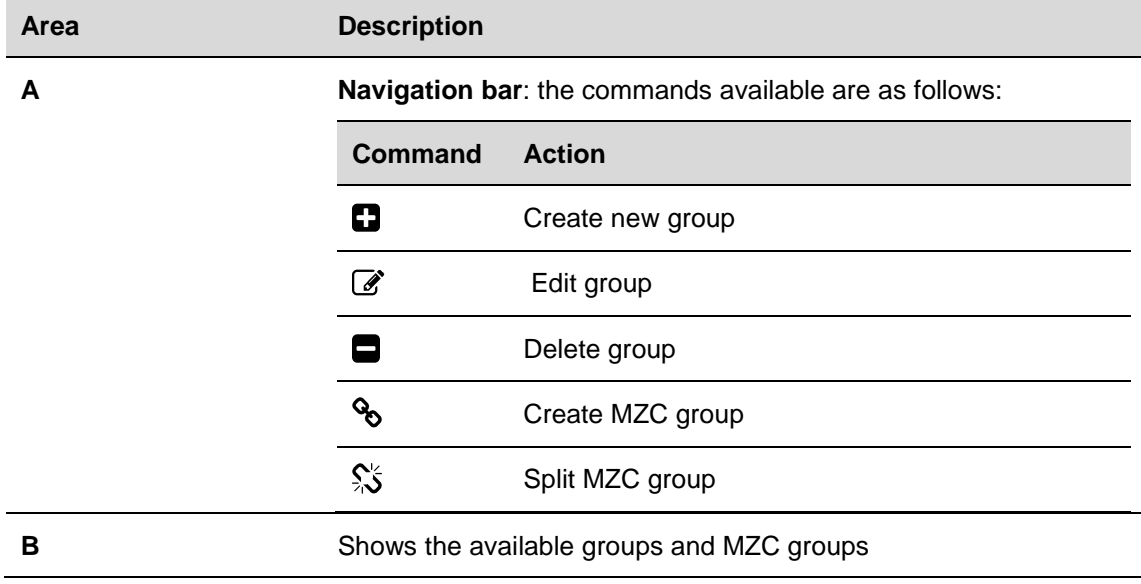

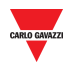

### 13.1.1 New/edit group window

The **New/Edit group** window appears by clicking on the **Create new group** and **Edit group** option:

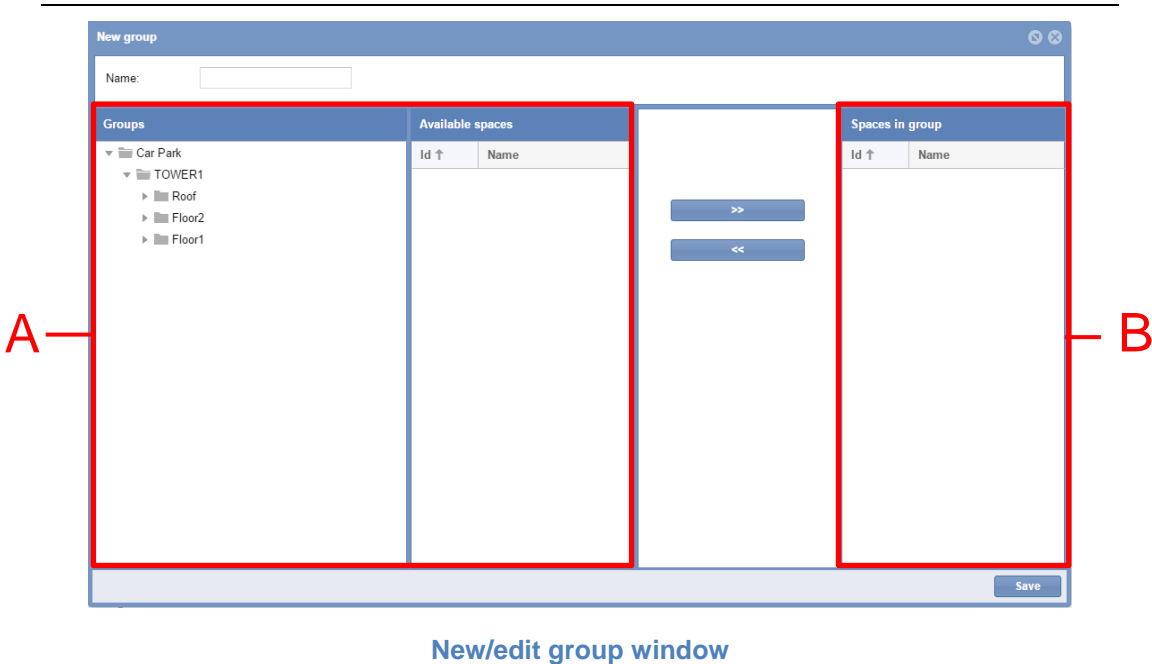

The window includes 2 main areas:

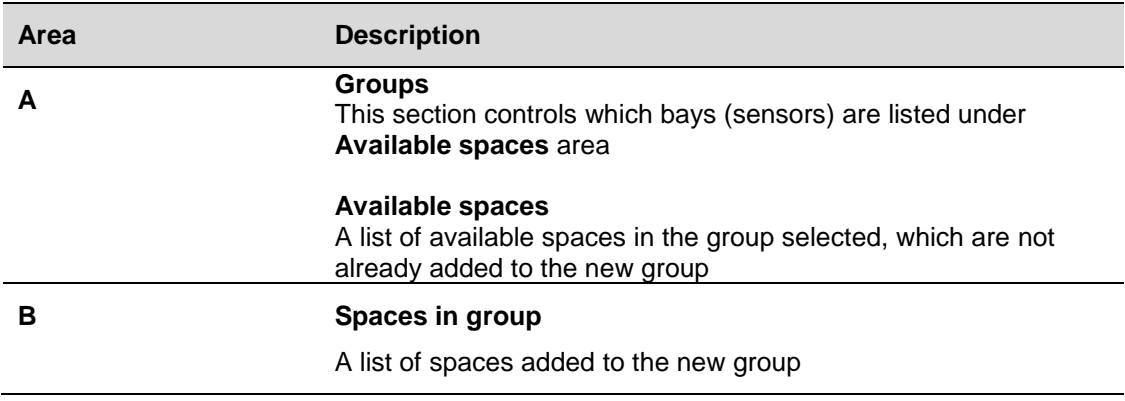

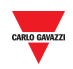

## **13.2Things to know**

### 13.2.1 Groups definition

A group is the whole of bays in a delimited zone, such as a *floor*, a delimited *perimeter*, an *area*, etc.

You can create a new group starting from the existing groups that are sent by the SBP Tool. They can be seen in the left panel of the CPY webserver, as shown in the red rectangle in the picture below:

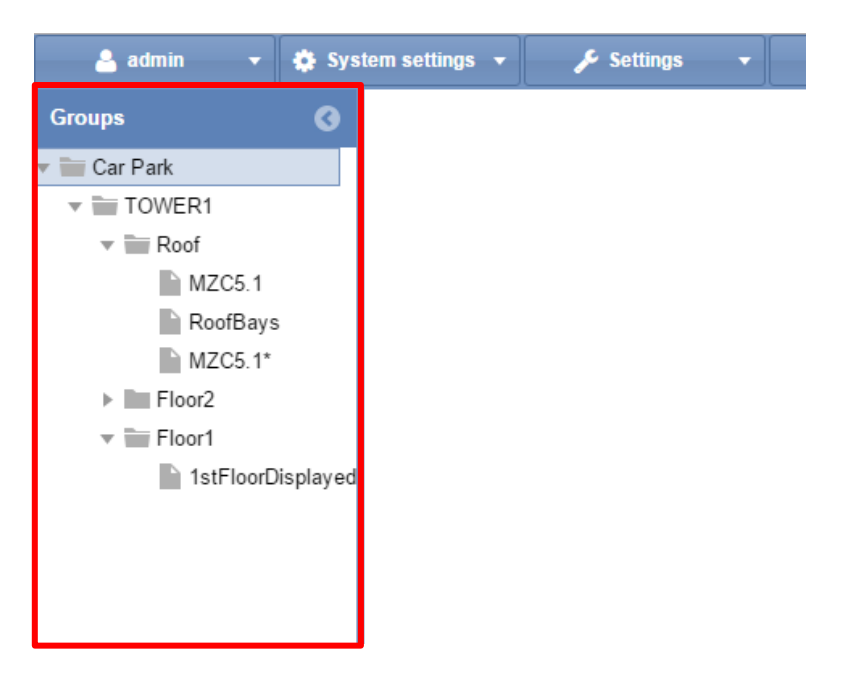

A Car Park project, typically, consisting of several floors: in this example, there are three floors: **Roof**, **Floor2** and **Floor1**.

The *virtual* groups are useful when:

- You have to manage Master Zone Counter (MZC) groups
- You have to monitor a delimited zone of your Car Park project

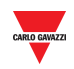

## **13.3Procedures**

## 13.3.1 Create new group

To create a new group, follow this procedure:

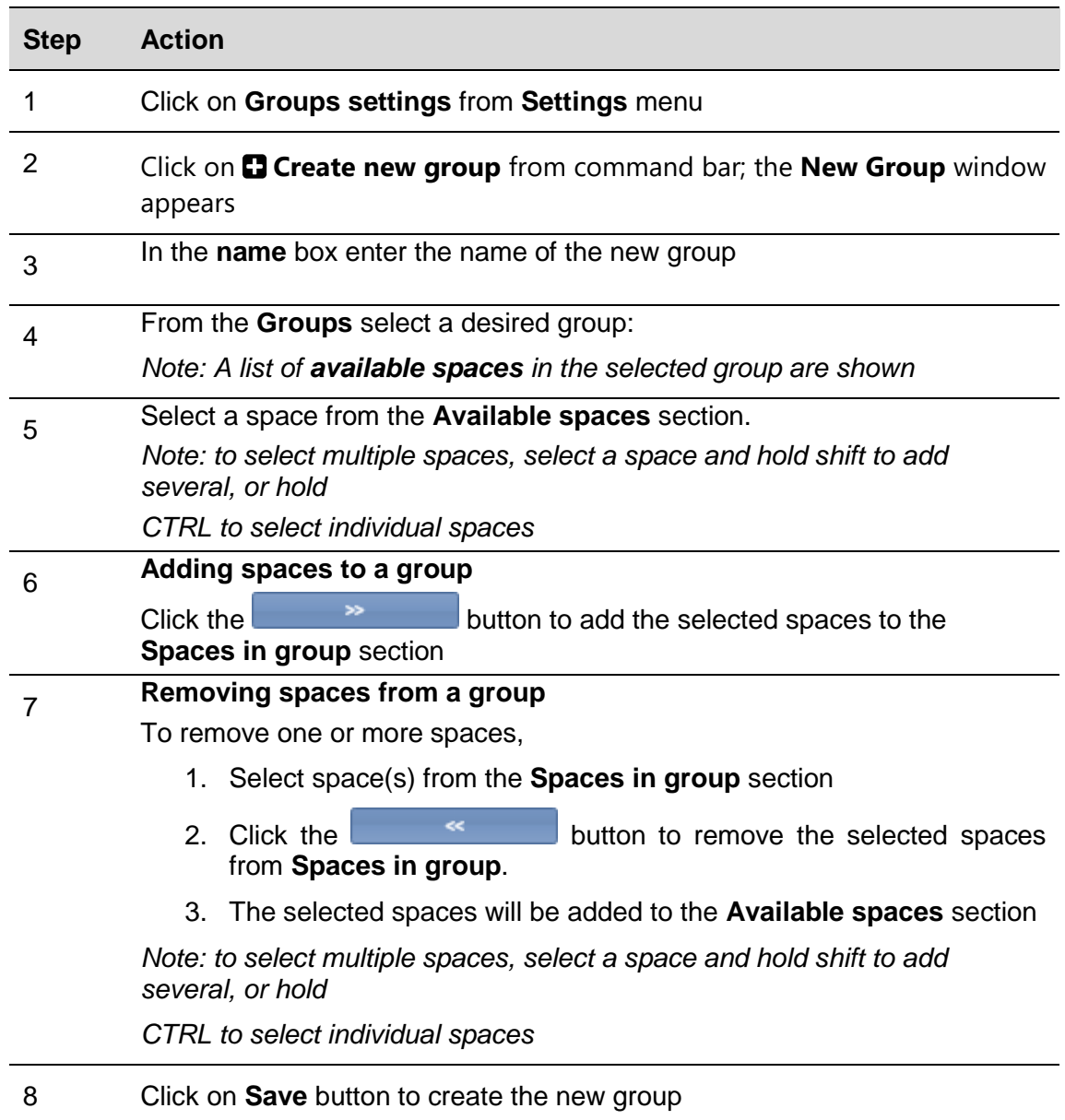

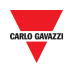

### 13.3.1.1 Example

The example below shows a new named *Disabled\_bays* with K5 and K6 sensors. The new group is shown in Group settings window and it appears in the Group panel of CPY Webserver

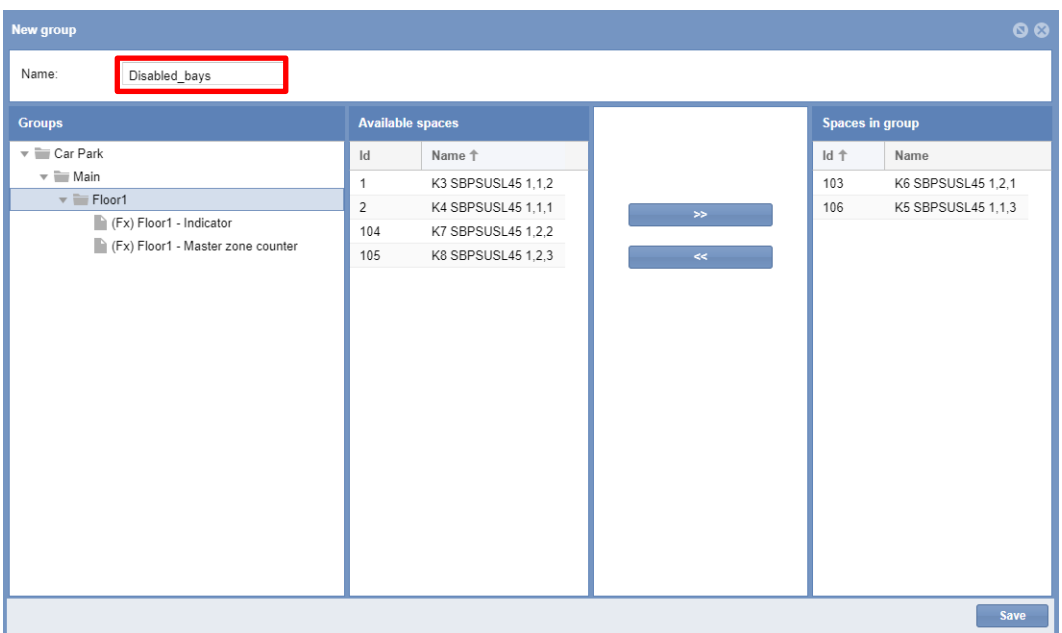

## 13.3.2 Edit a group

To edit an existing group, follow this procedure:

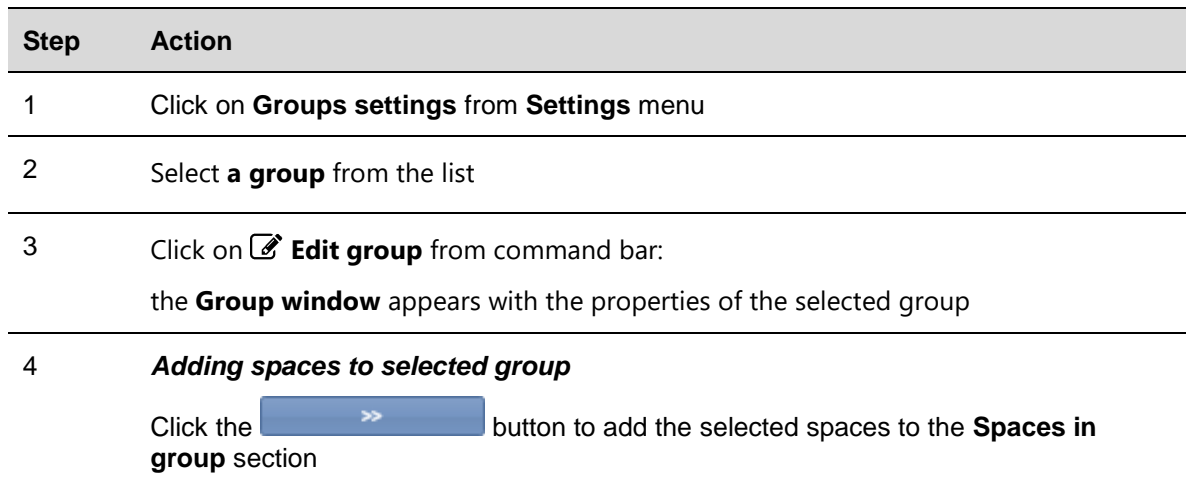

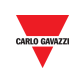

#### 5 *Removing spaces from the selected group*

To remove one or more spaces,

- 1. Select space(s) from the **Spaces in group** section
- 2. Click the  $\sim$   $\sim$  button to remove the selected spaces from **Spaces in group**.
- 3. The selected spaces will be added to the **Available spaces** section

*Note: to select multiple spaces, select a space and hold shift to add several, or hold CTRL to select individual spaces*

6 *Click on Save button to store the changes*

### 13.3.3 Delete a group

To delete an existing group, follow this procedure:

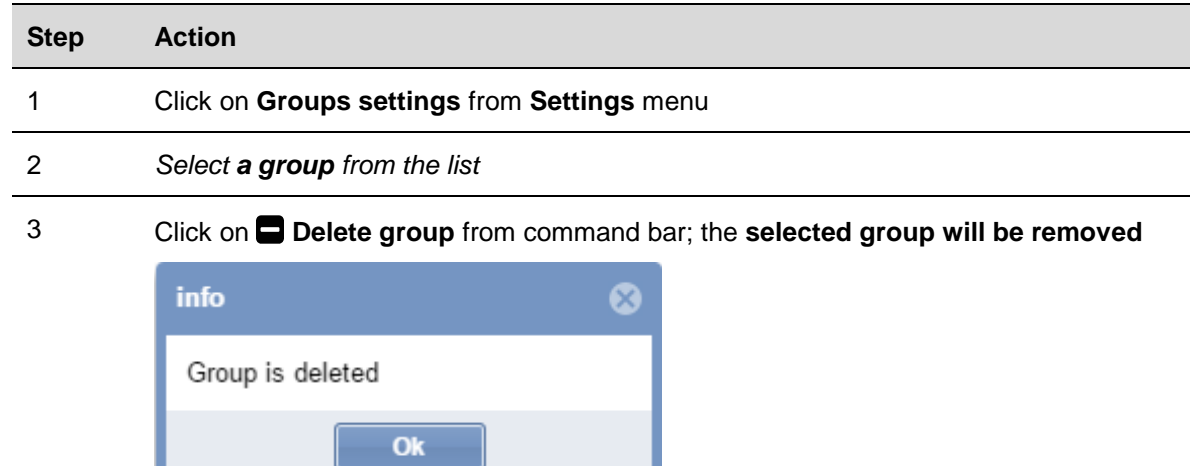

*Note: All the spaces which were part of the deleted group will be reassigned to the original group of the car park structure, sent by the SBP Tool*

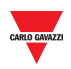

## **13.4User interface**

## 13.4.1 Master Zone Counter (MZC) group

The MZC group window appears by clicking on the  $\&$  Create MZC group button from the **Group settings** command bar:

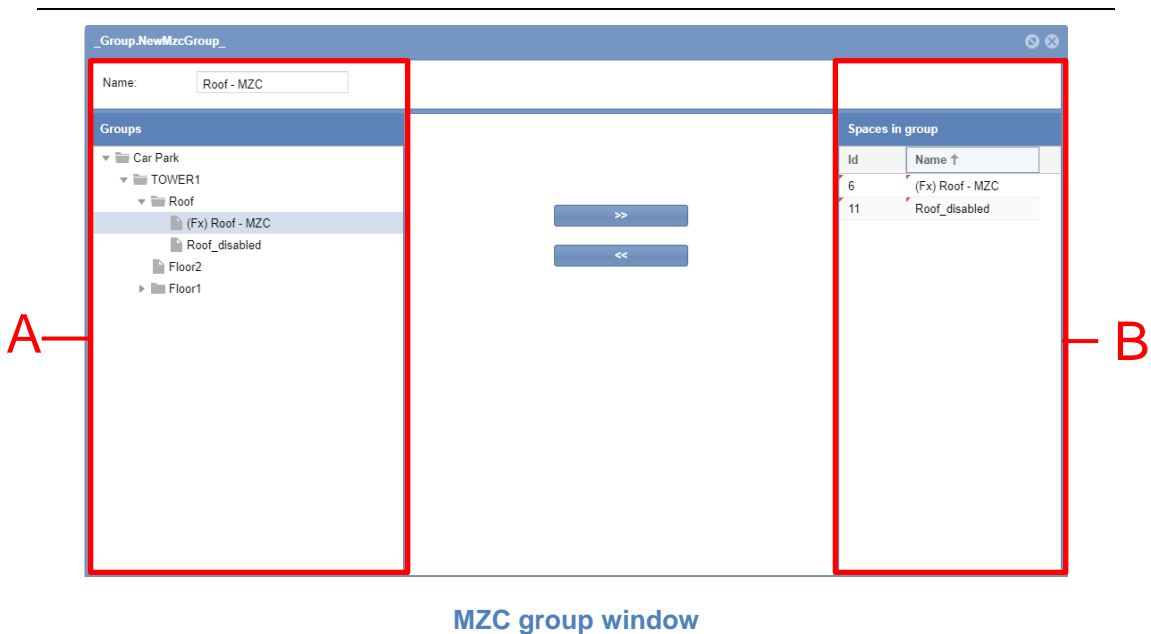

The window includes 2 main areas:

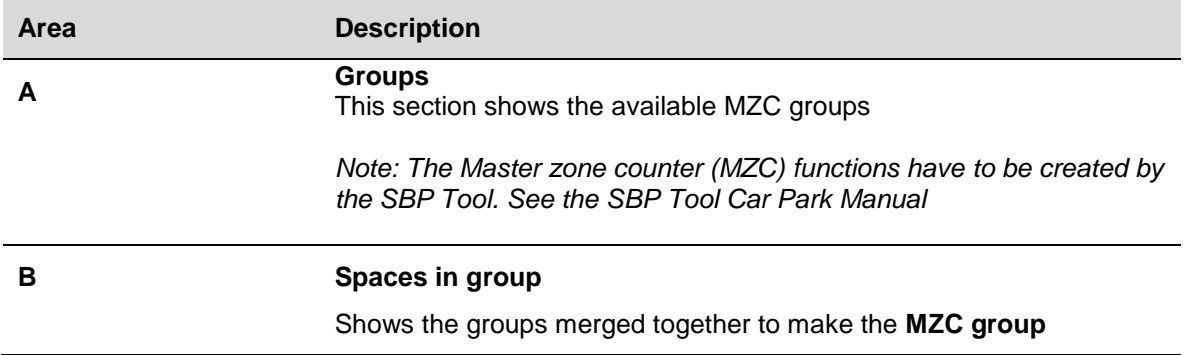

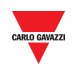

## **13.5Things to know**

### 13.5.1 Operating principles of the MZC group

The MZC functions represent the status of a Car Park area monitoring the entrance and exit points by counter sensors (DPO). The Master Zone Counter can work as a stand-alone zone count system or in a mixed solution together with the Car Park single spot detection system (lane sensors).

The picture below shows an MZC Area with a total of 12 bays: 10 bays are standard and 2 bays are equipped with lane sensors. *Note: The MZC bay icons are not available*

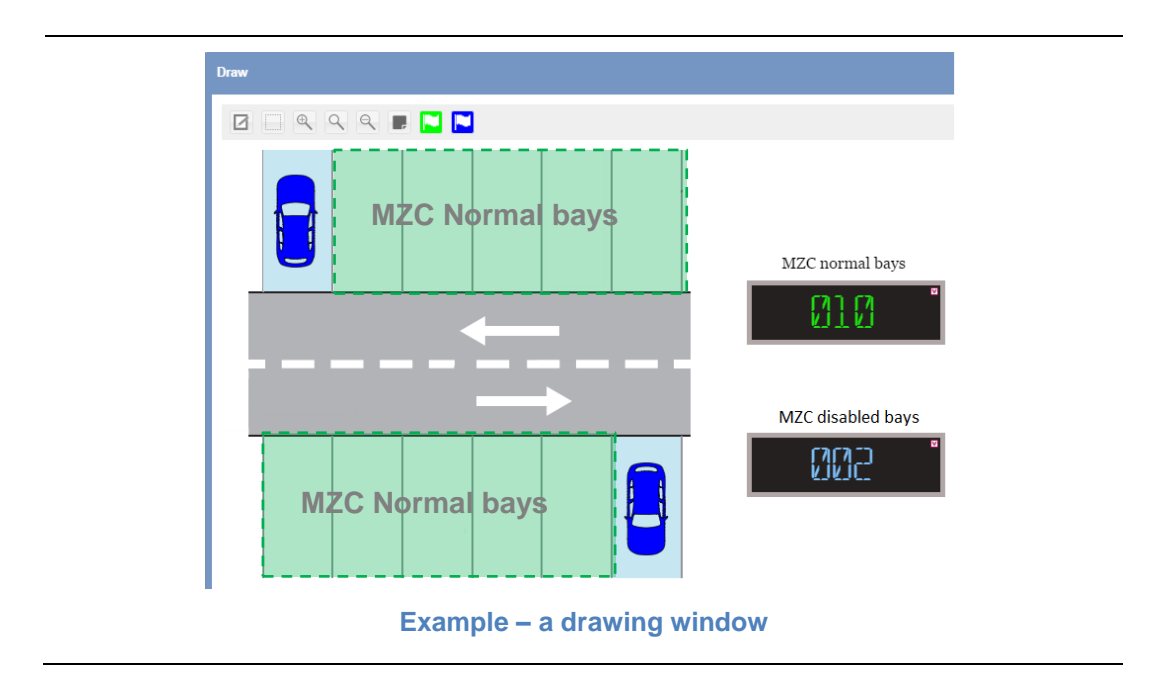

The MZC functions must be created in the SBP Tool, please refer to the SBP Tool; The CPY webserver is in charge of the following operations:

- MZC function is combined with a lane sensor group
- The MZC value can be Reset / Set manually or scheduled by an action
- Union of two MZC groups

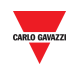

The CPY web server offers the functionality to manage the split between standard bays (*e.g.* **Normal** bays) and reserved bays (*e.g.* **Disabled** bays). The reserved bays are implemented as a single space system where each bay is equipped with a Car Park lane sensor, the total number of standard bays in a Car Park Area is managed by MZC function from the SBP Tool.

### 13.5.1.1 Example of an MZC area with lane sensors bays inside.

As illustrated in the figure above, a *Master Zone Counter* Area has a total number of 12 parking lots where 10 bays are standard and 2 bays are equipped by lane sensors.

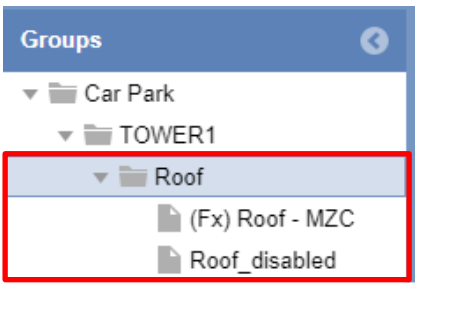

In the figure shown on the left, the groups involved in MZC are represented in the CPY as follows:

**(Fx) Roof MZC** is the *MZC function* defined in the SBP Tool for standard bays

**Roof\_disabled** is a virtual group created in the CPY that defines the lane sensor bays for reserved bays

All 12 bays are counted by the MZC function but the status of 2 Disabled bays are managed by the lane sensor. In order to perform the right counts, you can create a new virtual group as a union of two groups. the two groups above must be combined by means of a *MZC group* functionality, otherwise the system counts 14 bays instead of 12 bays.

The precise reserved bay availability information being achieved is calculated by the MZC Group as:

*MZC vacant bays = MZC function value - Lane sensor bays*

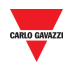

The table below shows an e*vents example*

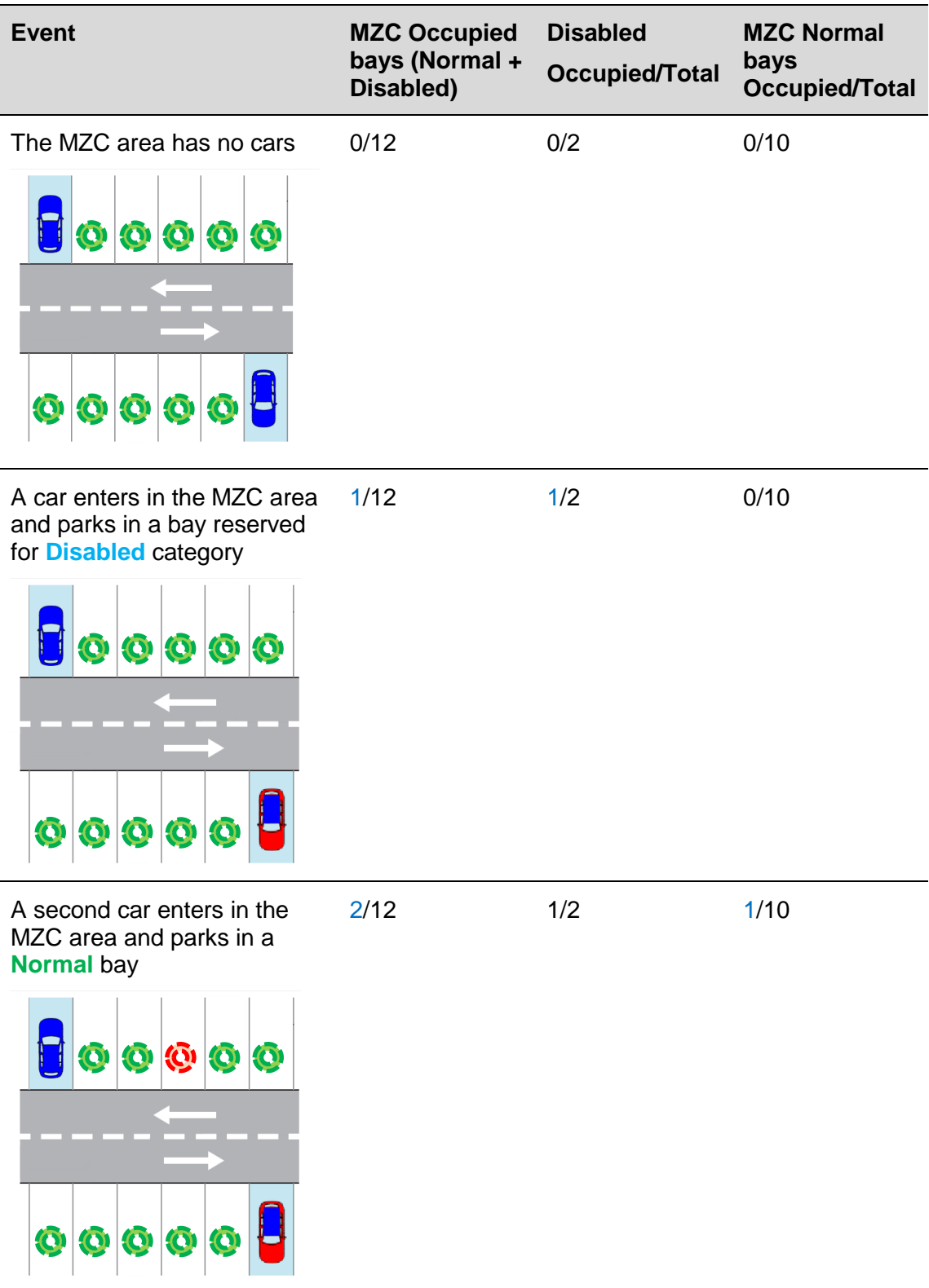

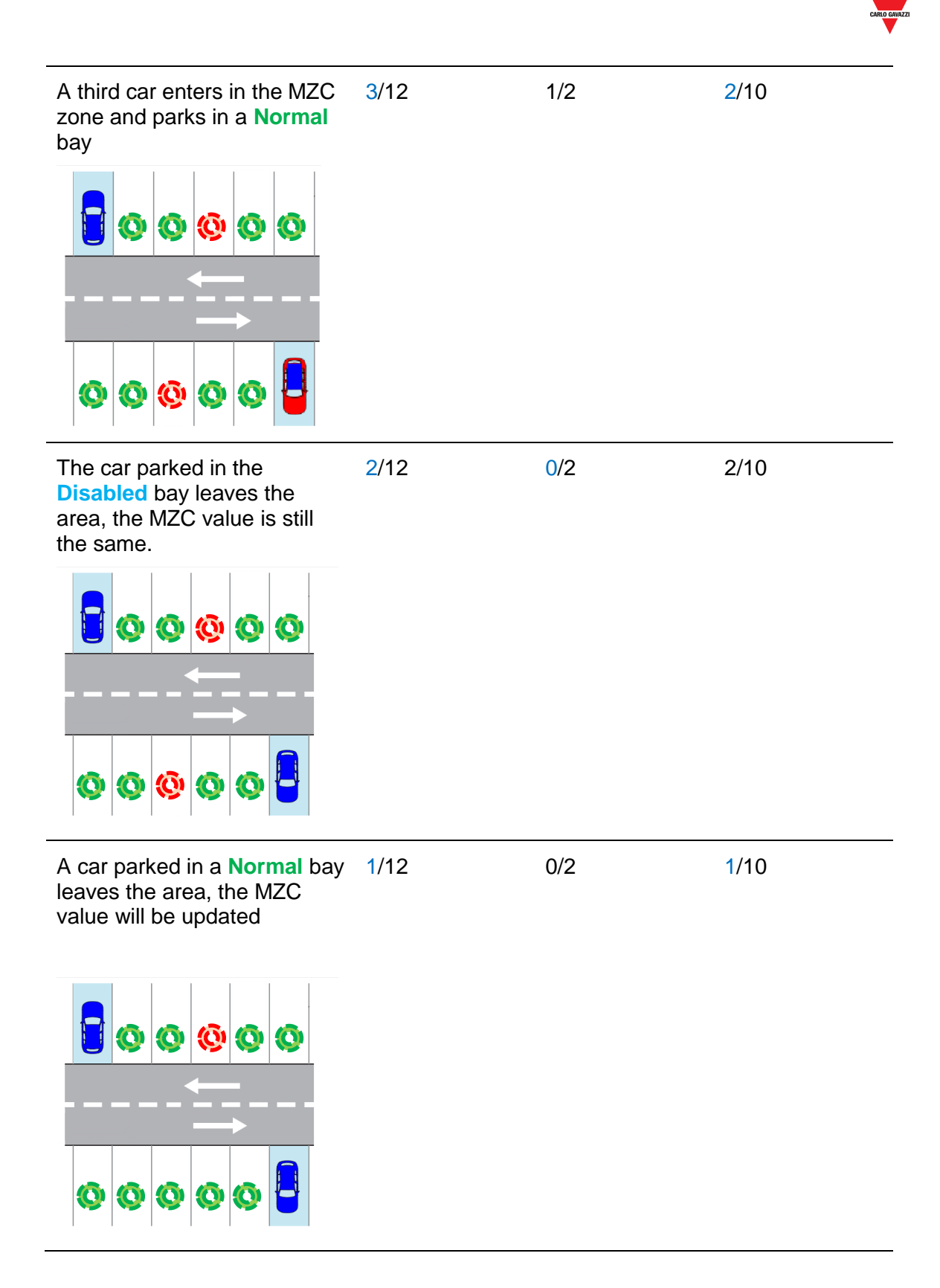

*Note: the MZC bays have not got any available icon that can be used in a Drawings. In the*  example above it is used this **O** symbol for a better understanding.

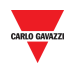

## **13.6Procedures**

## 13.6.1 Create an MZC group (Union of an MZC function and a lane sensor group)

To create an *MZC group*, combining an MZC function and a lane sensors virtual group, the result is a new virtual group that is the union of the two groups, follow this procedure:

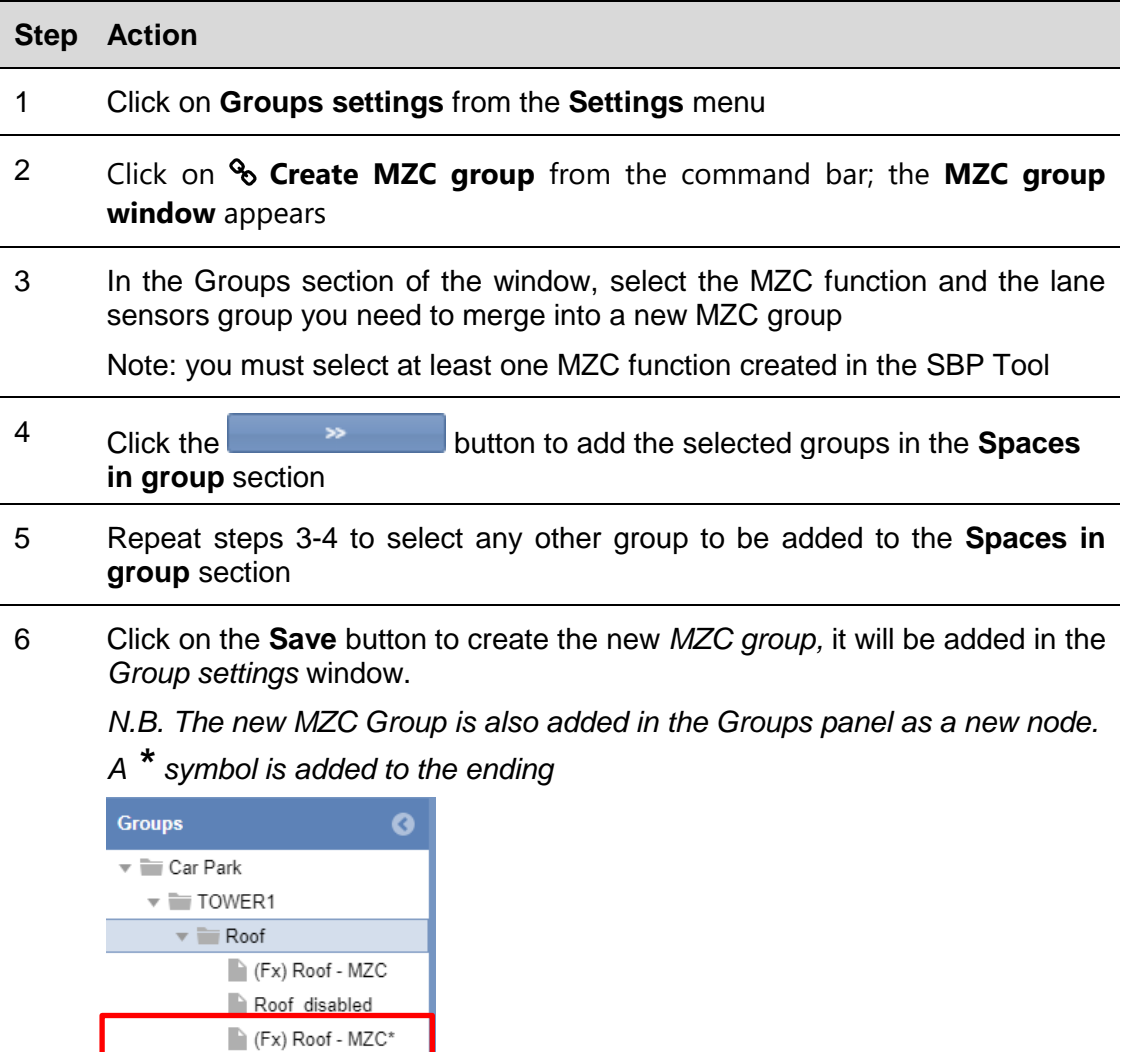

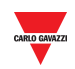

#### 13.6.2 Edit a group

To edit an existing MZC group, follow this procedure:

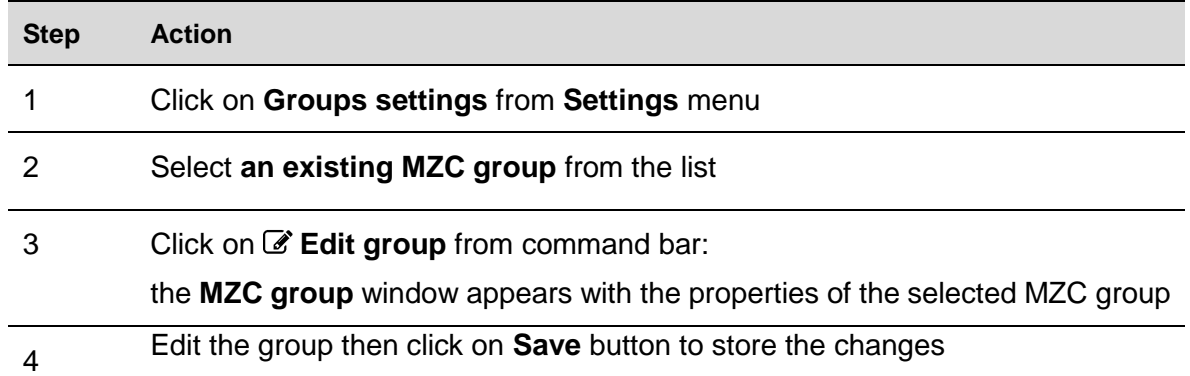

## 13.6.3 Split an MZC group

To split an existing MZC group, follow this procedure:

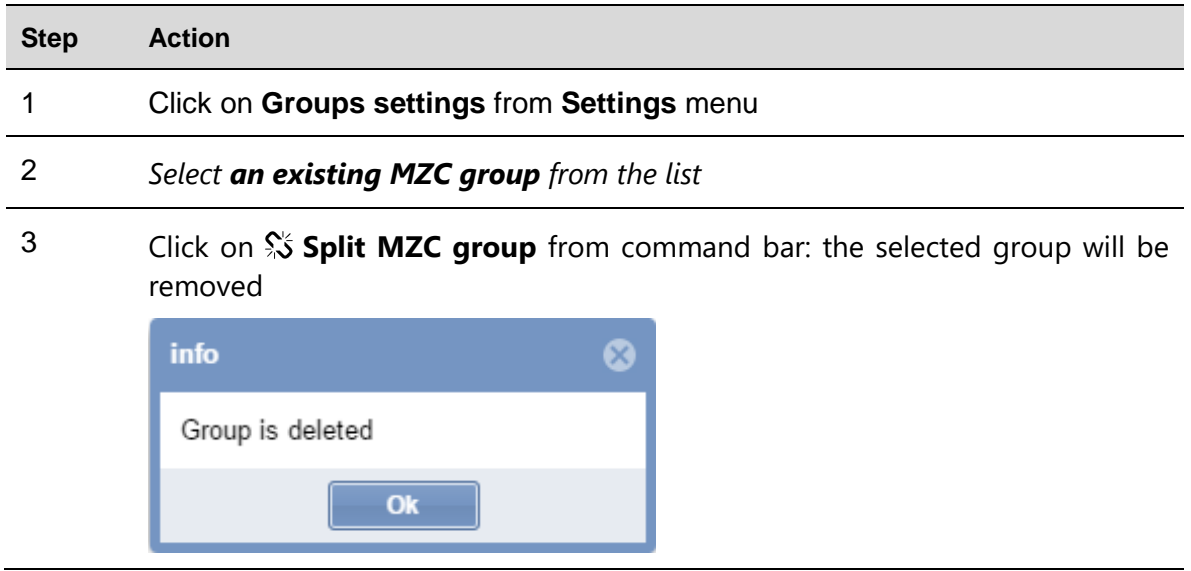

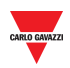

# <span id="page-63-0"></span>**14 SCHEDULER**

## **14.1User interface**

If you click on the **Settings** tab from the command bar, then **fill Scheduler**, the following window will appear:

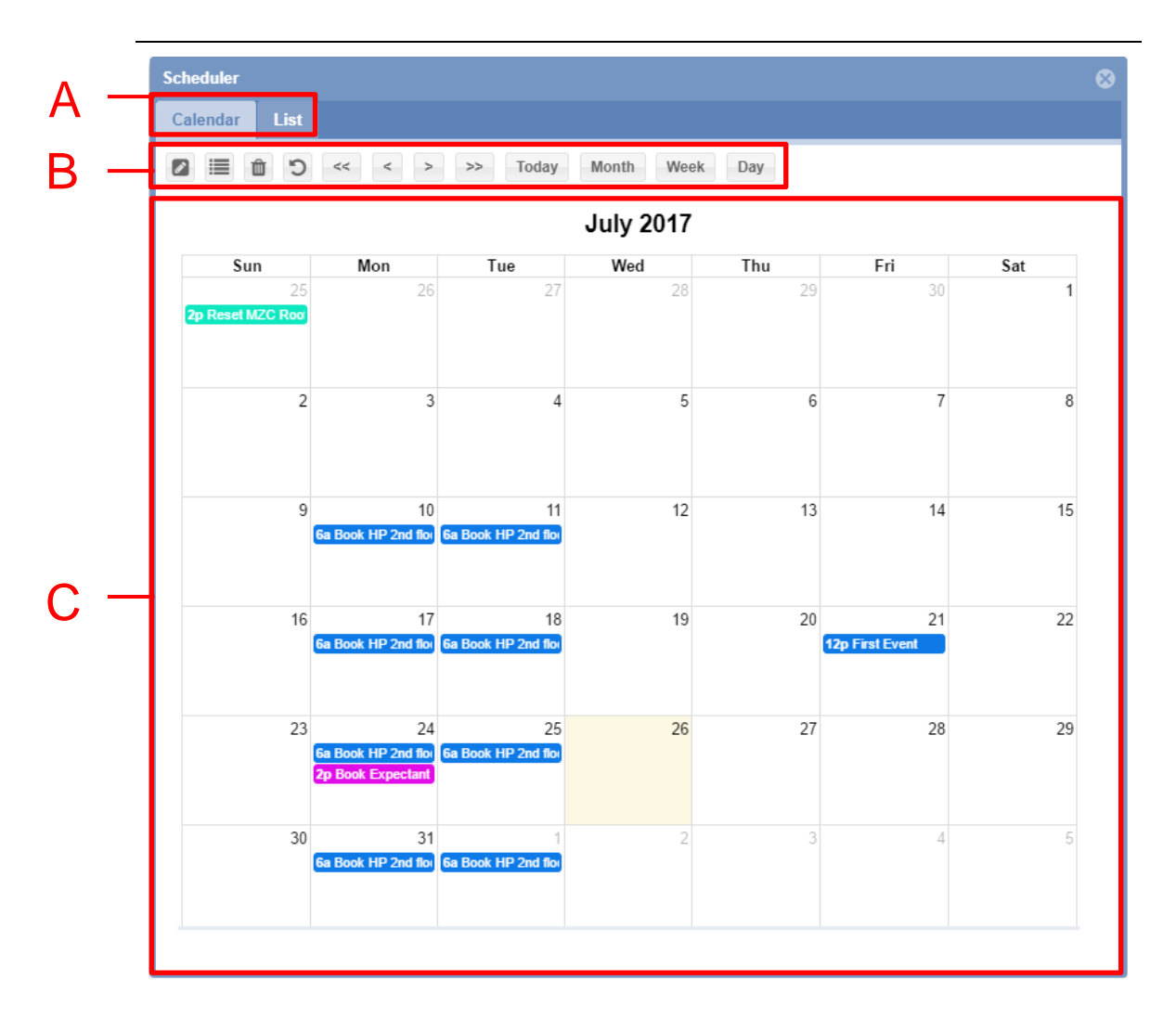

#### **Scheduler window**

The **Scheduler** window controls the scheduled events in order to:

- Set group category (Booking of parking bays)
- Set a value for a MZC group (Reset or Set a specific value)
- Run a **SBP2WEB sequence**
- Send commands to displays

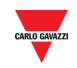

The **Scheduler** window includes these sections:

#### **Section Description**

- 
- **A** Set the Scheduler view:
	- **Calendar** *(default view)*
	- **List** displays a timeline for the selected month.

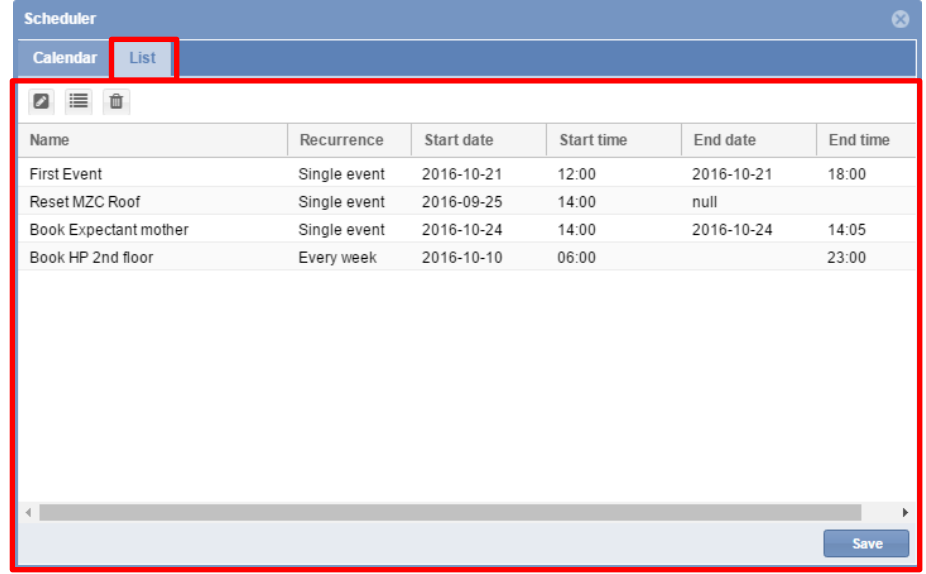

**B** The **Scheduler** toolbar contains the buttons for moving to the previous or next period, changing the view and settings **C** The **Calendar** View shows the calendar by day, week, month, or as an Event list

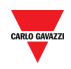

#### $14.1.1$ Scheduler toolbar

The **Scheduler toolbar** contains the buttons to manage the events and change the view of the calendar. The available tools are as follows:

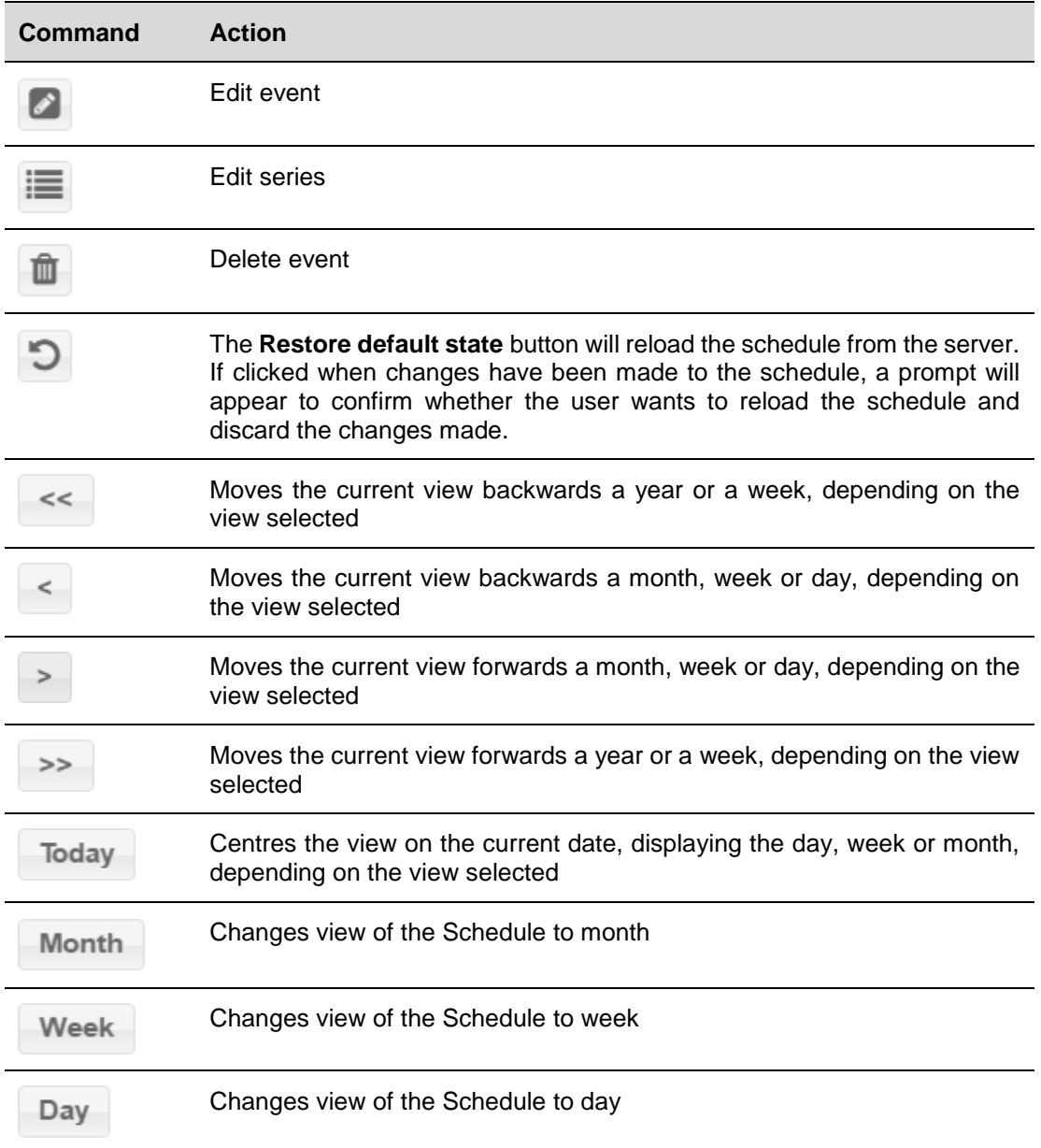

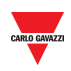

## **14.2User interface**

### 14.2.1 New/Edit event window

The following window will appear when you create or edit an event:

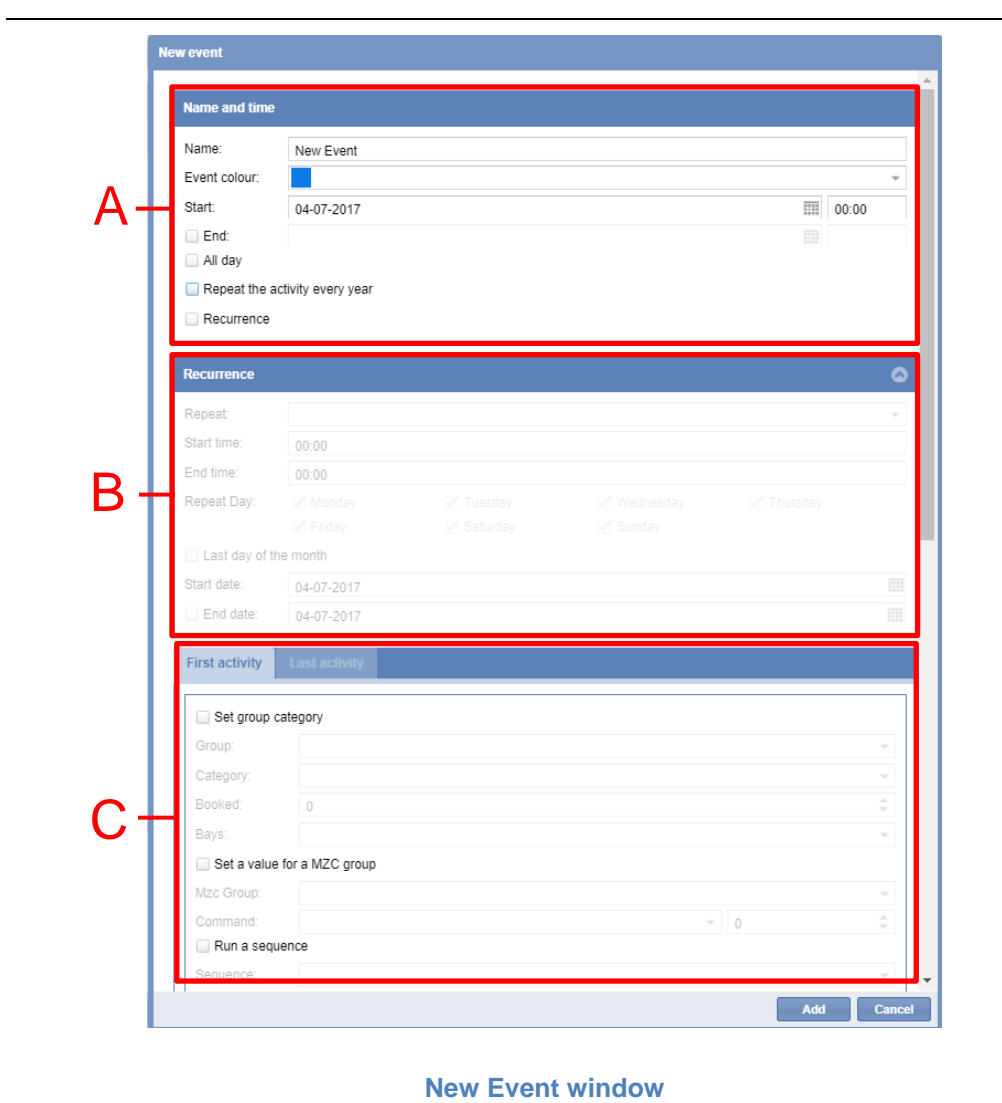

The **New/Edit event** window is divided into 3 parts, as you can create or edit an event to perform one or more actions. A scheduled event can be executed once or it can be recurrent.

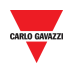

#### 14.2.1.1 Name and time section

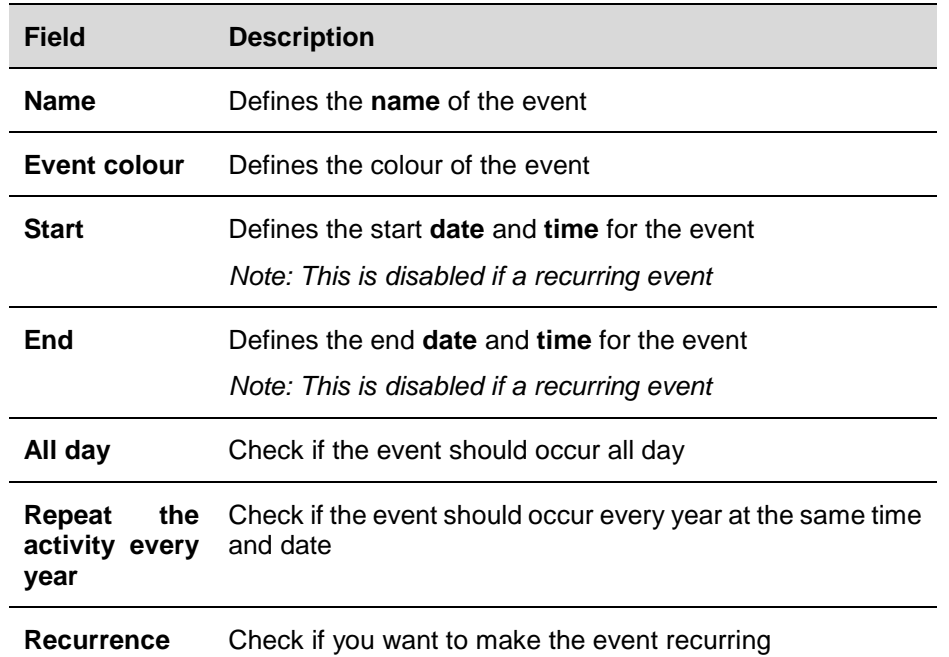

The table below describes the fields of the **name and time** section as follows:

### 14.2.1.2 Recurrence section

The **Recurrence** section is enabled **only** if the Recurrence checkbox above is ticked. The fields are as follows:

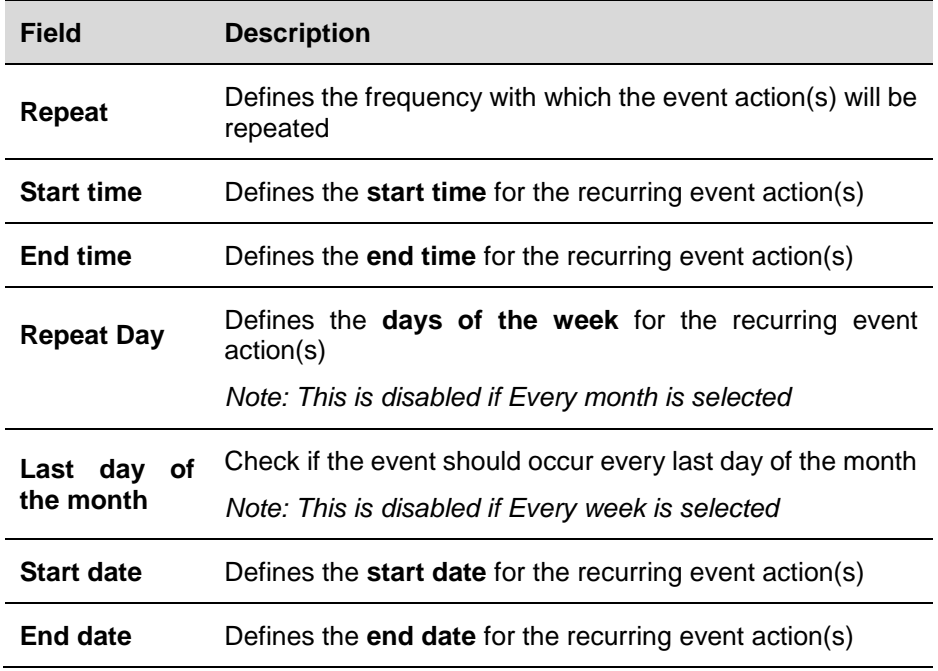

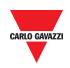

### 14.2.1.3 First Activity/Last activity tabs

In the **First activity / Last activity** tabs you can define the different actions you want to perform according to the scheduled time and date. See the table below:

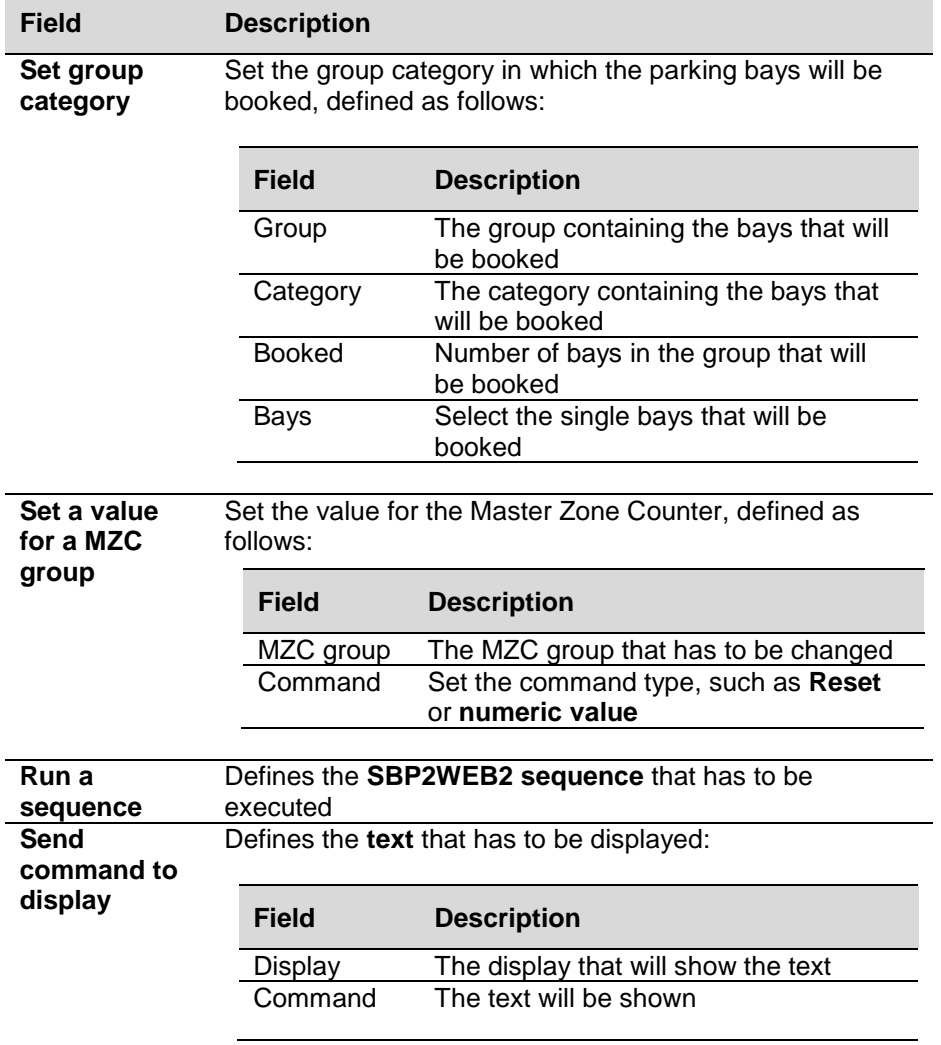

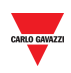

## **14.3Procedures**

## 14.3.1 Create a new event

To create a new scheduled event, follow this procedure:

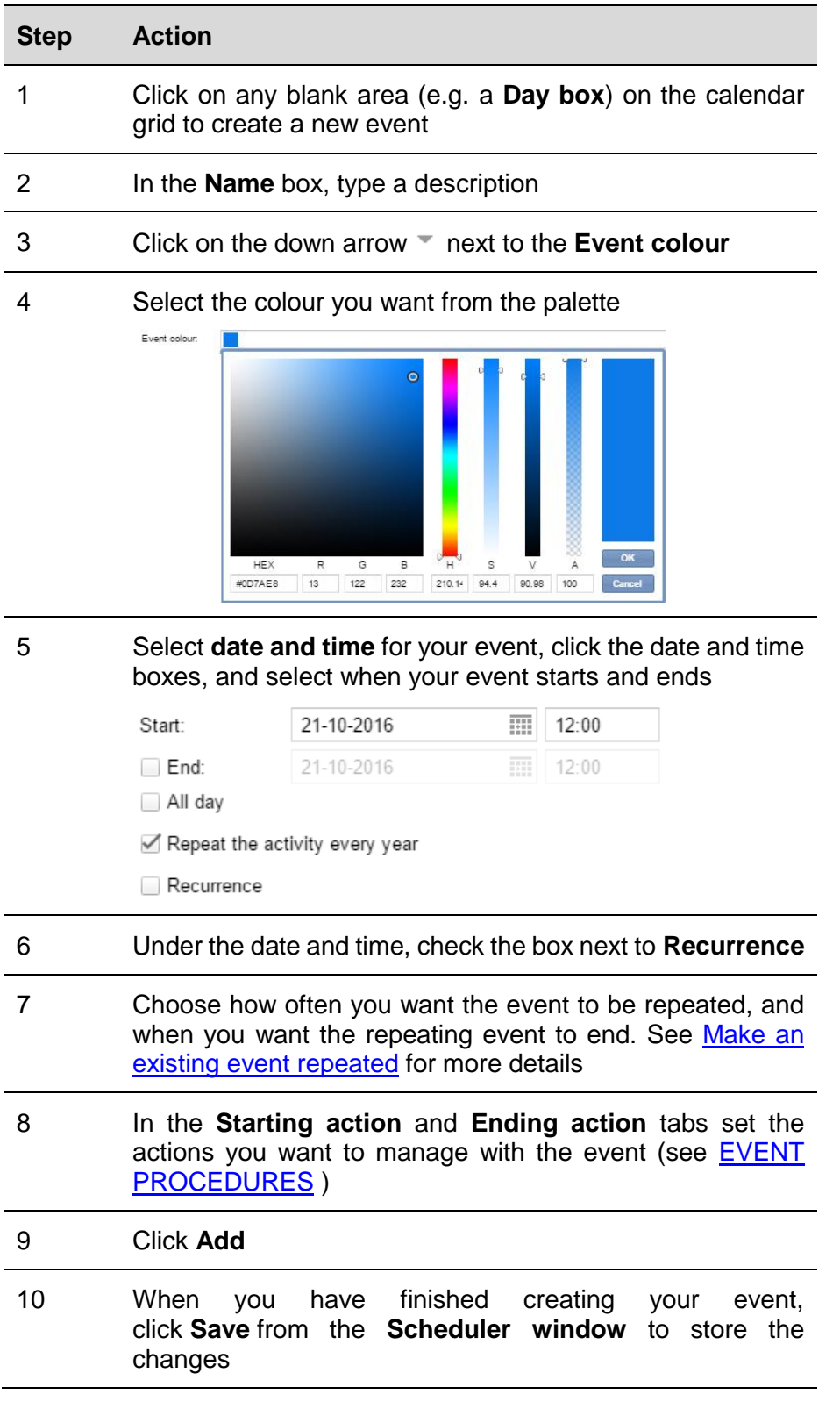

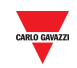

#### <span id="page-70-0"></span>14.3.2 Make an existing event repeated

To make an event recurring, follow this procedure:

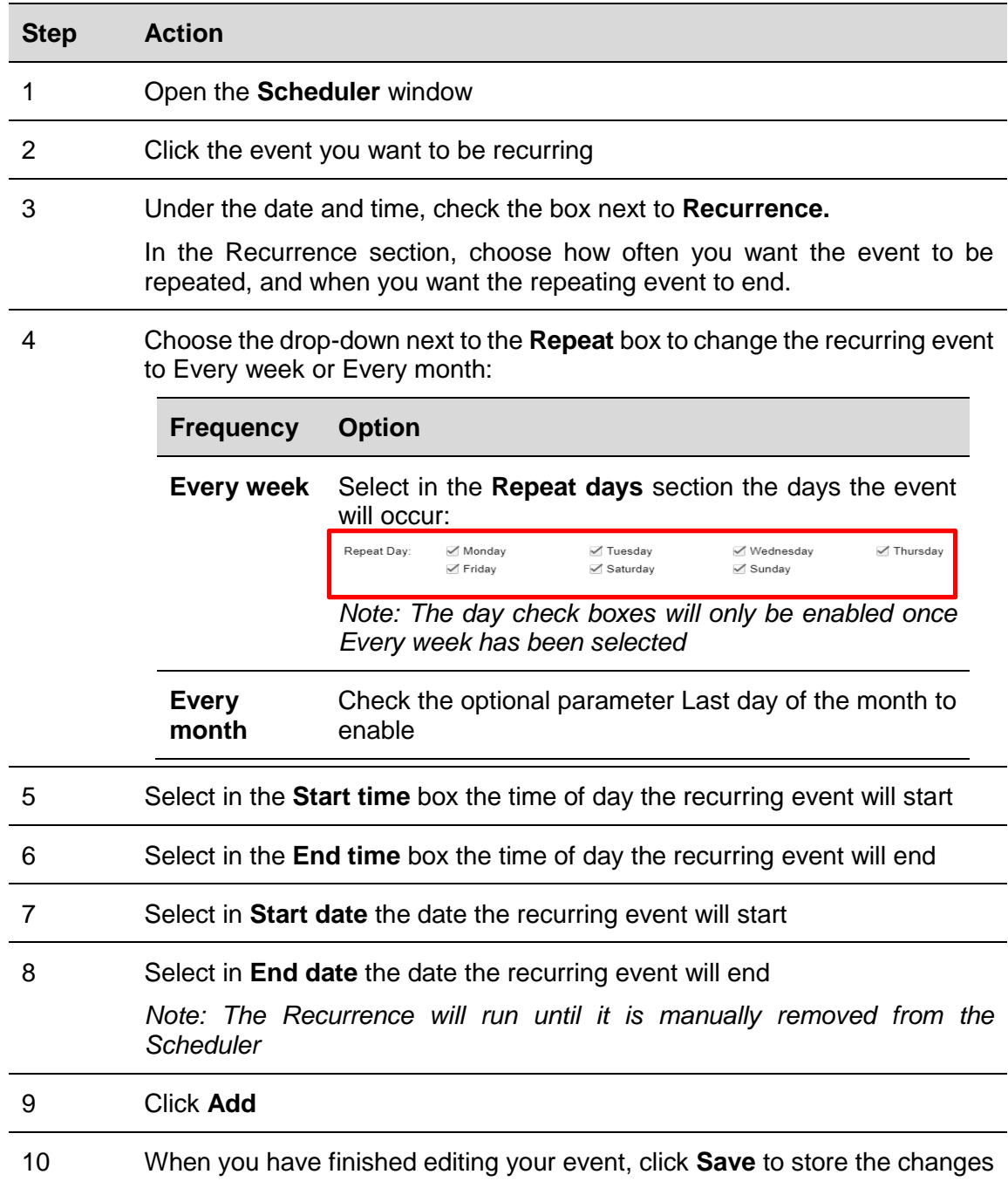

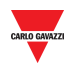

### 14.3.3 Make changes to repeating events

Choose which events in the series you want to update, as a single event or the entire series

**To edit only the selected event:** to change the options for one event that is part of a series, follow this procedure:

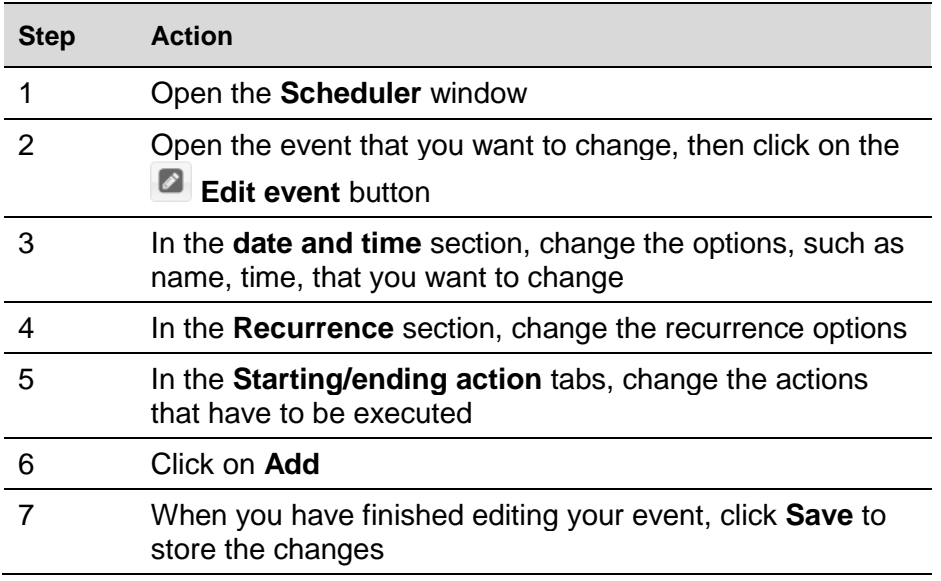

*Note: This event will be updated, but the details for all the other recurring events will stay the same.*

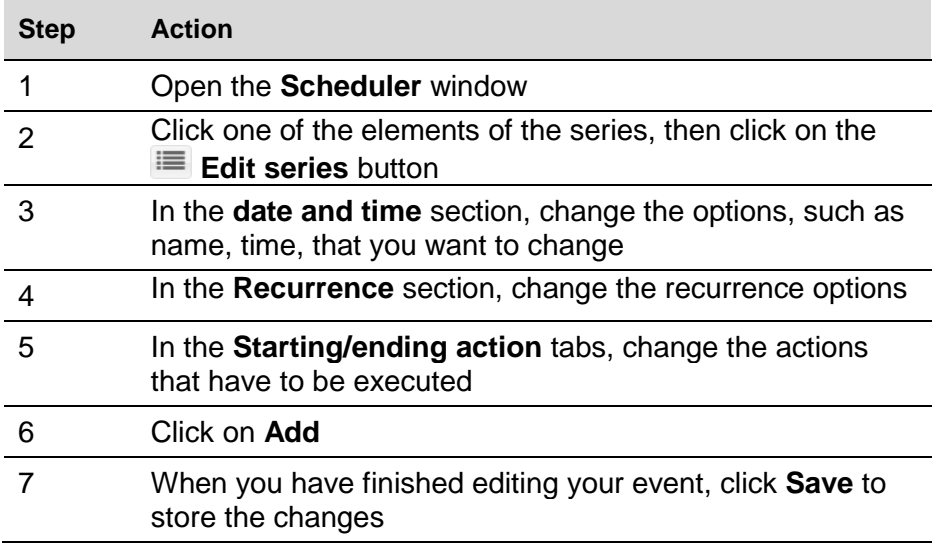

**To edit the entire series:** to change the options for the entire series, follow this procedure:

*Note: All events from the past and the future will be updated.*
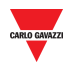

## 14.3.4 EVENT PROCEDURES

The scheduled event can be used to execute one or more actions at the **starting date** and/or at the **ending date**.

### 14.3.4.1 Configure an event to book parking bays

In the **Starting action / Ending action** tabs of the **New event** window you can define the action to book parking bays, as follows:

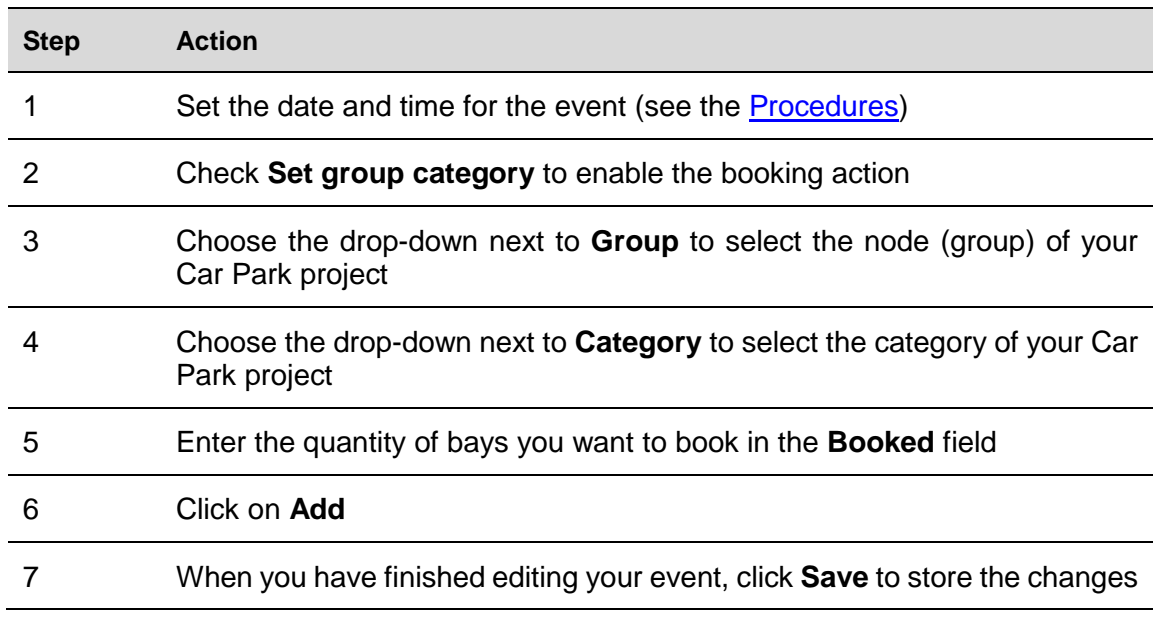

#### 14.3.4.2 Set a value for MZC group

In the **Starting action / Ending action** tabs of the **New event** window you can define the action to set a value for a Master Zone Counter, as follows:

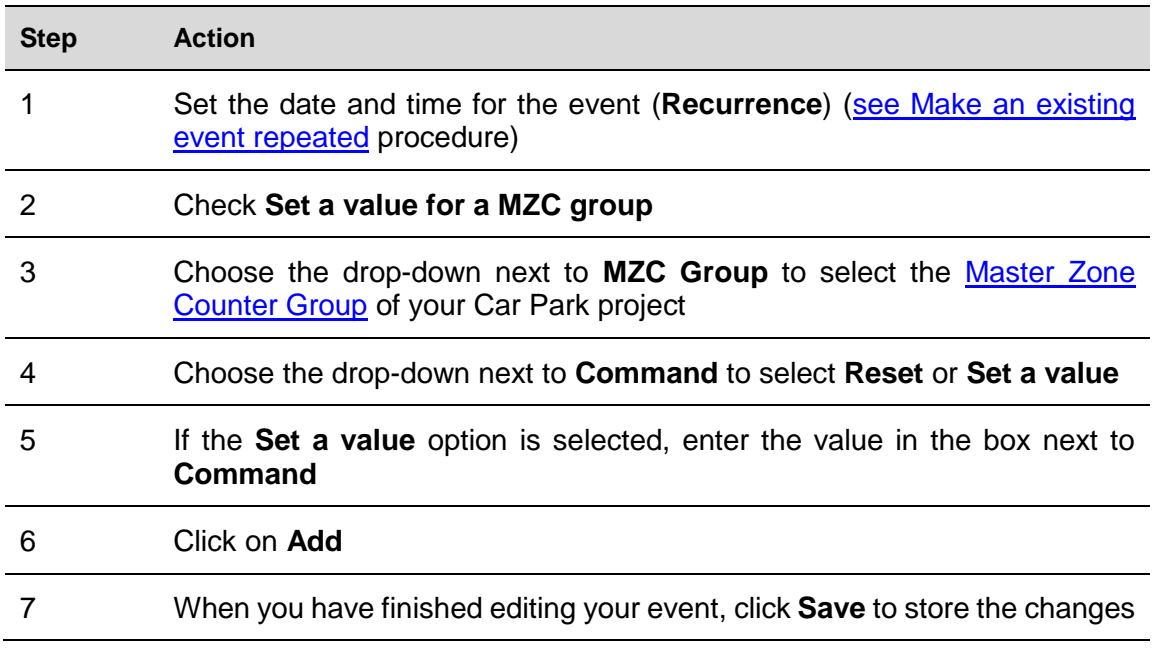

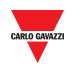

### 14.3.4.3 Run a SBP2WEB sequence

In the **Starting action / Ending action** tabs of the **New event** window you can select which **SB2PWEB** sequences will be executed according to the scheduler, as follows:

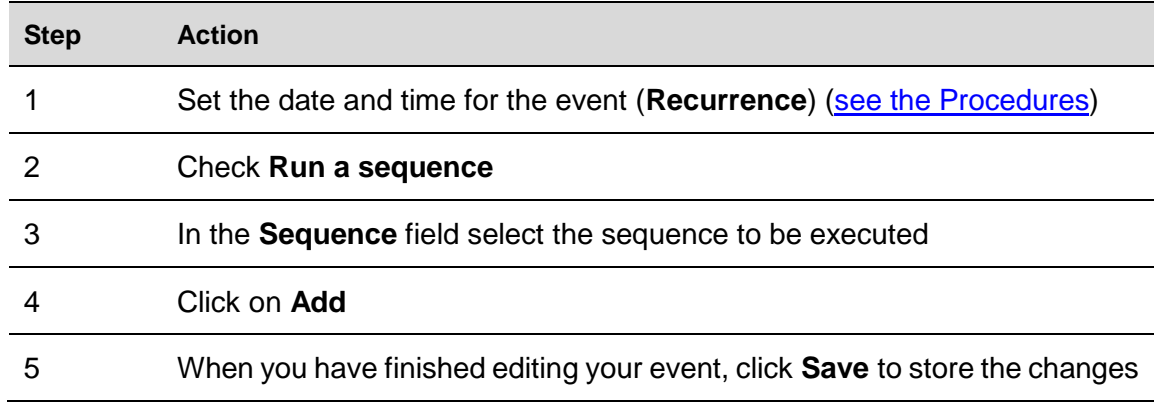

### 14.3.4.4 Send command to display

In the **Starting action / Ending action** tabs of the **New event** window you can select [which text will be displayed](#page-105-0) according to the scheduler, as follows:

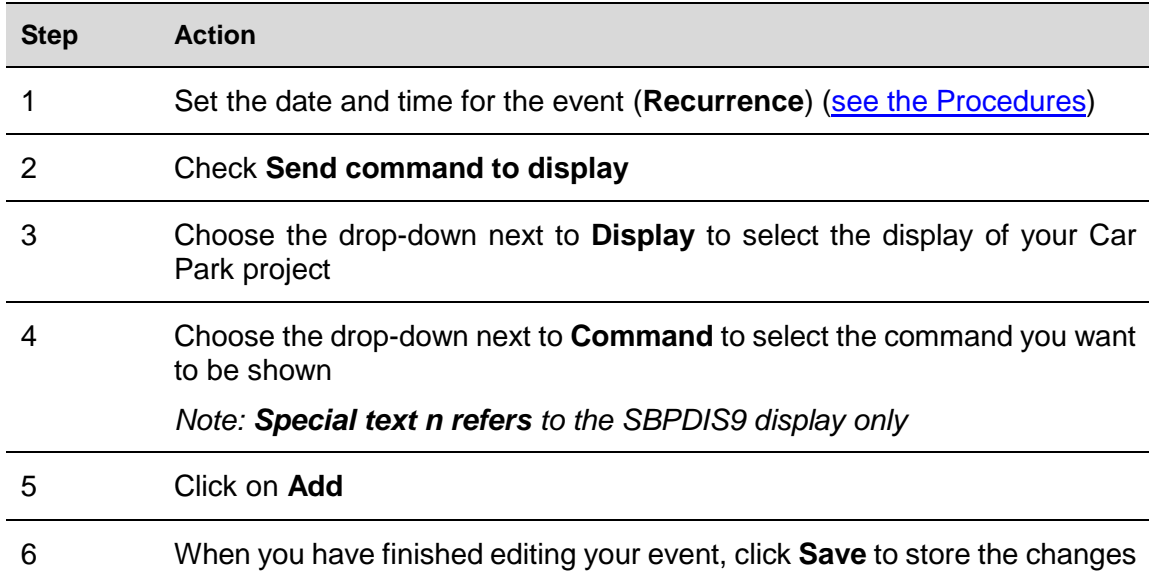

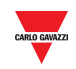

#### 14.3.4.5 Delete an event

To delete a single event, follow this procedure:

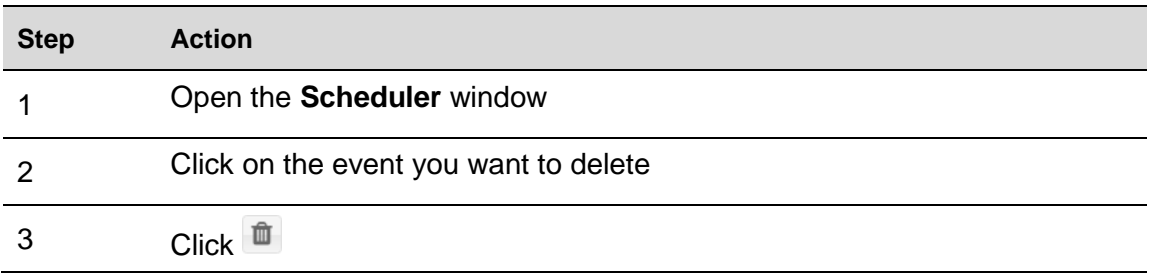

## 14.3.4.6 Delete a series (recurring event)

To delete a recurring event, follow this procedure:

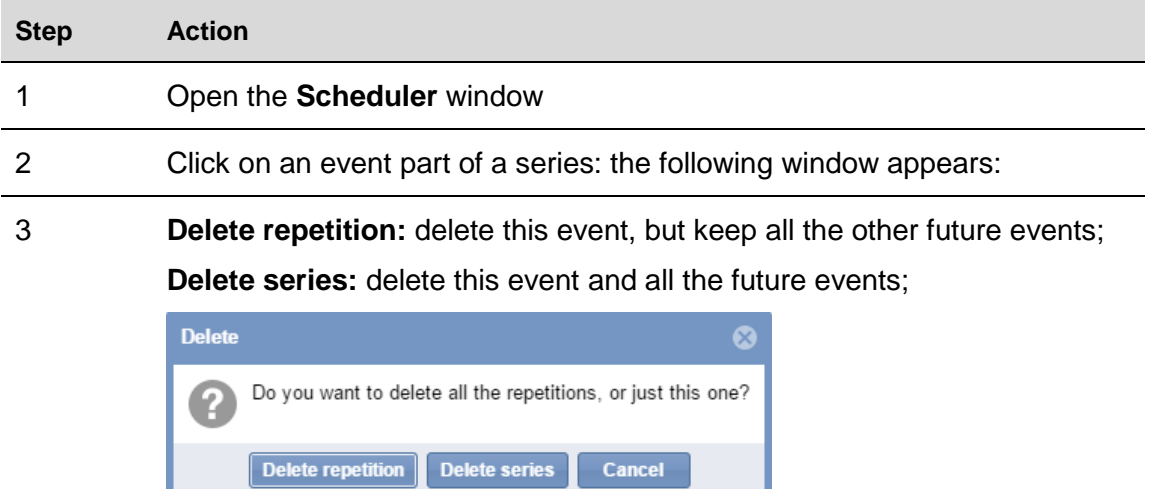

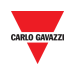

# <span id="page-75-0"></span>**15 DRAWING**

# **15.1User interface**

The **drawings** window gives you a real complete overview of the layout of the Car Park installation and shows the current status of the parking bays included in the drawing.

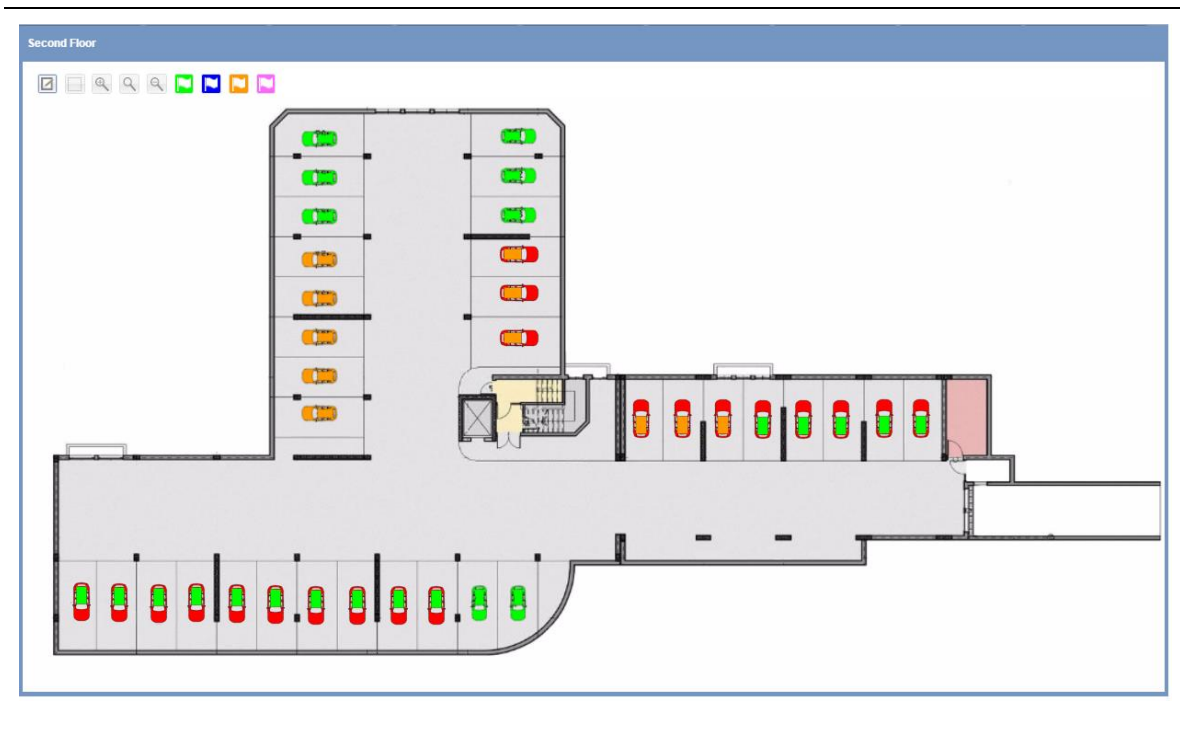

**A Drawing window**

The image above shows an example of a drawing: each icon (a small car) represents a parking space (in this manual it is referred to as a **bay**). The colouring/pattern of each bay is an indication of the bay sensor's status and its category. These properties can be defined in the [Status/categories setup](#page-44-0) of this manual. This information tells you what the real-time status of each of them is.

You can create a drawing for each floor of your Car Park project; the different drawings are shown by clicking on the related node (group) on the left panel of the CPY Web Server, or you can define a **Layout** in order to display all the drawings at a glance in the dashboard area.

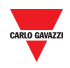

#### $15.1.1$ Drawing window

If you click on the **Drawings** tab from the navigation bar, then **Add Drawing**, the following window will appear:

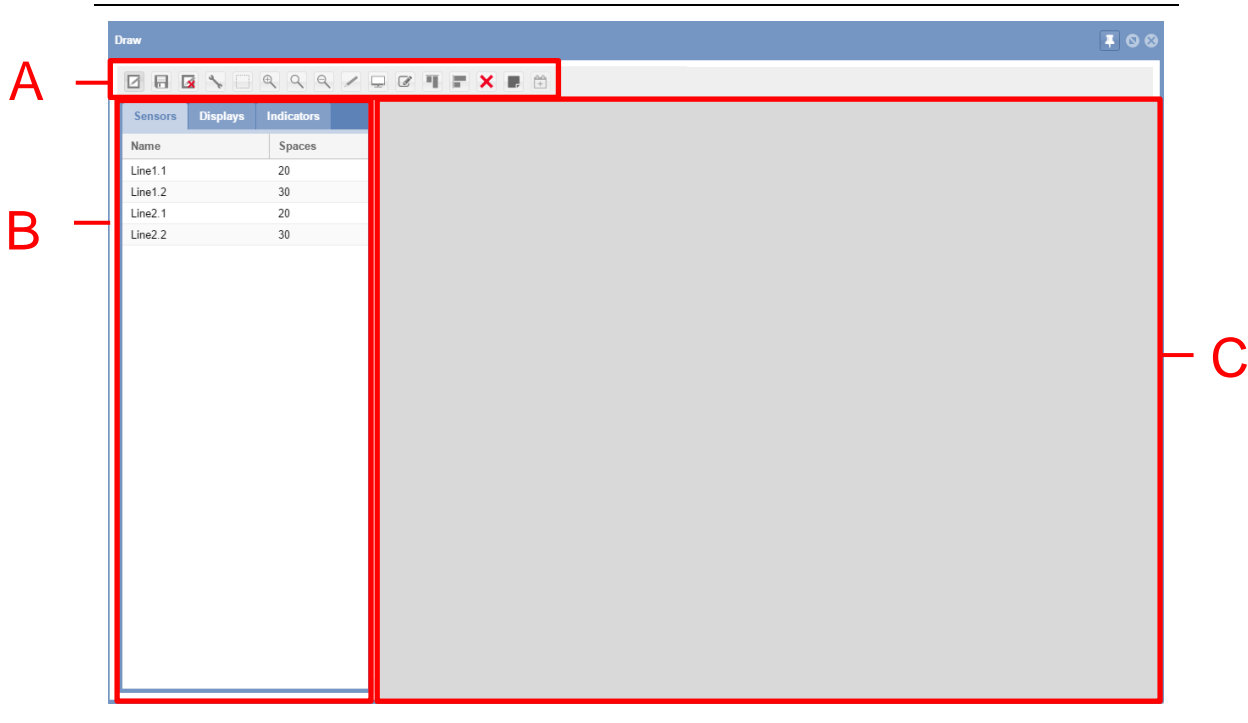

#### **Drawing window in edit mode**

The **Edit Drawing** window includes 3 sections:

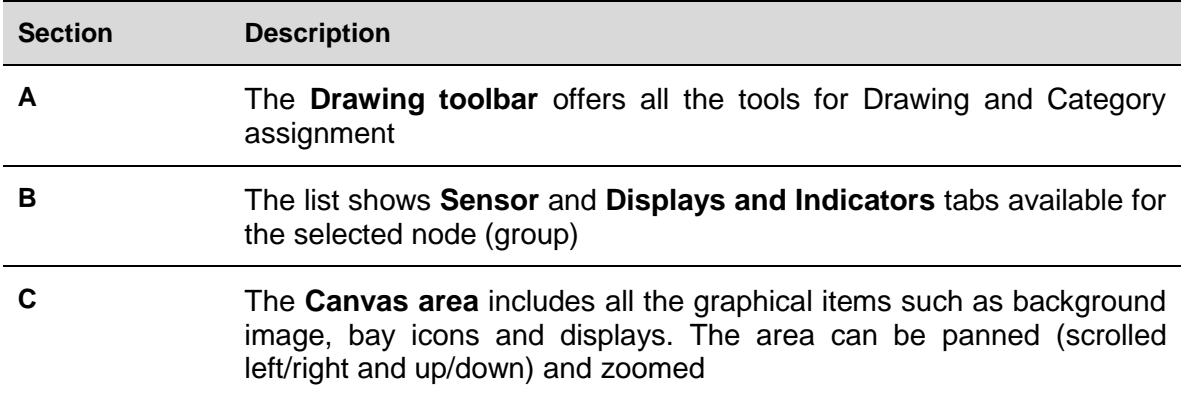

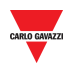

### 15.1.1.1 Drawing toolbar

The **Drawing toolbar** offers several tools for selecting, drawing, or modifying the bay and display properties. The available tools are as follows:

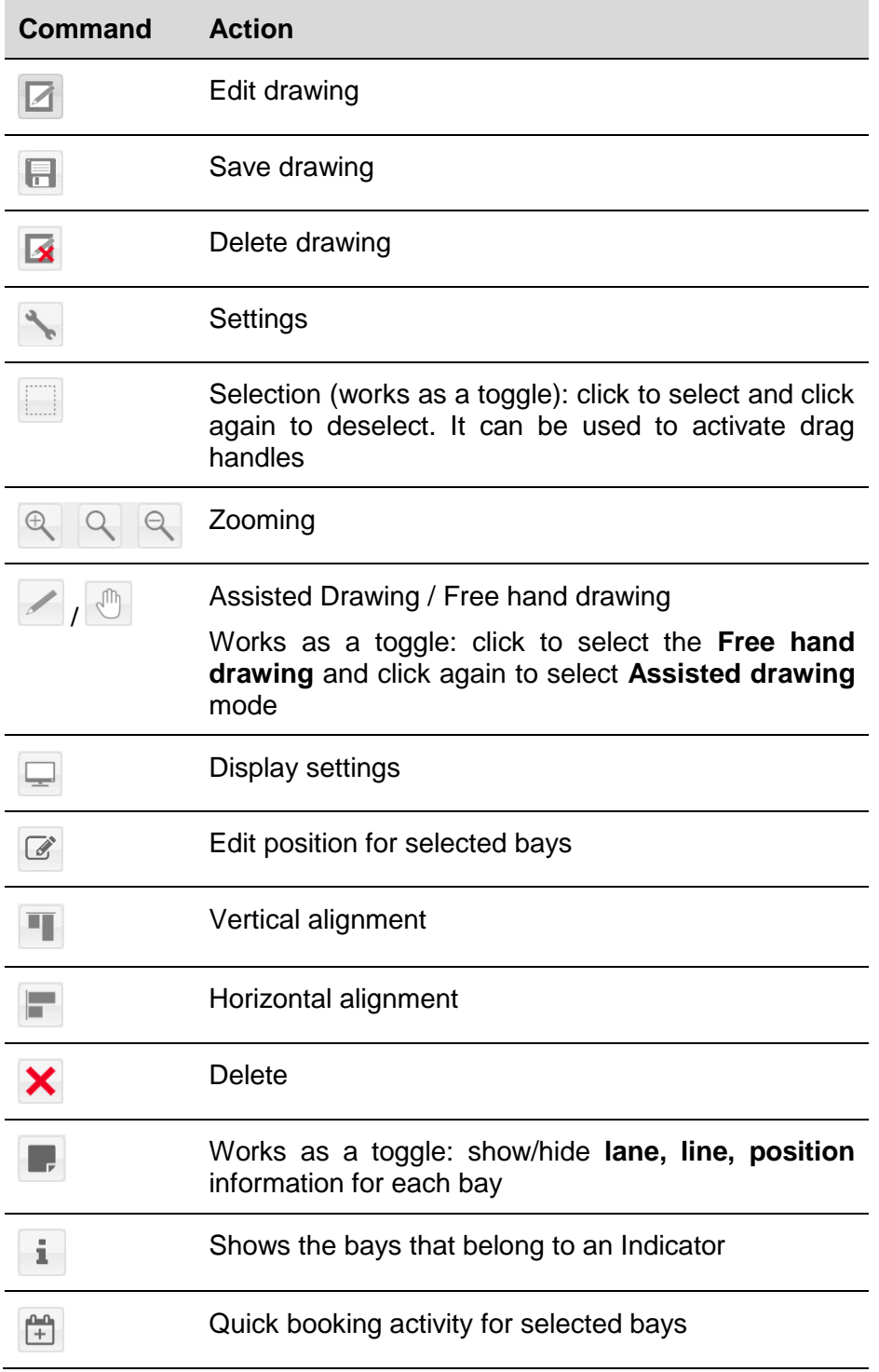

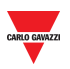

#### 15.1.1.2 Draw settings

The **Settings** are accessed by clicking the button in the **Drawing toolbar**:

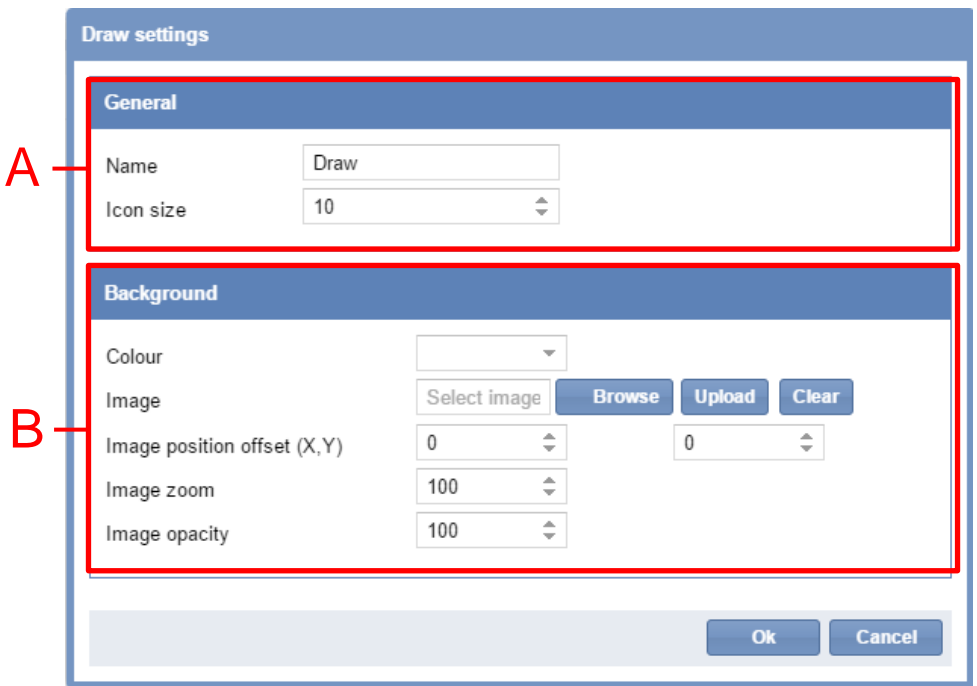

In this dialog, you can configure the drawing's name, the size of the bay icons in the drawing and decide how the drawing's background image is displayed. When a field is updated, the changes can immediately be seen on the drawing. The dialog has the following fields:

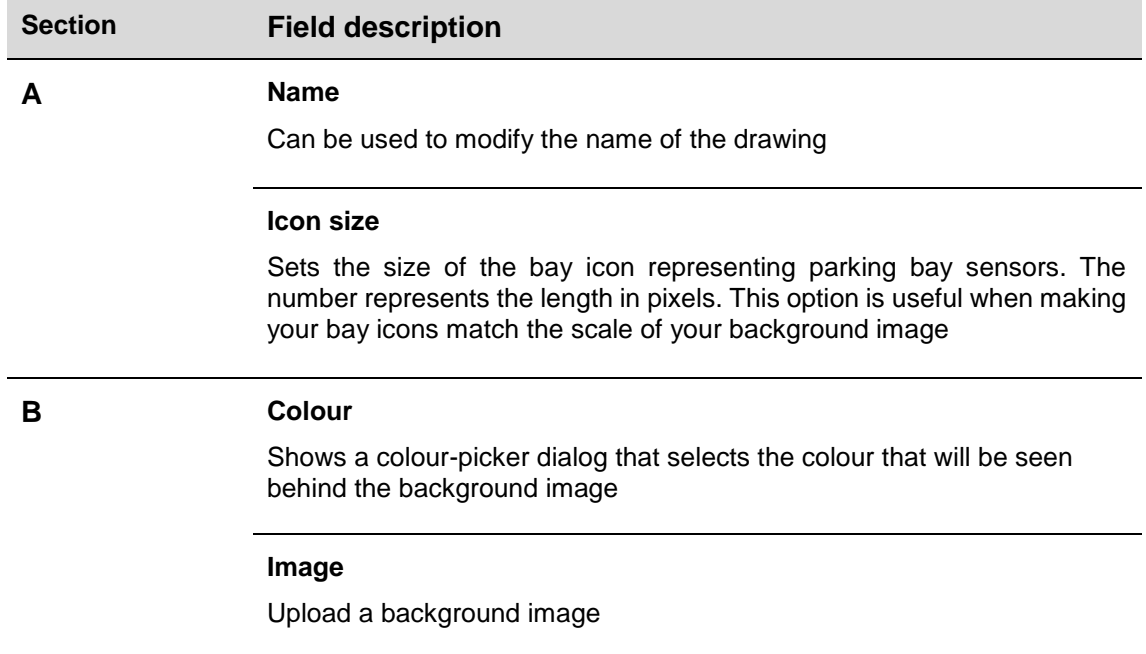

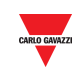

#### **Image position offset (X, Y)**

*First field*: this field contains the horizontal offset of the background image. The offset is measured in pixels. The higher the offset, the further the image moves to the right

*Second field*: this field contains the vertical offset of the background image. The offset is measured in pixels. The higher the offset, the further the image moves down

#### **Image zoom**

This field scales the background image size up or down, depending on whether the number entered is above or below 100. The number in the field represents the percentage of the image's original size that you want it to be scaled to

#### **Image opacity**

This sets the opacity of the background image. It is possible to set an opacity between 0% and 100%. The lower the opacity, the more transparent the background image will become and the more the selected Colour will be seen

## **15.2Procedures**

 $\overline{a}$ 

### 15.2.1 Upload a background image

You can put a background image in your drawing window. This is not interactive but serves to put the bay icons location in perspective. Follow this procedure:

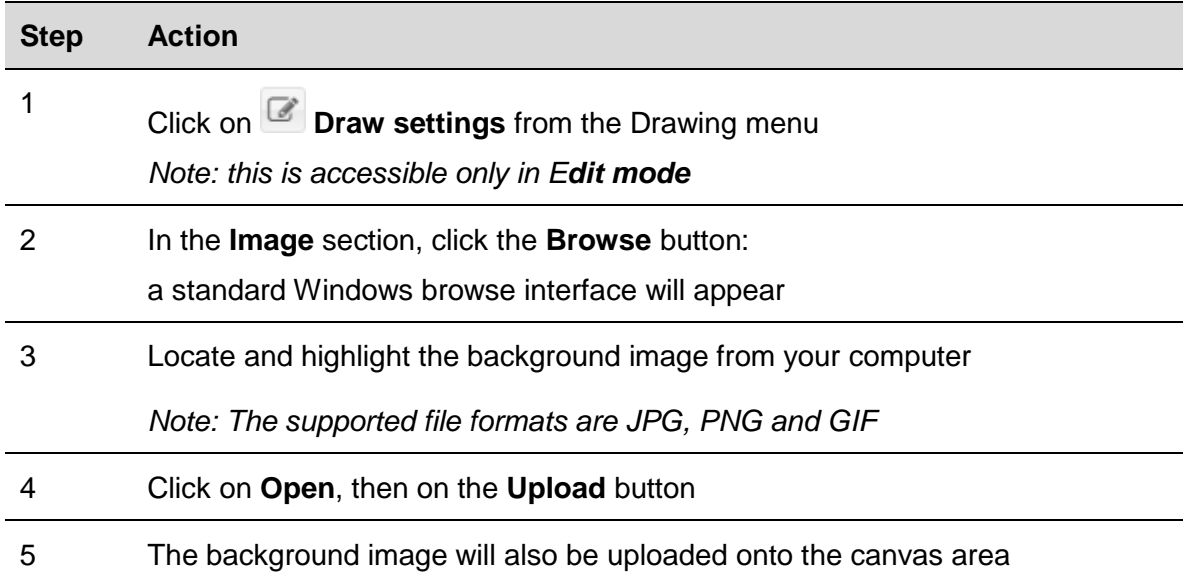

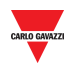

## 15.2.2 Delete a background image

To delete a background image that has been uploaded in a drawing, follow this procedure:

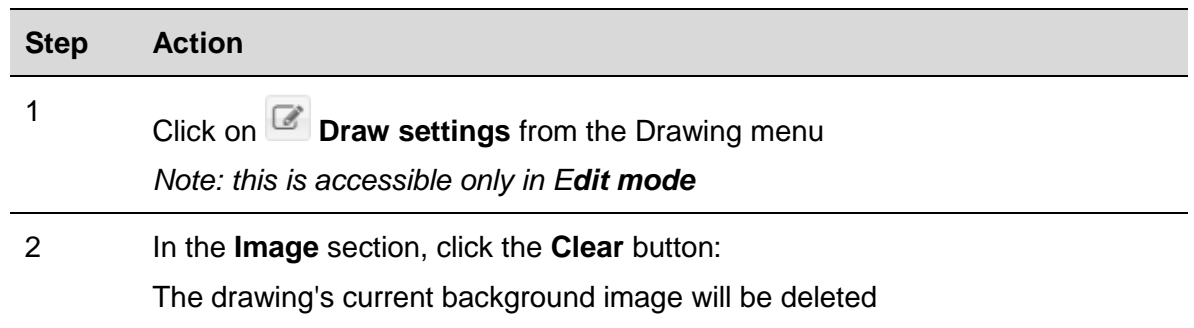

## 15.2.3 Apply an offset Image position

Follow this procedure to apply an offset to the background image:

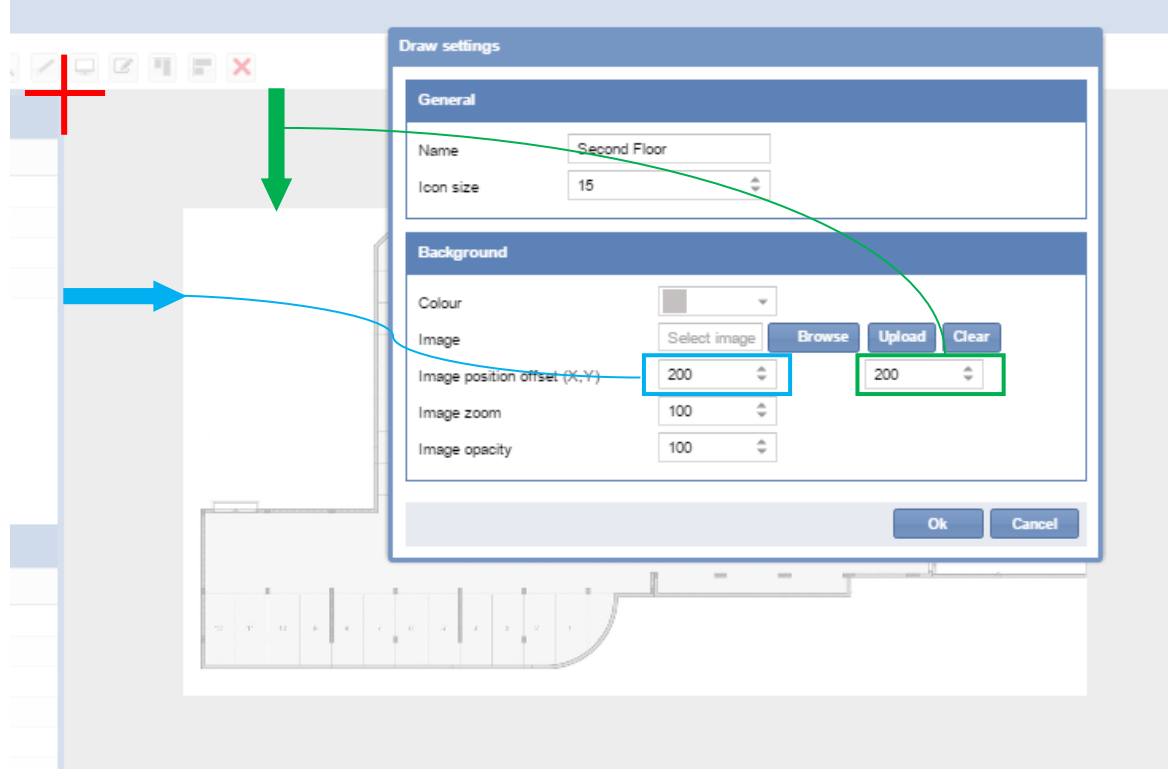

The changes made are not permanent until the **OK** button is pressed. If you are not satisfied with the changes, simply press **Cancel** and the changes will be reversed after closing the drawing.

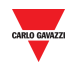

## 15.2.4 Manage the image opacity

The opacity property specifies the **transparency** of the background image. This property can take a value from 0 (%) to 100(%). The lower the value, the more transparent the image is.

The picture below shows the original background image (100%) and the opacity set to 50%

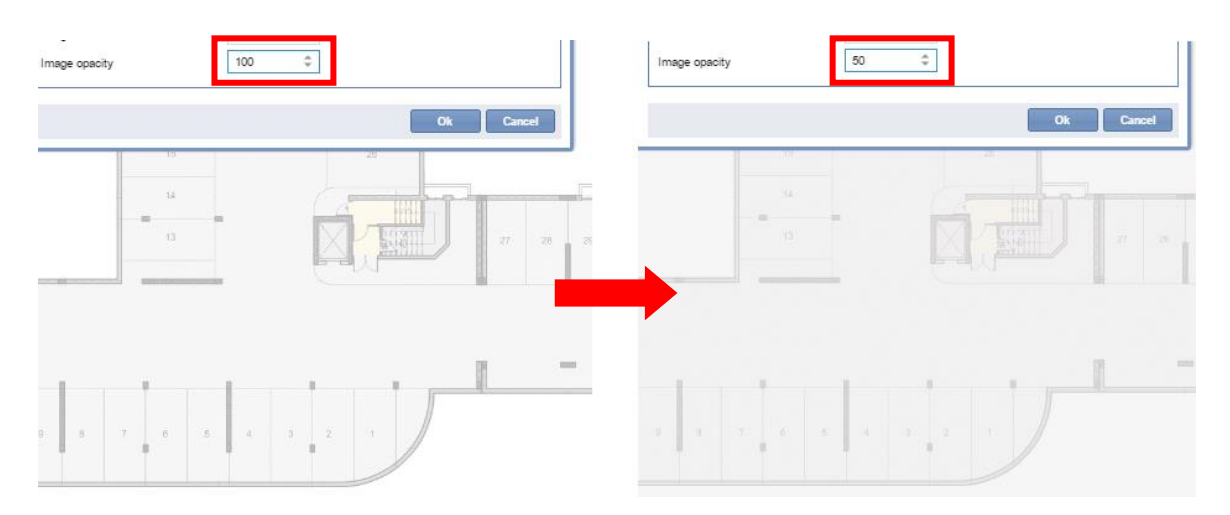

The changes made are not permanent until the **OK** button is pressed. If you are not satisfied with the changes, simply press **Cancel** and the changes will be reversed after closing the drawing.

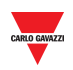

# **15.3User interface**

## 15.3.1 Positioning

You can open the **Positioning** dialog by clicking on **in** the **Drawing toolbar.** 

This dialog is used to define the placement of the sensors relative to each other, as well as to the rest of the drawing. Adjustments made here can instantly be seen on the drawing. The dialog has the following sections:

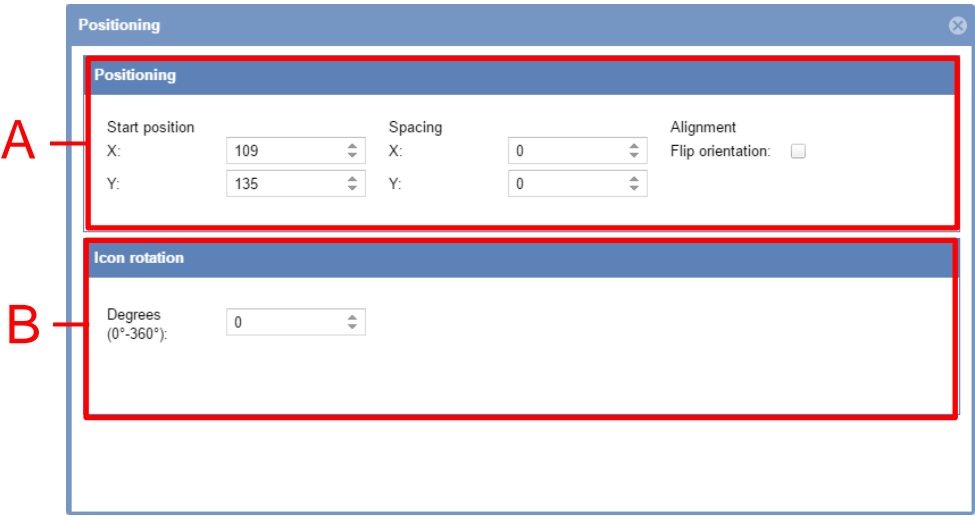

The dialog has the following fields:

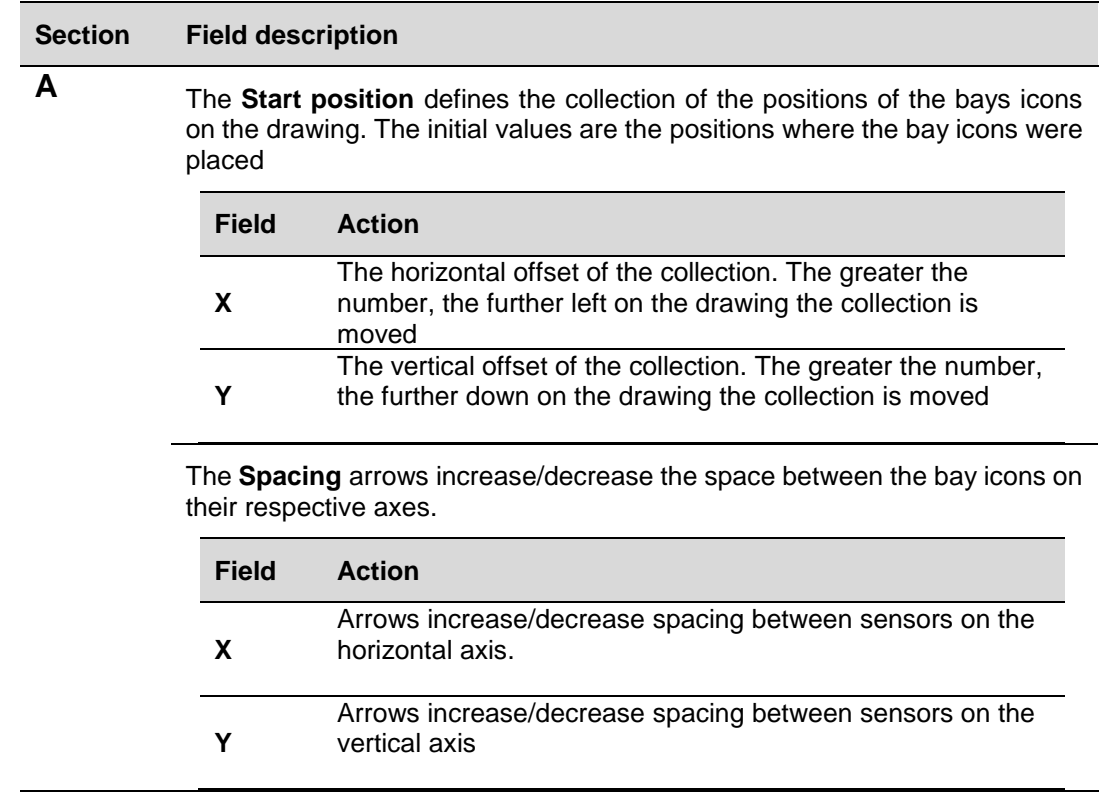

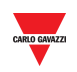

The **Alignment Flip orientation** check box: enabling this will swap the number of bay icons spread across the vertical axis with the number of bay icons spread across the horizontal axis.

**B Degrees (0° – 360°):** The position of a selected **Sensor line** can be adjusted by angle in degrees

## **15.4Things to know**

## 15.4.1 Selecting spaces

The bay selection can be performed in both **View** mode and **Edit** mode in a Drawing. You are in edit mode when the edit button is pressed on a Drawing, otherwise you are in view mode. The actions available are as follows:

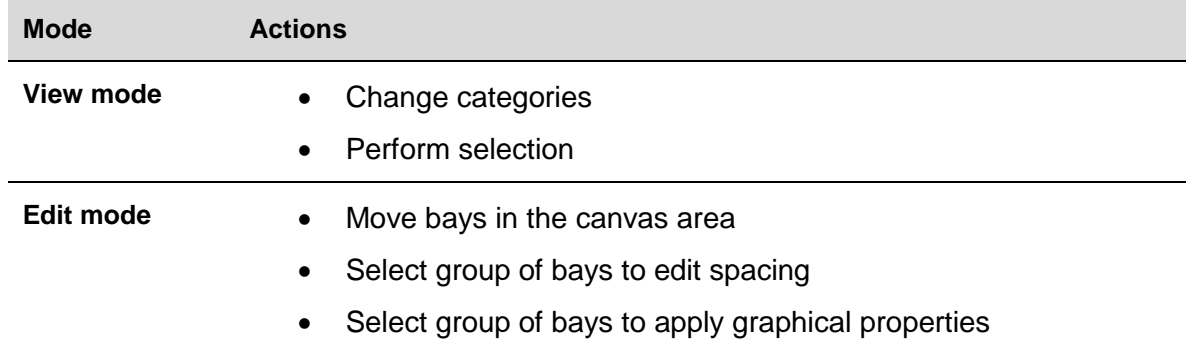

## **15.5Procedures**

Follow the proper procedure to make a selection:

## 15.5.1 Select a single bay

To select a single bay icon, click on it:

You will know a bay icon has been selected when a box appears around it

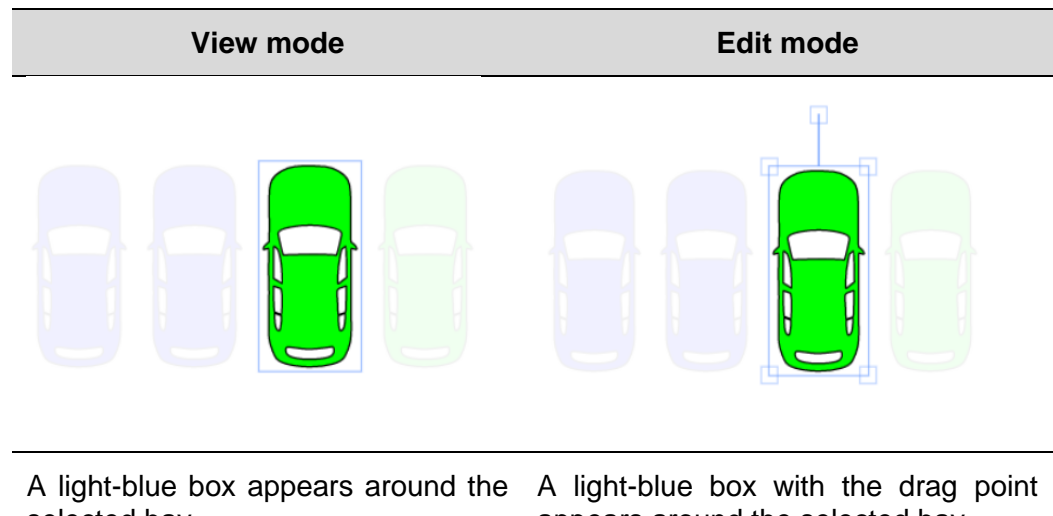

selected bay appears around the selected bay *Note: to deselect the bay, click on a blank part of the drawing* 

CPY Manual *84*

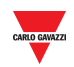

## 15.5.2 Select multiple bays

To select multiple bays, follow this procedure:

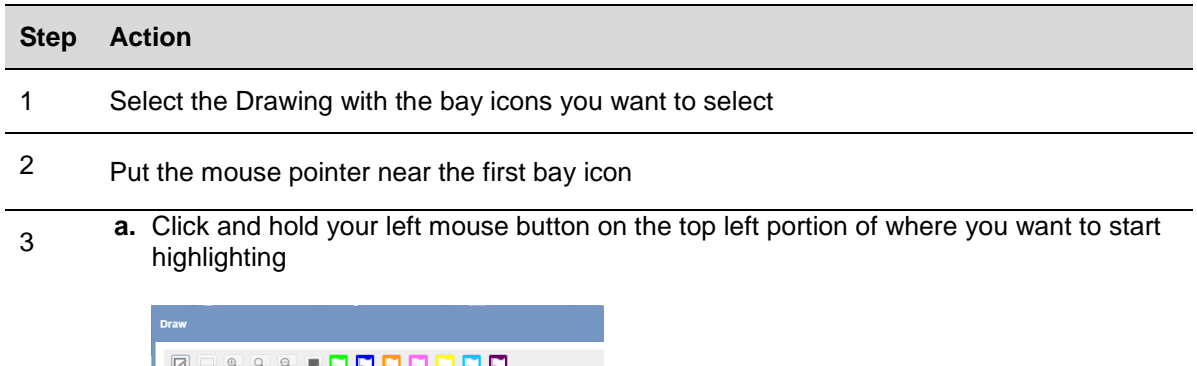

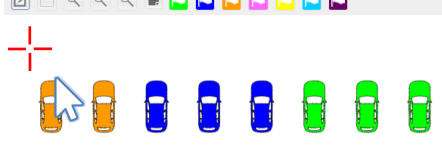

**b.** Drag the box until the last bay icon has been highlighted

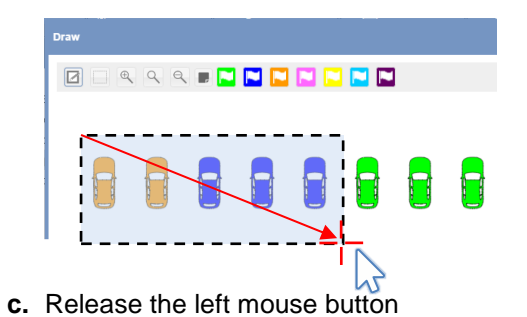

4 Once the bay icons have been selected, they can be booked, moved, dragged to another canvas area or deleted

The pictures below shown the selection according to the Drawing **mode**

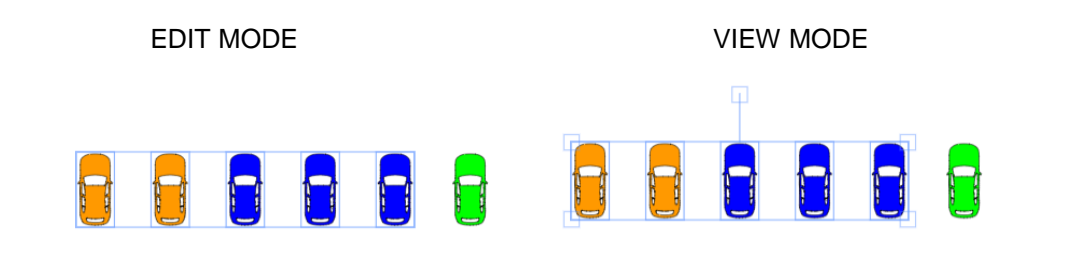

*Note: to deselect the bay, click on a blank part of the drawing* 

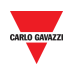

#### <span id="page-85-0"></span>15.5.3 Add new drawing

To add a new blank drawing, follow this procedure:

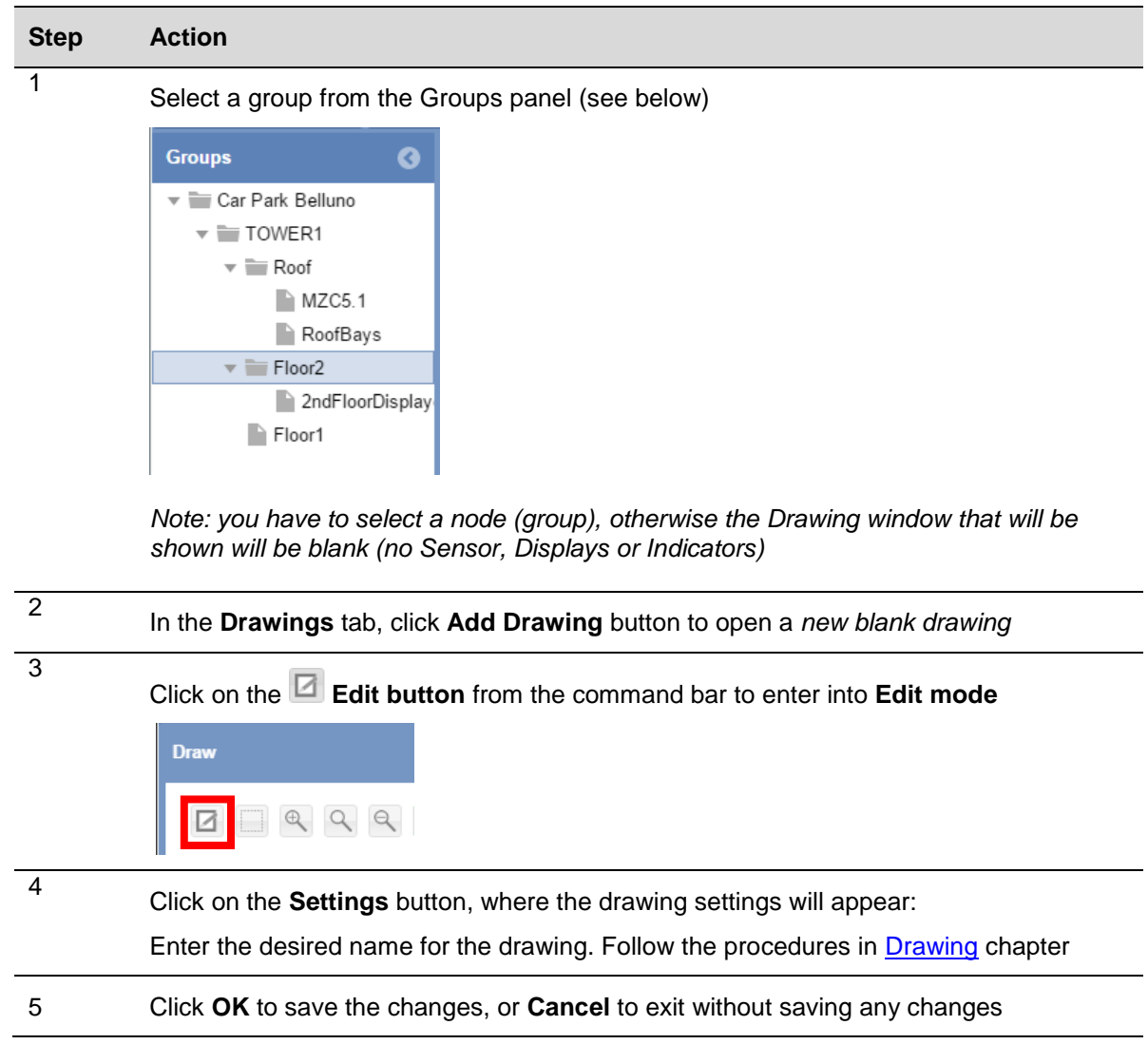

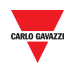

#### 15.5.4 Edit a Drawing

To access a Drawing in **edit mode**, follow this procedure:

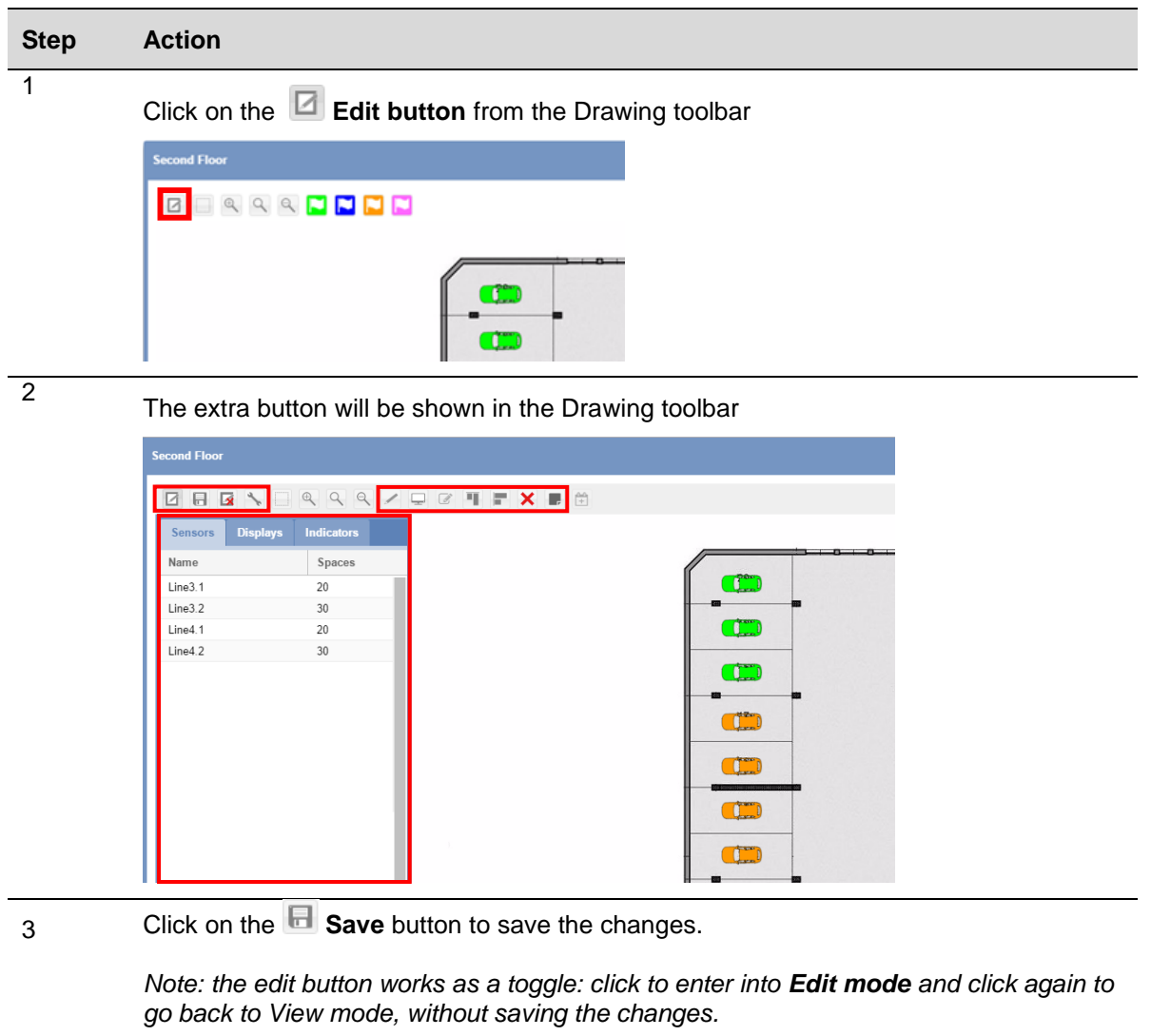

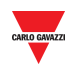

# **15.6Things to know**

## 15.6.1 Sensors Line

Before drawing a Sensor line, you have to select the node (group) which includes the sensor line you need to draw. After you have added a new blank drawing, all the sensor lines available for the selected group are shown in the menu on the left.

## **15.7Procedures**

## 15.7.1 Add a line in the drawing

In order to add a sensor LINE onto the canvas, follow this procedure:

*Note: You can drag only one sensor LINE at a time*

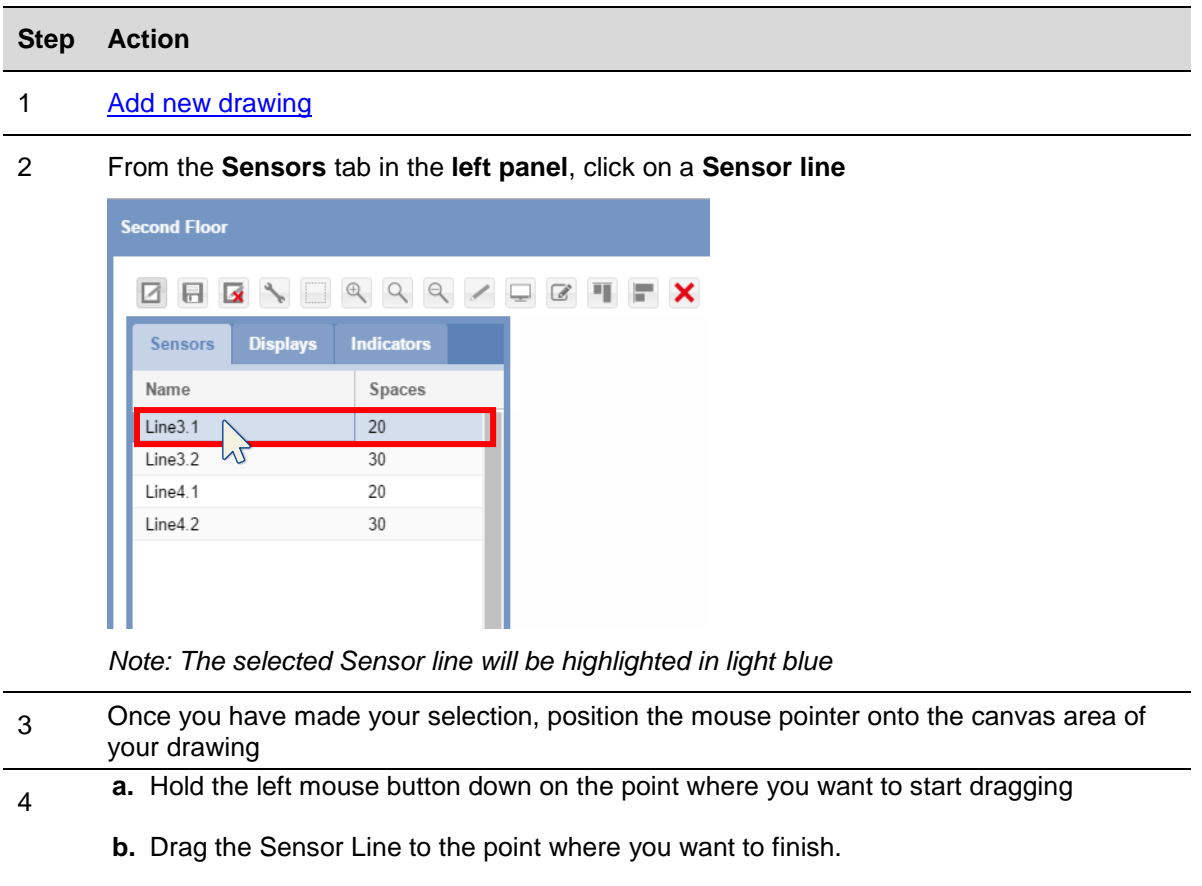

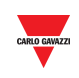

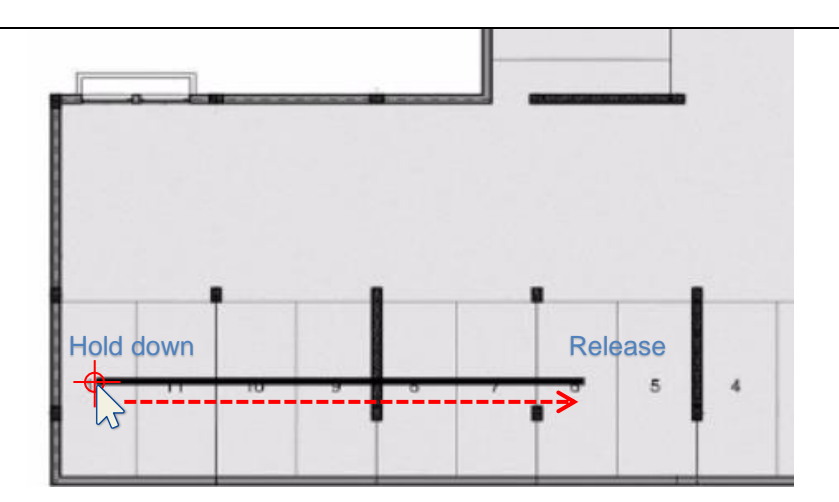

**c.** Release the left mouse button

5

The bay sensors will be added: see the picture below

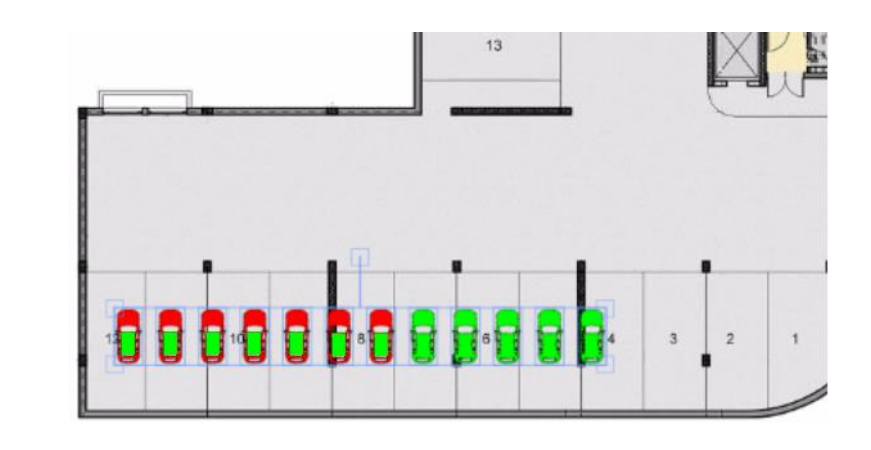

6 The sensors added remain selected: you can **move** them onto the canvas area, adjust the spacing by clicking the **Edit position for selected spaces** button, or deleted by clicking the **Delete** button

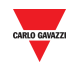

## 15.7.2 Assisted / Freehand drawing

A Sensor line can be dragged in two modes, **Assisted mode** or in **Freehand mode**, as follows:

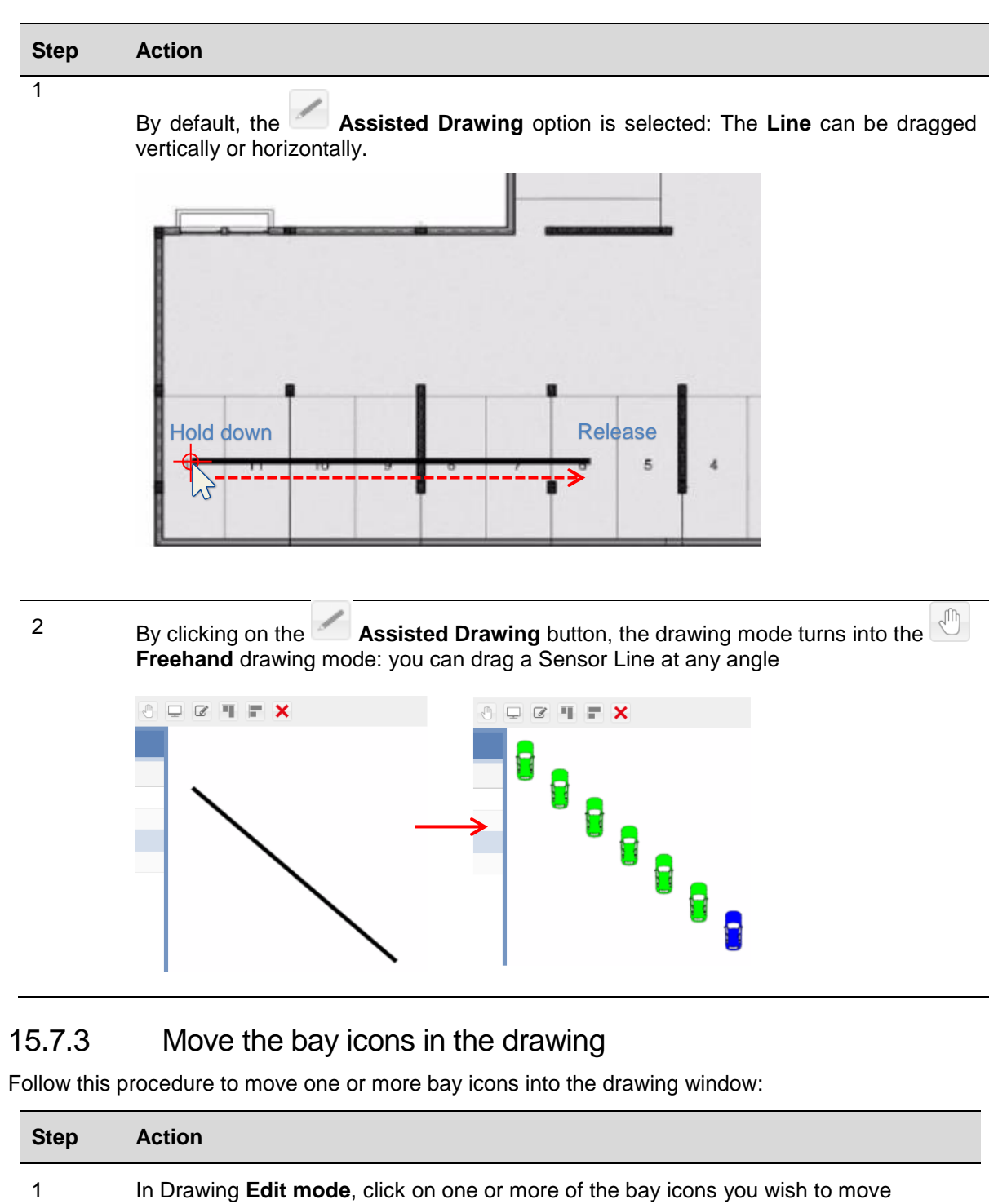

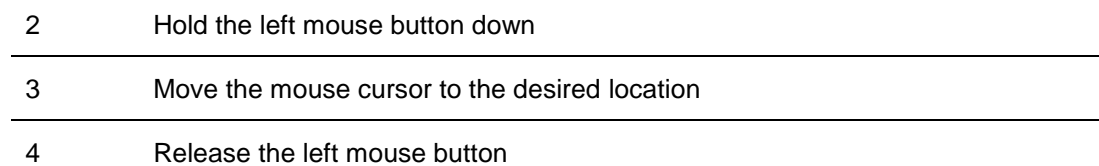

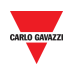

## 15.7.4 Alignment operations

If you have several unorganized bay icons you wish to align, you can do so with the **F** Vertical alignment and **H** Horizontal alignment buttons in the Drawing toolbar.

### 15.7.4.1 Horizontal alignment

This button will align all the selected bay icons in a horizontal line, as seen below:

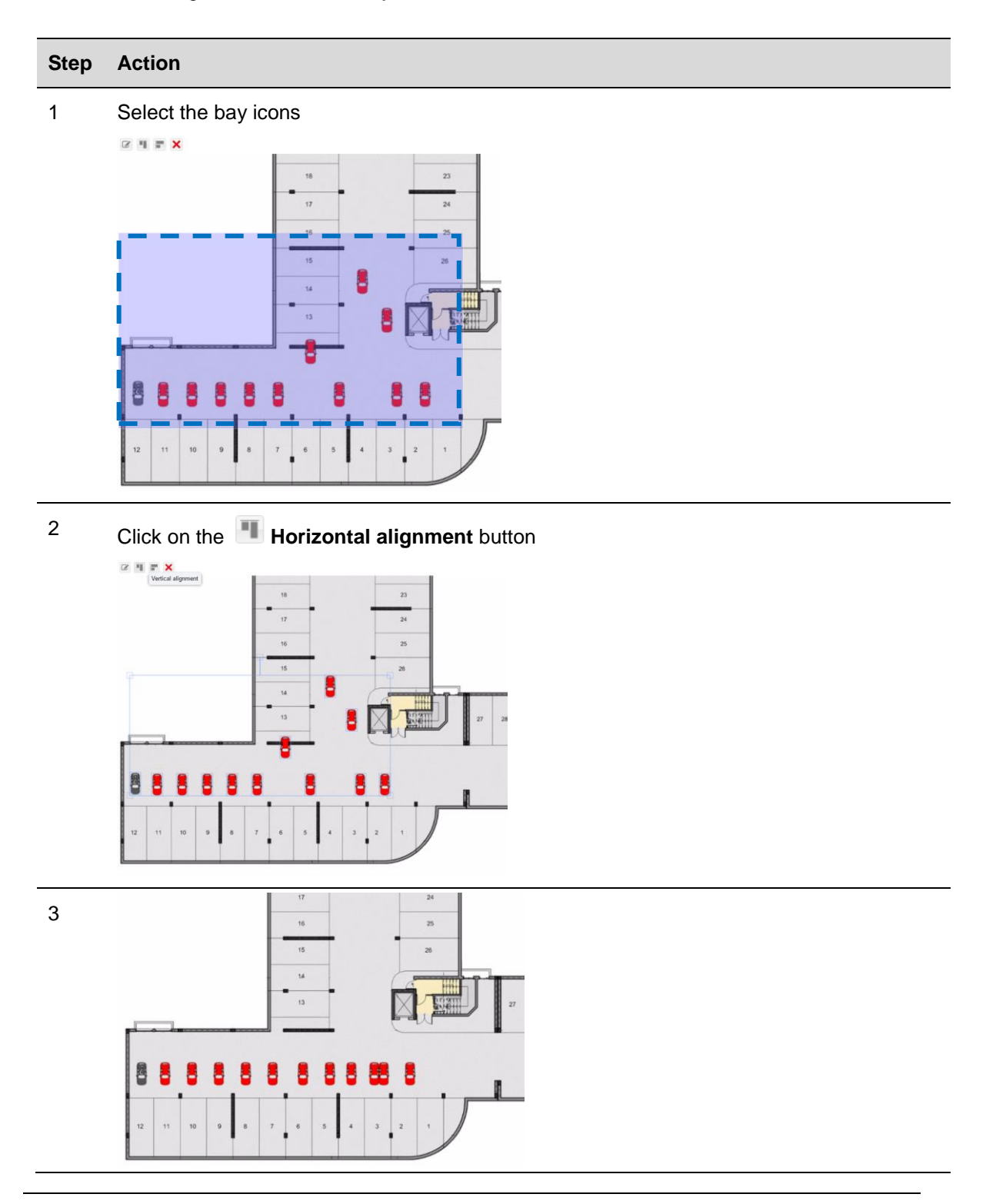

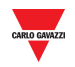

### 15.7.4.2 Vertical alignment

This button will align all the selected bay icons in a vertical line, as seen below:

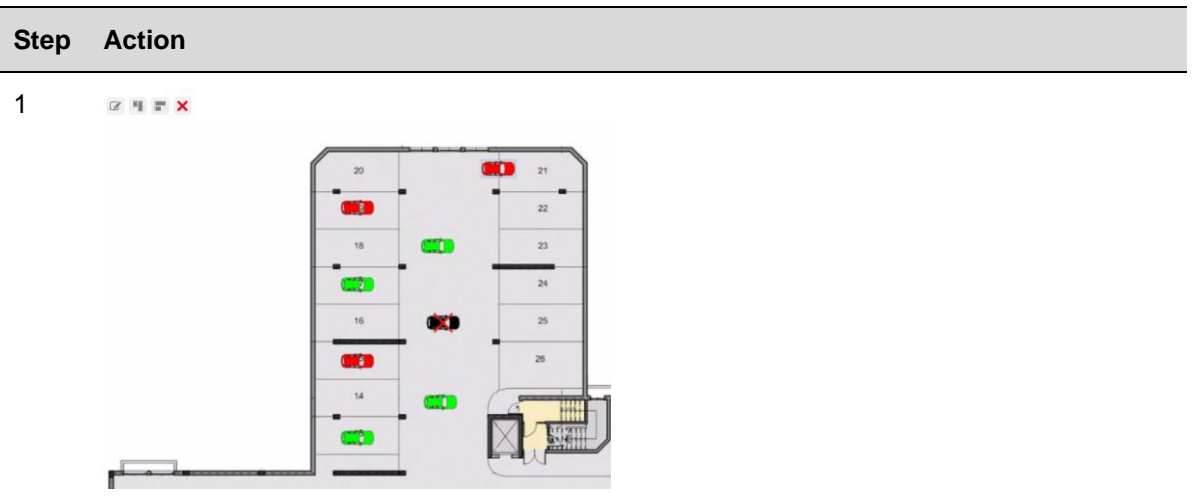

2 Select the bay icons

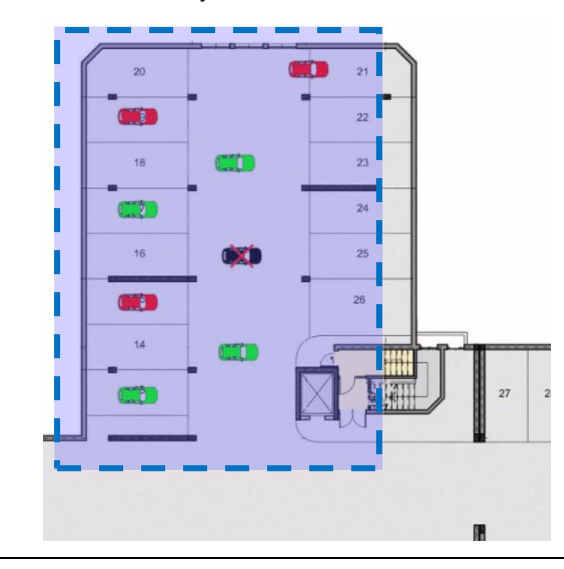

<sup>3</sup> Click on the **Vertical alignment** button $\mathbf{u}=\mathbf{x}$ 

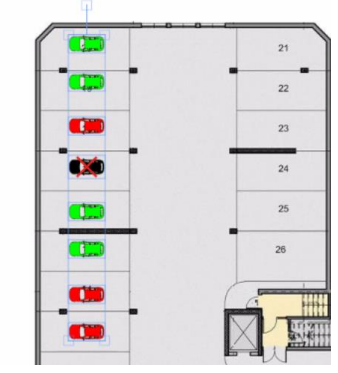

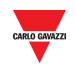

#### 15.7.5 Delete a bay

To delete bay icons, follow this procedure:

#### **Step Action**

1 Select the bay icons

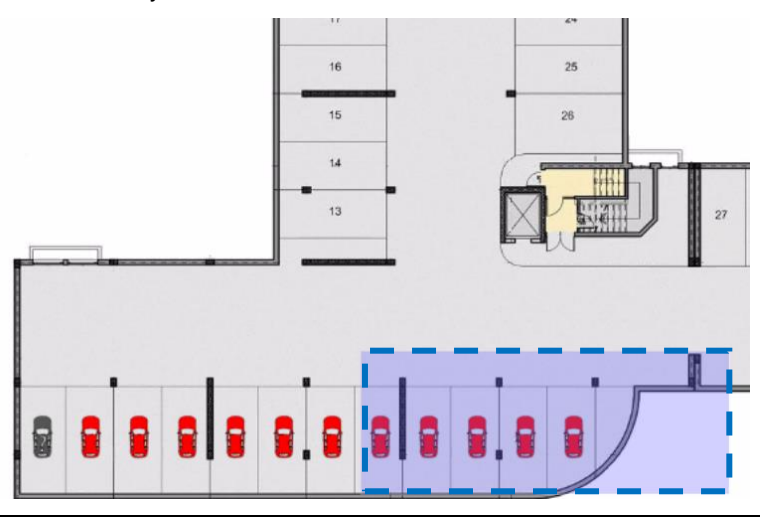

2 Press the **X** Delete button

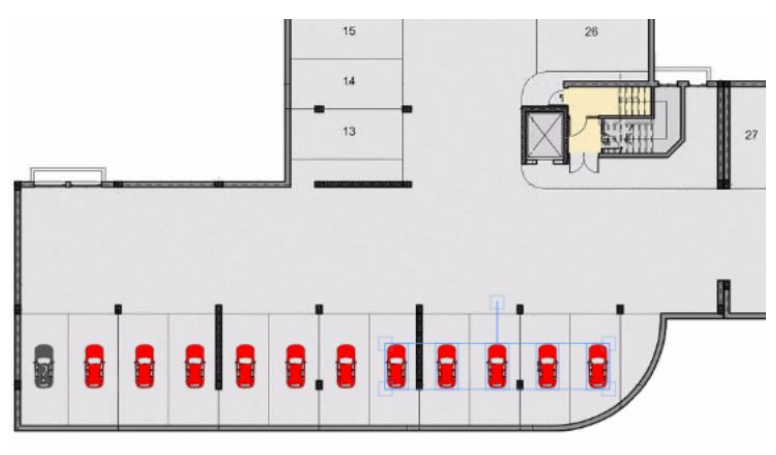

3 Press the **Yes** button for confirmation

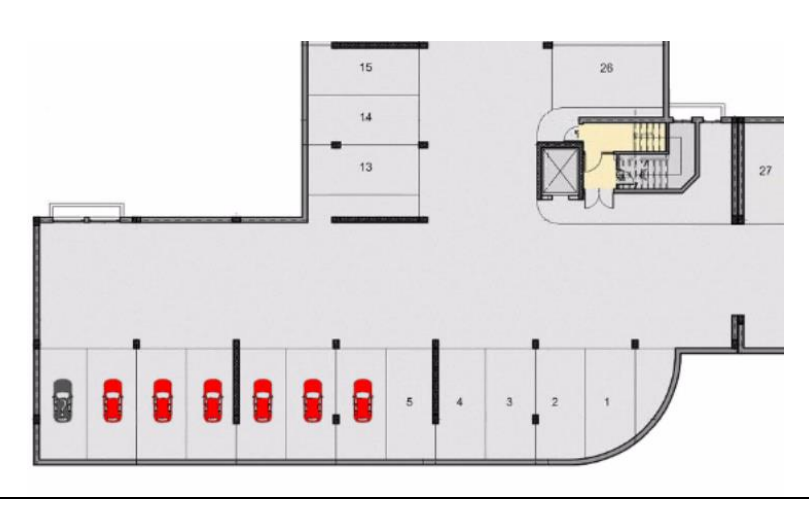

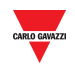

#### 15.7.6 Delete a drawing

To delete a drawing from the **Drawings** menu and the system as a whole, follow this procedure:

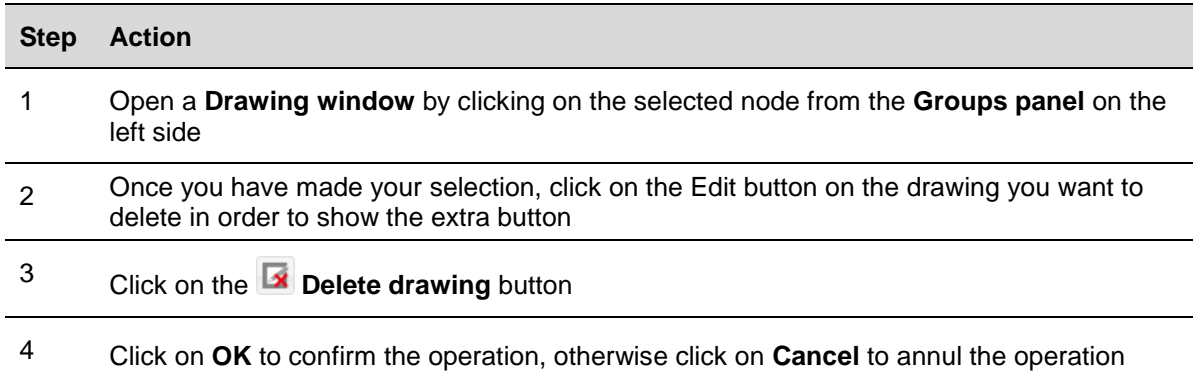

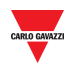

# **15.8User interface**

## 15.8.1 Displays

The displays can be used to present an overview of the parking lot in real-time. The picture below shows a Drawing window of a Car Park project where three displays are used to present the occupancy status of a floor with **Total** bays, **Vacant** bays and **Total occupied** bays statuses.

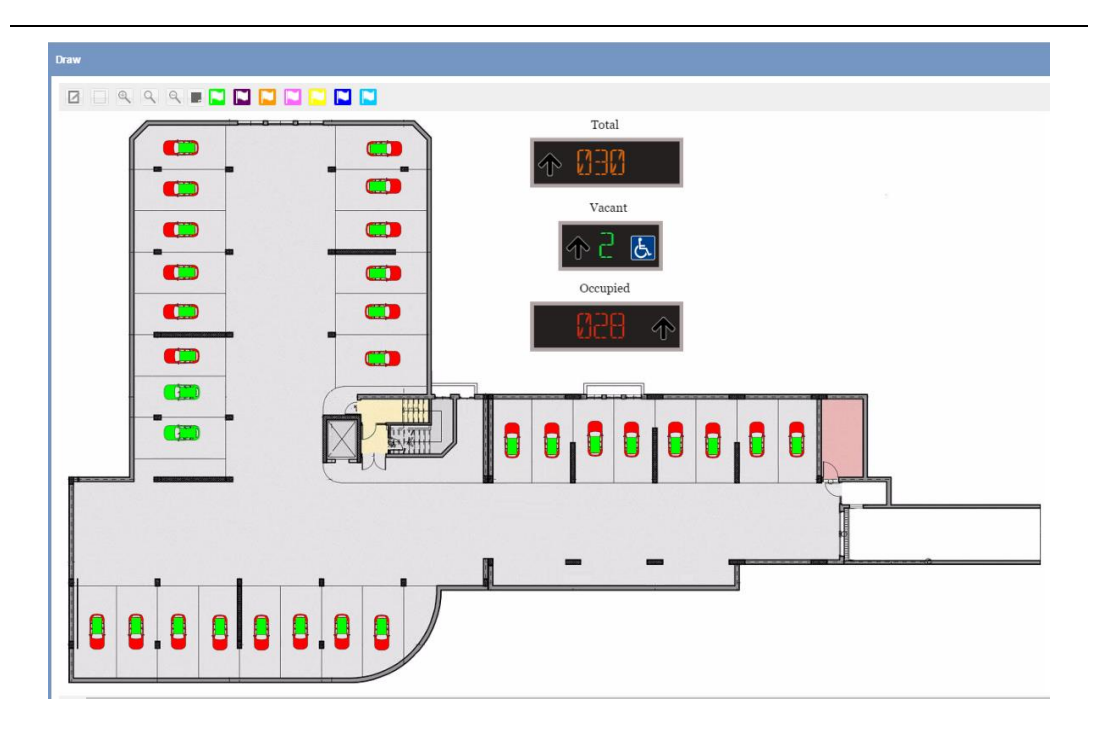

**Displays on a Drawing window**

## **15.9Things to know**

## 15.9.1 Real display and virtual display

The displays that can be added in a Drawing, also called **Software display,** can be of two types:

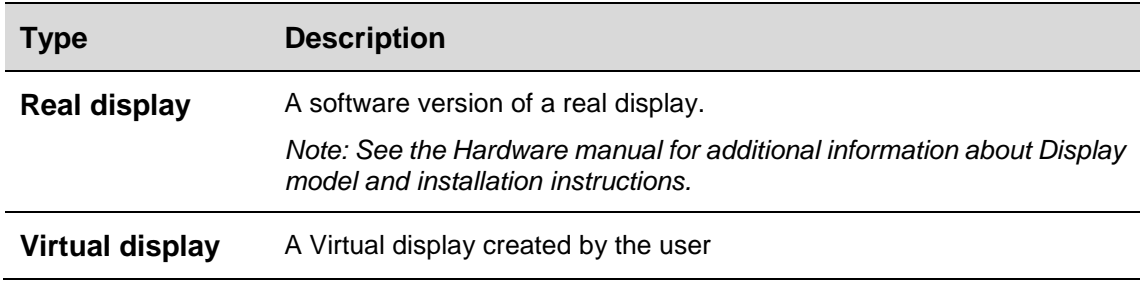

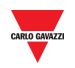

Each **software display** can be configured in terms of:

- **Appearance:** both display types can be proportionally resizable; the label, the colour of digits, etc…
- **Value:** the numeric value can be assigned to the software display, which is updated in real time with the software value. For the **Virtual type**, it has to be linked to a group of sensors and one category

## <span id="page-95-0"></span>15.9.2 Software display settings

By clicking on the **Display settings** button, the following window appears: *Note: The Display settings window is accessible only in Drawing edit mode.* 

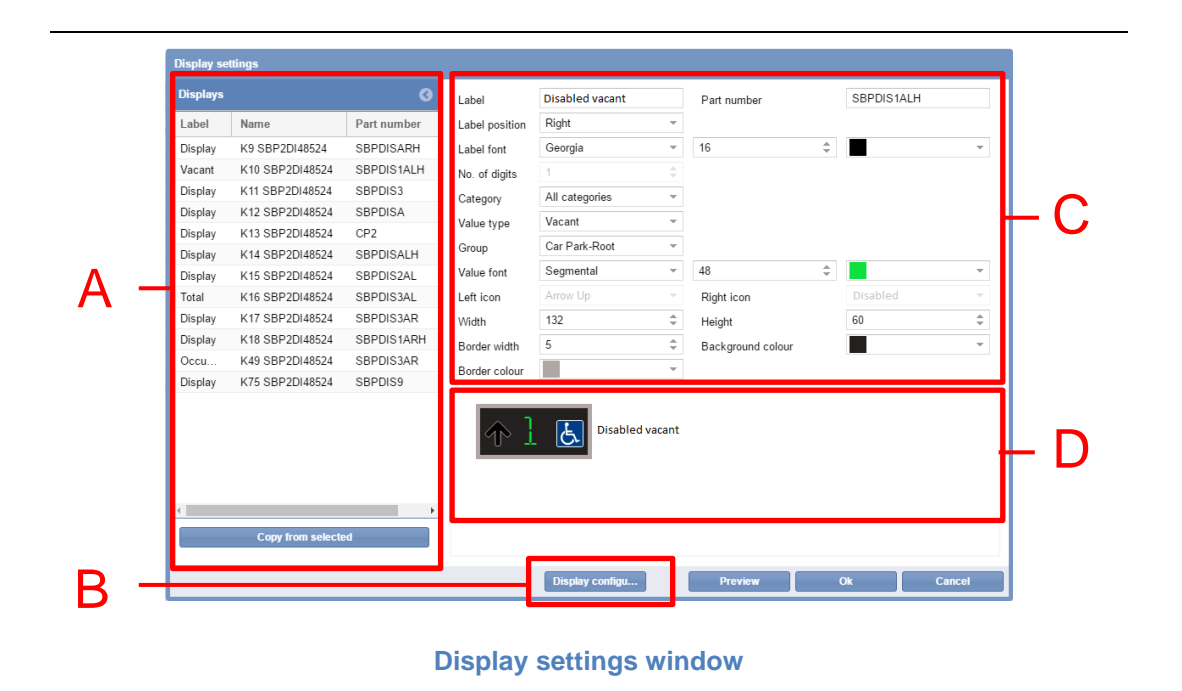

The **Display settings** window is defined as follows:

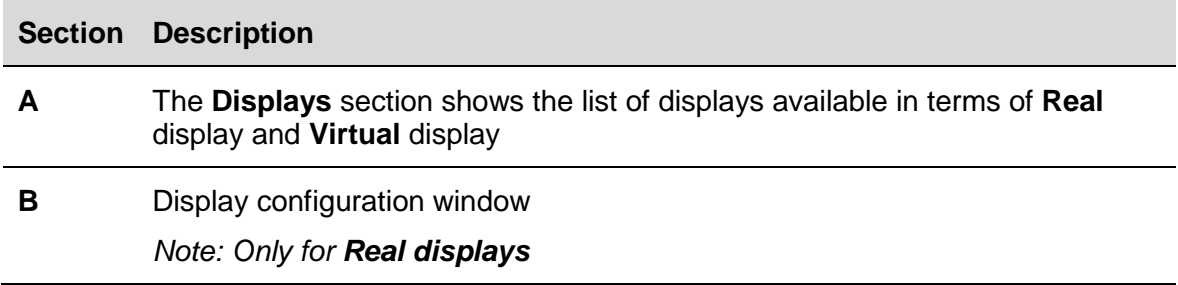

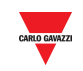

**C** The elements list of the **Display settings** window:

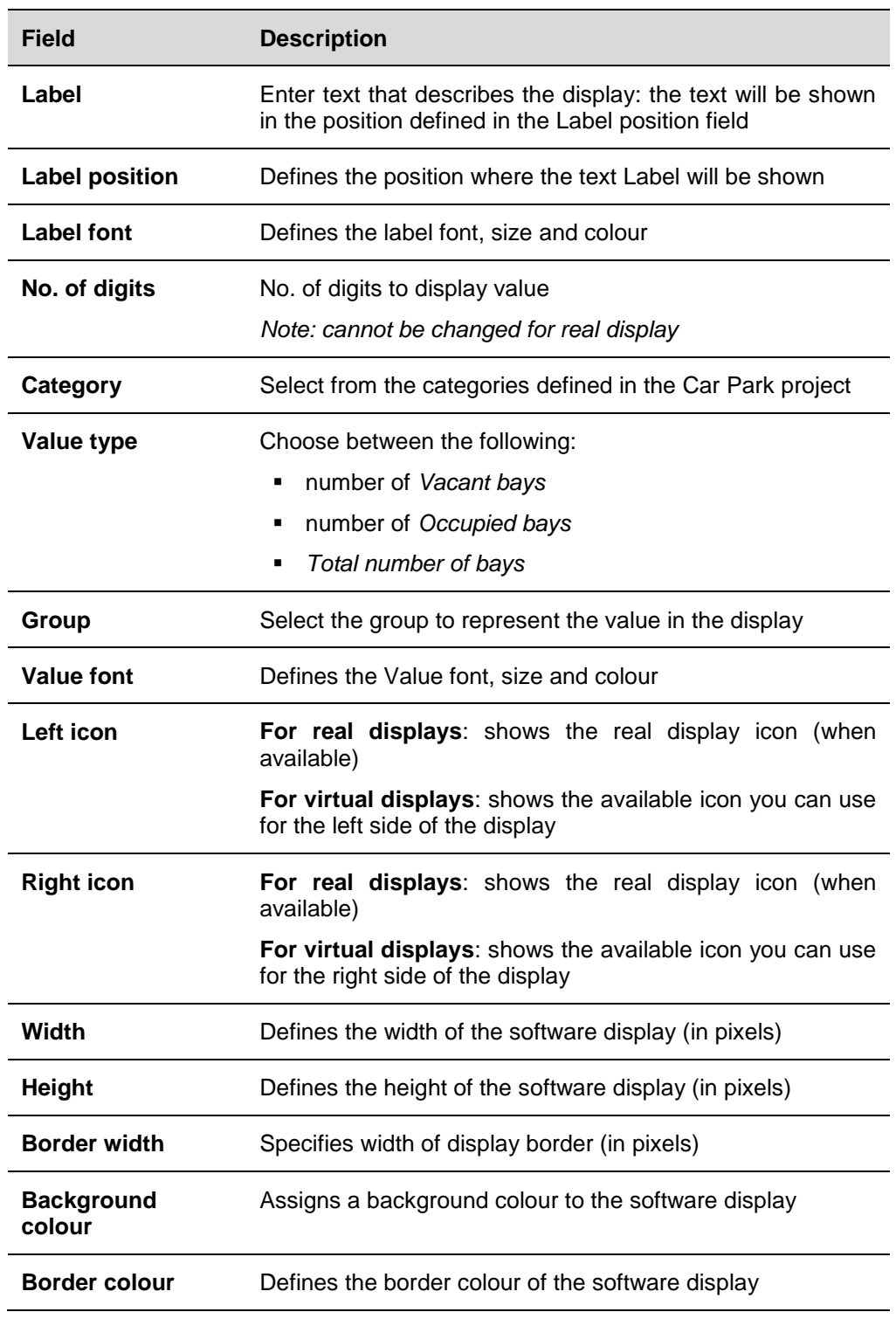

**D** The **preview area** shows a preview simulation of the software display

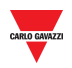

## 15.9.3 Virtual and Real Displays

A **Virtual display** is fully customizable since all the fields are changeable.

As concerns the software copy of a **Real display**, you can customize the appearance, the group and category of bays have to be shown. However, you cannot change the fields related to the Physical part number, such as those seen in the orange boxes below:

- Part number
- No. of digits
- Left icon
- Right icon

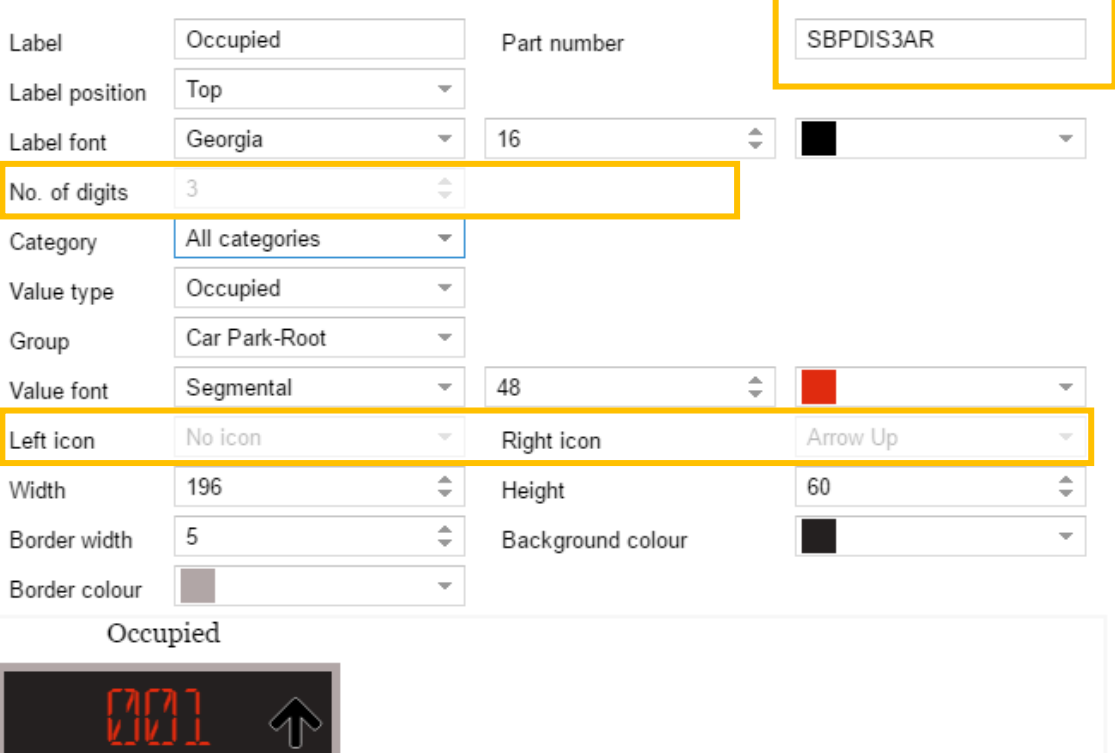

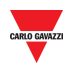

# **15.10 Procedures**

The **Displays** tab shows all the Real Displays present in the Car Park project; you can add them to a Drawing as a software copy of the real display.

The **Displays** tab also presents Virtual displays that have been created in the Car Park project: The Virtual types are shown with a small  $\heartsuit$  icon in the top-right corner, as shown in the example below:

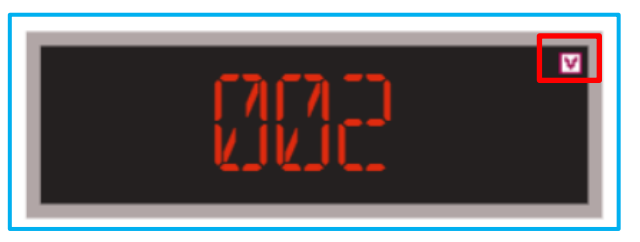

## <span id="page-98-0"></span>15.10.1 Add a Display from the **Displays** tab

Follow this procedure to add a display in a drawing:

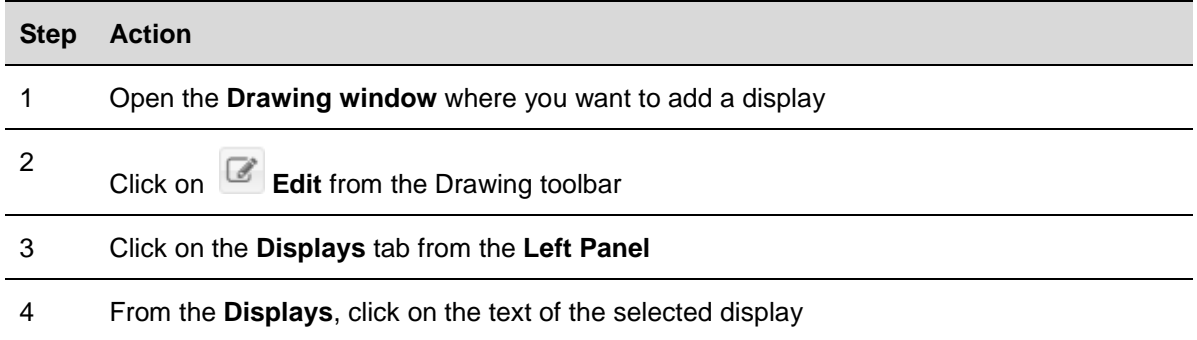

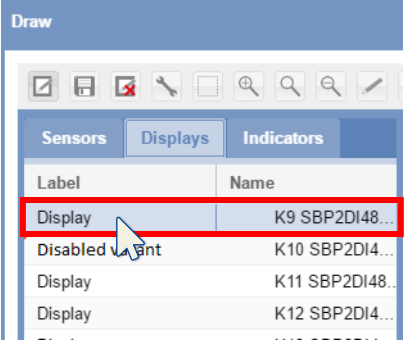

*Note: The selected display will be highlighted in light blue* 

5 Click the left mouse button on the area where you want to put the software display element

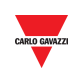

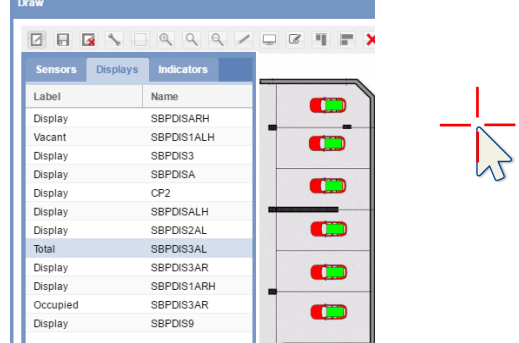

The display will be added to the drawing

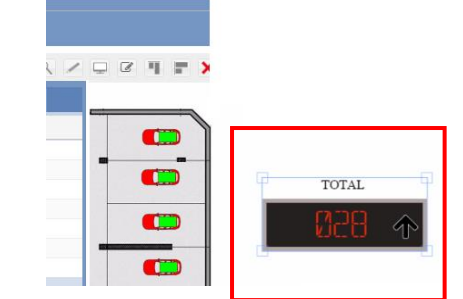

6

You can edit the software display by clicking on the **Display configuration** button. See the **[Edit a Software display \(associated to a Real Display\)](#page-99-0)** procedure

## <span id="page-99-0"></span>15.10.2 Edit a Software display (associated to a Real Display)

A software display can be edited by clicking on the **Display settings** window from the Drawing toolbar. Follow this procedure:

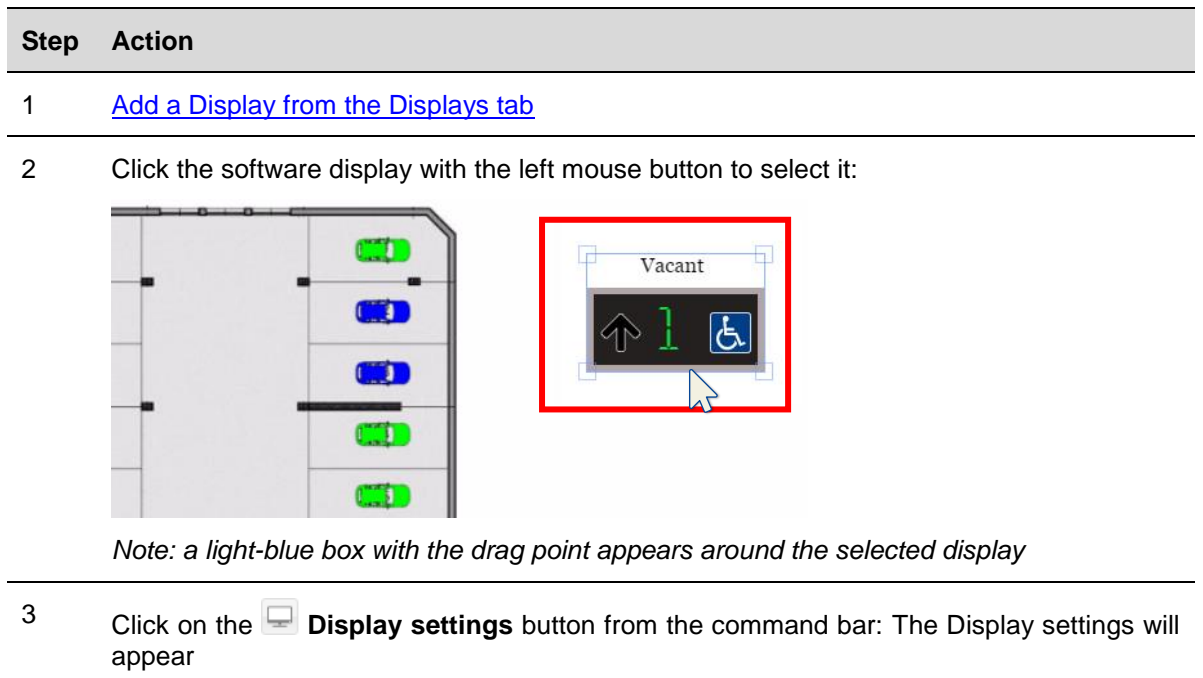

4 Edit all the fields required (see **[Software display settings](#page-95-0)** table)

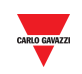

*Note: you can click on the Preview button to see the appearance*

- 5 Click on the **Display configuration** button for additional settings
- 6 Click on the **Save** button to store the changes.

## 15.10.3 Create a new Virtual display

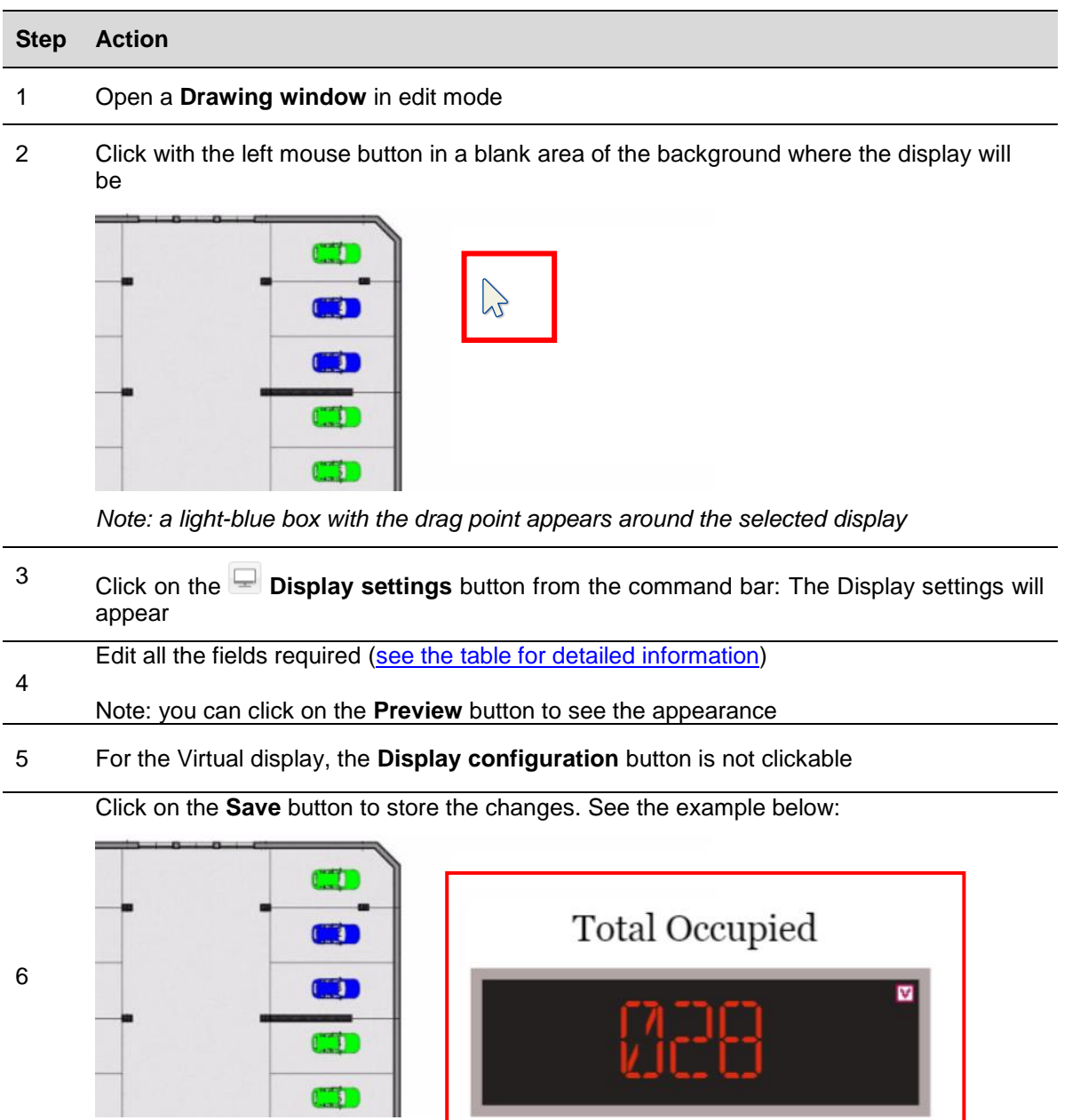

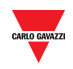

## 15.10.4 Delete a Display

To delete a **display** from the Car Park project, follow this procedure:

#### **Step Action**

#### 1 Open Drawing in **edit mode**

2 Select the **display** you want to delete

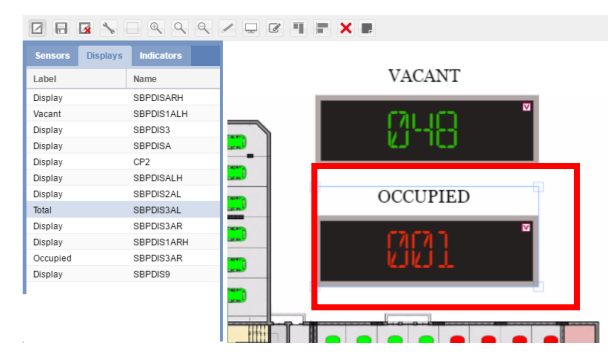

*Note: the display will be highlighted with a light blue rectangle*

3 Click on the **Delete** button and click on **Save drawing** to delete it from the drawing and the Displays tab.

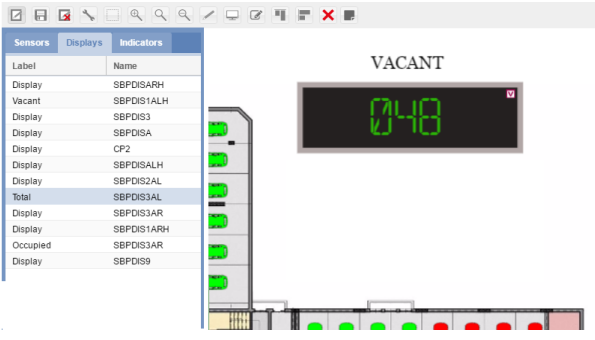

*Note: if you exit without clicking on Save, the Display will not be deleted*

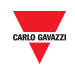

## 15.10.5 Display configuration and commands

15.10.5.1 Digits display with left/right icons

The **Display configuration** button opens the real configuration window, in which you can configure the following parameters.

### *Note: This window is available ONLY for the Software copy of the Real Display.*

Please refer to the SBP Tool for the protocol for System configuration.

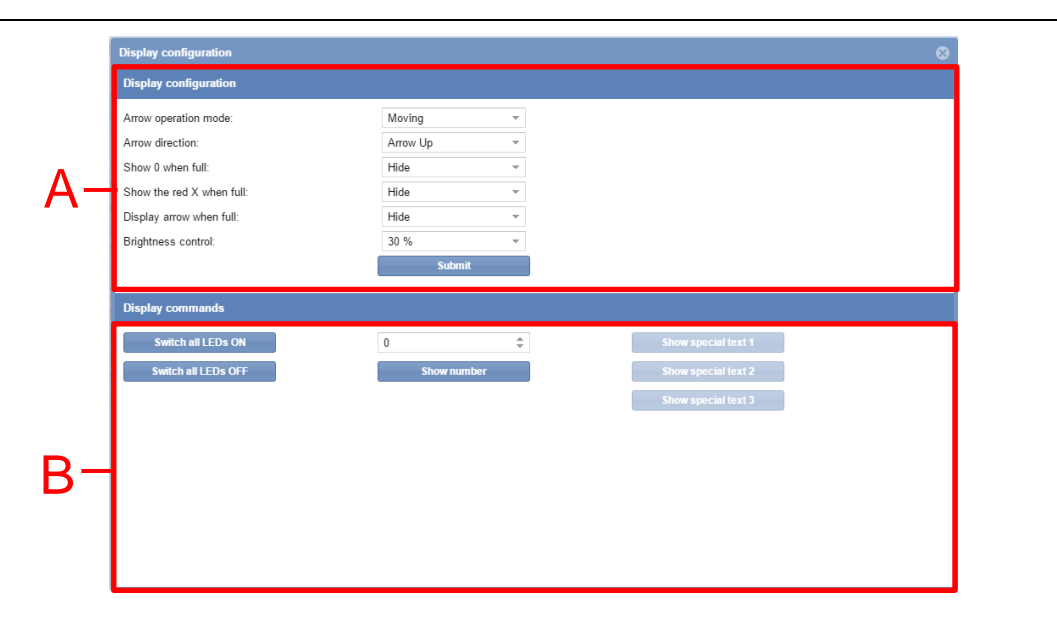

### **Display configuration window**

The **Display configuration** window includes these sections:

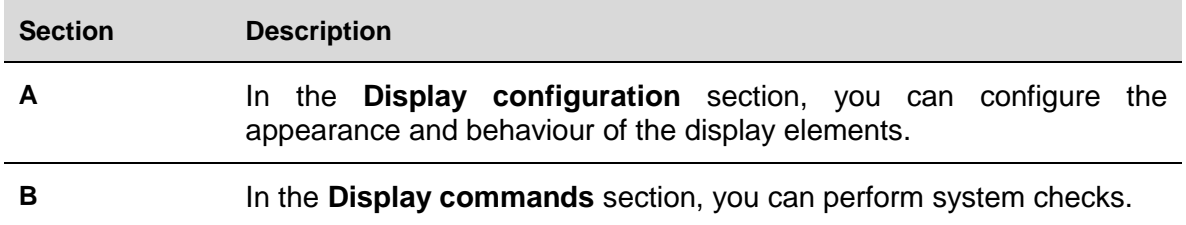

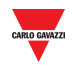

### 15.10.5.2 Display configuration

The fields are shown according to the Display Part number, as defined as follows:

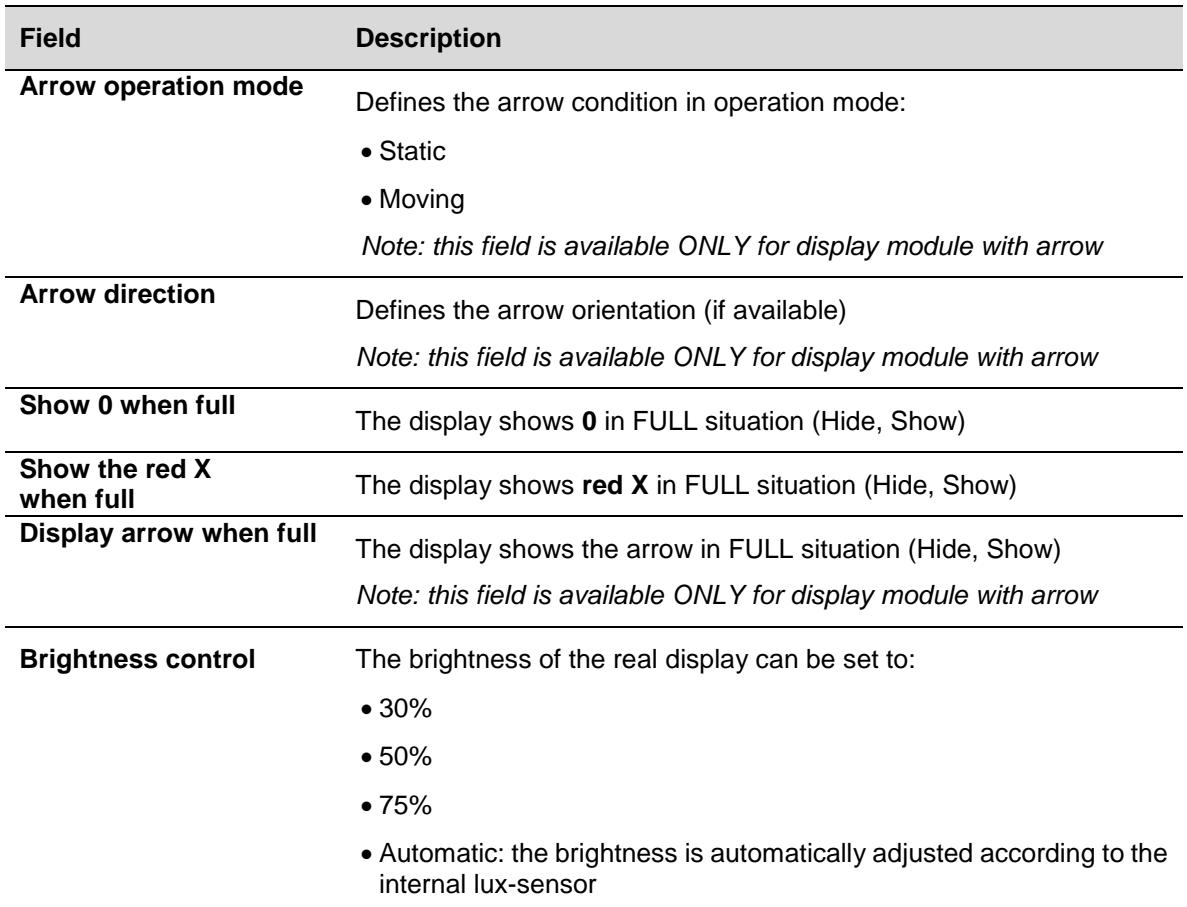

#### 15.10.5.3 Display commands

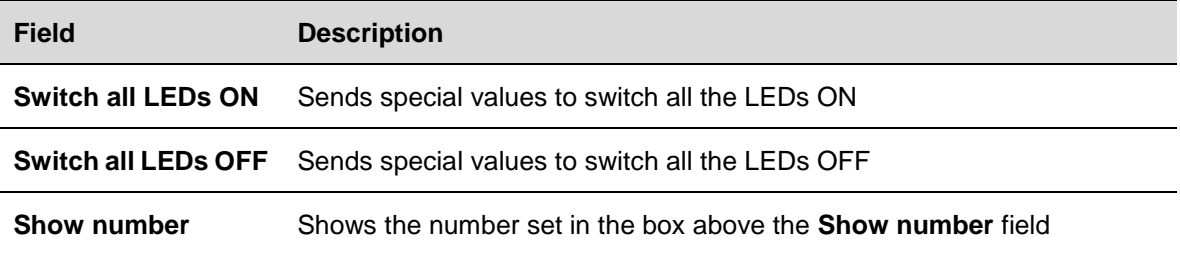

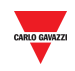

#### 15.11 **15.11 Procedures**

15.11.1 Configure digits display with left/right icons

To configure a *digits display* with left/right icons, follow this procedure:

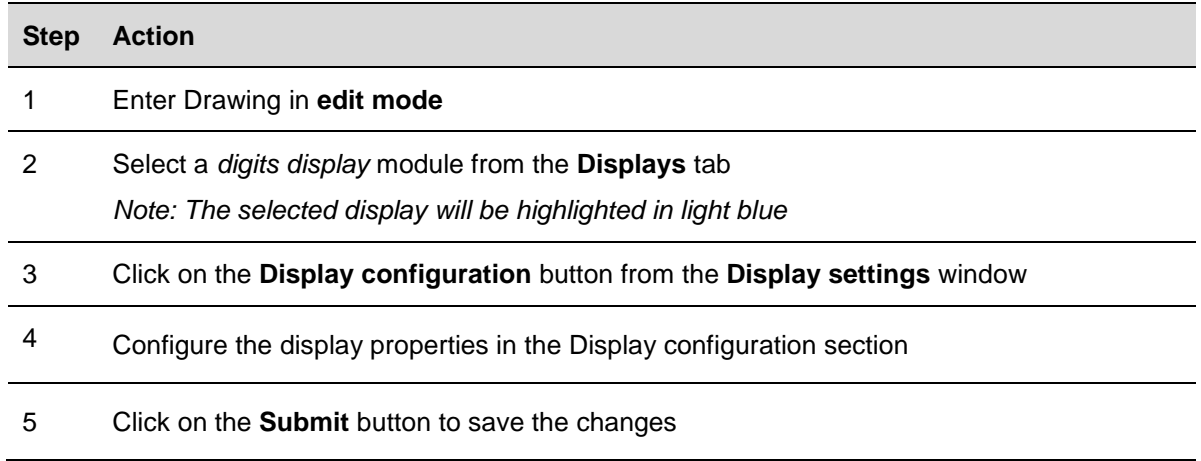

## 15.11.1 Send command to a display

To send a command to a real display, follow this procedure:

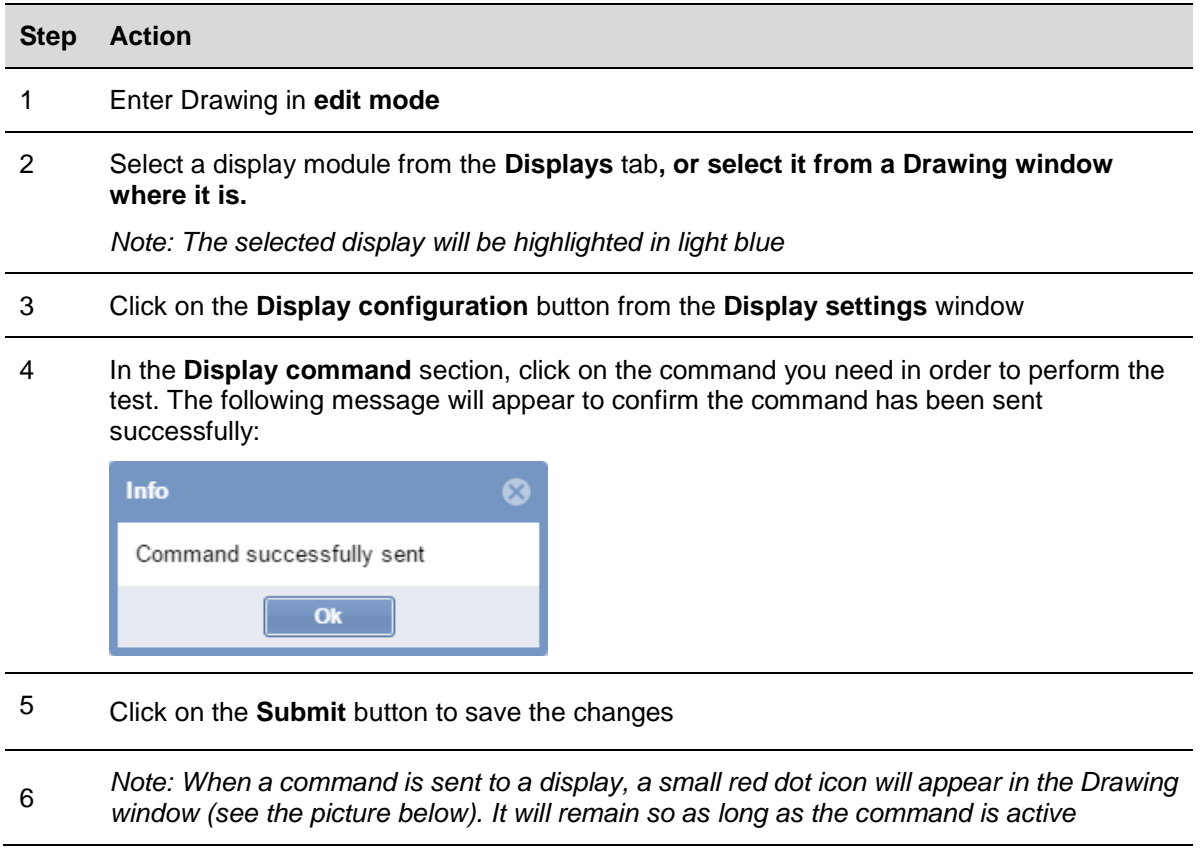

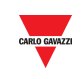

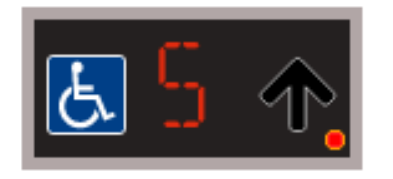

7 Click again the command button sent before deactivating: the small red dot icon will disappear

## <span id="page-105-0"></span>15.11.2 Display configuration and commands

15.11.2.1 Alphanumeric display with 9 characters (SBPDIS9x module)

By clicking on the Display configuration button, the following window appears:

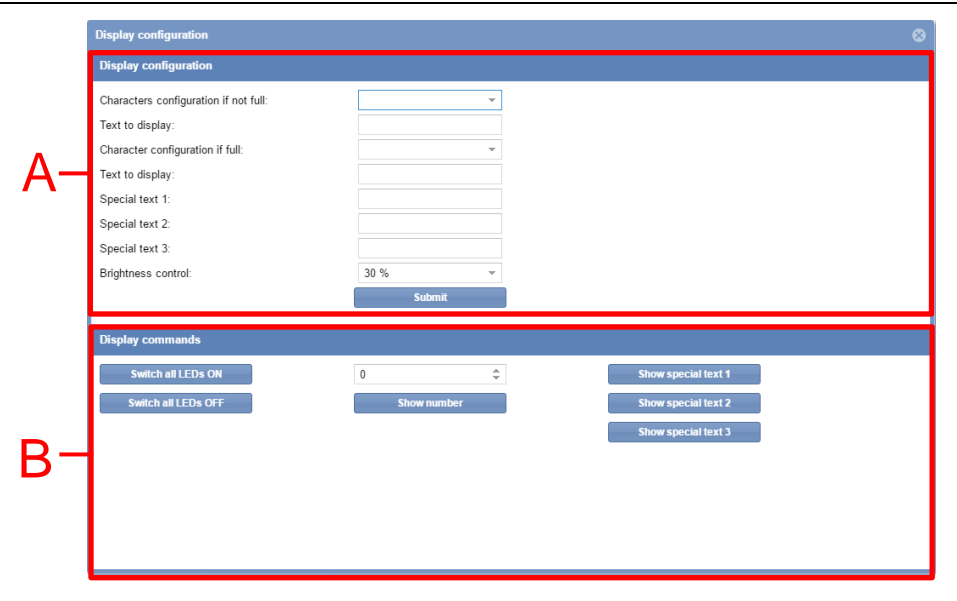

#### **Display configuration window**

The **Display configuration** window includes these sections:

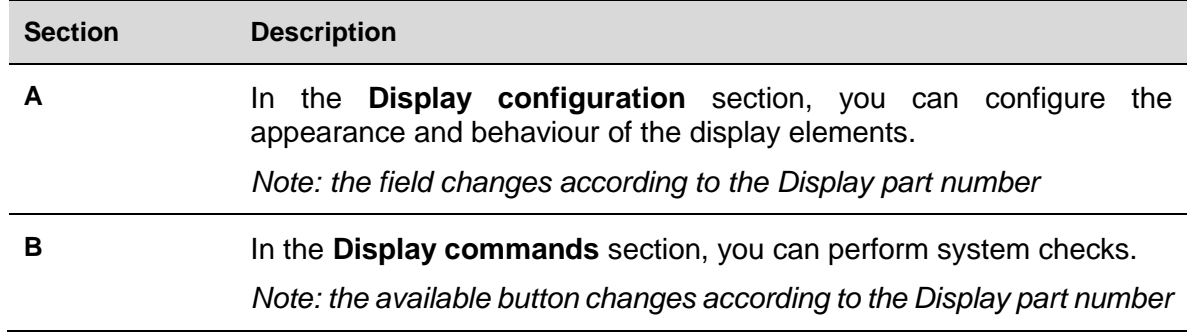

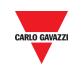

## 15.11.2.2 Display configuration

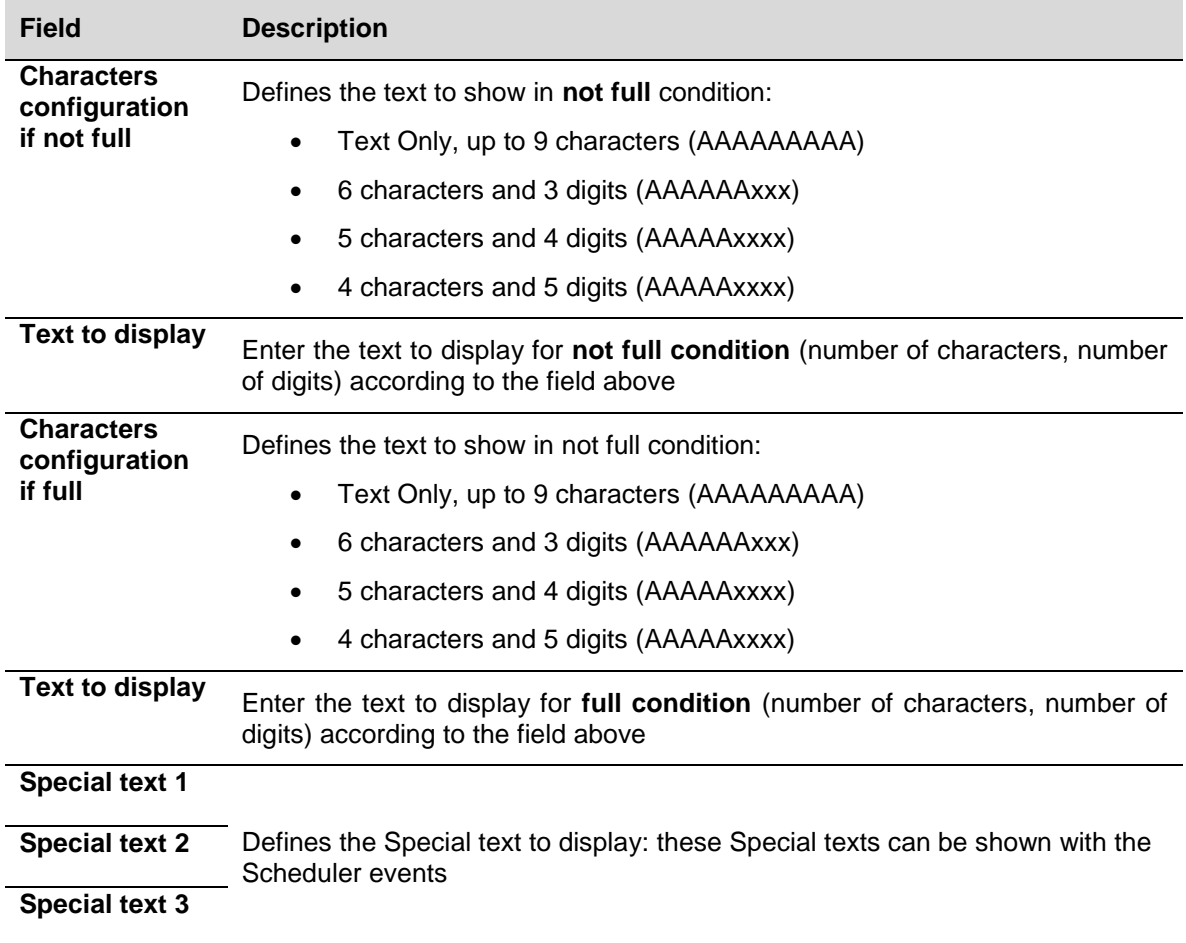

## 15.11.2.3 Display commands

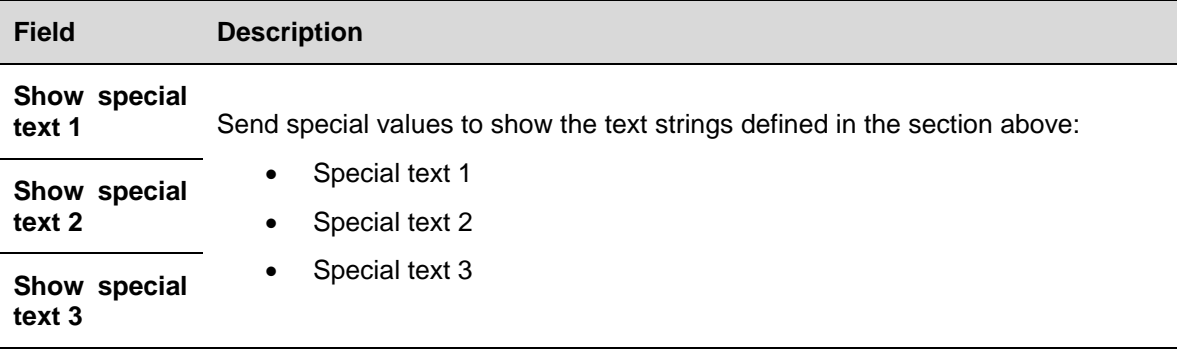

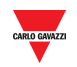

## 15.11.3 Configure alphanumeric display SBPDIS9x

To configure the SBPDIS9 module with 9 alphanumeric digits, follow this procedure:

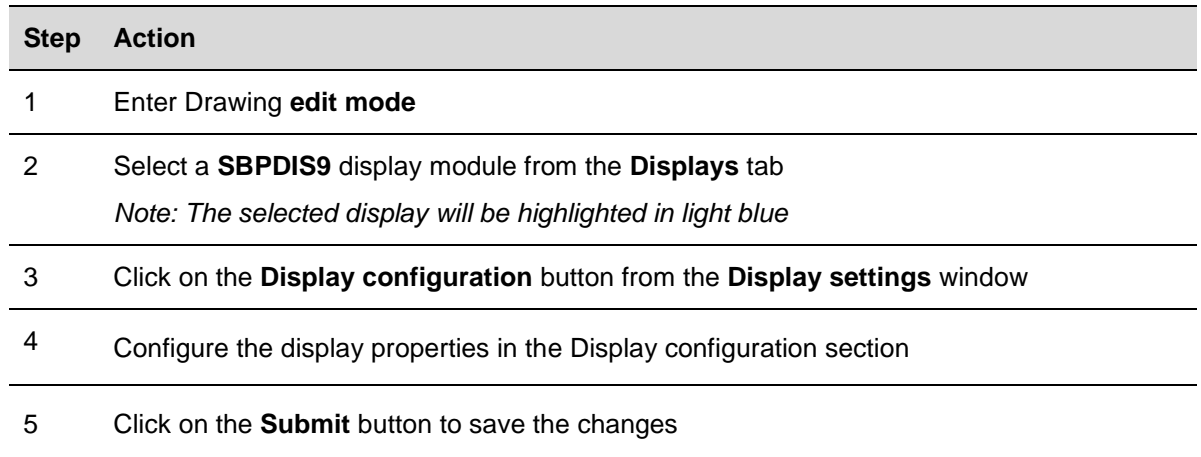

## 15.11.4 Send command to show a special text

To send a command to show a special text, follow this procedure:

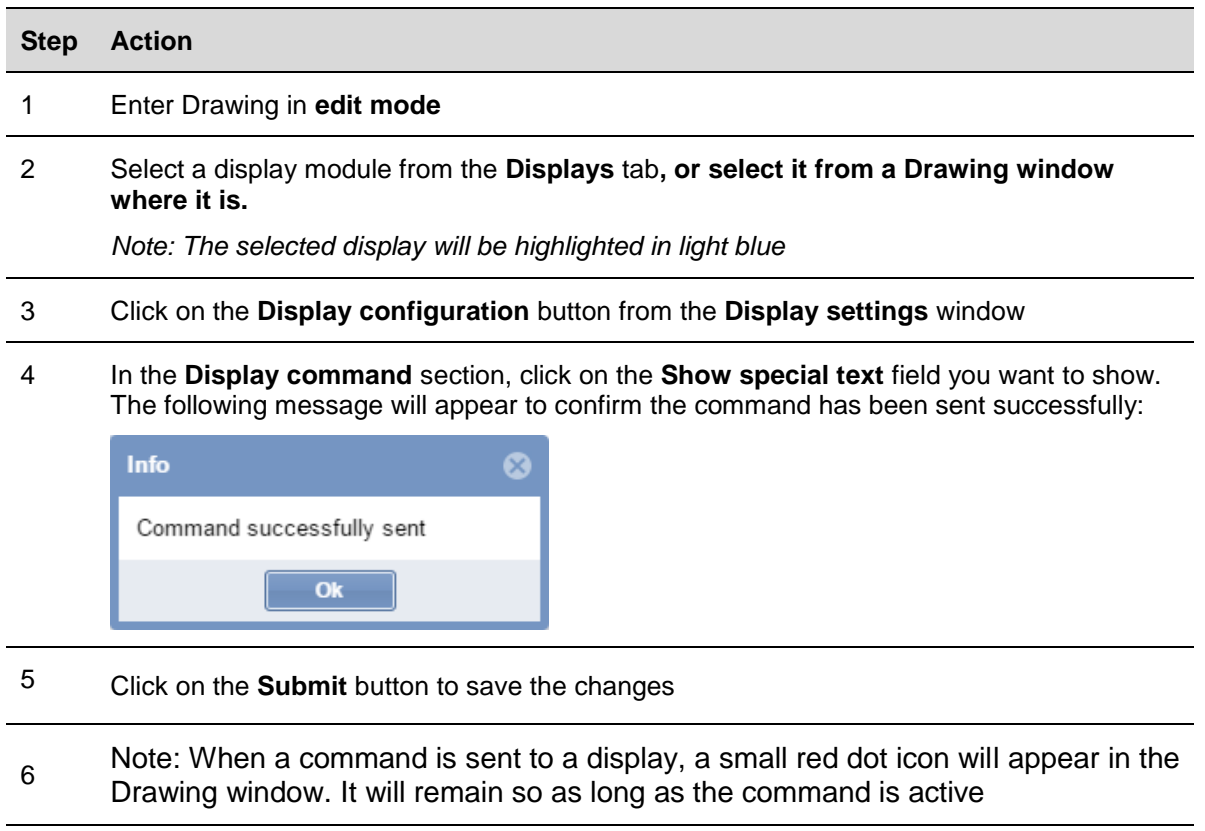

7 Click again the command button sent before deactivating: the message will be removed from the display
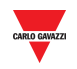

# 15.11.5 Remove a display from a Drawing

Follow this procedure to remove the software copy of a Real Display from a drawing: the display cannot be deleted by the Displays tab (SBP2CPY project):

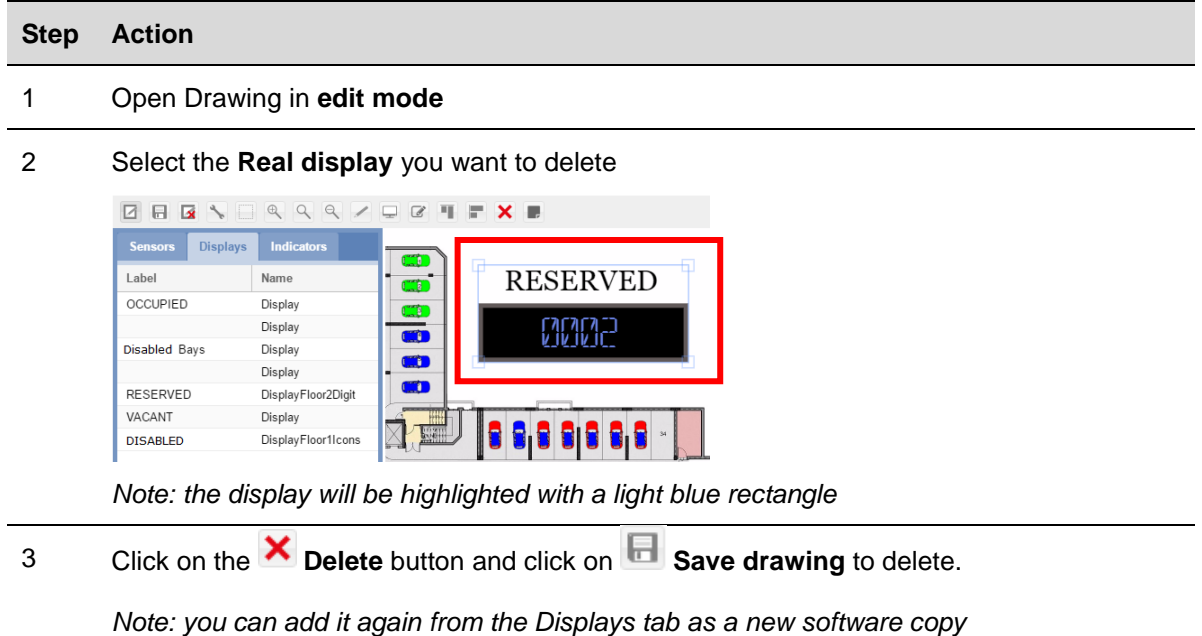

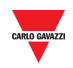

# **15.12 User interface**

## 15.12.1 Indicators

The SBPILED is an 8-colour LED indicator and it is part of the Dupline® 3 Parking Guidance System. It can be mounted outside the parking bays along the driving lane and it is used to indicate the status (e.g. vacant, occupied,) of a group of bays. A dedicated function is available in the SBP Tool in order to define which bays have to be represented by an Indicator.

*Please refer to the SBP Tool manual for further details about configuration.*

The following table shows the behaviour of the SBPILED Indicator:

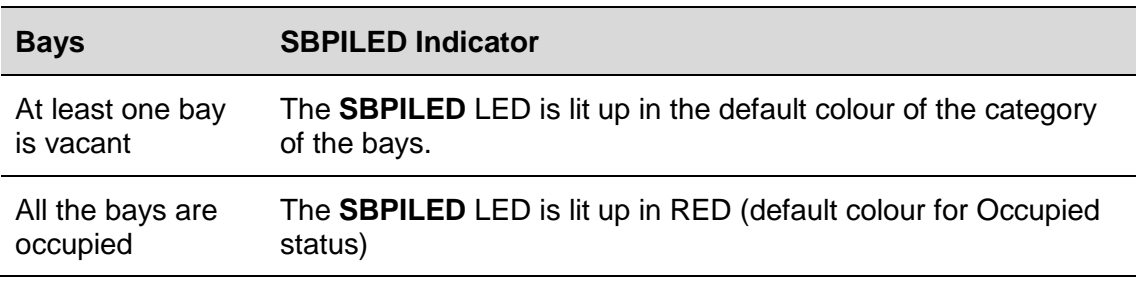

# **15.13 Things to know**

Each bay can be associated to an Indicator means the dedicated function. The picture below shows a Drawing window of a Car Park project where 6 bays are set in the **Reserved** category (orange colour), managed by an Indicator.

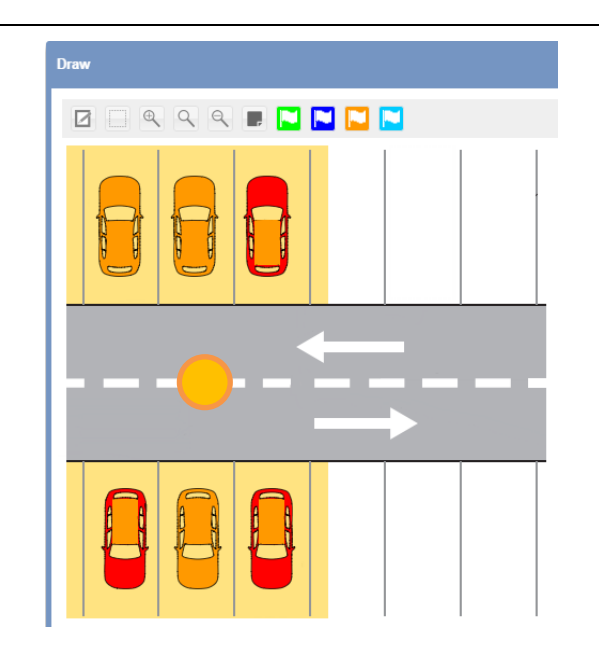

**Software Indicator on a Drawing window**

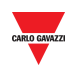

### 15.13.1.1 Example

The example below shows a group of 6 bays set as **Reserved** category. When at least one of the bays is vacant, the SBPILED is lit up in orange (default colour for **Reserved** category).

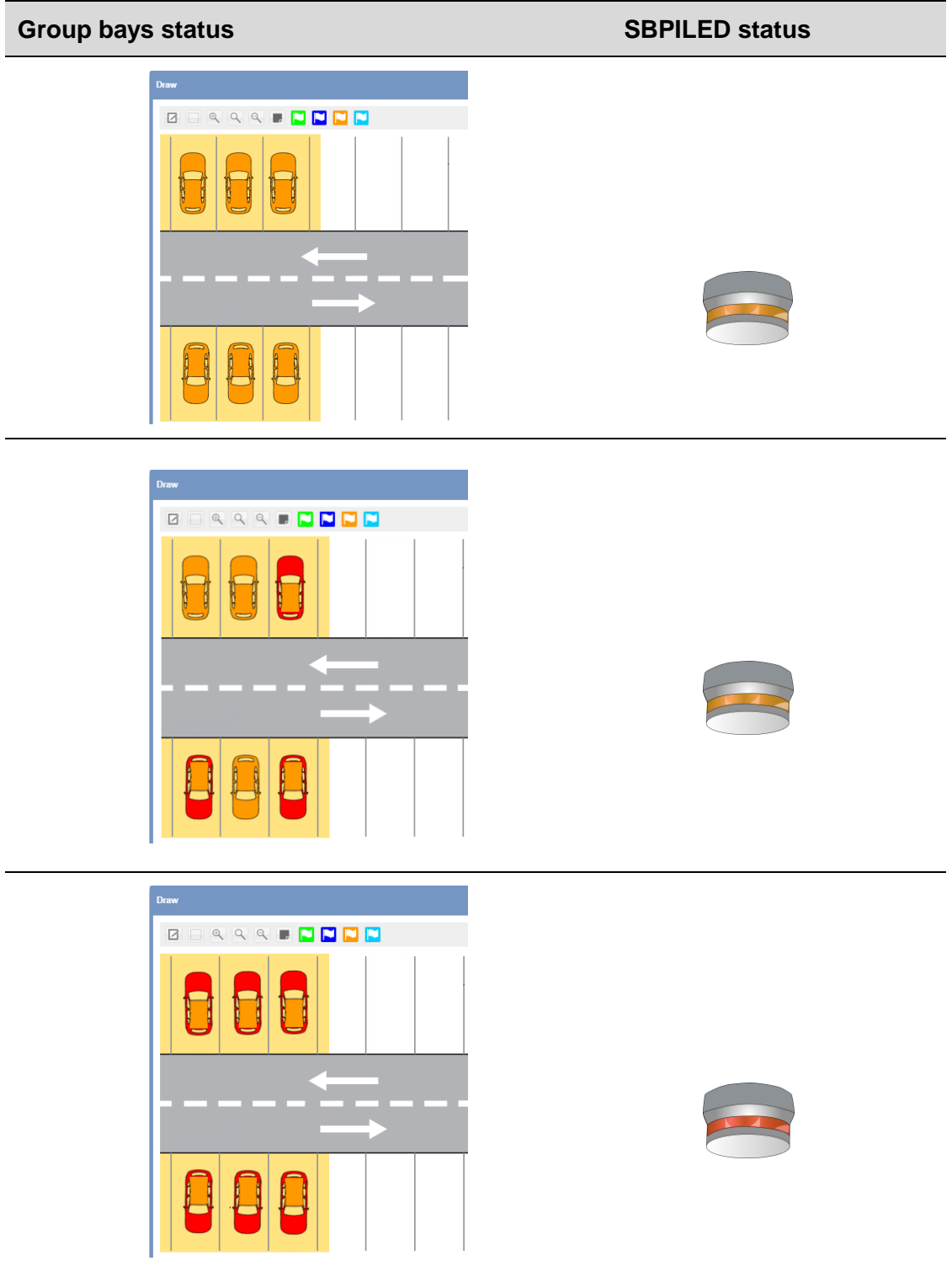

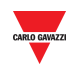

# **15.14 Procedures**

### 15.14.1 Verify which bays belong to an Indicator

Follow this procedure to change the category of the bays associated to an Indicator: the category value is assigned to all the bays which belong to the indicator. In the command bar there is a button to show which bays belong to an Indicator: follow this procedure to check:

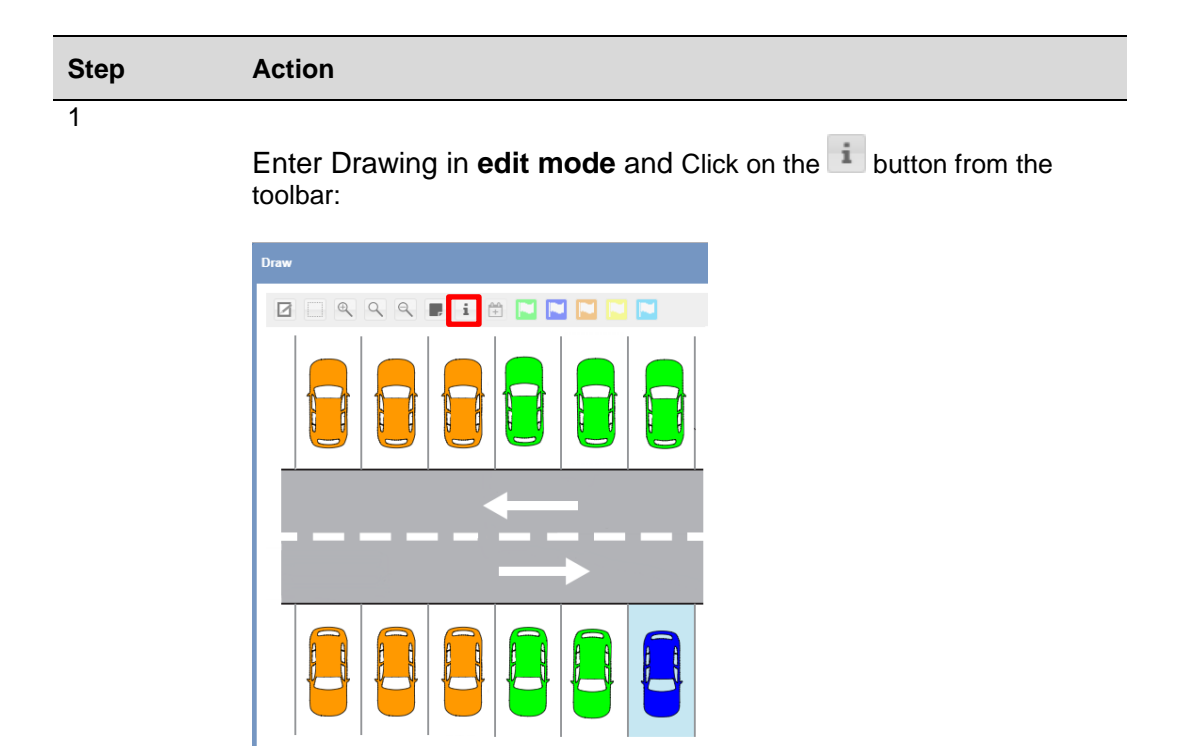

2

The bays that belong to an indicator are identified by a coloured rectangle box:

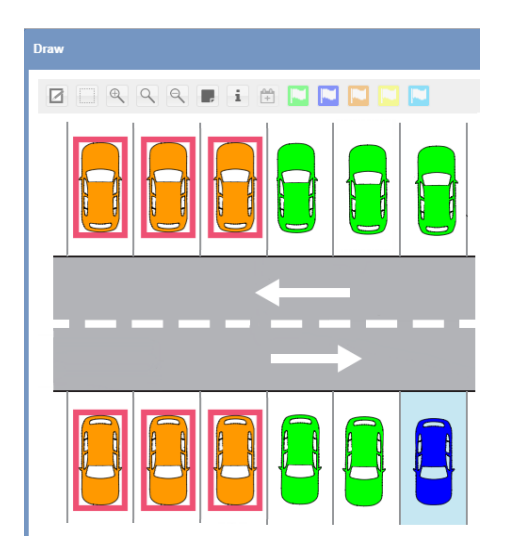

*Note: if several Indicators are present, each group of bays that belong to the same indicator are shown with the same colour*

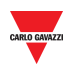

#### 15.14.2 15.14.2 Change the category of the bays associated to an Indicator

Follow this procedure to change the category of the bays associated to an Indicator: the category value is assigned to all the bays which belong the indicator:

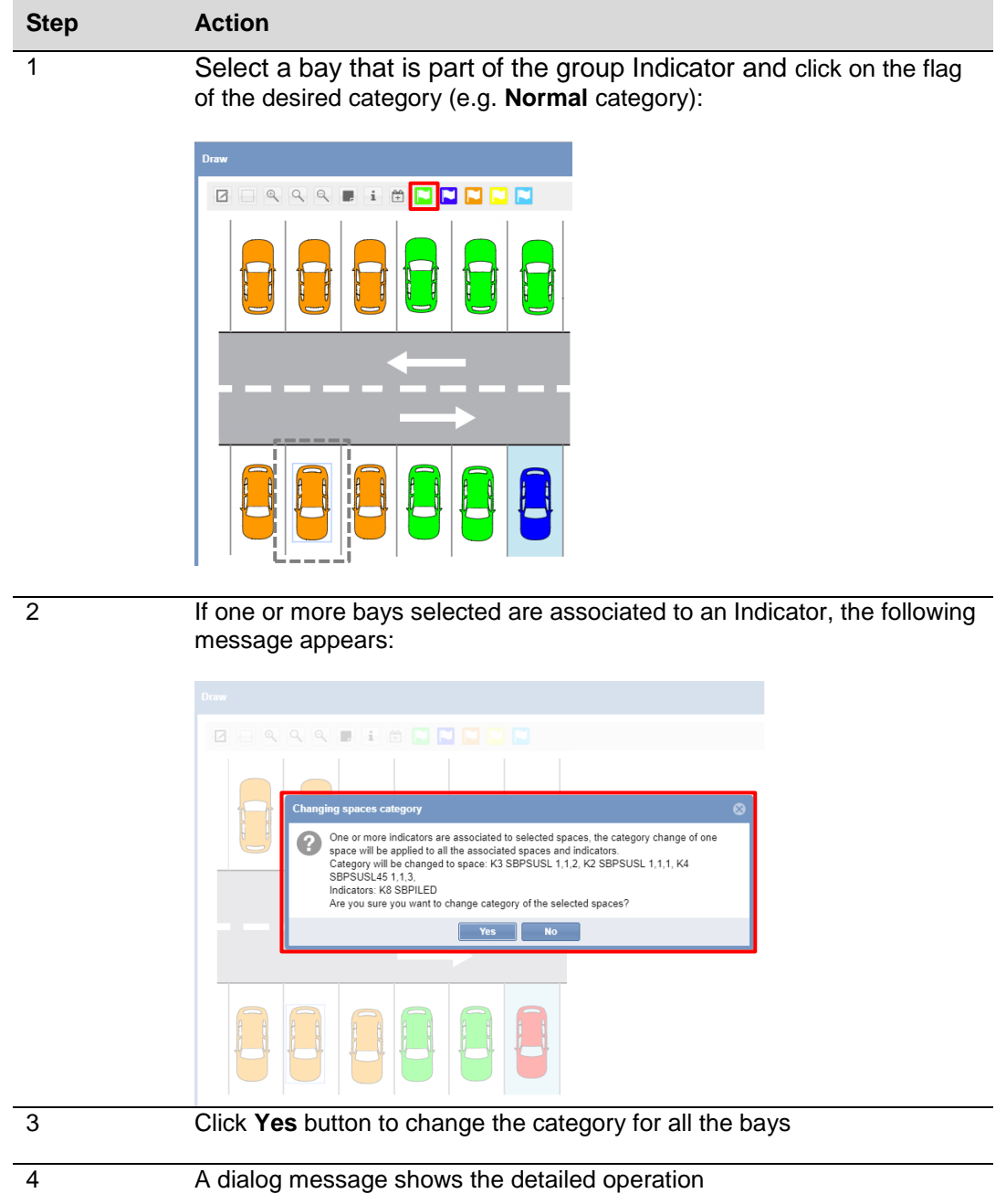

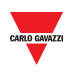

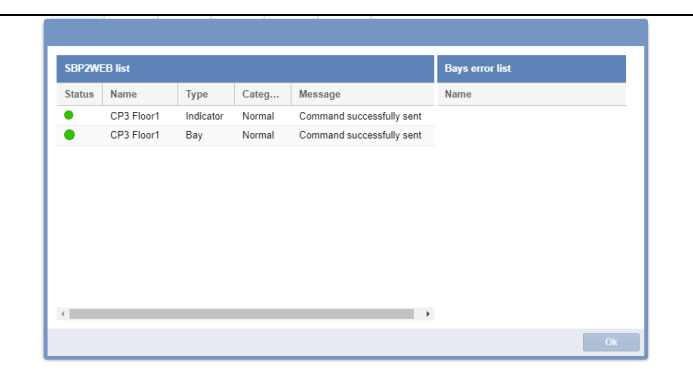

5 The example below shows the result, the 3 bays shown in the red rectangle are booked as **Normal** category

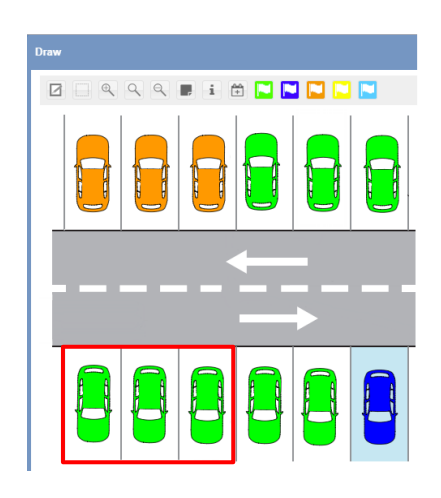

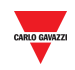

#### 15.15 **15.15 Operations with the drawings**

# 15.15.1 Zooming the drawing

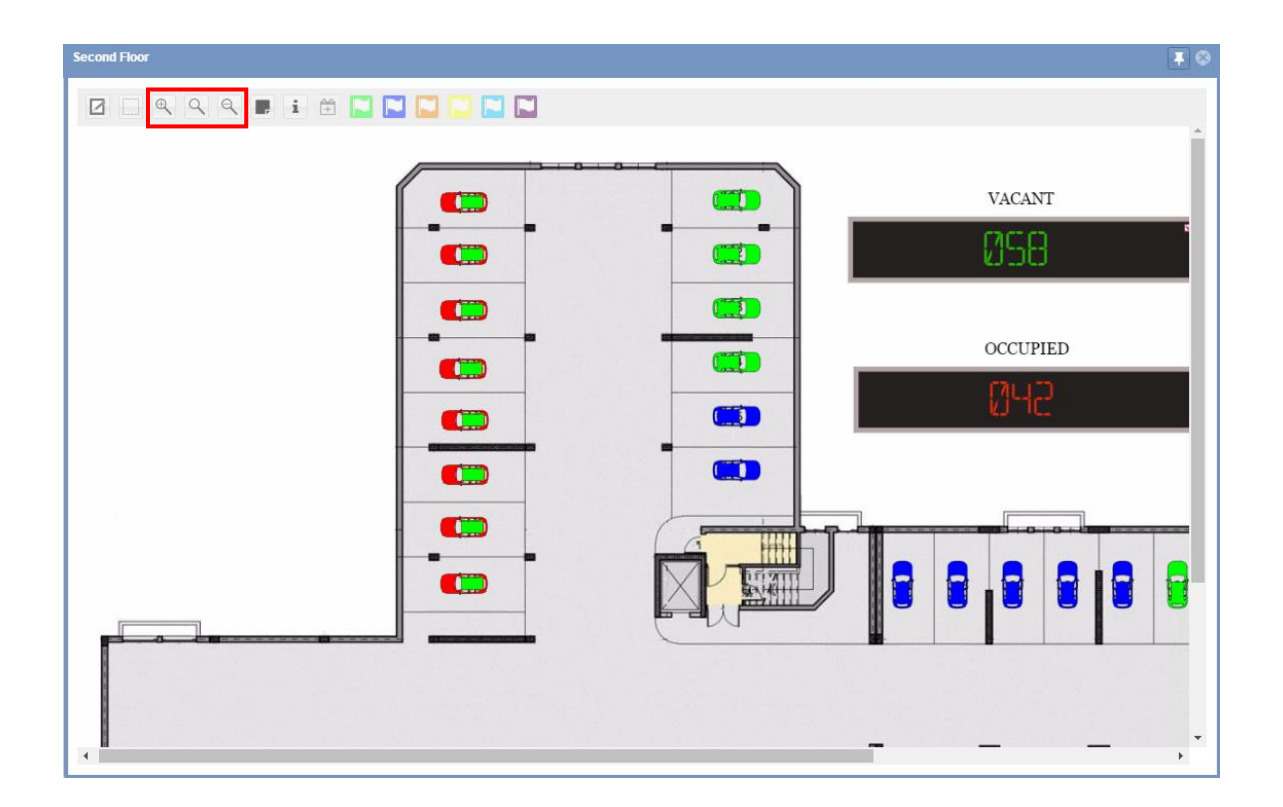

The drawing interface has three zoom options:

![](_page_114_Picture_73.jpeg)

![](_page_115_Picture_0.jpeg)

## 15.15.2 Change the categories (booking and unbooking) bays

In the command bar there are the buttons related to the available categories of the Car Park project. You can enable up to 7 different categories: please refer to the [Categories/Status menu](#page-44-0)

![](_page_115_Figure_3.jpeg)

Follow this procedure to change the category of one or more bays:

![](_page_115_Picture_89.jpeg)

The type of light used for a booking is indicated on the drawing as illustrated below:

![](_page_116_Picture_0.jpeg)

![](_page_116_Picture_42.jpeg)

On the Change spaces category dialog, click **Yes** button

4 A dialog message shows the detailed operation

![](_page_116_Picture_4.jpeg)

5 The example below shows the booking result, the 4 bays shown in the red rectangle are booked as **Reserved** category

![](_page_116_Picture_43.jpeg)

![](_page_117_Picture_0.jpeg)

#### 15.15.2.1 Change the category of mixed groups of bays associated or not to indicators

The example below shows a drawing with a group of bays that belong to an Indicator together with single sensor bays. If the selected bays are associated to different indicators or not all the bays are associated to one indicator, a message is displayed with different options, as described below:

![](_page_117_Picture_62.jpeg)

2 Click on a flag to change the category, the following message is displayed: This message is shown whenever the selected bays are associated to different indicators or not all the bays associated to one indicator have been selected:

![](_page_117_Picture_63.jpeg)

![](_page_118_Picture_0.jpeg)

Click on option **A** to change the category ONLY for the bays that belong to an Indicator: Only the select left bays will be booked with the new category:

![](_page_118_Figure_2.jpeg)

3

4 Click on option **<sup>B</sup>** to change the category for BOTH the bays that belong to an Indicator and the bays that are not associated to any indicator:

![](_page_118_Figure_5.jpeg)

![](_page_118_Picture_6.jpeg)

<sup>5</sup> Clicking on option **<sup>C</sup>** to change the category ONLY for the bays that are not associated to any Indicator; the category will not be changed for the bays that belong to an Indicator:

![](_page_118_Figure_9.jpeg)

![](_page_119_Picture_0.jpeg)

### 15.15.3 Create a new event directly from a drawing

In the command bar you can create a quick booking activity directly from the drawing, for the selected bays. Follow this procedure to add a new booking activity for one or more bays:

![](_page_119_Picture_78.jpeg)

*Note: you can add/remove additional bays different that the selected ones, clicking on the small v icon on Bays field.*

![](_page_119_Picture_79.jpeg)

![](_page_120_Picture_0.jpeg)

# 15.15.4 Tooltip overview (bay icon)

By hovering over a bay icon with the mouse, the tooltip dialog appears with the bay sensor information such as:

![](_page_120_Figure_3.jpeg)

# 15.15.5 Tooltip overview (Display)

By hovering over a Display with the mouse, the tooltip dialog appears with the Display information such as:

![](_page_120_Picture_6.jpeg)

![](_page_121_Picture_0.jpeg)

# **16 LAYOUTS**

# **16.1User Interface**

**Layout** describes the positioning of the constituent parts, such as the **Drawing** and **Status** windows, on the dashboard area. See the highlighted area below:

![](_page_121_Figure_4.jpeg)

By using the Layout, you can create different views of your parking lot in order to see the occupancy status, depending on the selected node, and considering the size of the parking lot.

# **16.2Things to know**

### 16.2.1 The Basics of Layout

A Layout can be created for a tree node, optimized for a device or for a specific user. The Layout is a combination of three conditions:

- **Client-PC (browser)**: the CPY runs as a webserver in a browser: it could be that the Layout must be created according to the screen size of the PC or the number of screens if a multiple screen solution is used.
- **User:** you can create several Layouts and assign each one to a dedicated user.
- **Rules:** A rule defines how to arrange the elements on the screen when a node is selected. There are different level priorities which help you to define the best view for each level node.

![](_page_122_Picture_0.jpeg)

### <span id="page-122-0"></span>16.2.2 Single screen or Multi screen

The most important choice is the type of Device, **Single screen** or **Multi screen.** This depends on the size of the **parking lot** (number of floors, or number of parking bays).

![](_page_122_Picture_129.jpeg)

The Layout must be designed using the same screen configuration as that used by the operator:

When the SB2CPY is started, the system reads the Layout set for the user and places the elements exactly as they are defined during the Layout editing.

**N.B: A Layout created for a Multi-screen device may not work correctly for a Single screen, also vice versa.**

### 16.2.3 User and Layout assignment

To assign a template to a specific user, the user account has to be edited. There is a field in the [Accounts](#page-38-0) window labelled **Layout** where you can set the specific Layout from the combo-box.

![](_page_122_Picture_130.jpeg)

*Note: When a user logs into the CPY webserver, the system loads the Layout assigned: if the Layout does not exist (e.g. the Layout has been deleted), the default Layout system is applied.*

![](_page_123_Picture_0.jpeg)

### 16.2.4 Rules

The Layout is the set of rules that lays out the view of all the tree nodes, representing a particular group of the parking lot. See the example below of the node hierarchy of a project.

![](_page_123_Picture_3.jpeg)

In the figure on the left, the parent-child relationship within the tree is as follows:

**TOWER1** is the root and parent of **Roof**, **Floor1** and **Floor2**.

**MZC5.1** and **Roof Bays** are the children of Roof;

**Disabled\_bays** is the child of Floor2;

Floor1 has no child

Each one is a node: the children of the root (highlighted in orange) are nodes at the same level, as well as their children (the nodes highlighted in yellow are at the same level).

### <span id="page-123-0"></span>16.2.4.1 Priority order of rules

When you select a tree node, the system checks if a rule for the selected node exists, then checks if a rule for that level exists, then checks if a rule for all nodes exists. If not, no windows are displayed.

The rules have to be applied to the node: the system asks you where you want to apply them:

![](_page_123_Picture_136.jpeg)

![](_page_124_Picture_0.jpeg)

#### 16.2.4.2 Priority example

The following example explains how the rules work, in particular how the nodes priority works.

By clicking on a **floor level node** (e.g. Floor1, Floor2, Roof) you can choose a different view, for example to display the **drawing** and **status** window for each of them.

#### **All nodes priority**

You can start-from the lower level, in order to apply the rule with the lower priority:

When *All nodes* rule is applied, this ensures that any existing rule defined for **Current level**  or **Current node** will not be overridden.

By clicking on one of the children of the floors (**MZC5.1, RoofBays or Disabled\_bays**) the rule will be applied for all nodes, for example if you want to place the drawing window in the centre of the screen. See the figure below:

![](_page_124_Picture_8.jpeg)

N.B: when **All nodes** is selected, the same rule will be applied for all the nodes.

![](_page_125_Picture_0.jpeg)

#### **Current level priority**

You can set the Current level rule in order to assign the same Layout to all the nodes at the same level: the priority is higher than All Nodes, so the level rule will be applied to all the floor levels. By clicking one of the floors level node (e.g. **Floor1, Floor2, Roof**) the rule will be applied for all nodes at the same level, in this case Floor1, Floor2 and Roof. For example, if you want to place the **drawing** and **status** window together in the screen. See the figure below:

![](_page_125_Picture_3.jpeg)

*Tips: Applying this rule will avoid having to adjust the view for each tree node: the rule will be propagated to all the nodes at the same level.*

#### **Current node priority**

The Current node rule can be used when you want to assign a view for a selected node. By clicking on the root node (e.g. TOWER1) the rule will be applied only for the node selected, and will override any existing rule created at level node or all nodes. In this case, you can choose to display all the drawings of your parking lot when TOWER1 node is selected. See the figure below:

![](_page_125_Picture_118.jpeg)

![](_page_126_Picture_0.jpeg)

# **16.3User interface**

### 16.3.1 Rule setting window

In the Rules setting window you have to define the rule priority every time a node is edited. The priority has to be set individually, according to the indications explained above.

By clicking on **Save rule** from the **Layout** tab, the following window will appear:

![](_page_126_Picture_104.jpeg)

The behaviour of the different options works as follows:

![](_page_126_Picture_105.jpeg)

![](_page_127_Picture_0.jpeg)

# **16.4Procedures**

### <span id="page-127-0"></span>16.4.1 Create a new Layout

### **Before starting with Layout editing, the drawings must be already done (see Drawing).**

To create a new Layout, follow this procedure:

![](_page_127_Picture_111.jpeg)

*e.g. By clicking on TOWER1, the drawing for the sub-nodes, such as Floor1, Floor2, Roof, will be shown.* 

![](_page_128_Picture_0.jpeg)

- 7 For each element (such as **Drawing** or **Status** window) you want to add:
	- a. Click and drag across the dashboard area to form a square or rectangle
	- b. Resize element by clicking on a border and dragging it to a new position
	- c. Move the element by clicking and dragging.

![](_page_128_Picture_5.jpeg)

8 1. When you are ready to apply changes to your elements, click on **Save rules**  from the **Layout** tab.

![](_page_128_Figure_7.jpeg)

This is an example of the final positioning of the elements

![](_page_129_Picture_0.jpeg)

9 3. In the **Rule settings** window select the node level where the rule has to be applied:

![](_page_129_Picture_2.jpeg)

The options are:

- Current node (default)
- **Current Level**
- All Nodes
- 10 After the Node level has been selected, check Override other rules if you want to delete any rules that have been previously created. *Note: See* [Priority order](#page-123-0)  [of rules](#page-123-0) *for more information*

Press the **OK** button to save the rule

11 Click on **Save Layout** from the **Layout** tab: a confirm dialog will appear.

![](_page_129_Picture_10.jpeg)

12 Click **Exit layout editing** from the **Layout** tab to exit editing

*Note: The Layout must be assigned to the user who accesses the CPY webserver.*

![](_page_130_Picture_0.jpeg)

# 16.4.2 Create a new Layout from an existing Layout.

You can create a new Layout starting from an existing Layout. Follow this procedure:

![](_page_130_Picture_113.jpeg)

7 Follow steps 6-12 of **Create a new Layout** procedure

![](_page_131_Picture_0.jpeg)

### 16.4.3 Edit an existing Layout

You can modify an existing Layout, for example to make some changes after the Layout creation. Follow this procedure:

![](_page_131_Picture_133.jpeg)

### 16.4.4 Delete a Layout

To delete a Layout, follow this procedure:

![](_page_131_Picture_134.jpeg)

3 From the **Layout** combo-box select the Layout you want to delete

![](_page_132_Picture_0.jpeg)

<sup>4</sup> Click on the **Delete layout** button: the following dialog will appear

![](_page_132_Picture_2.jpeg)

Click on the **Yes** button to delete the selected Layout. Click on the **No** button to go back to the **Layout setting** window.

5 The following dialog confirms that the operation has been completed successfully.

![](_page_132_Picture_51.jpeg)

![](_page_133_Picture_0.jpeg)

# **16.5Operations with the Layout**

### 16.5.1 Pin the window

In the top-right corner of the drawing window there are three buttons:

![](_page_133_Picture_4.jpeg)

Normally if you click on a node, the previous element (drawing window) will be hidden and the new elements of the selected node will be shown in the dashboard area.

You can make the window always-on-top by clicking on the **pin icon**: the window will also be shown if you change the node selection, until you are logged-in.

![](_page_134_Picture_0.jpeg)

# **17 ALARMS**

# **17.1User interface**

By clicking on **Alarms** tab from the navigation bar, the following menu will appear:

![](_page_134_Picture_81.jpeg)

The **Alarms** menu allows you to set time and utilization limits for the bays and groups of the Car Park project. It will inform you if Car Park activity goes beyond these limits, as well as if technical problems should arise. The alarm system is invaluable in maintaining an overview of the parking lot. This is especially true for large scale Carparks.

![](_page_134_Picture_82.jpeg)

*Note: Whenever an alarm is active, the Alarm tab will change to a warning sign, and the*  $\triangle$  *icon will blink.*

![](_page_135_Picture_0.jpeg)

#### <span id="page-135-0"></span> $17.1.1$ Status tab

The **Alarms status** window shows the alarms that are currently active:

![](_page_135_Picture_83.jpeg)

The window has the following elements:

![](_page_135_Picture_84.jpeg)

![](_page_136_Picture_0.jpeg)

B The **Active Alarms** section shows the active alarms:

![](_page_136_Picture_146.jpeg)

# **17.2Procedures**

 $\overline{\phantom{a}}$ 

### 17.2.1 Acknowledge an alarm

This will not clear the alarm. It simply announces to other users that you have seen the alarm and presumably plan to take action to rectify the problem. This way, other users know that they do not need to take action.

Follow this procedure to acknowledge an alarm:

![](_page_136_Picture_147.jpeg)

![](_page_137_Picture_0.jpeg)

# **17.3User interface**

# <span id="page-137-0"></span>17.3.1 Alarms History tab

The **Alarms History** window lets you view alarms from a selected period; that is, alarms which have occurred and disappeared (no longer active). This feature is particularly useful when you are identifying re-occurring issues in your current carpark configuration.

![](_page_137_Picture_105.jpeg)

#### **Area Description**

A **Filter** options allow you to select the required period from which you wish to view historical alarms. The filter has these fields:

![](_page_137_Picture_106.jpeg)

*Note: This window can be hidden with the button* 

![](_page_138_Picture_0.jpeg)

B The **Alarms** table shows the historical alarms that occurred in the selected period. It has the following fields:

![](_page_138_Picture_121.jpeg)

# **17.4Procedures**

# 17.4.1 Show the alarms which occurred in a selected period

Follow this procedure to show the alarms that occurred in a selected period:

![](_page_138_Picture_122.jpeg)

![](_page_139_Picture_0.jpeg)

![](_page_139_Picture_95.jpeg)

3

*Note: to hide the alarms that have been acknowledged, check the Hide acknowledged checkbox*

![](_page_140_Picture_0.jpeg)

# **17.5User interface**

# <span id="page-140-0"></span>17.5.1 Groups alarms settings

The **Groups alarms settings** window lets you define the minimum percentage of bays that should be vacant in a group at any given point in time. The percentage can also be set for specific categories of bays, such as **Disabled**, **Reserved**, etc…

*Note: ONLY the users that have the permission can view these settings.*

![](_page_140_Picture_136.jpeg)

#### **Area Description**

A In the **Quick settings** section, you can define global rules for all the categories of the group selected in the Carpark section.

![](_page_140_Picture_137.jpeg)

![](_page_141_Picture_0.jpeg)

B The table for these settings has a row for each enabled category of the selected group. The fields are as follows:

![](_page_141_Picture_172.jpeg)

# **17.6Things to know**

### 17.6.1 About the threshold rule

The **Groups alarms configuration** window provides a feature used to specify rising or falling threshold rules based on the vacant/occupied status of the bays in the Car Park project. When the threshold is reached, depending on the defined limit, a set of actions can be performed, as follows:

- Book a specific *number* of bays from a specific category.
- Run a sequence

![](_page_142_Picture_0.jpeg)

#### 17.6.1.1 Example - Book *n* bays

For the **Disabled** category, a rule is defined to book 1 bay from the **Normal** category, when the number of vacant bays for Disabled goes below a specific value. The available categories are defined as follows:

![](_page_142_Picture_130.jpeg)

The threshold rule is set in the **Group alams configuration** window as follows:

![](_page_142_Picture_131.jpeg)

#### *The table below shows an events example:*

888888

![](_page_142_Picture_132.jpeg)

![](_page_143_Figure_0.jpeg)

*Note: The CPY calculates the number of bays from the set percentage. Note: The Alm. status field shows the alarm status condition.*
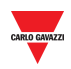

## **17.7Procedures**

## 17.7.1 Book bays with a threshold rule

To define a new rule, e.g. as shown above, follow this procedure:

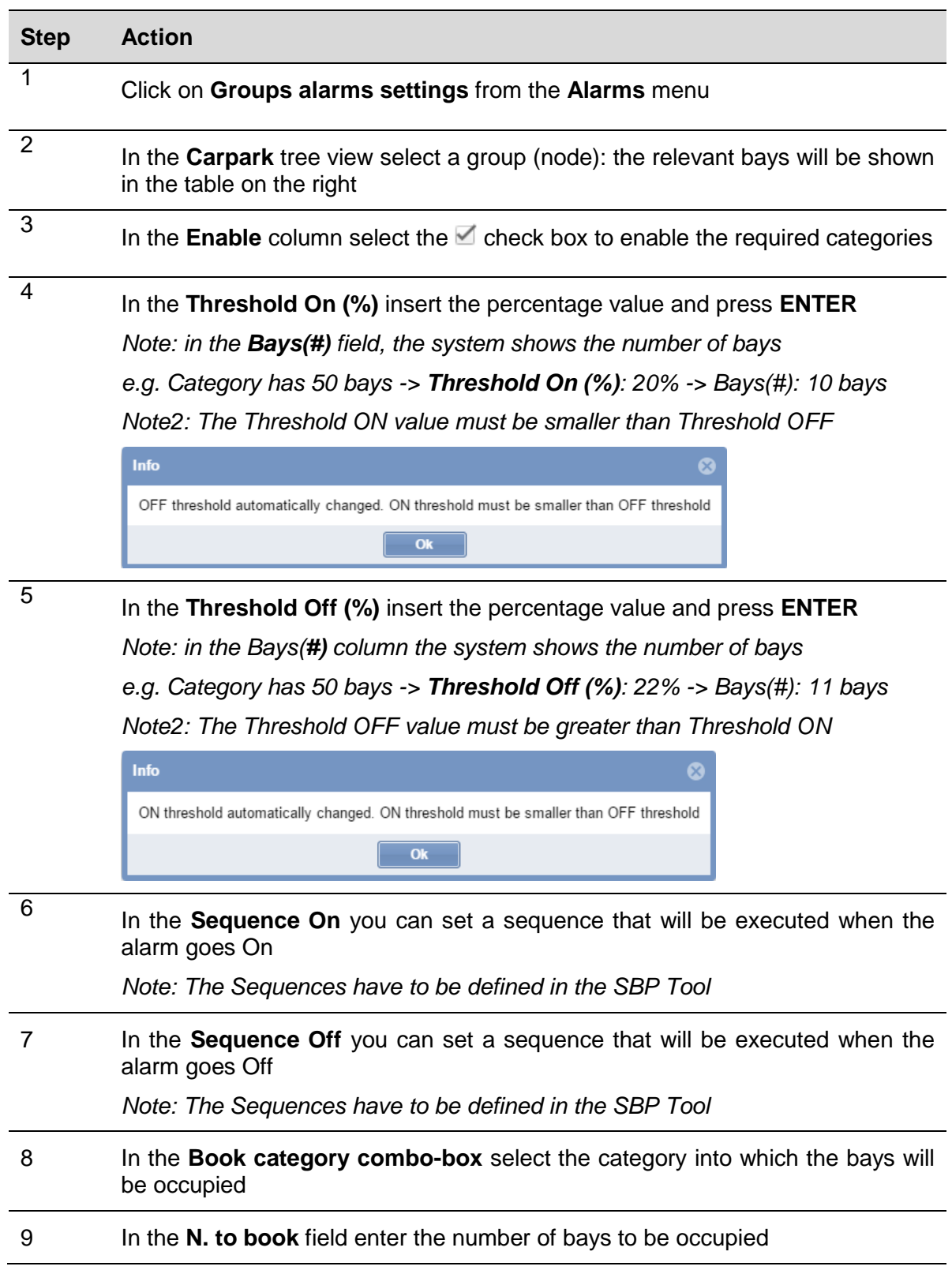

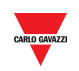

#### 10 In the **Quick settings** section click the **Save** button to save the changes

## 17.7.2 Book bays with a global threshold rule

**All category** rows, available for each virtual group of the Car Park project, can be used to set global rules for all the categories. The procedure is the same as for the individual rules.

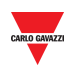

## **17.8User interface**

## 17.8.1 Bay alarms settings

The **Bay alarms settings** window allows you to set time limits on occupation periods, as well as vacant periods, for each individual bay in a group.

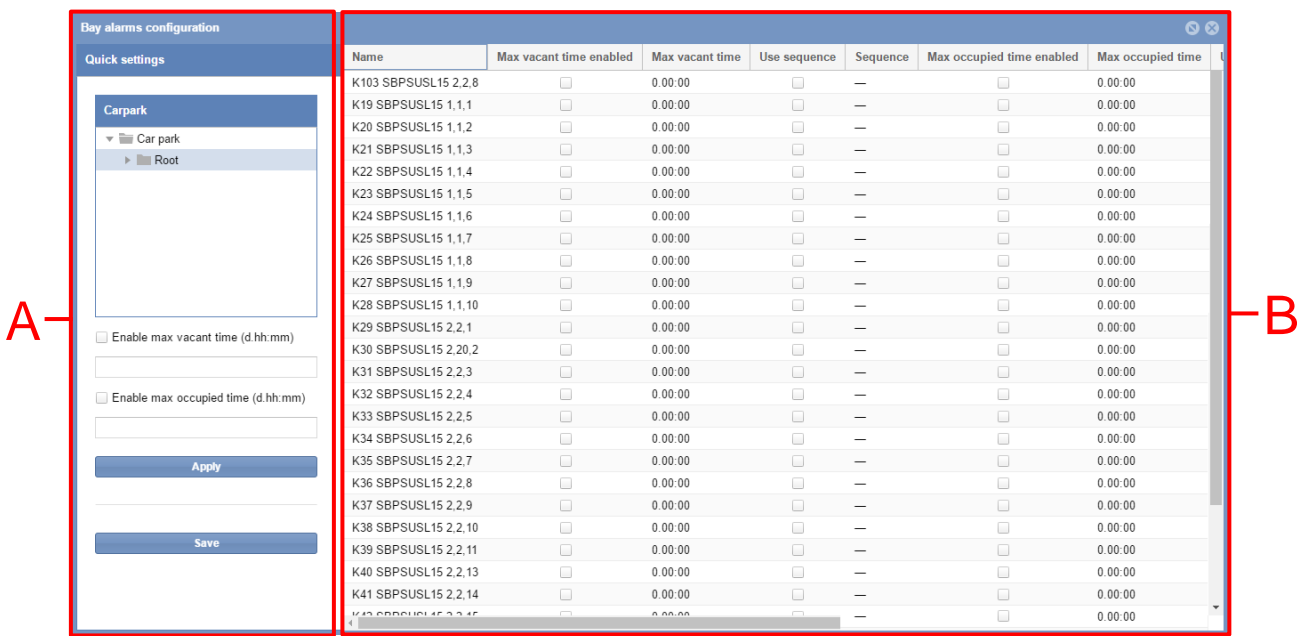

*Note: All users can view the Bay alarms settings, although your user account must have special permission to modify them.*

### **Area Description**

A

In the **Quick settings** section, you can define global rules for all the bays in the group selected in the **Carpark** tree view. The fields are as follows:

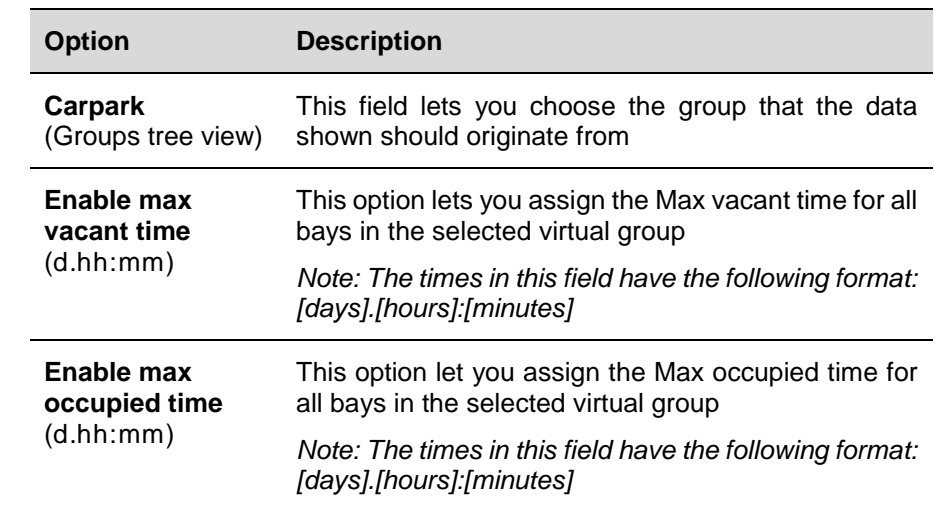

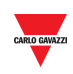

The **table** for these settings shows a row for each bay present in the selected Virtual group. The fields are as follows:

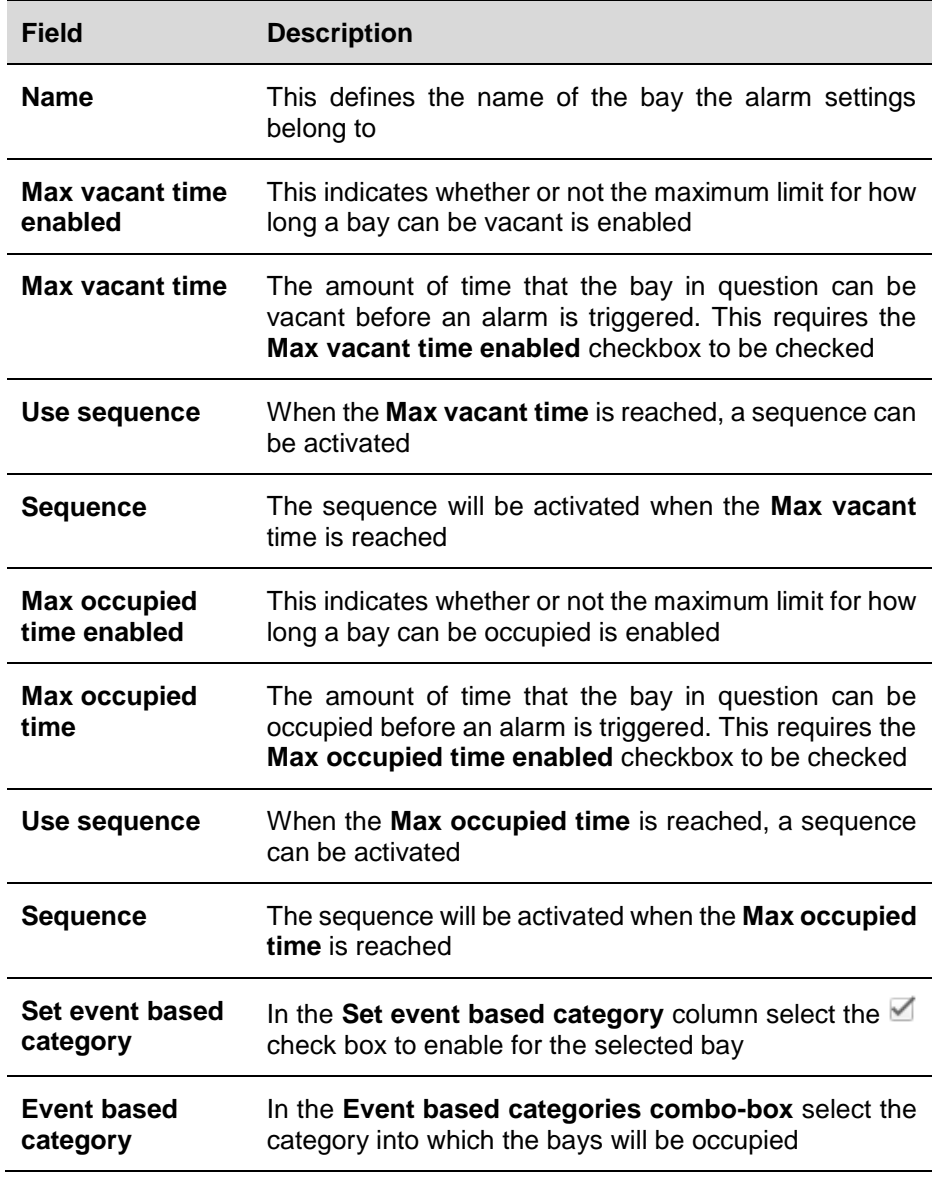

## **17.9Things to know**

### 17.9.1 About the threshold rule

By setting an alarm to go ON when an occupation period exceeds the maximum occupation time, you can ensure that the users are not staying longer than they are permitted. Meanwhile, a limitation on the amount of time a bay can be vacant is a good way to ensure that your Car Park project is being fully utilized.

B

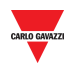

#### 17.10 **17.10 Procedures**

## 17.10.1 Set a Max vacant time / Max occupied time

Follow this procedure to set a max vacant and/or Max occupied time for the bays of a virtual group, individually:

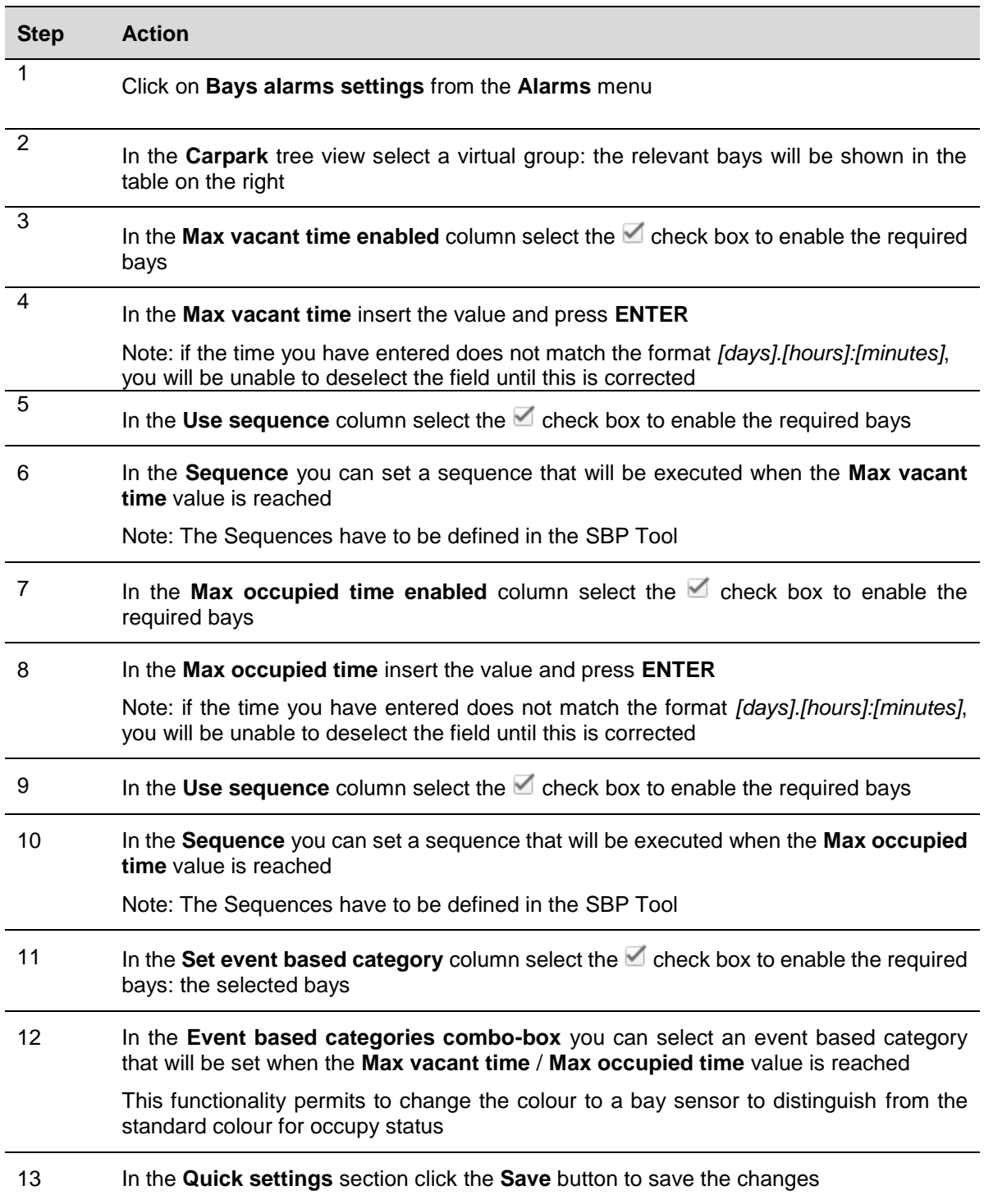

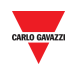

## 17.10.2 Book bays with a global threshold rule

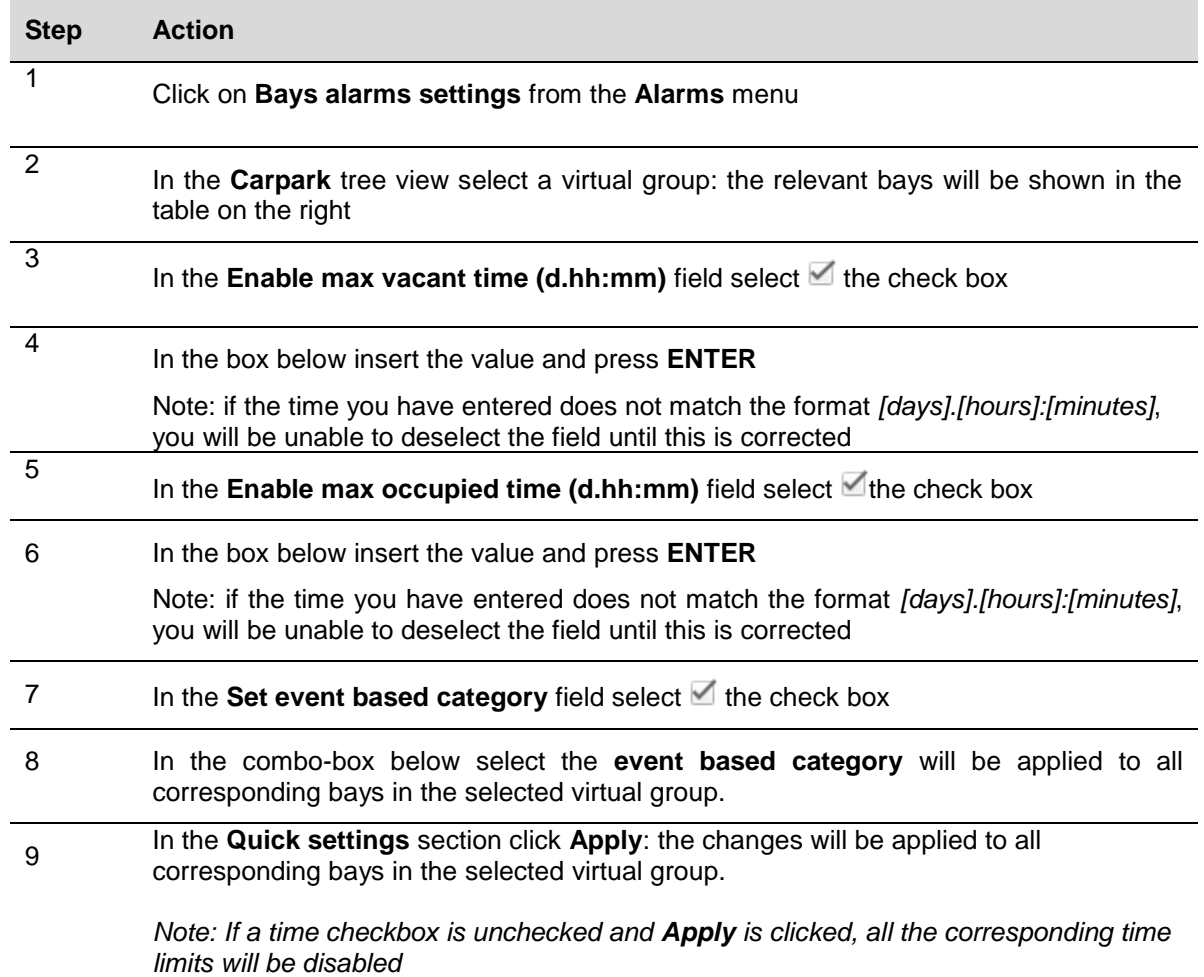

When a time checkbox is checked and the time field has been filled out:

*Note: changes made to the field will become permanent when the Save button is clicked. If at any point (before clicking Save) you regret any changes made, click the icon to close the window without saving any changes.*

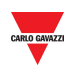

# **18 STATUS**

## **18.1User interface**

By clicking on **III Status** tab from the navigation bar, the following menu will appear:

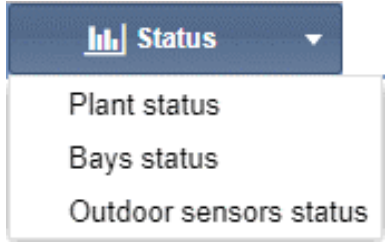

The **Status** menu allows you to set time and utilization limits for the bays and groups of the Car Park project. It will inform you if Car Park activity goes beyond these limits, as well as if technical problems should arise. The alarm system is invaluable in maintaining an overview of the parking lot. This is especially true for large scale Carparks.

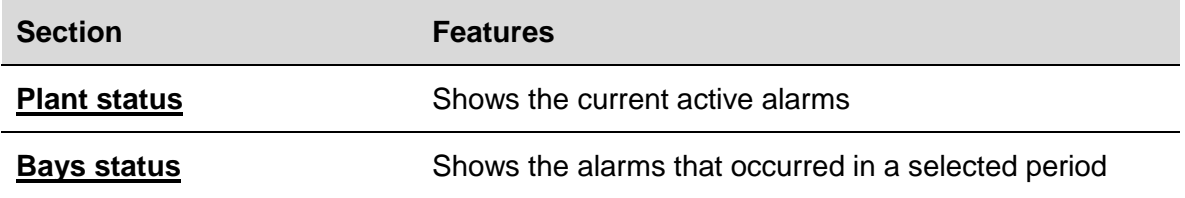

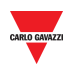

## **18.2User interface**

By clicking on **Plant status** tab from the navigation bar, the Rea time status window will appear:

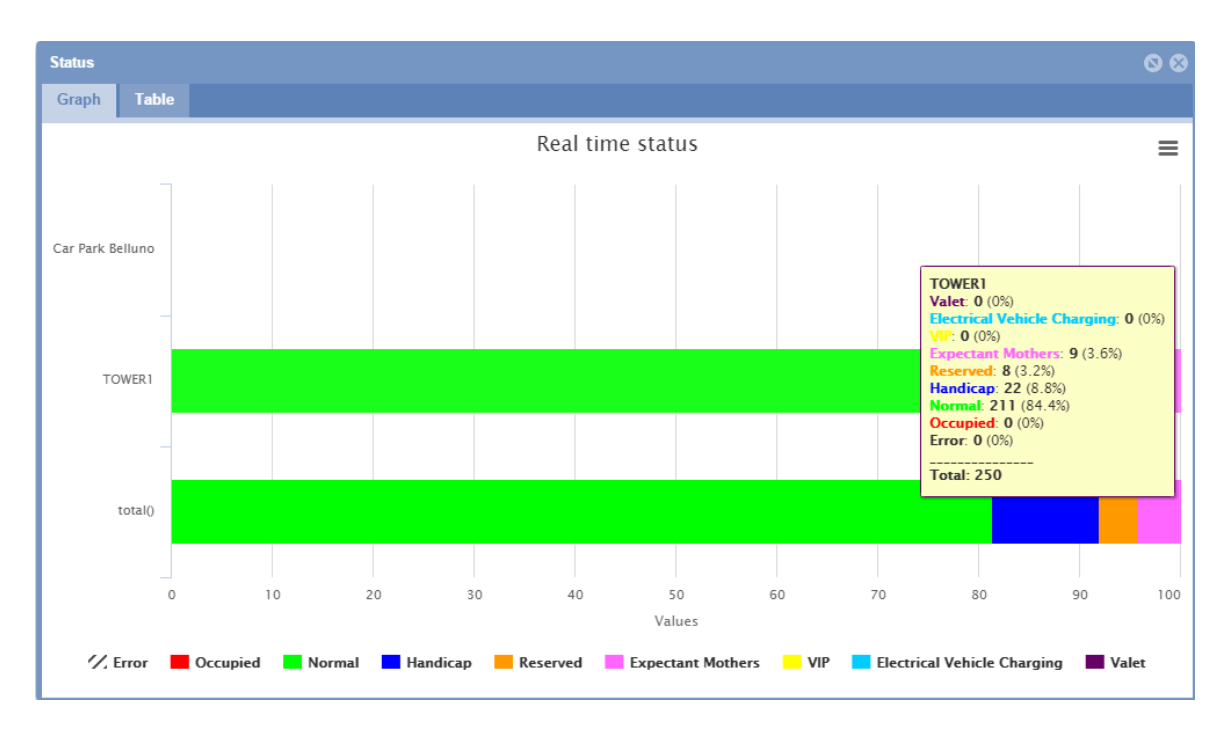

The **Real time status** window shows the live occupation status of the various groups of the Car Park project, as they are defined in the SBP Tool. The status is live in the sense that it is continuously monitored by the software.

You can choose to have the collected data illustrated either by:

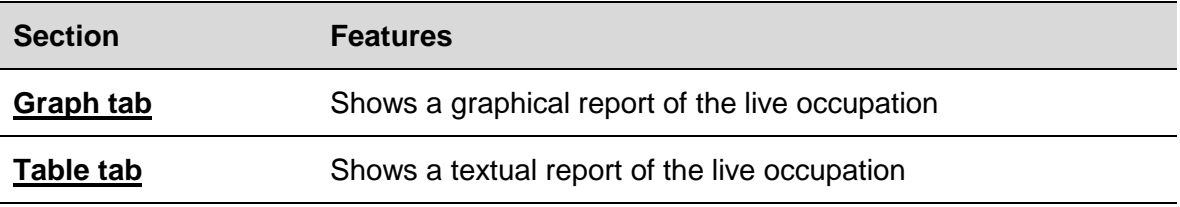

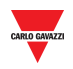

## <span id="page-152-0"></span>18.2.1 Graph tab

The **Graph** tab shows a graphical representation of percentage of bay sensors registered as occupied in each group and percentage in the available categories.

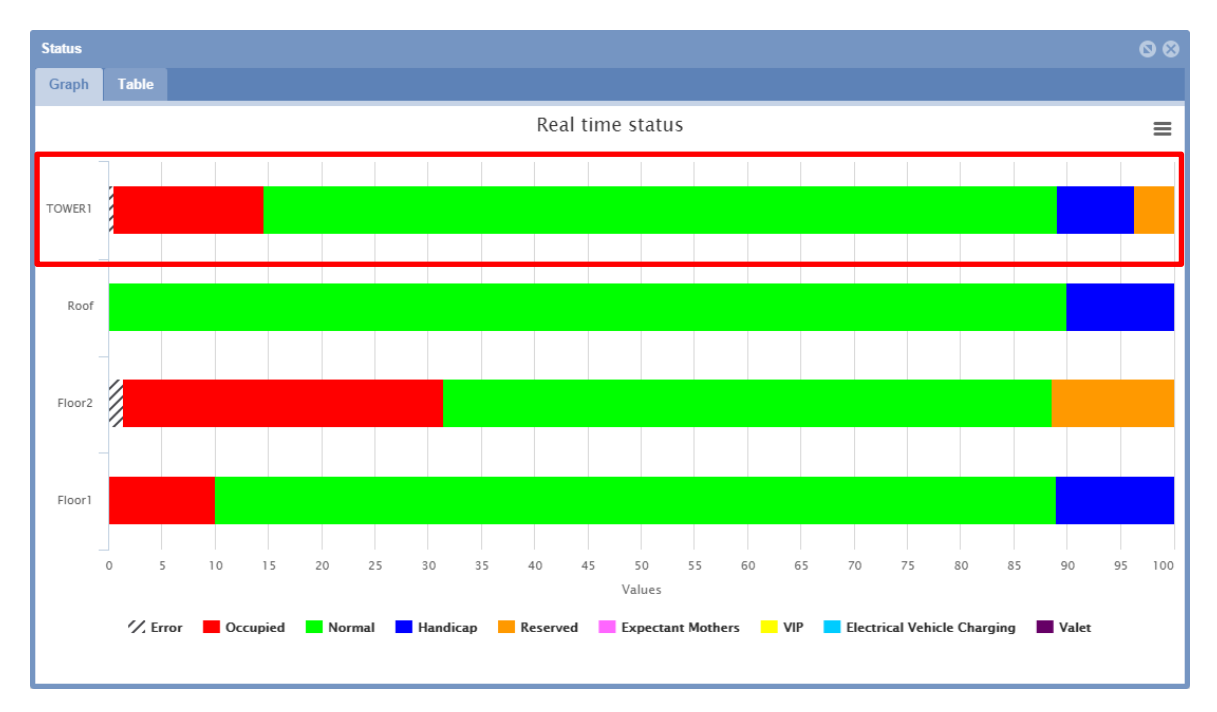

### 18.2.1.1 Hovering (Show detailed information)

In the **Graph** tab, by hovering a coloured section of a group's bar with the mouse, a tooltip will appear with the live occupation details:

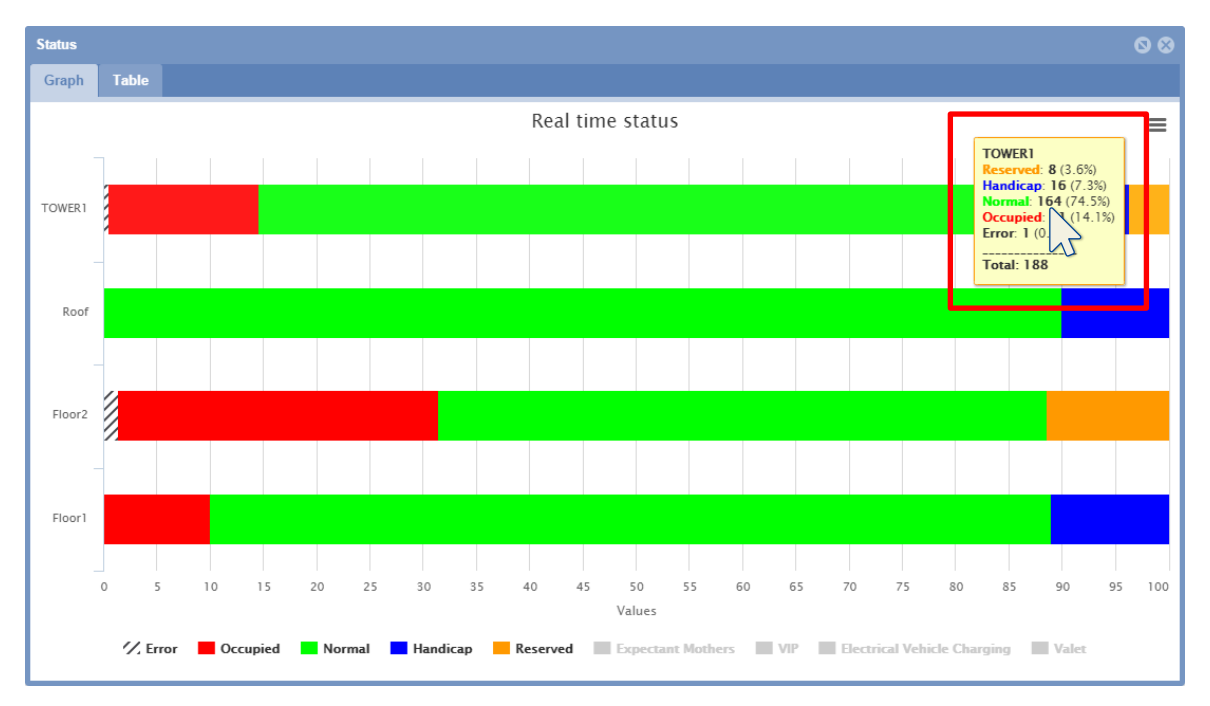

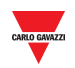

## **18.3Things to know**

### 18.3.1 Categories

The *Group Status window* status bar quantifies the categories of bay sensors. In the example above the categories managed are:

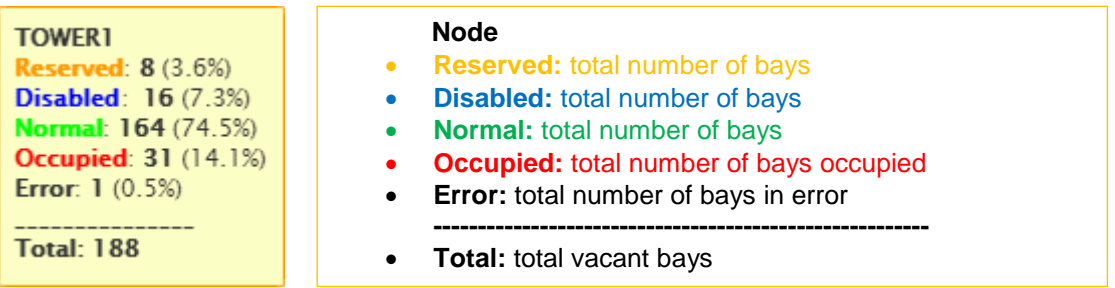

It divides these quantities of bay sensors according to their status. This is done to provide a better overview of the state occupancy of the parking lot.

## 18.3.2 Unknown status

When the Car Park project is first configured and started by the SBP Tool, it is normal for some (if not all) of the sensors to be categorized under the **Unknown status** for a short period of time. This is because the sensors are still being detected and the aforementioned sensor occupied delay has not yet elapsed for all of them. However, if the Unknown status persists, consult the **Alarm > Status** section and see if any of the SBP2WEB masters are experiencing a communication error. If so, check the hardware and software configuration in the SBP Tool.

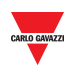

## **18.4User interface**

## <span id="page-154-0"></span>18.4.1 Table tab

The **Table** tab presents the same data as the **Graph** tab, but in plain text form.

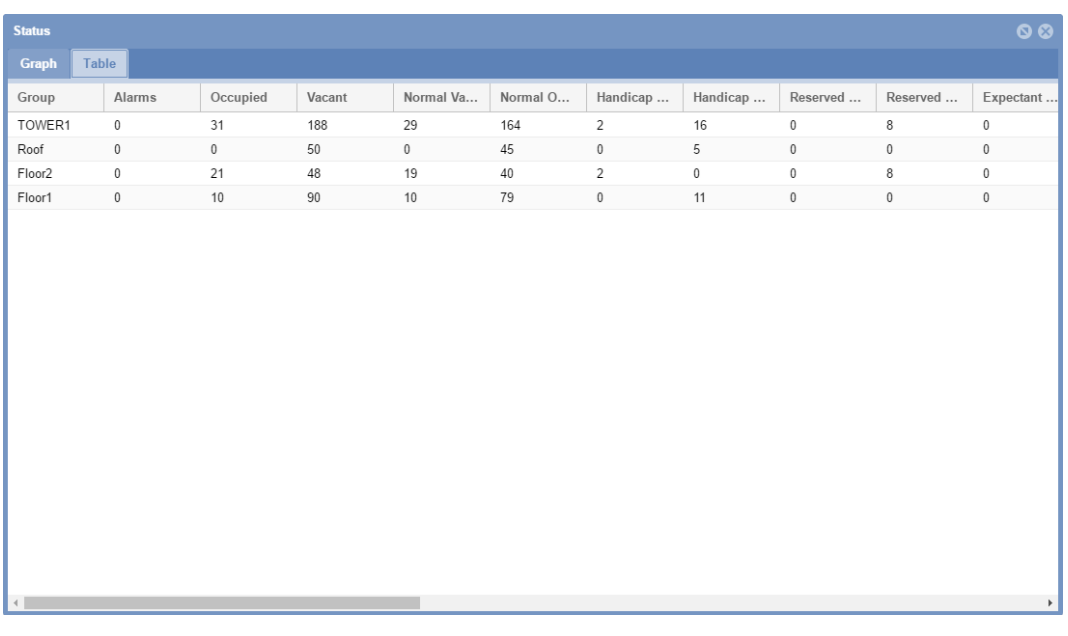

In the Table tab you can see a row for each group of the Car Park project. The fields are as follows:

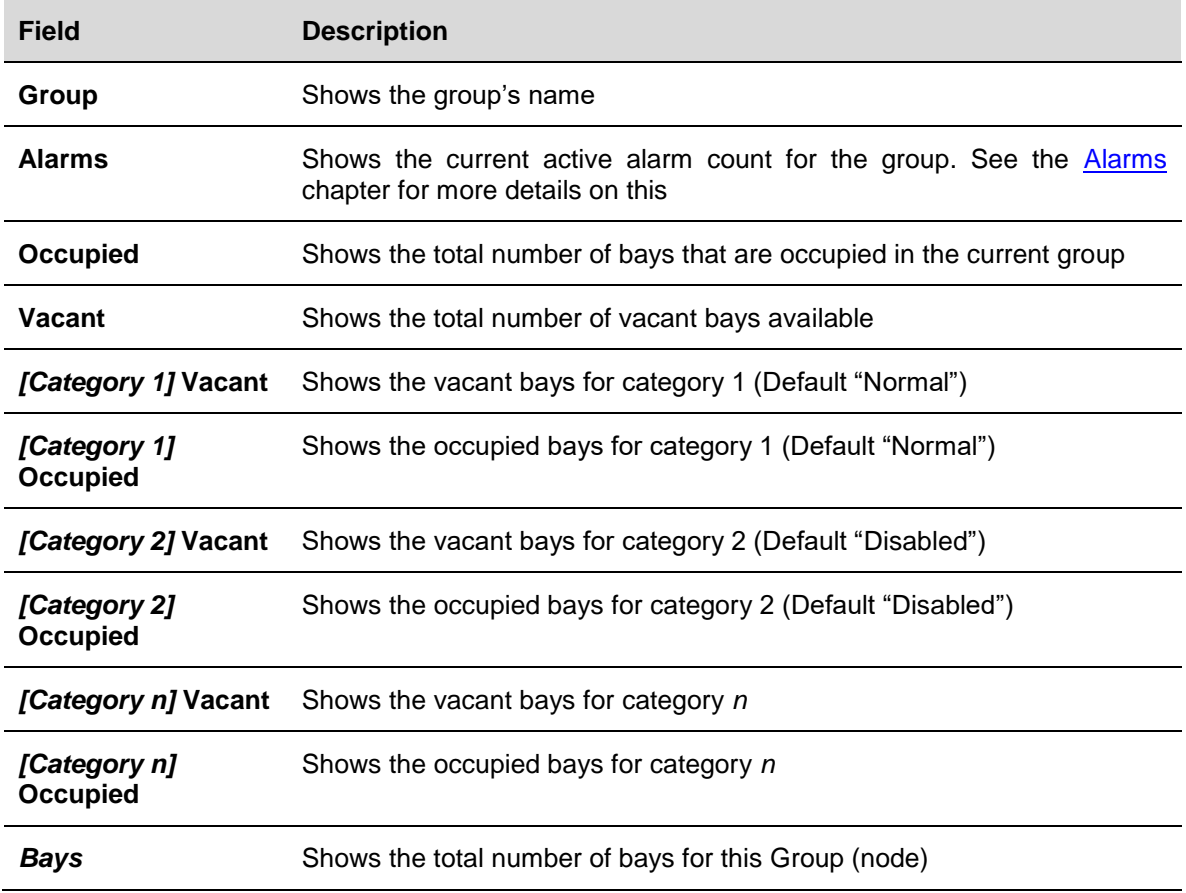

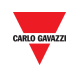

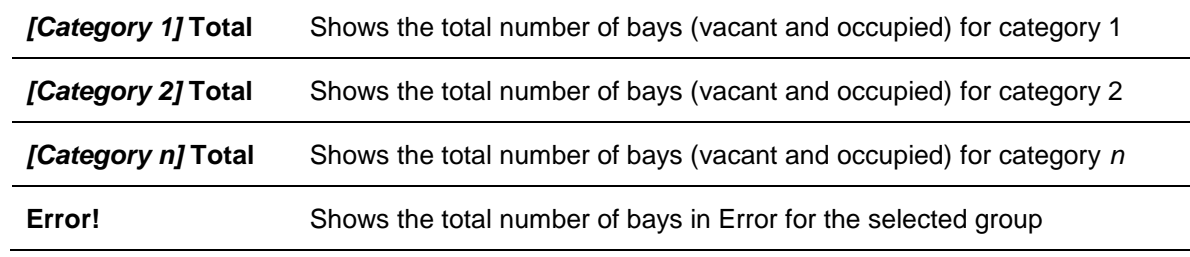

 $\overline{a}$ 

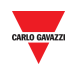

## **18.5User interface**

## 18.5.1 Bays status

The **Bays status** window presents the same data as the **Graph** tab, but in plain text form.

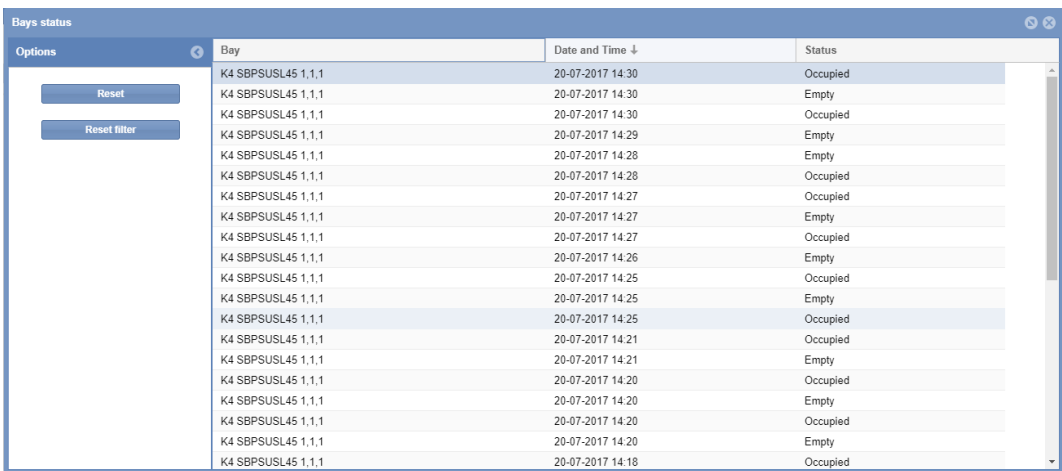

In the Bays status tab you can see a row for each group of the Car Park project. The fields are as follows:

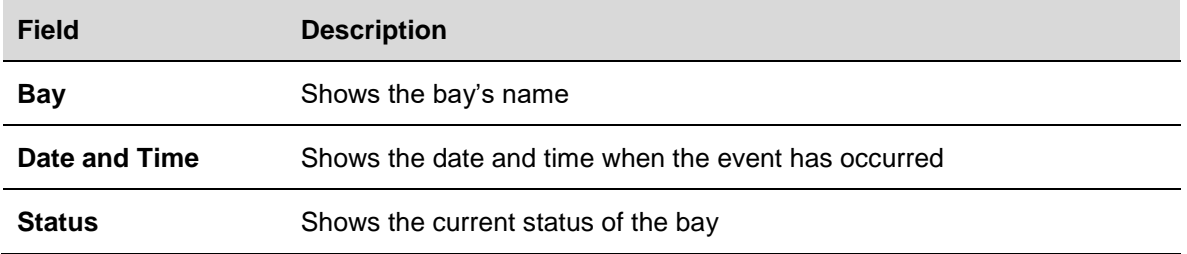

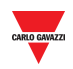

# **19 REPORT**

## **19.1User interface**

The **Report** menu contains two of the key analysis functions of the CPY webserver. By clicking on the **Report** tab from the navigation bar, the following menu will appear:

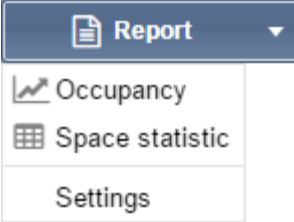

These reports provide an overview of Car Park usage patterns, on a scale varying from a single parking bay, to the entire Car Park project (parking lot).

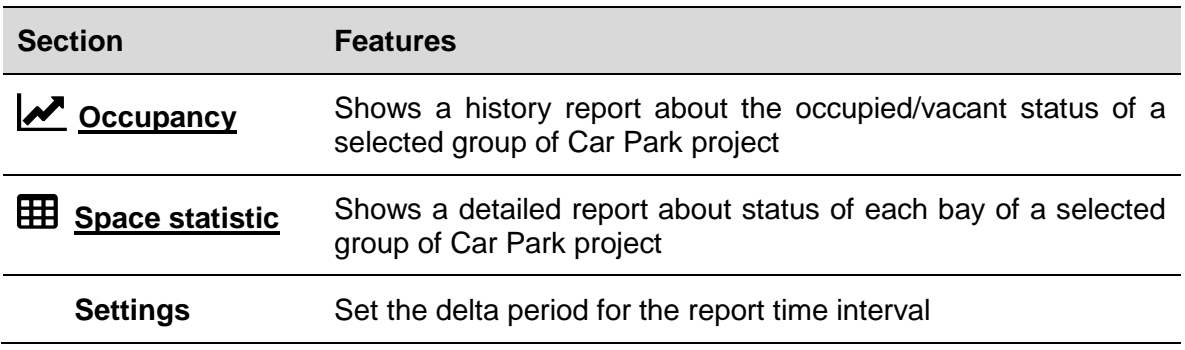

### 19.1.1 Report time frame window

In the **Setting** tab of the **Report** menu, you can set the difference between the **Start date** and the **End date** used by default from the Report functions.

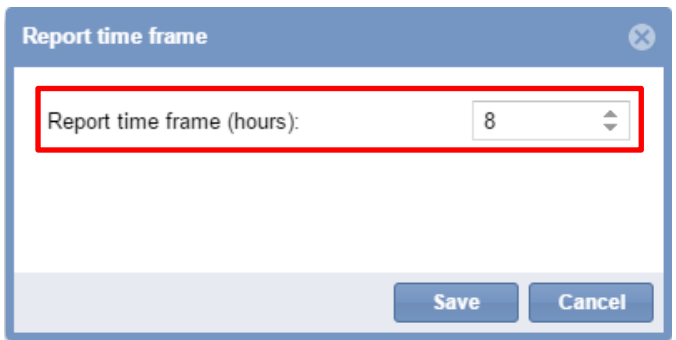

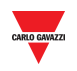

### <span id="page-158-0"></span>19.1.2 Occupancy

The **Occupancy** function takes a virtual snapshot of the state of occupancy in each group of the Car Park, every fifteen minutes (UTC time). You can choose to have the collected data illustrated either:

- Graphically in the **[Graph](#page-158-1)** tab
- Textually in the **[Table](#page-160-0)** tab

### <span id="page-158-1"></span>19.1.3 Graph tab

The **Graph** tab contains a chart which illustrates the Car Park occupancy history.

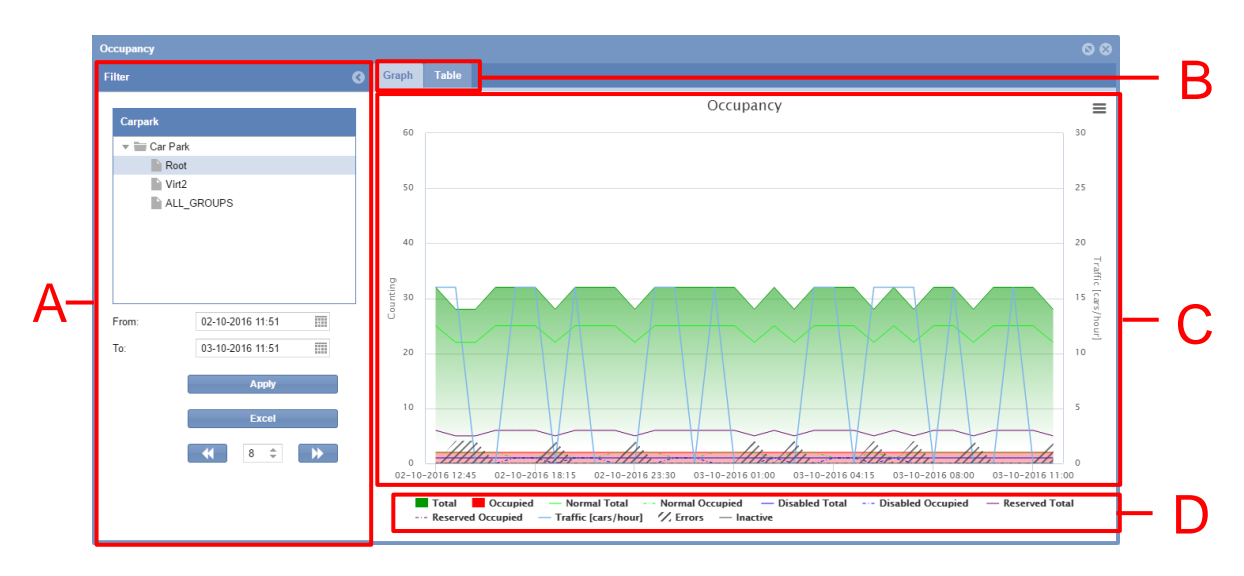

**Graph tab of Occupancy window**

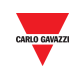

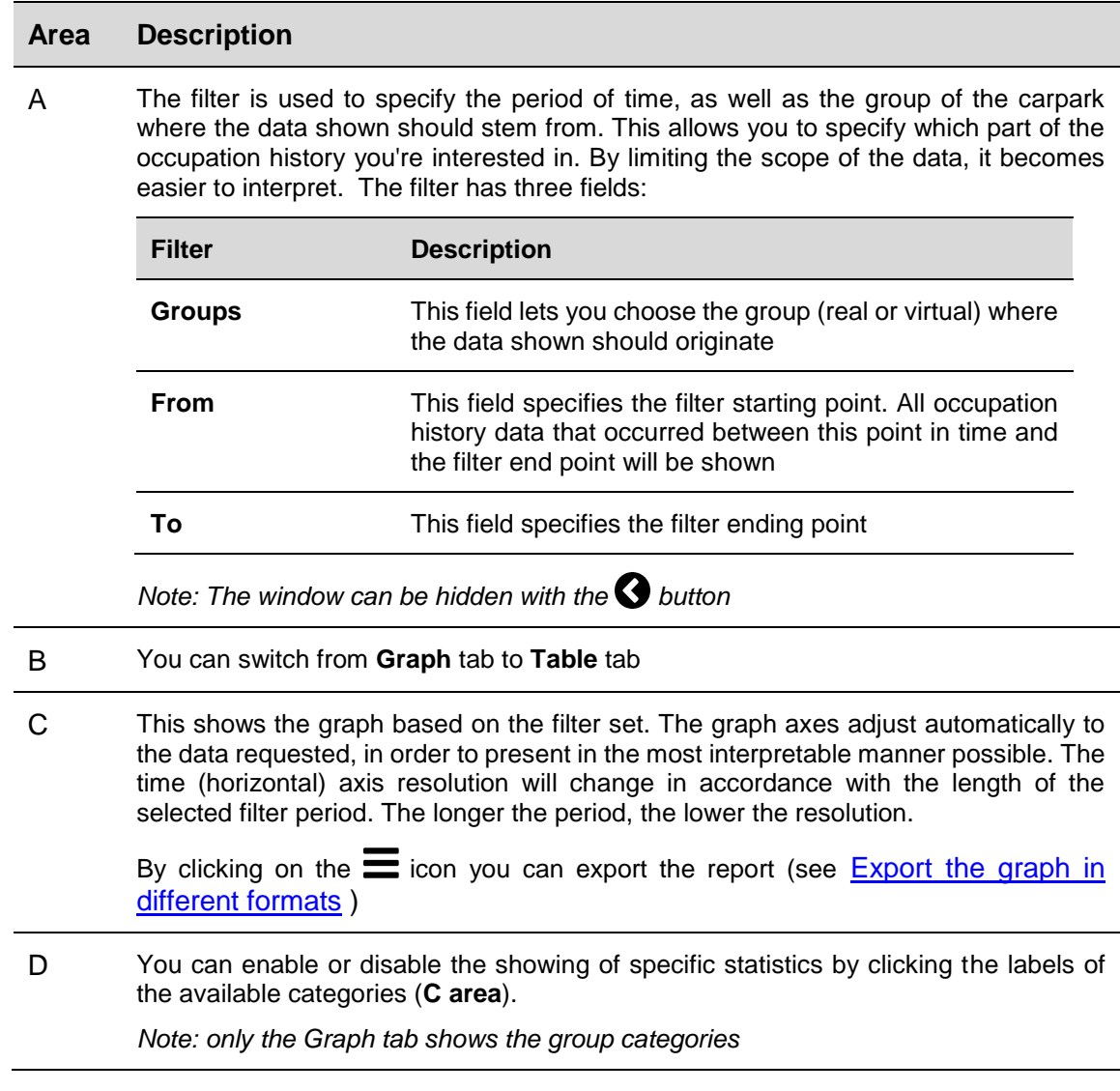

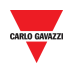

### <span id="page-160-0"></span>19.1.4 Table tab

The **Table** tab shows the same data as the **Graph** tab. By clicking on **Table** tab from the **Occupancy** window, the following interface will appear:

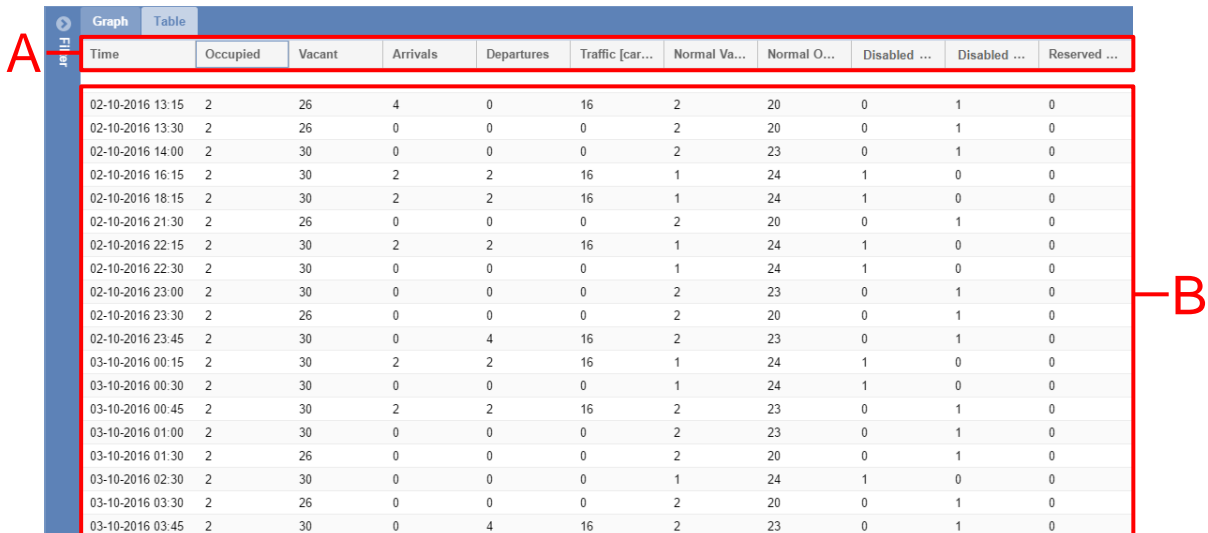

#### **Table tab** of Occupancy window

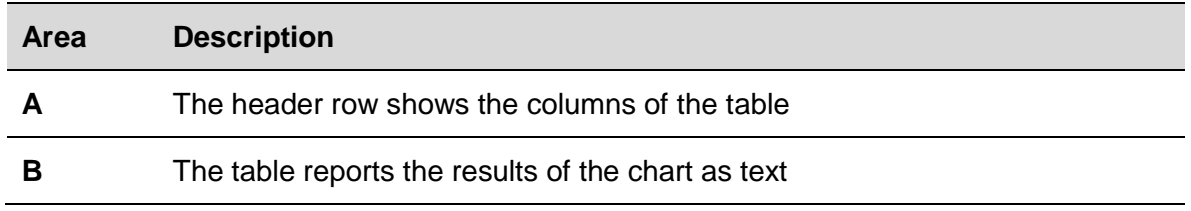

*Note: Like the Graph tab, this will adjust its time resolution in accordance with the selected filter period.* 

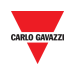

## **19.2Things to know**

### 19.2.1 Customizable items of a report

You can customize the following report items:

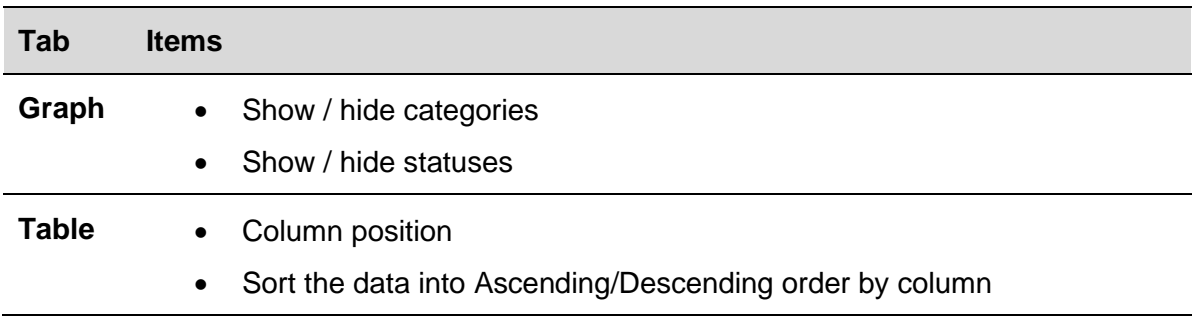

## 19.2.2 Elements in the graph

As well as showing which of the total parking spaces are occupied/vacant, the chart also shows detailed data for all the categories managed in the Car Park project. See [Status/Categories setup.](#page-44-0)

In addition to the occupied/vacant statuses, the chart also shows how many of the total disabled bays are occupied, as well as which spaces are booked and how many of these are occupied. The chart goes on to illustrate traffic patterns and, if an error should occur, it will illustrate this too.

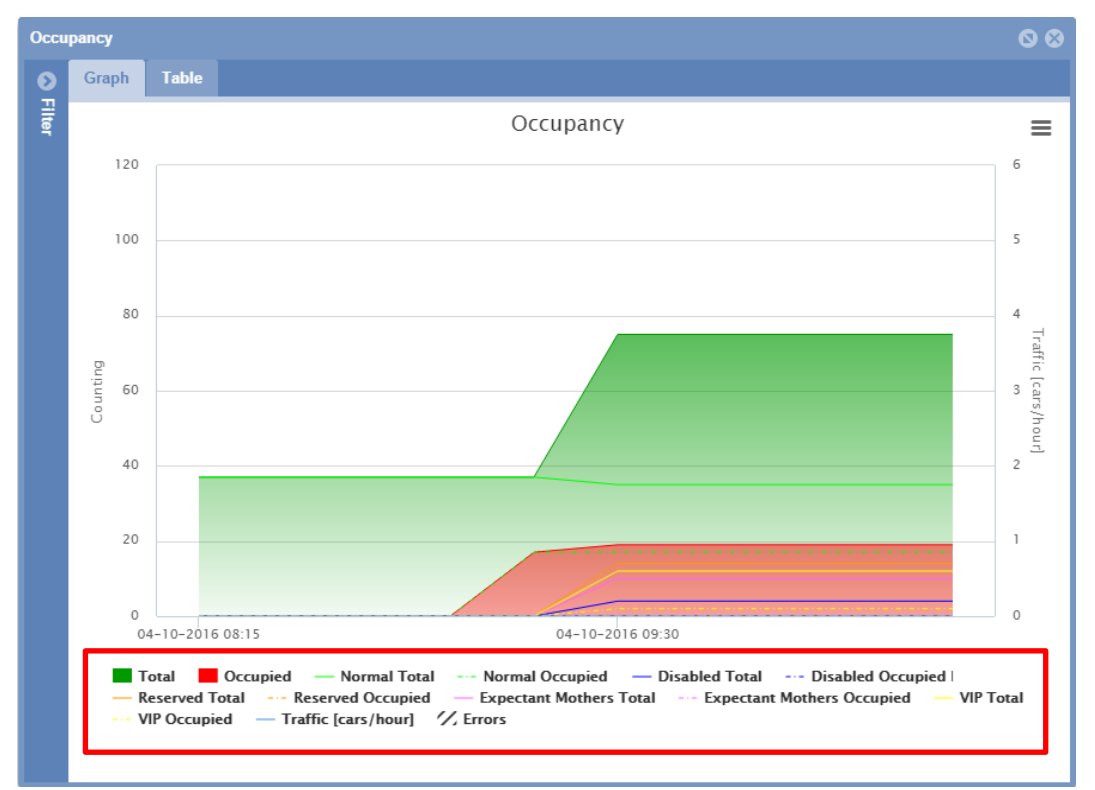

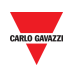

All the categories and statuses managed by the Car Park project are reported below the current graph (see the red rectangle in the picture above) with a label for each category (occupied/vacant)

After you create a report, you can select which elements you want to show in a chart.

The elements which can be shown in the chart are:

- **Category** (Disabled, VIP etc..)
- **Bay status** (e.g. if the real bay sensor is in **Error** condition)
- **Traffic [cars/hour]**

## **19.3Procedures**

### <span id="page-162-0"></span>19.3.1 Create a new report (Graph/Table)

Follow this procedure to create a new report:

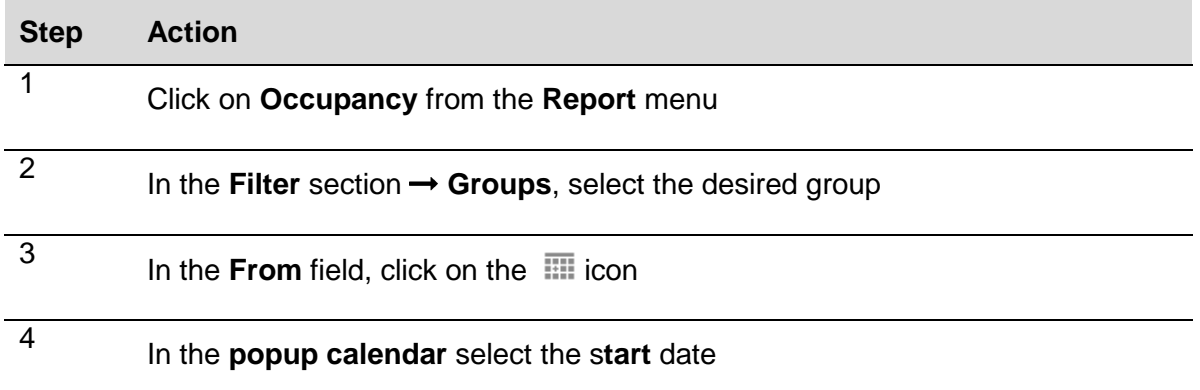

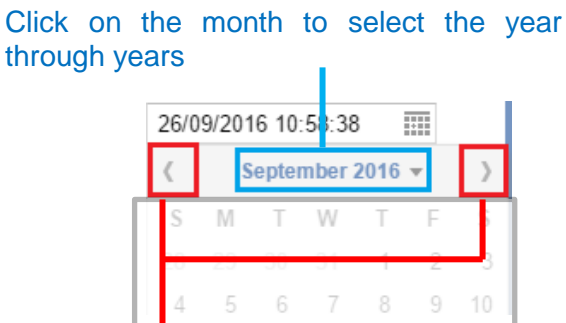

Click on the arrows to select the month through months

The hour can be edited by clicking on it and entering the desired time.

#### *Note: The start date must be before the end date*

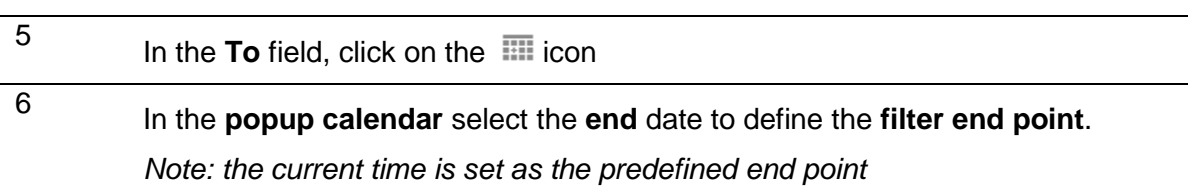

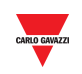

7 Once the filter has been adjusted to match your criteria, press the **Apply** button to update with the new preference.

> *Note: If you change the current group (the node on the tree), the graph/table will be generated automatically without pressing the Apply button*

### 19.3.2 Show / hide elements in the graph

 $\overline{\phantom{a}}$ 

In order to show/hide the different elements, follow this procedure:

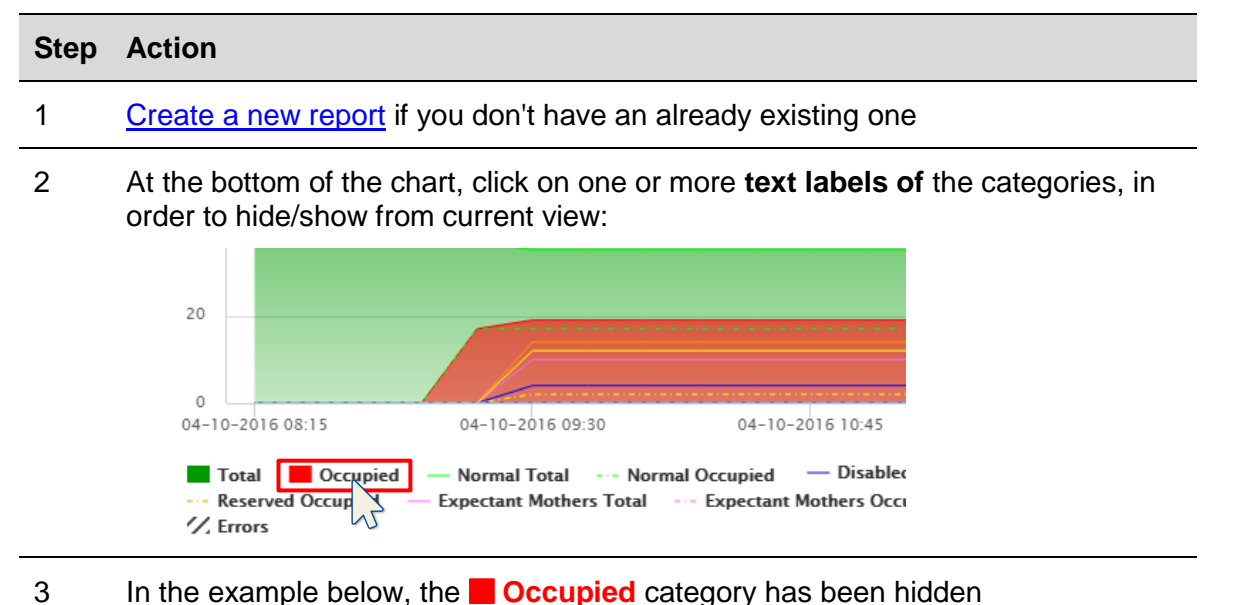

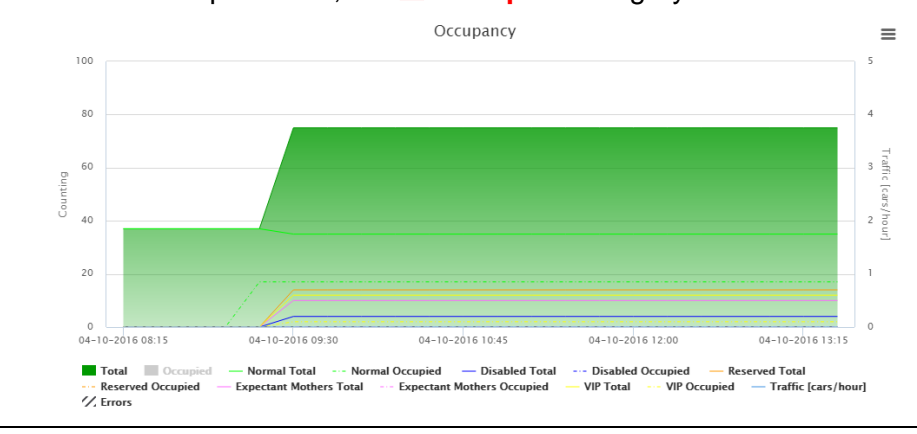

*Note: This selection does not affect the data in the Table tab, but it affects the list shown in the tooltip and reports that can be saved from the graph.*

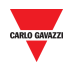

### 19.3.3 Show the status in the tooltip

The tooltip is a little box that pops up when you hover the mouse over the chart area. The tooltip content is automatically generated based on the elements available for the chart.

You can see the tooltip by hovering your mouse over any part of the chart area. It shows, in text format, the status of the Car Park at the exact moment the mouse pointer is placed.

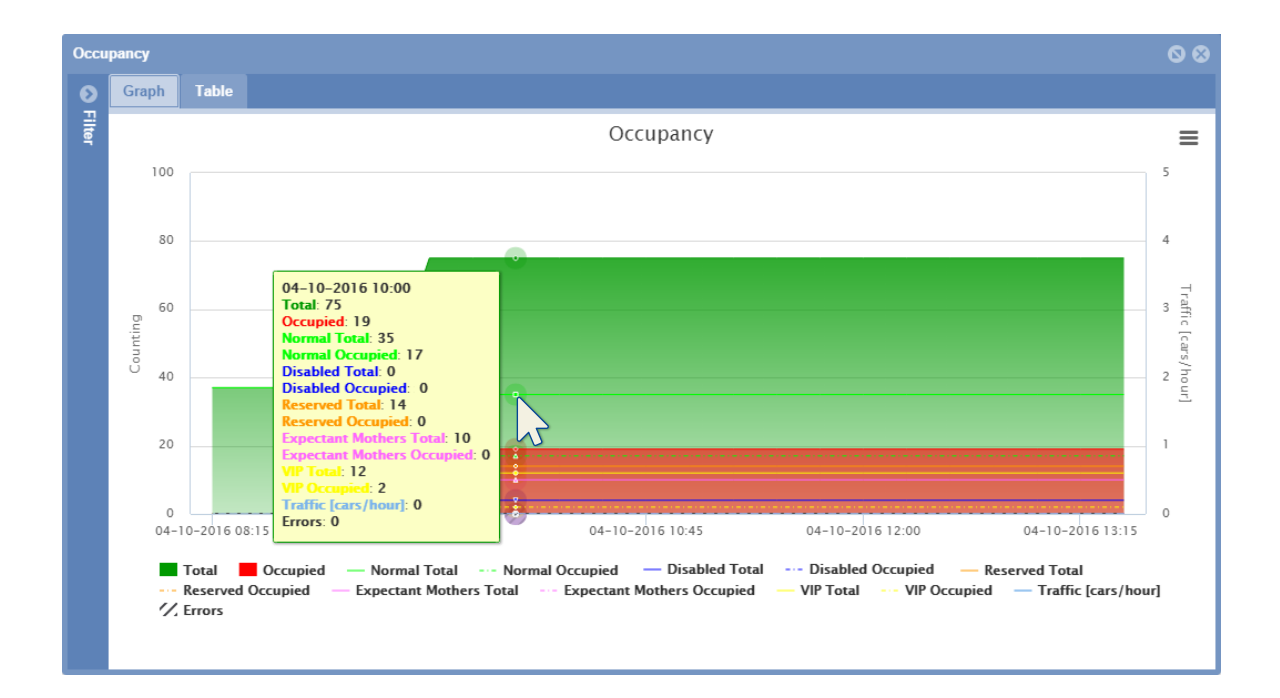

*Note: the data represented in the tooltip popup based on the label selected at the bottom part of the chart*

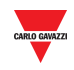

### <span id="page-165-0"></span>19.3.4 Export the graph in different formats

You can export the generated report into one of the available file formats, e.g. a CSV file or an XLS table. There are also different image formats available to save it as a graph.

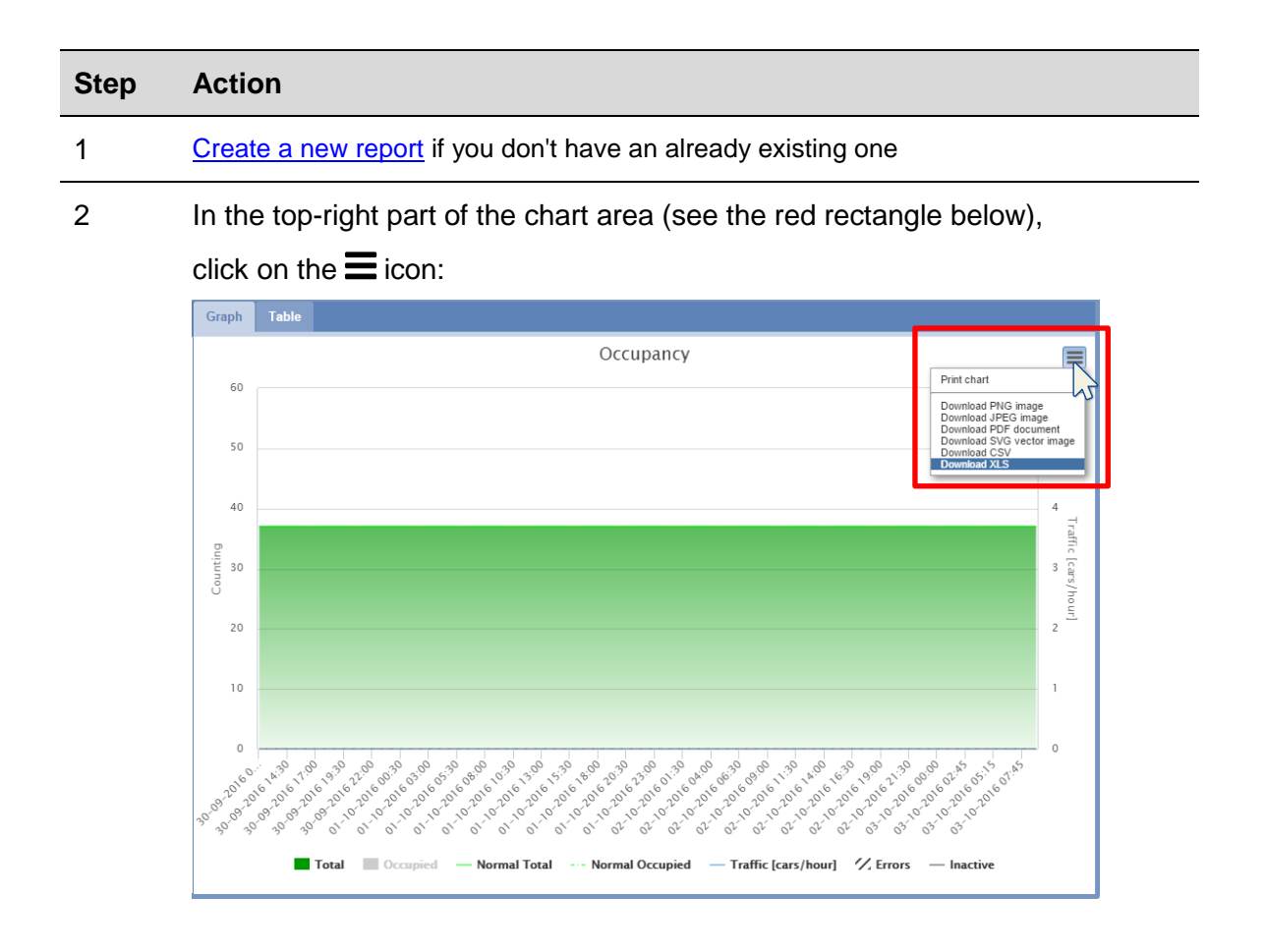

#### 3 Select one of the format files to save it.

*Note: Depending on your browser settings, there are different ways to download files: please refer to the download setting of the browser used.*

### 19.3.5 Sort the contents of a table report

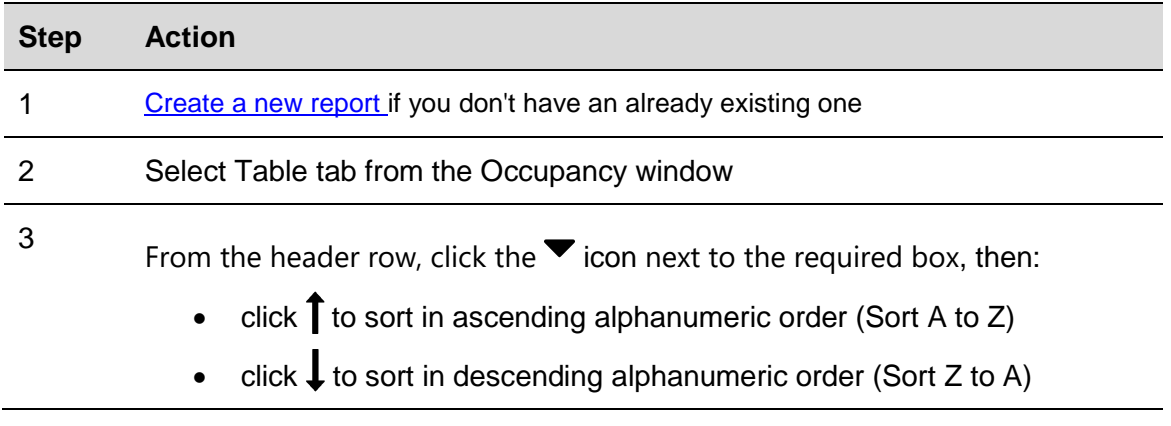

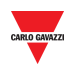

## **19.4User interface**

### <span id="page-166-0"></span>19.4.1 Space statistic

The space statistic function focuses on the analysis of parking bay utilization. It does so by looking at the time intervals during which spaces have been occupied and generating statistics by comparing these intervals to each other in the context of the period selected by the user.

- **Group** tab: the statistics can be viewed for the selected group;
- **Space** tab: the statistics can be viewed for individual spaces;

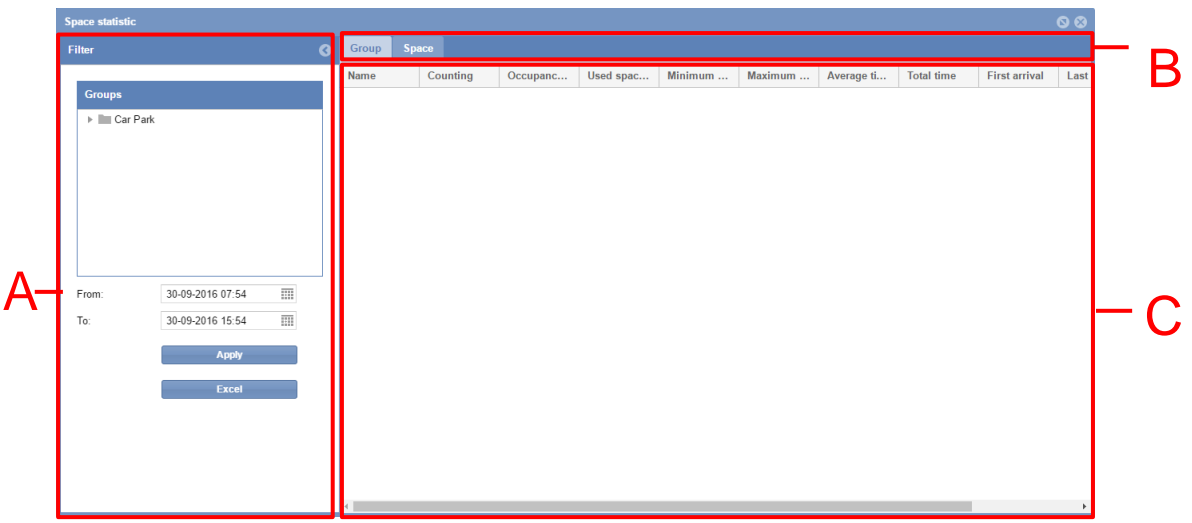

**Space statistic window**

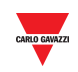

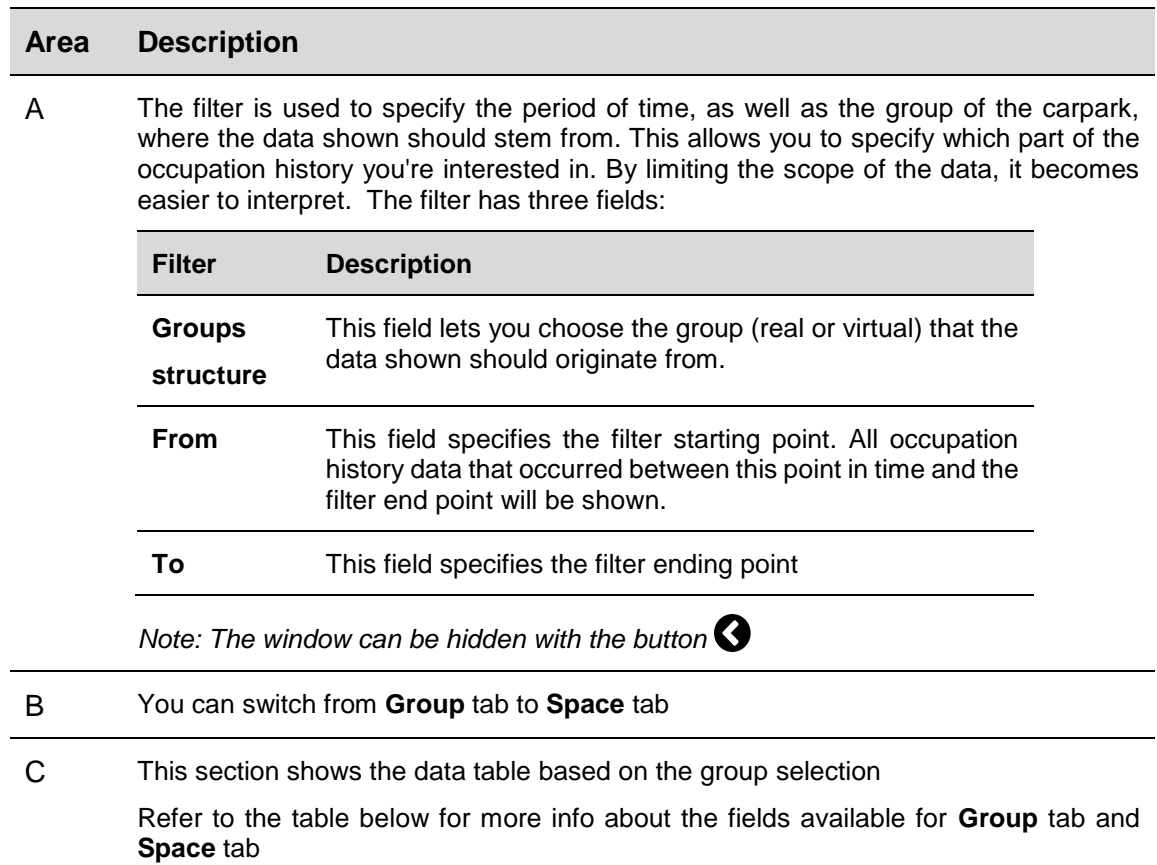

## **19.5Things to know**

### 19.5.1 Group tab

The table found under the **Group** tab shows the group statistics for all the space sensors assigned to the group that the user has selected. If the selected group is subdivided into smaller groups, the statistics for these smaller groups will be shown.

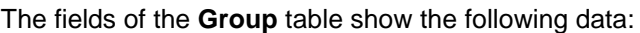

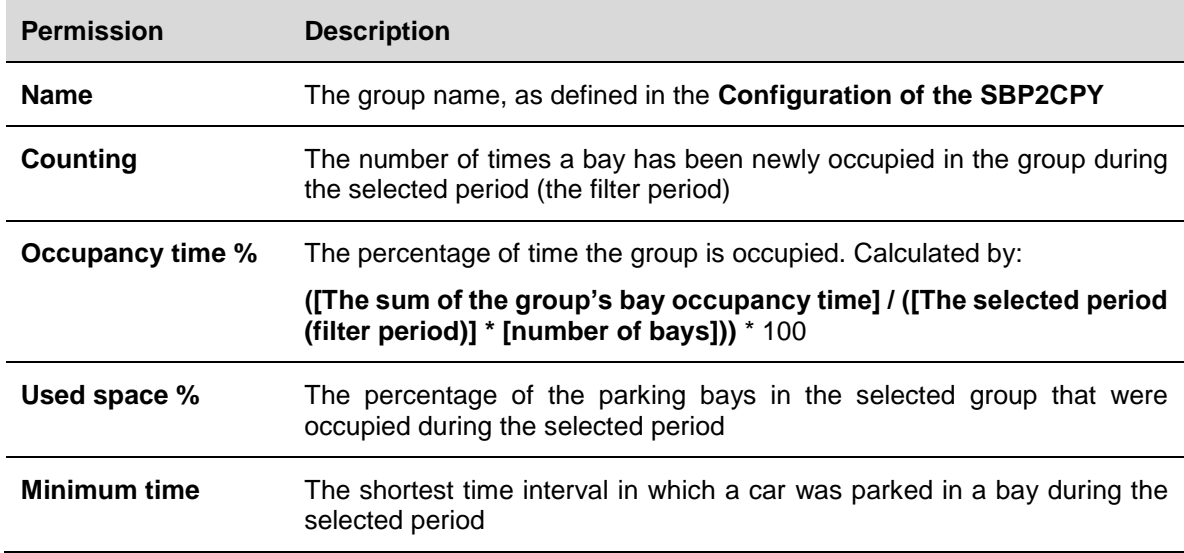

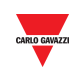

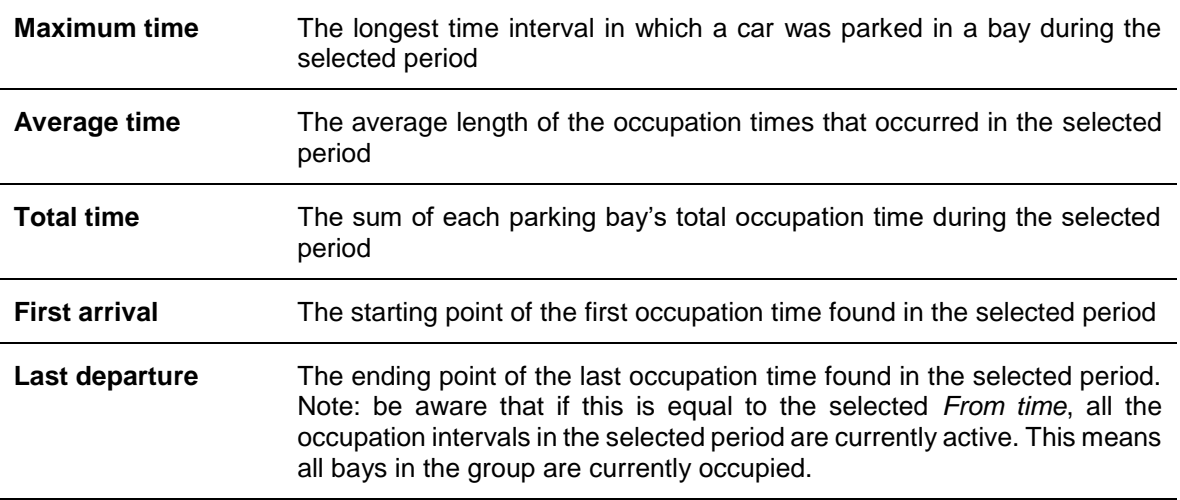

## 19.5.2 Space tab

The table found under the **Space** tab shows the statistics of each individual bay sensor in the area that the user has selected. The fields of the table show the following data:

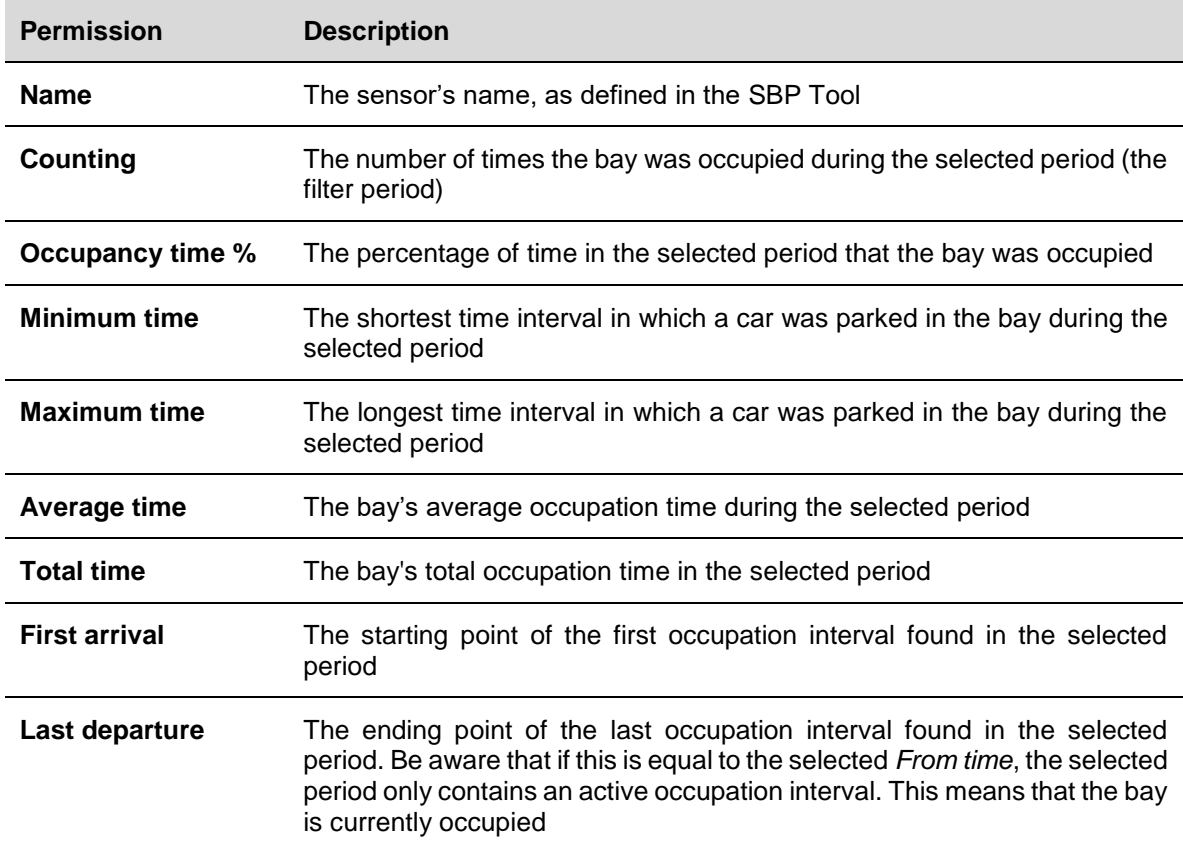

*Note: If a bay associated with the selected group does not appear in the table, it is because it has not been occupied during the selected period.*

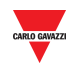

## 19.5.3 Example

While the filter has the function of narrowing down the data the software should display, it also functions as a cut off point for the occupation intervals being analyzed.

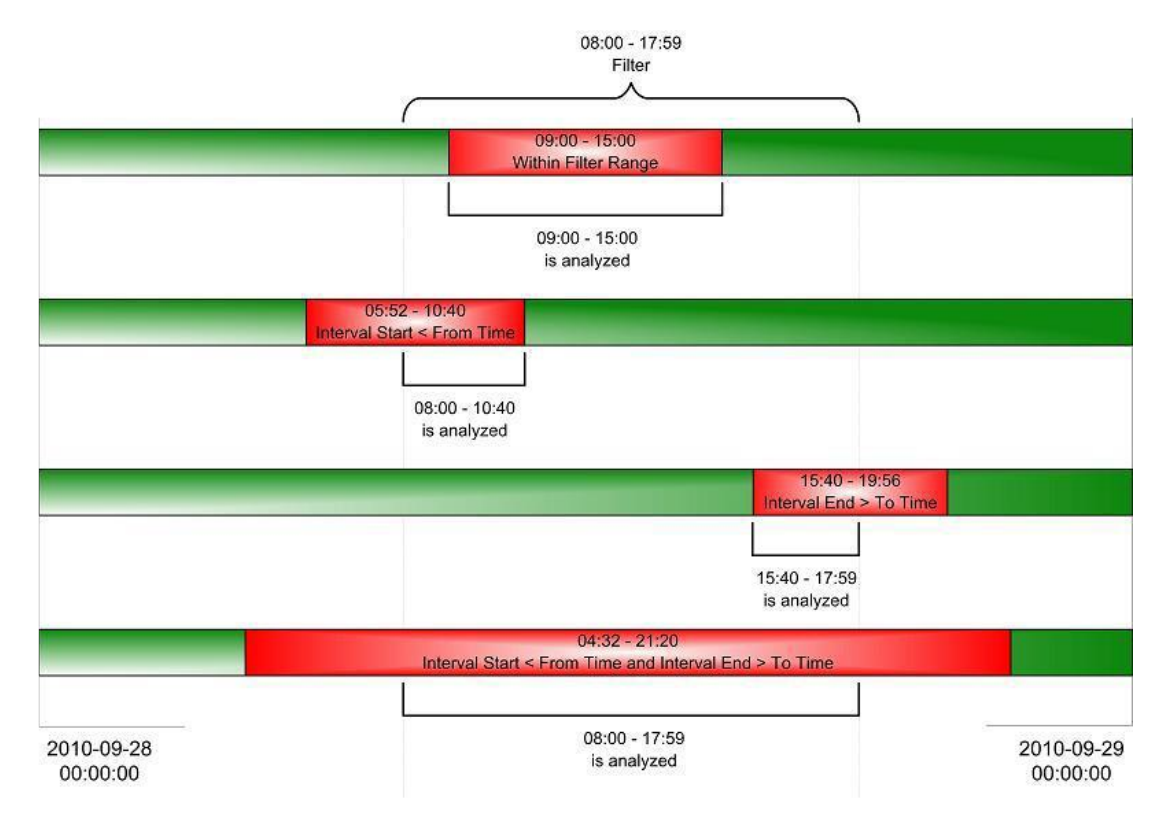

The above diagram shows four different scenarios where an occupation interval for a single parking bay is filtered. As can be seen in the first scenario (TOP), when the interval starts and ends within the filter period, the full interval is analyzed by the software. However, as can be seen in the other three scenarios, if any part of an interval lies outside the filter period, it will be disregarded by the software.

An example: there are 10 parking bays in a group. Each of these has been occupied during the hour between 9 and 10 in the morning. In the filter you select the group and set *From time* to 09:11:00 and *To time* to 09:12:59. The resulting output will show that the minimum, maximum and average time for all the bays in the group will be 01:59. This is correct, seen in the context of the selected filter period, but it can be misleading.

*Note: In order to avoid confusion it is recommended that you:*

- *1. Avoid making your filter periods too short. If this advice had been followed in the example above, useable statistics would have been acquired.*
- *2. Look at the First Arrival/ Last Departure times. If they fall outside the filter period, then part of an interval has been disregarded.*

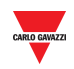

## **19.6Procedures**

## 19.6.1 Create a new report (Space statistics)

Follow this procedure to create a new report:

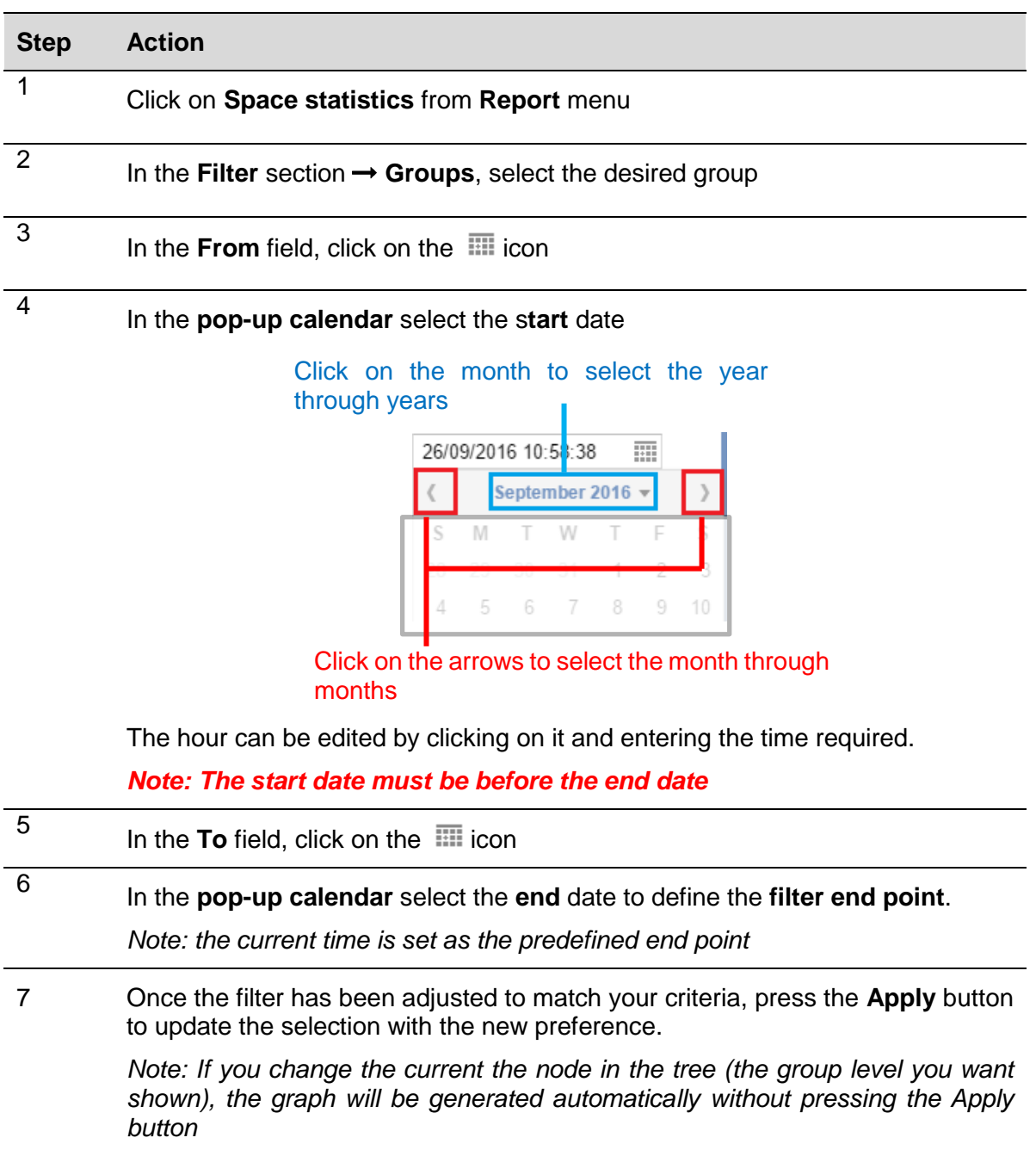

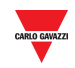

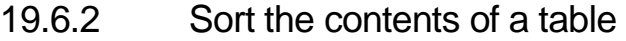

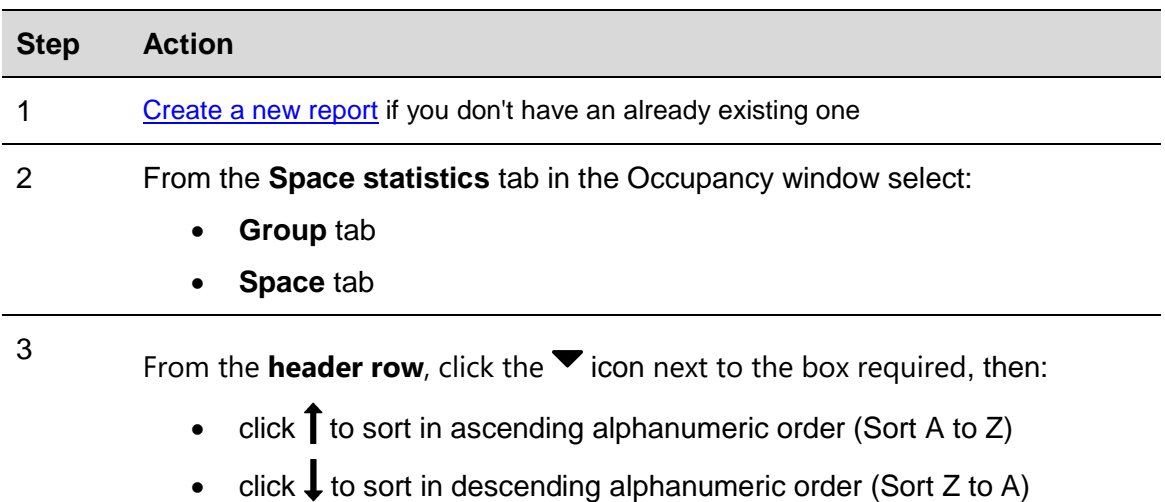

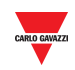

## **Commands**

If you click on the **D Commands** tab from the navigation bar, the following menu will appear:

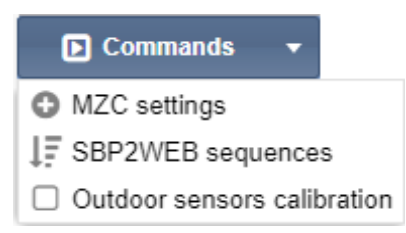

The **Commands** menu includes the following options, as shown below:

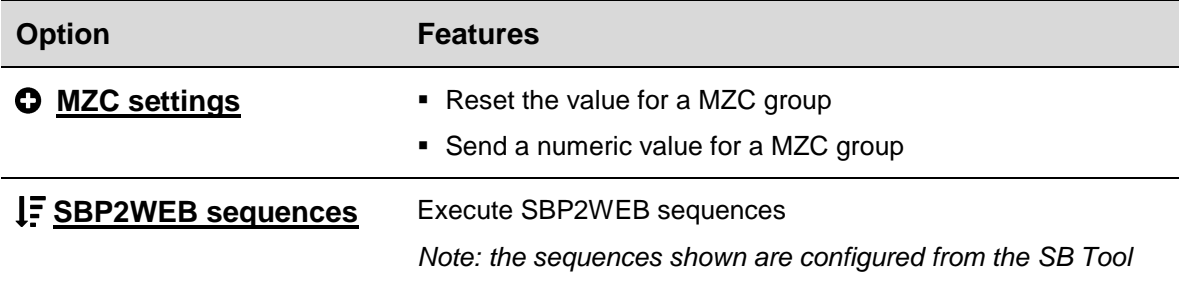

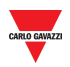

# <span id="page-173-0"></span>**20 MZC SETTINGS**

## **20.1User interface**

If you click on the **Commands** tab from the navigation bar, then **MZC settings**, the following window will appear:

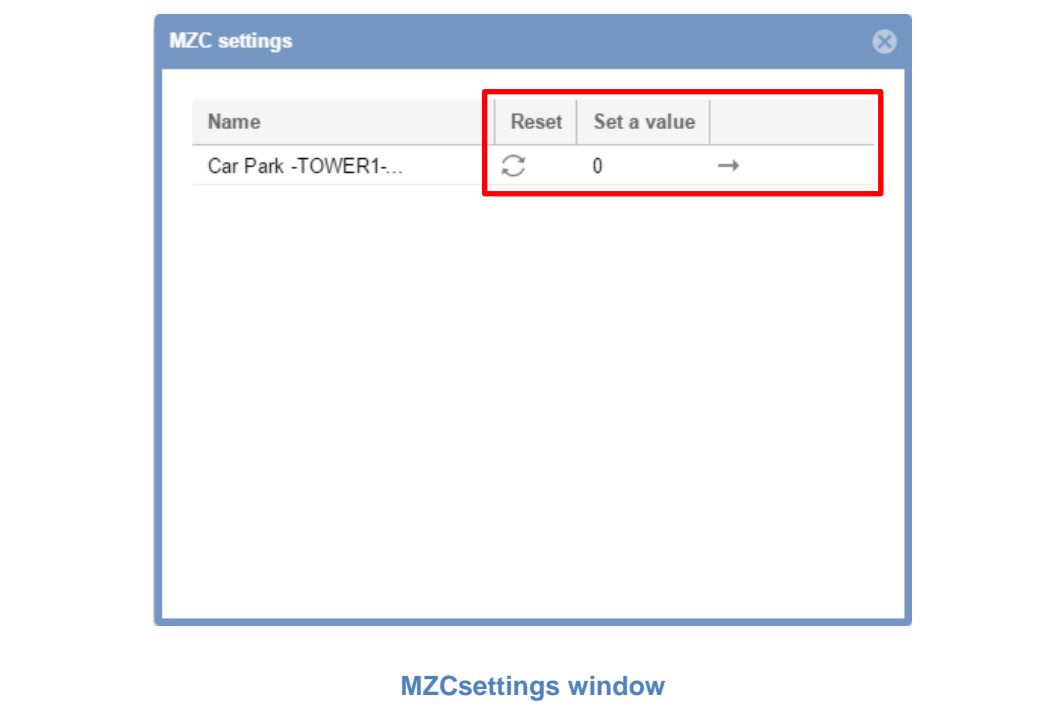

You can Reset or send a specific numeric value to the Master Zone Counter of your Car Park project

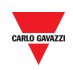

## **20.2Procedures**

## 20.2.1 Reset MZC group

To reset a Master Zone Counter group, follow this procedure:

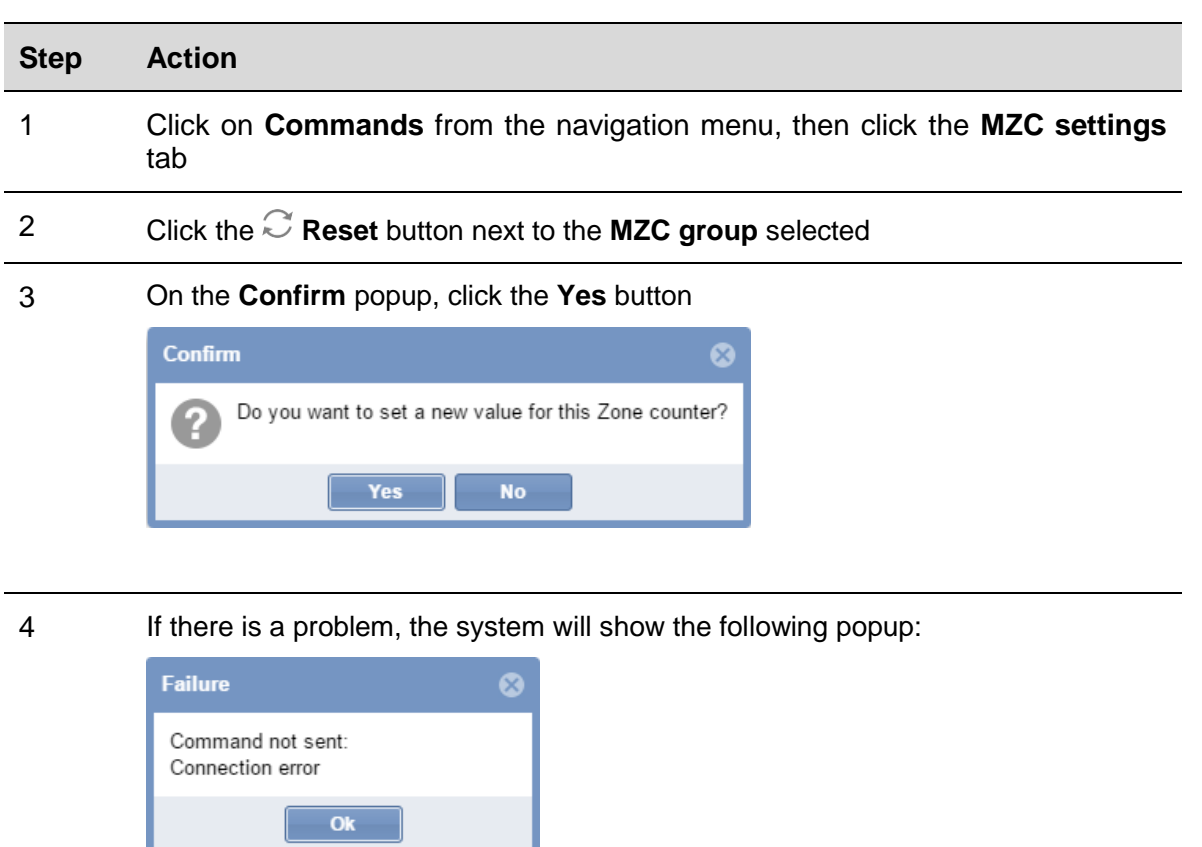

*Note: please repeat the procedure above; if the problem continues, contact technical support*

## 20.2.2 Set a value to a MZC group

н

To set a value to a Master Zone Counter, follow this procedure:

 $\mathbb{Z}$  ,  $\mathbb{Z}$ 

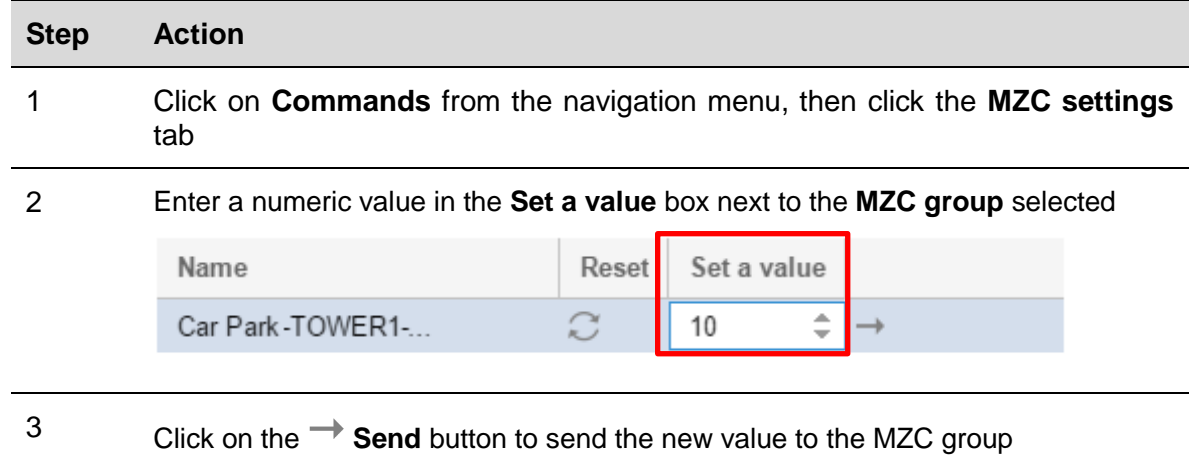

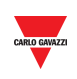

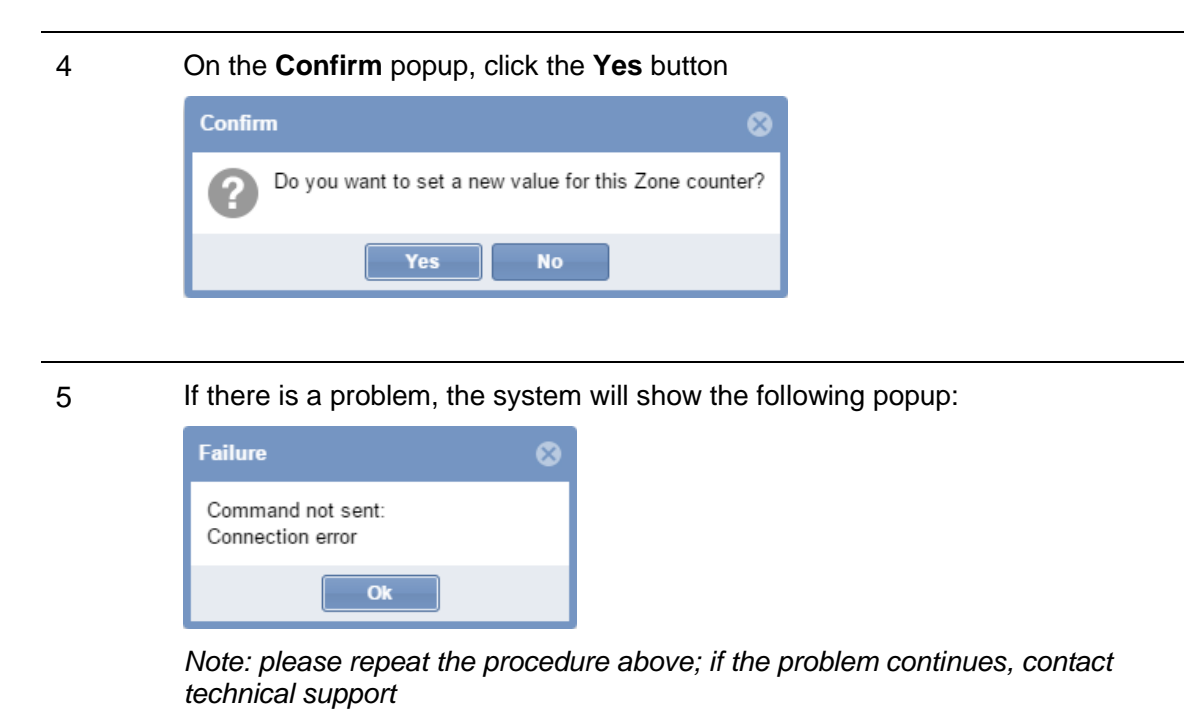

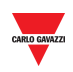

# <span id="page-176-0"></span>**21 SBP2WEB SEQUENCES**

## **21.1User interface**

If you click on the **D** Commands tab from the navigation bar, then **IFSBP2WEB sequence**, the following window will appear:

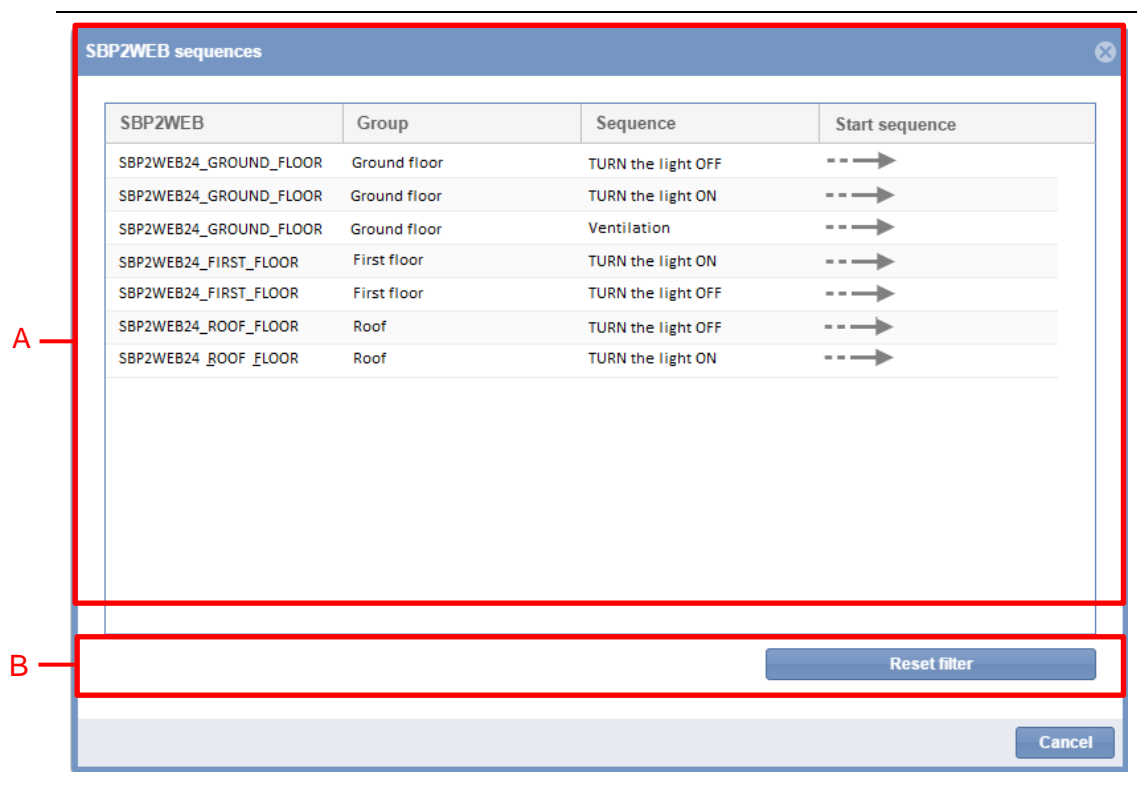

#### **SBP2WEB sequences window**

The **SBP2WEB sequences** window includes two sections, as shown below:

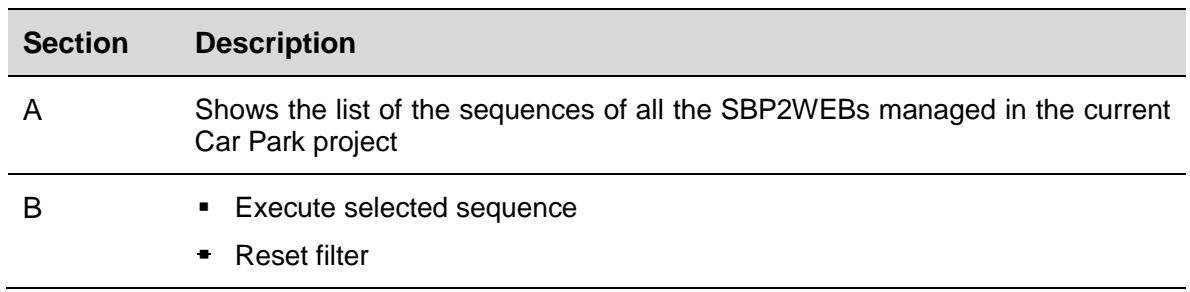

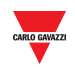

## **21.2Things to know**

### 21.2.1 Sequences

The sequences that can be executed from the SBP2CPY can be created from the SB Tool. The sequences can be related to lights, roller blinds, intruder alarm, sirens, timers and zone temperature functions. The sequences must be synchronized with the SB Tool to the SBP2CPY: please refer to the SB Tool manual.

## **21.3Procedures**

The list of available sequences is shown in the **SBP2WEB sequences** window. You can adjust it by using the filter options available in the header bar**.**

### 21.3.1 Sort the sequences

Carry out the following procedure in order to sort the sequences into ascending/descending order by column:

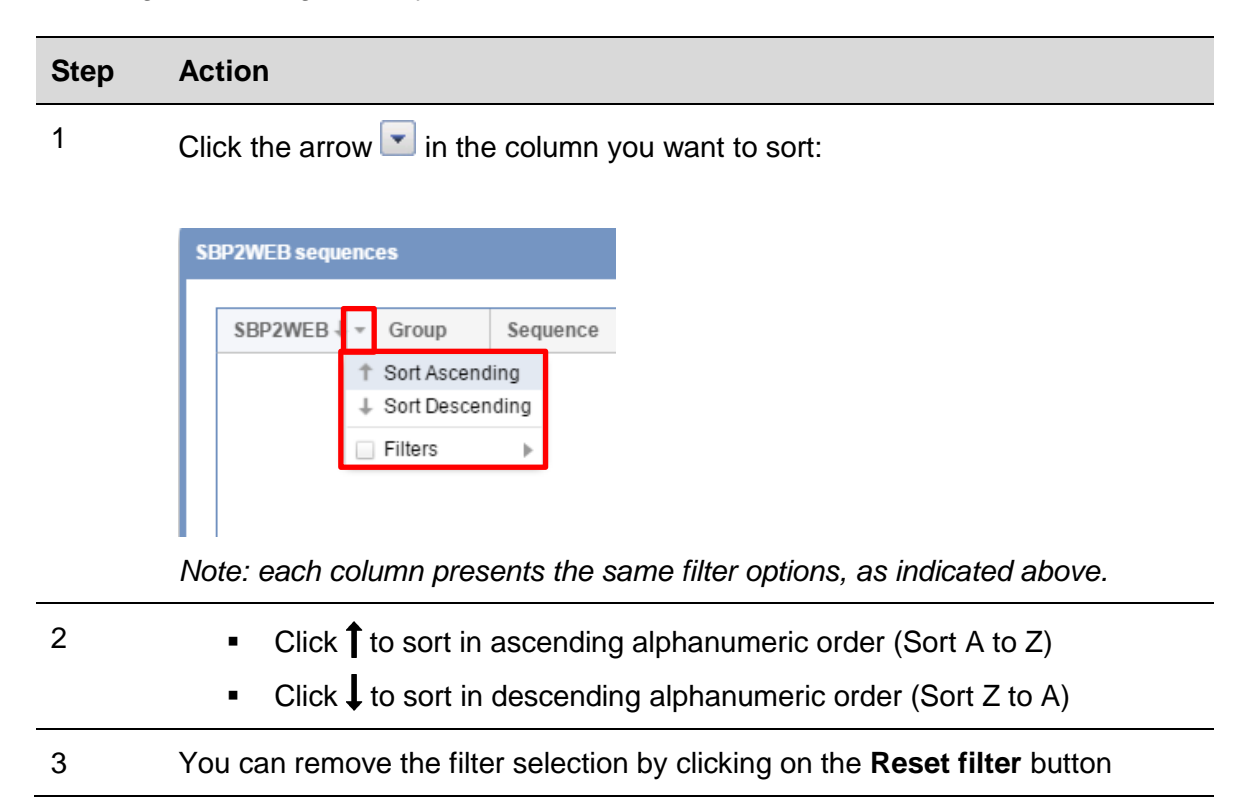

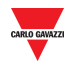

## 21.3.2 Filter by specific text

Carry out the following procedure in order to filter the sequences by specific text:

#### **Step Action** 1 Click the arrow  $\overline{\phantom{a}}$  in the table header of the column you want to filter SBP2WEB se SBP2WEB Group <sup>+</sup>  $\mathbf{v}$  Sequence SBP2WEB24 GROUND FLOOR <sup>↑</sup> Sort Ascending Ground floor -<br>Sort Descendin SBP2WEB24\_GROUND\_FLOOR Ground floor  $\blacksquare$  Filters  $Q_{\rm c}$  Ground

- 2 Tick the Filters check-box
- 3 Enter the text criteria you require in the adjacent box: for example, to show a sequence that contains a specific text string, ( *e.g. TURN ON)*

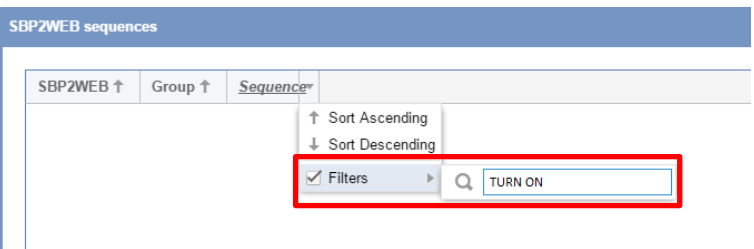

4 The system will provide all the sequences that satisfy the search criteria.

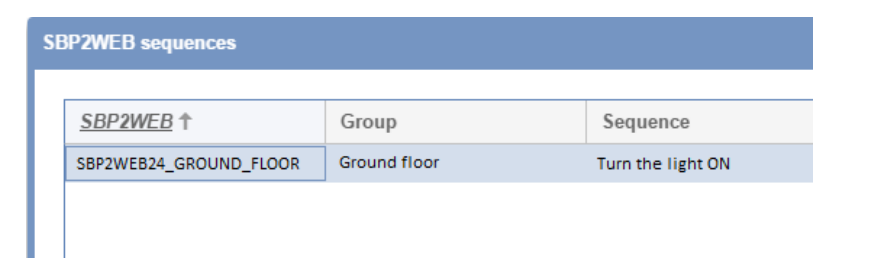

The filter name in the table header changes with underline to indicate a filter is applied, as shown in the picture above for the *SBP2WEB* column.

5 You can remove the filter selection by clicking on the **Reset filter** button

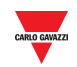

#### 21.3.3 Execute an SBP2WEB sequence

To execute a sequence, follow this procedure:

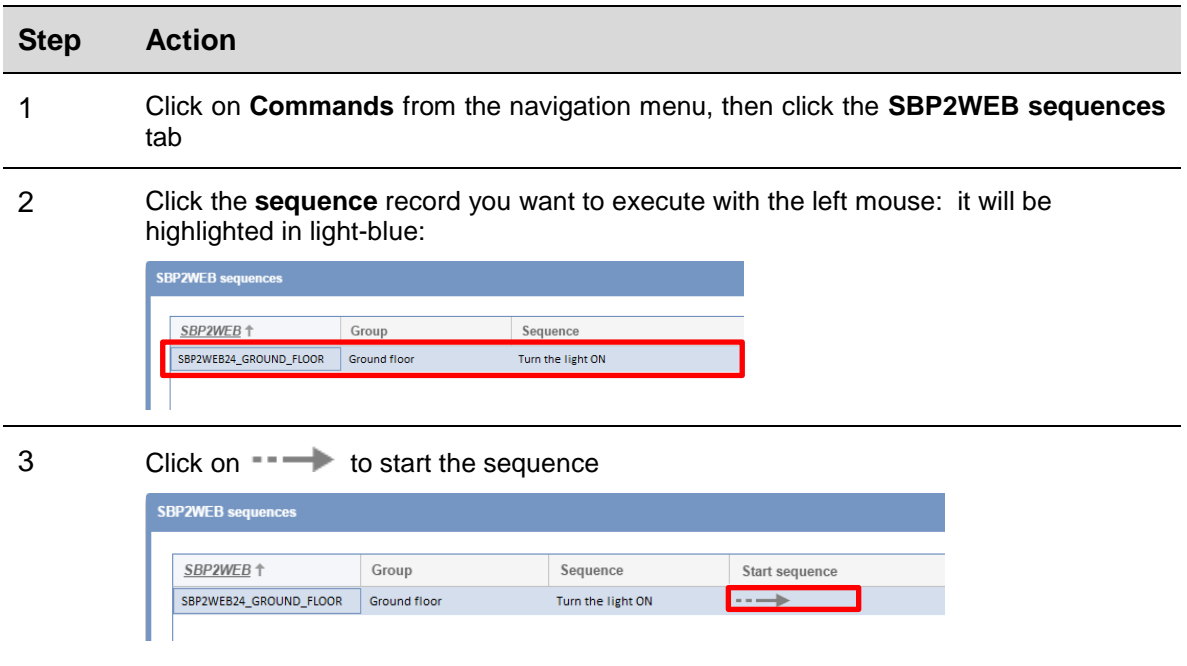
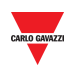

# **22 APPENDIX**

## **22.1Procedures**

### 22.1.1 Install SH2DSP24 adapter

To connect the 3G modem adapter, the SH2DSP24 module, you will have to go through the following steps:

- Make sure the SBP2CPY24 and the SH2DSP24 are not powered.
- Connect the SH2DSP24 to the SBP2CPY through the auxiliary bus on the left side of the SBP2CPY24.
- Make sure the **SIM is not protected by a PIN code** (should that be the case, disable the protection).
- **•** Insert the SIM into the dongle modem through the special slot.
- Restore the power supply of both devices (SBP2CPY and SH2DSP24).
- **■** Make sure that both devices are located in a dry place, protected against rain and dust.

On the front of the SH2DSP24 there are two LEDs, which indicate the following:

- 1) Green LED: *Steadily on* => the equipment is powered.
- 2) Blue LED: *Off* => no power supply. *Fast blinking* => searching for the cover signal / not registered / switching off. *Slow blinking* => Service is registered and signal is available. *Steadily on* => communication under way.

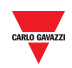

## **22.2Things to know**

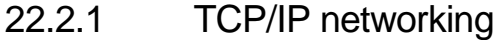

22.2.1.1 Inbound TCP/IP communication

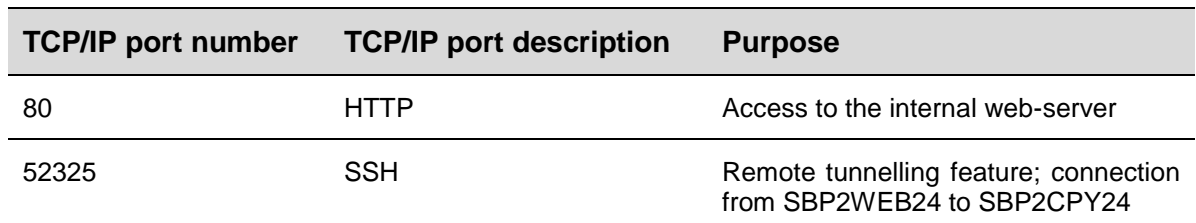

### 22.2.1.2 Outbound TCP/IP communication

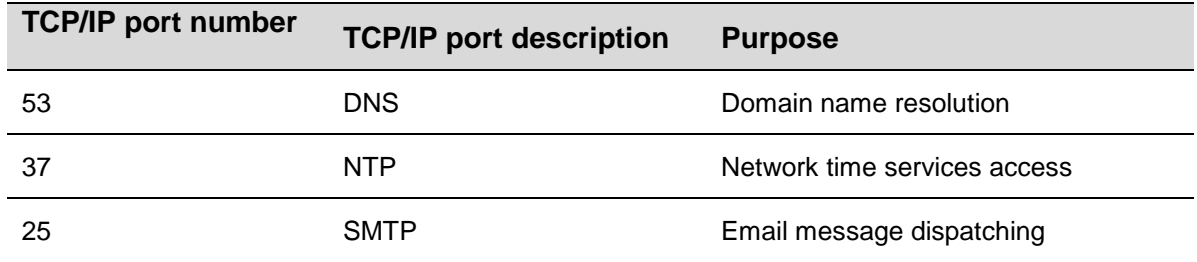

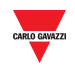

#### 22.2.2 SMS commands list

The following commands are available by sending an SMS to the SH2DSP24 SIM number:

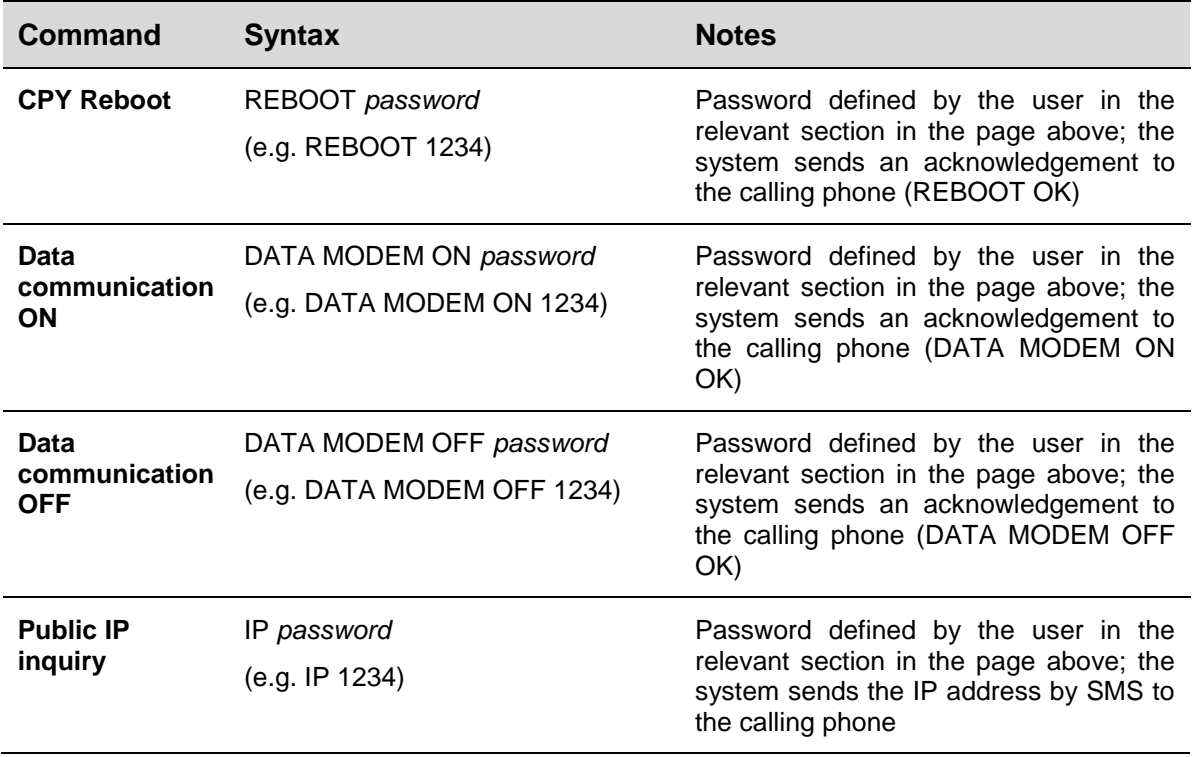

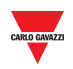

### 22.2.3 Indicator settings

Each SBPILED indicator configured in a Car Park project has its own Software version, called Software Indicator, and can be added to a Drawing. Each **Software** I**ndicator** can be configured in terms of:

- **Appearance: The Software Indicator c**an be customised in terms of size, label, colour of digits, etc…
- **Change category:** the category can be assigned to all the bays which are part of the Indicator function.

By clicking on the **button** the following window appears:

*Note: The Indicator settings window is accessible only in Drawing edit mode.* 

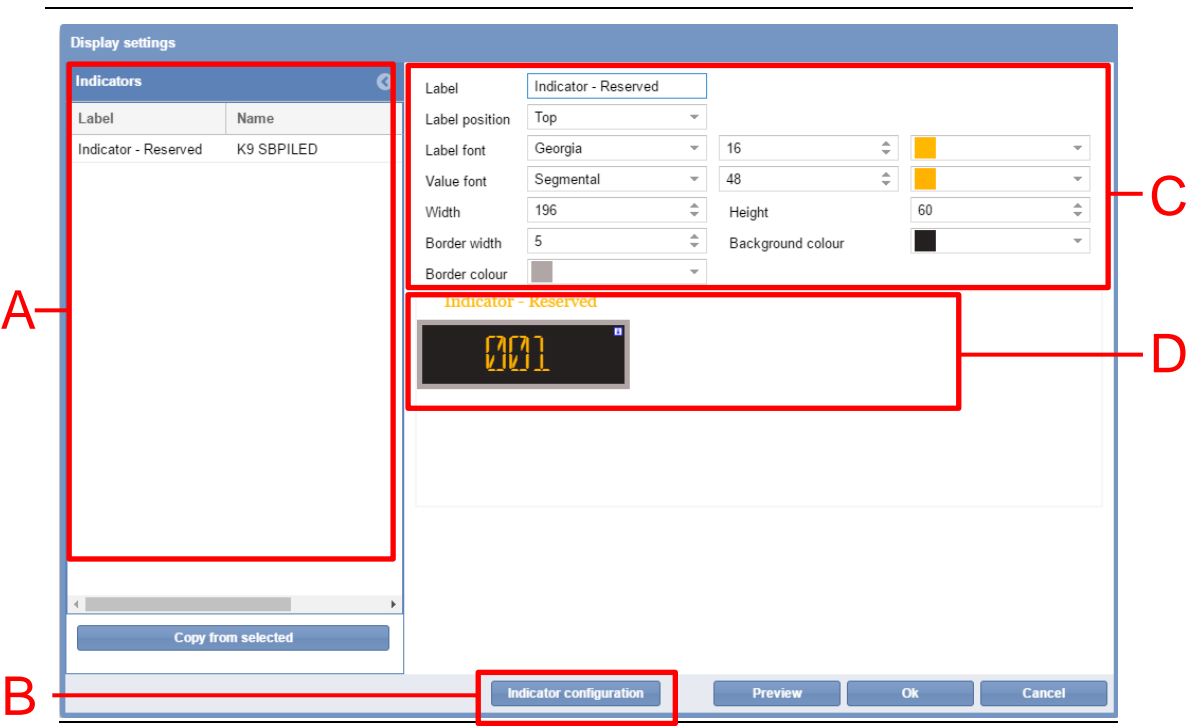

#### **Indicator configuration window**

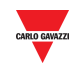

The **Indicator settings** window is defined as follows:

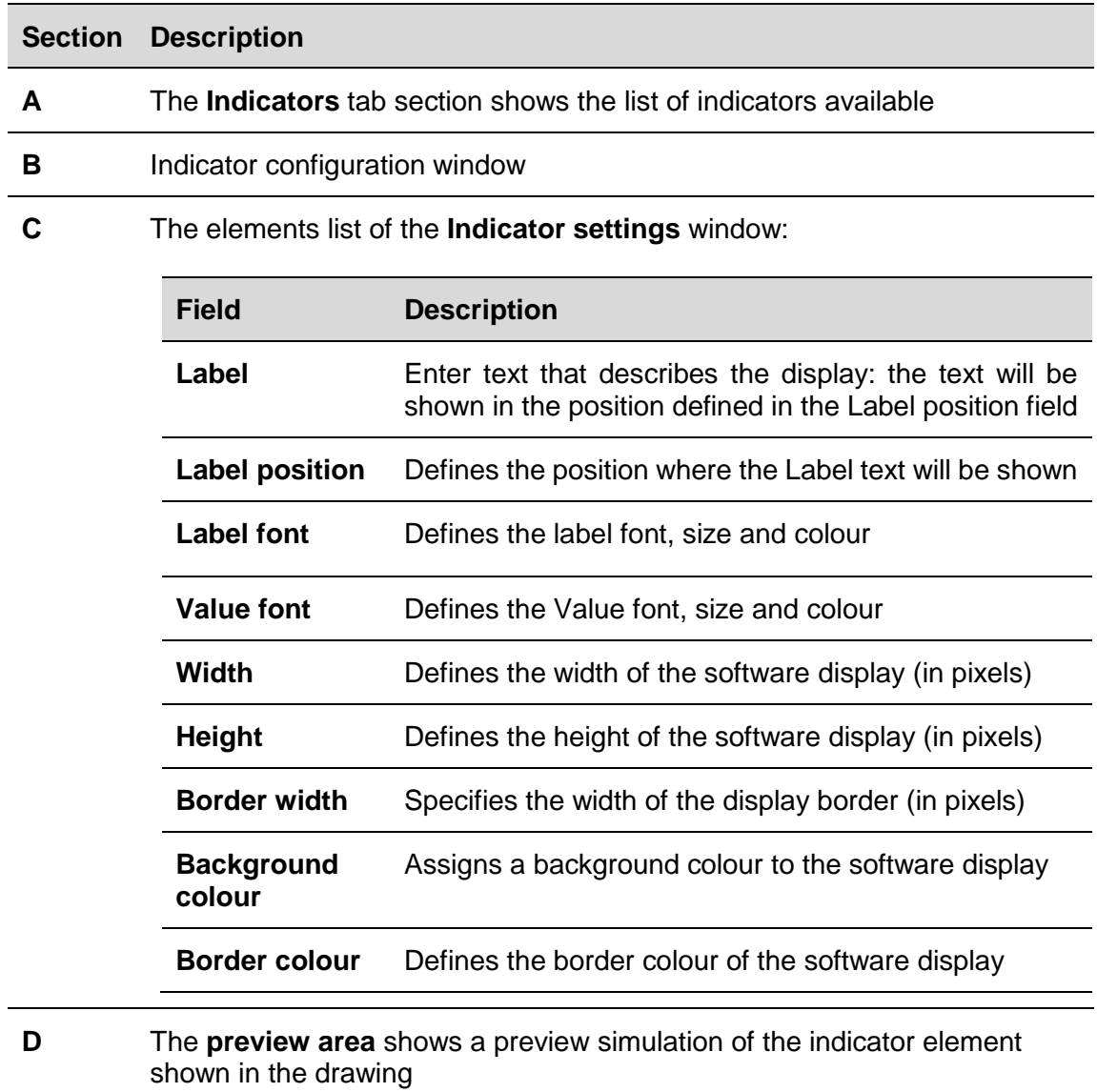

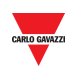

## **22.3Procedures**

<span id="page-185-0"></span>22.3.1 Add an Indicator from the Indicator tab

Follow this procedure to add a **Software Indicator** in a drawing:

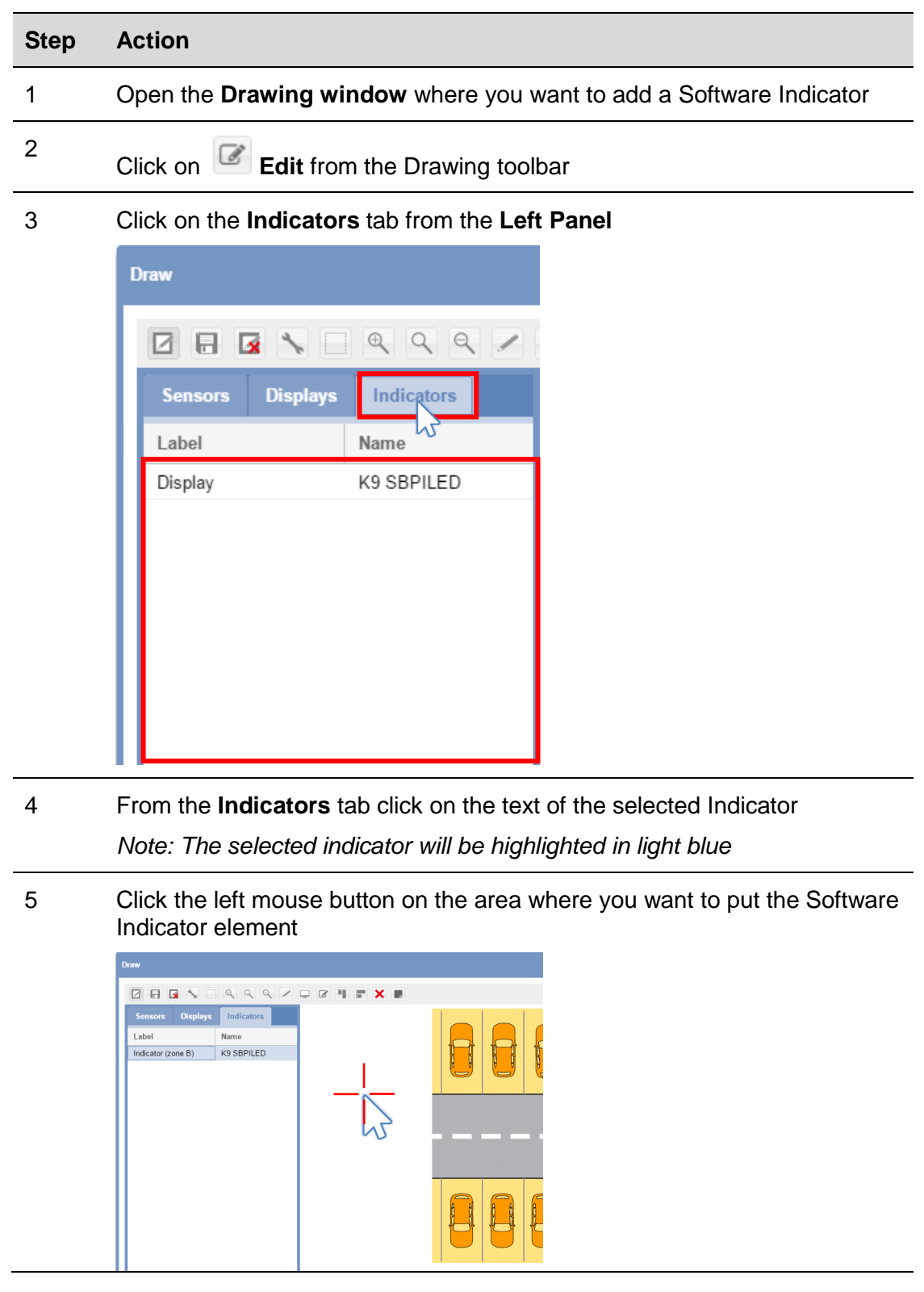

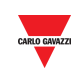

The indicator will be added to the drawing

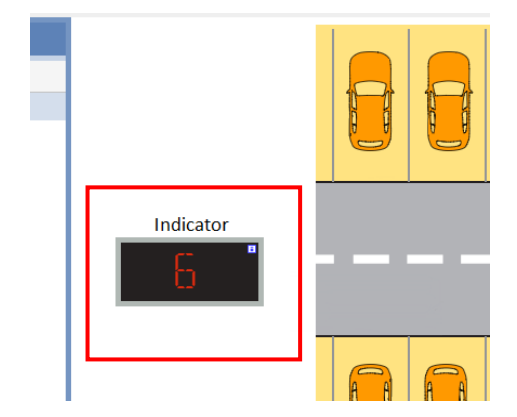

6

You can edit the indicator by clicking on the **Display configuration** button. See the procedure **Edit a Software Indicator** 

## <span id="page-186-0"></span>22.3.2 Edit a Software Indicator

A Software indicator can be edited by clicking on the  $\Box$  icon from the Drawing toolbar. Follow this procedure:

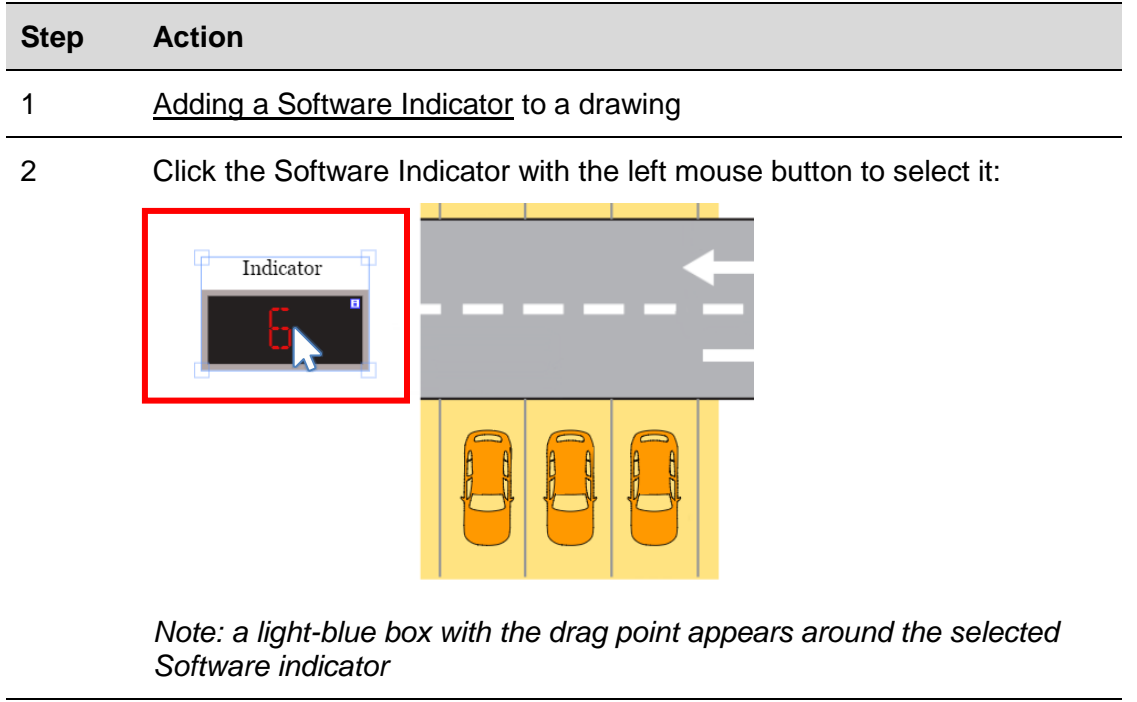

3 Click on the **Display settings** button from the command bar: The *Indicator settings* window will appear:

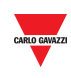

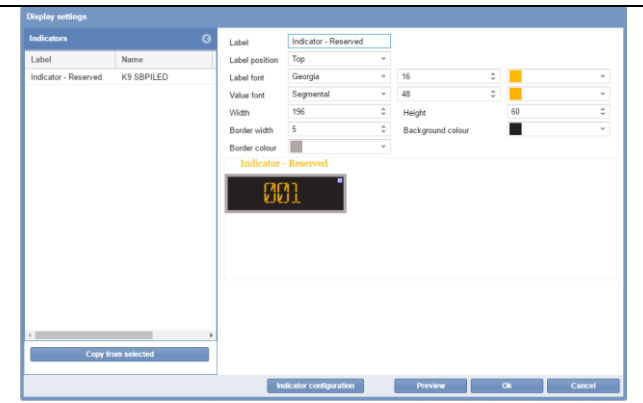

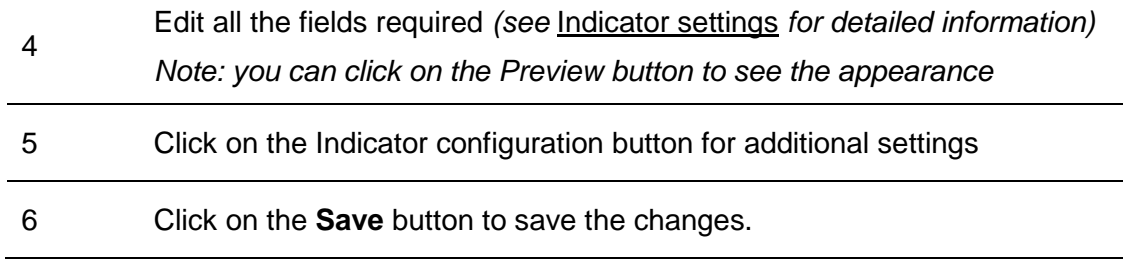

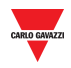

## 22.3.3 Indicator configuration and commands

The **Indicator configuration** button opens the configuration window, in which you can configure the following parameters:

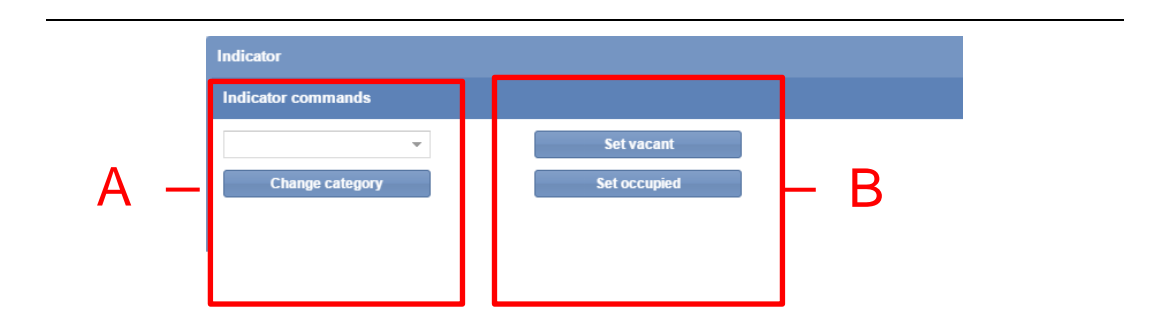

#### **Indicator configuration window**

The **Indicator configuration** window includes these sections:

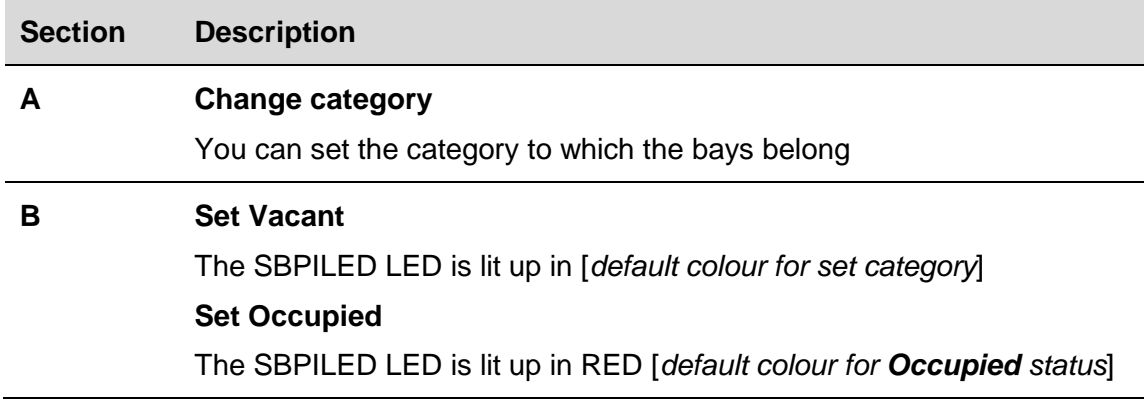

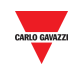

## 22.3.4 Send command to an Indicator

To send a command to an Indicator, follow this procedure:

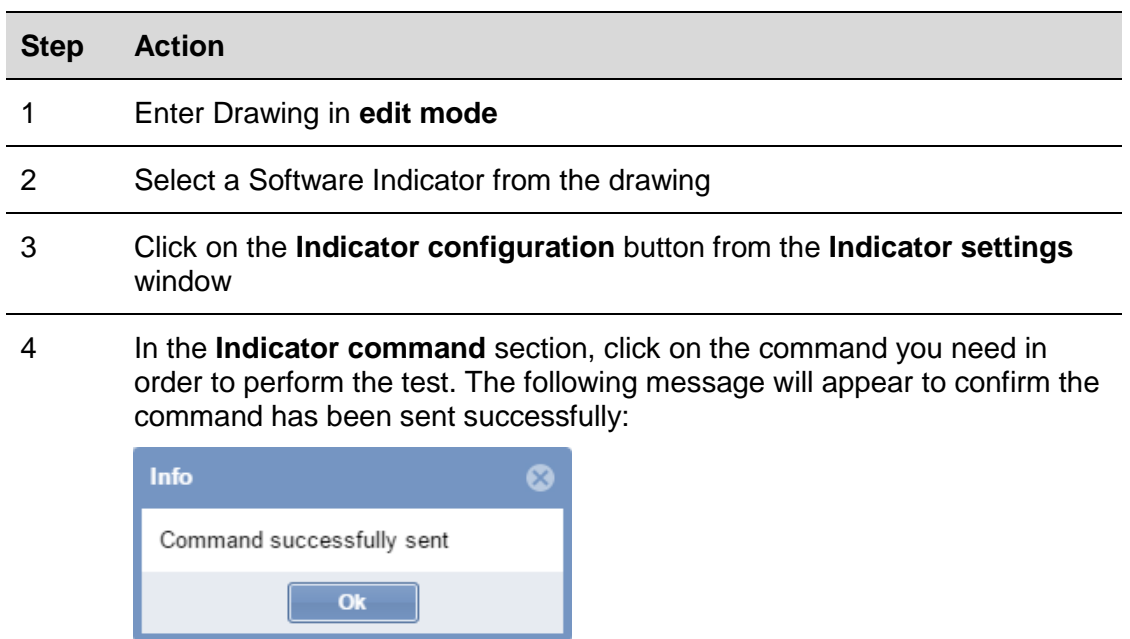

5 Click on the **X** button to close the Indicator configuration window

Note: When a command is sent to an Indicator, a small red dot icon will appear in the Drawing window (see below). It will remain for as long as the command is active

6

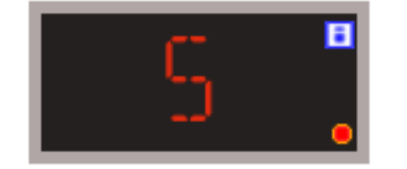

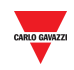

## 22.3.5 Delete an Indicator

To delete an Indicator from a drawing, follow this procedure:

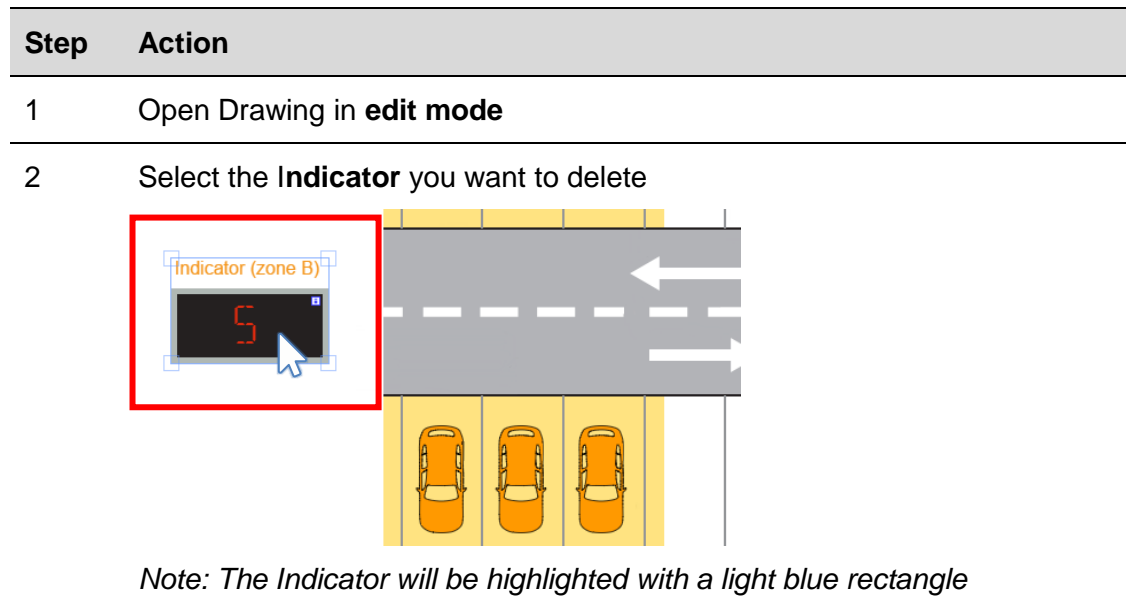

3 Click on the **Delete** button and click on **Save drawing** to delete the Indicator from the drawing

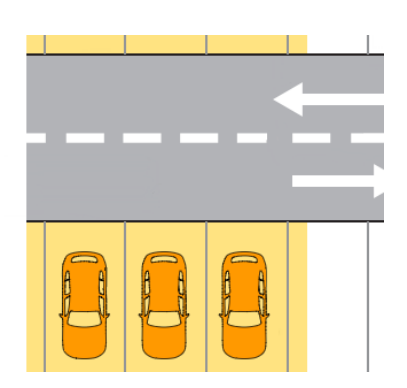

*Note: If you exit without clicking on Save, the Indicator will not be deleted*

*Note 2: Although the indicator is deleted, the association of the bays to it will not. To dissociate it, the configuration on the SBP Tool must be changed.*